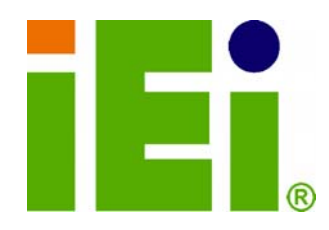

**IEI Technology Corp.** 

## **NANO-PV-D4251/N4551/D5251 MODEL:**

**EPIC Motherboard with Intel® Atom™ processor D525/D425/N455, VGA, LVDS, GbE LAN, Eight USB 2.0, Two SATA 3Gb/s, Three RS-232, RS-232/422/485, PCIe mini, PCI-104, Parallel port, RoHS** 

## **User Manual**

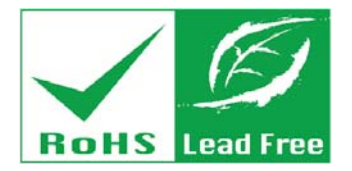

**Rev. 1.03 - 3 September, 2012** 

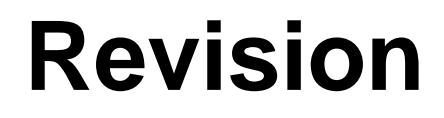

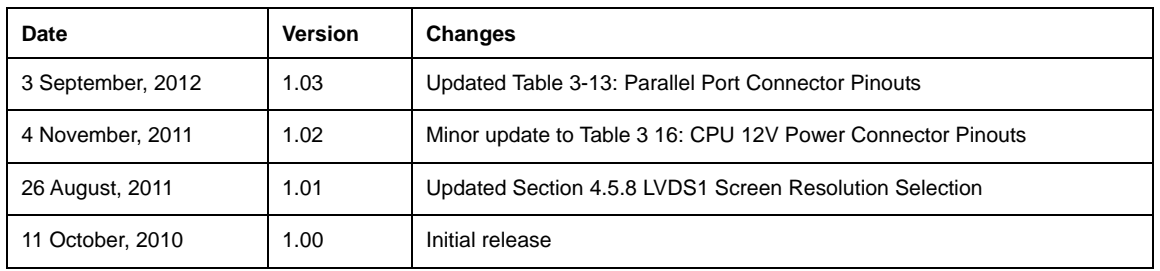

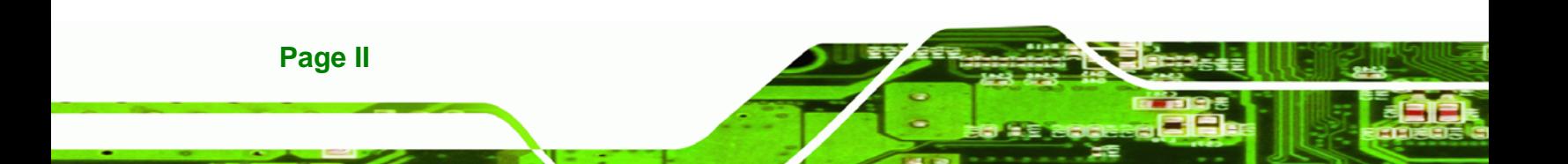

# **Copyright**

**RTechnology Corp.** 

#### **COPYRIGHT NOTICE**

The information in this document is subject to change without prior notice in order to improve reliability, design and function and does not represent a commitment on the part of the manufacturer.

In no event will the manufacturer be liable for direct, indirect, special, incidental, or consequential damages arising out of the use or inability to use the product or documentation, even if advised of the possibility of such damages.

This document contains proprietary information protected by copyright. All rights are reserved. No part of this manual may be reproduced by any mechanical, electronic, or other means in any form without prior written permission of the manufacturer.

#### **TRADEMARKS**

All registered trademarks and product names mentioned herein are used for identification purposes only and may be trademarks and/or registered trademarks of their respective owners.

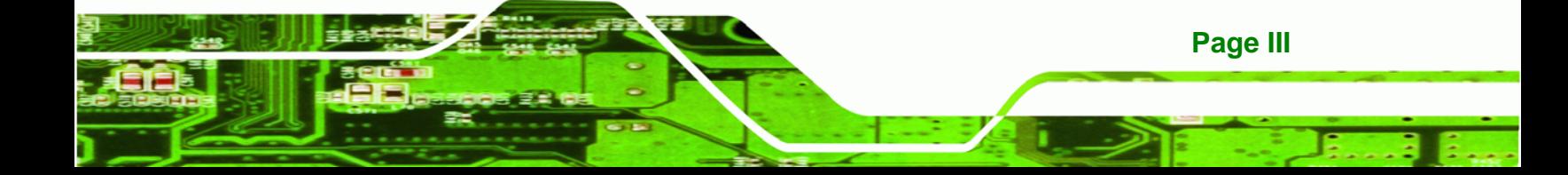

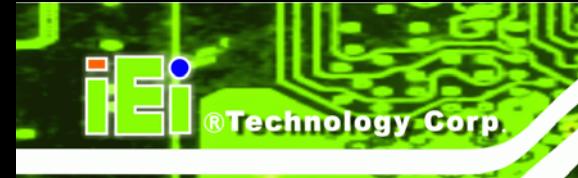

# **Table of Contents**

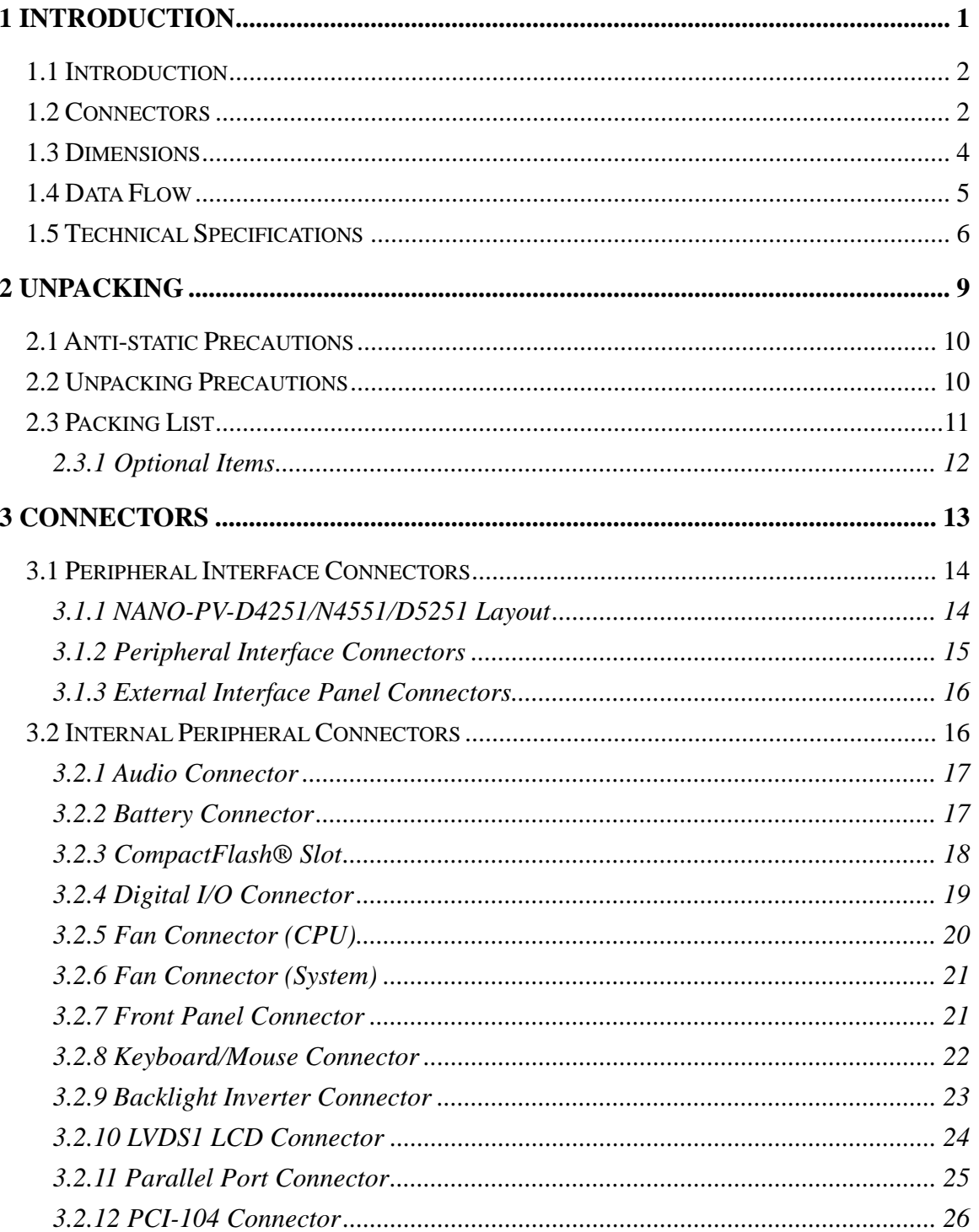

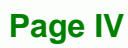

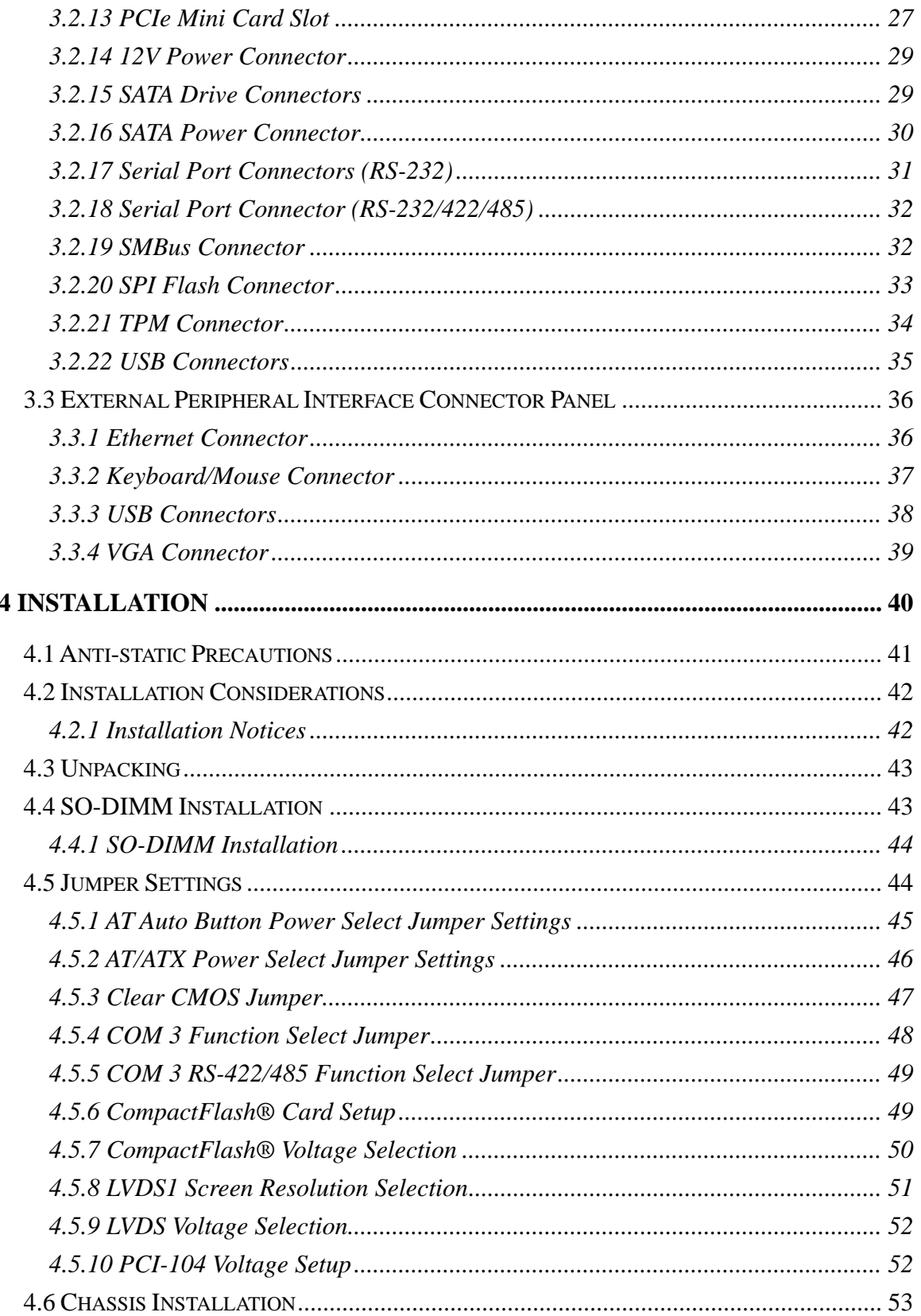

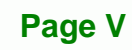

÷.

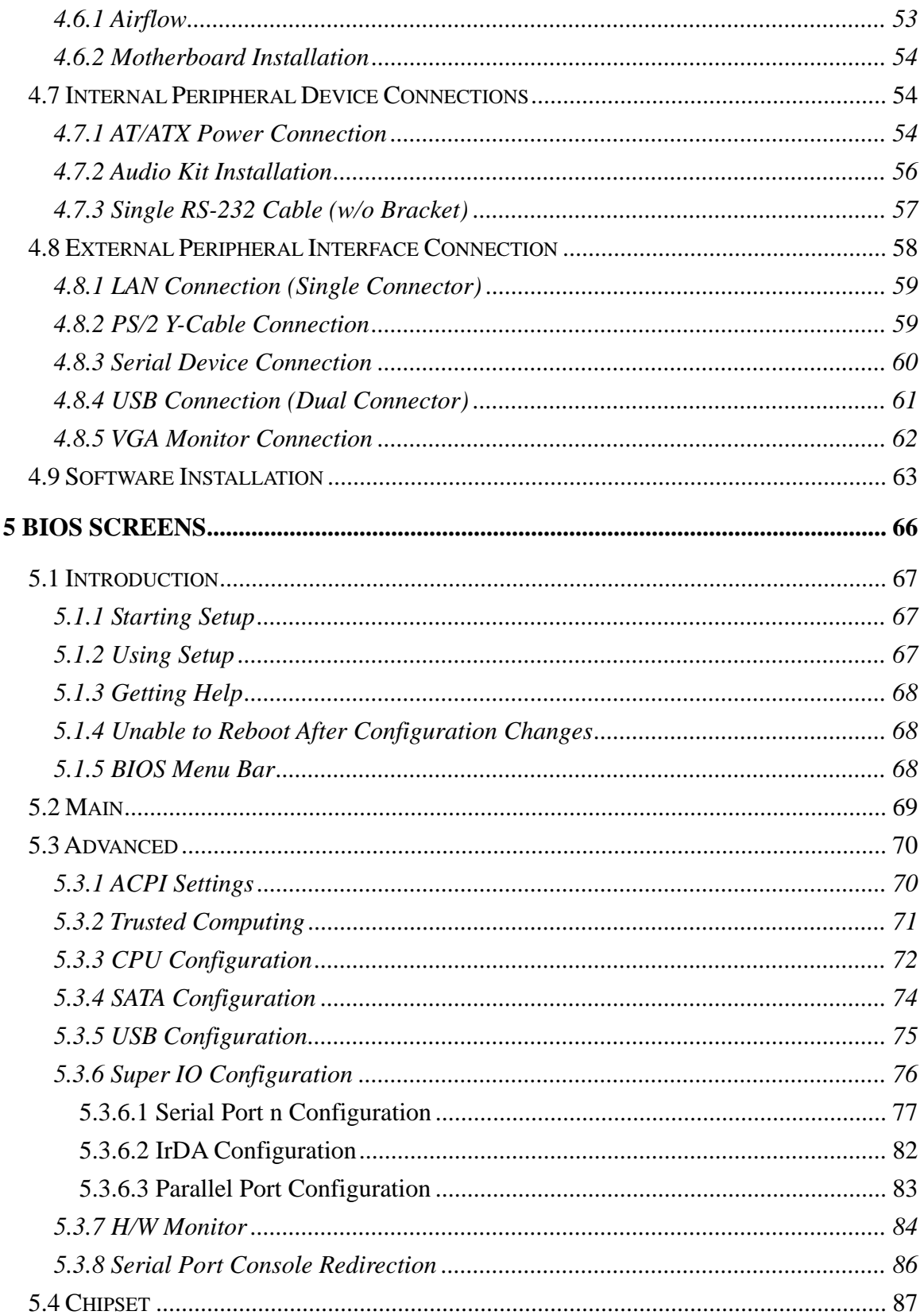

## Page VI

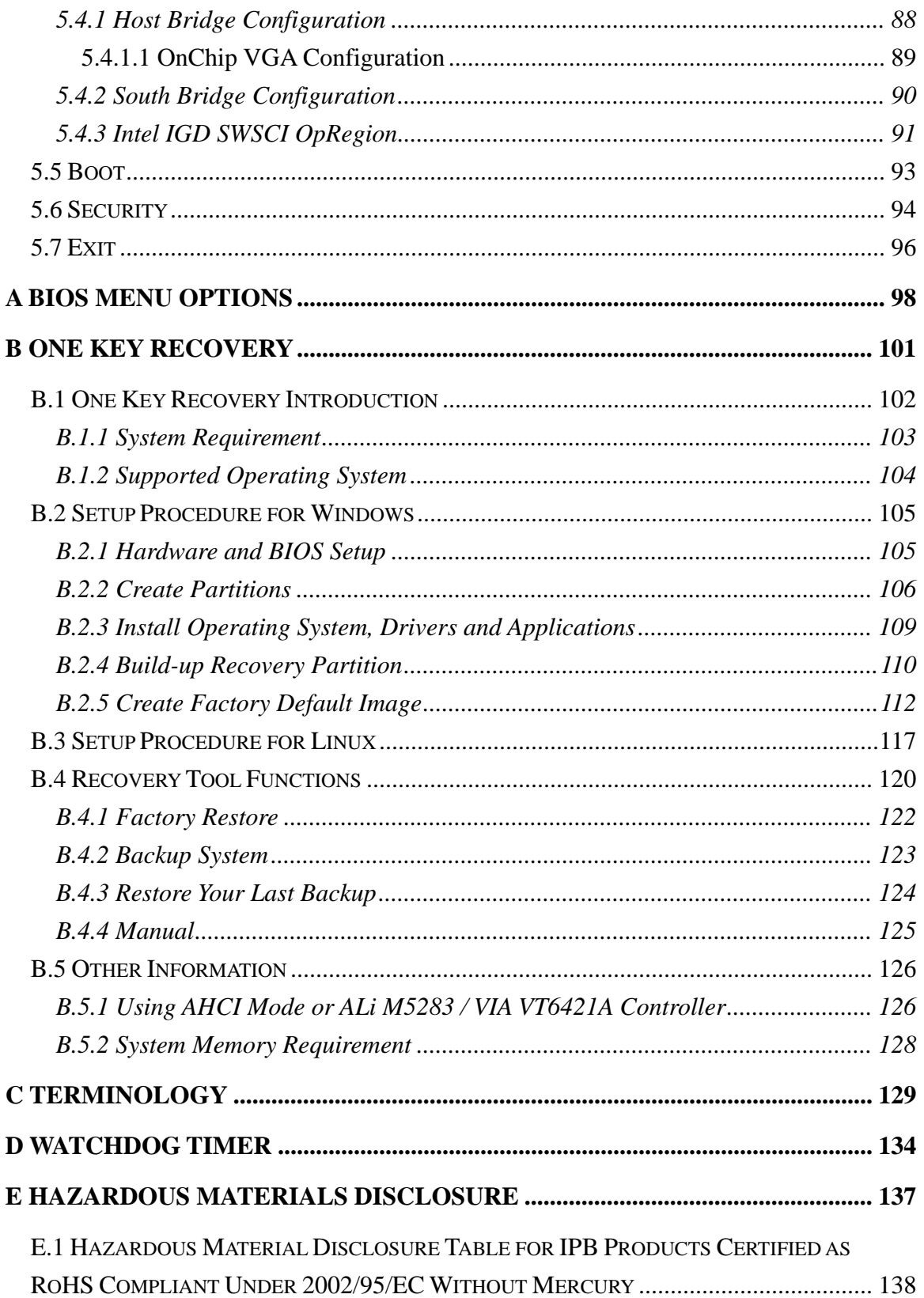

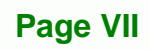

÷.

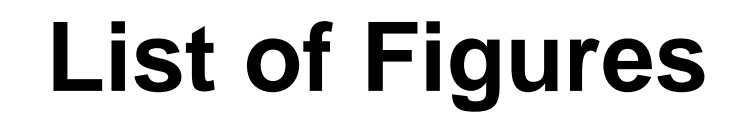

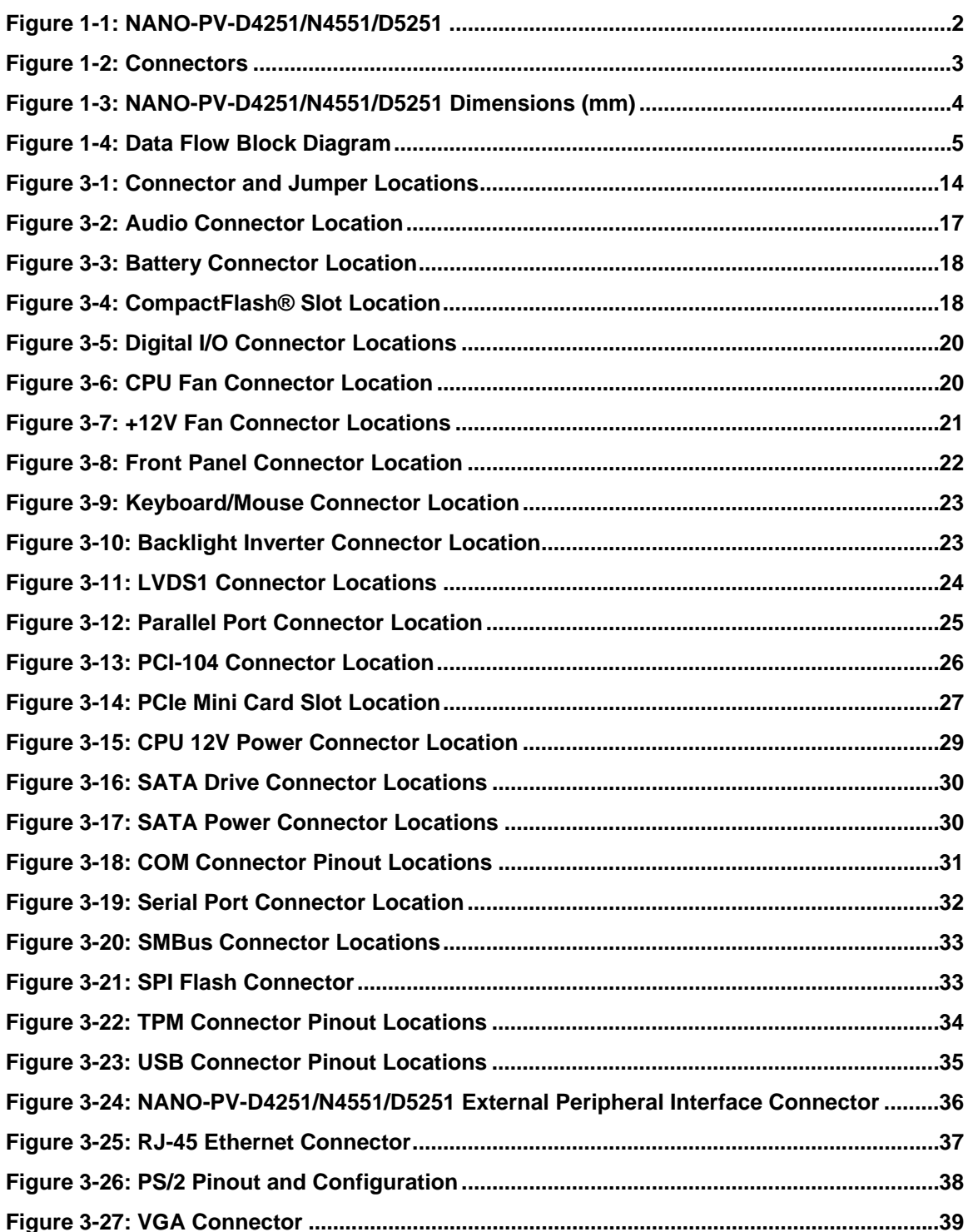

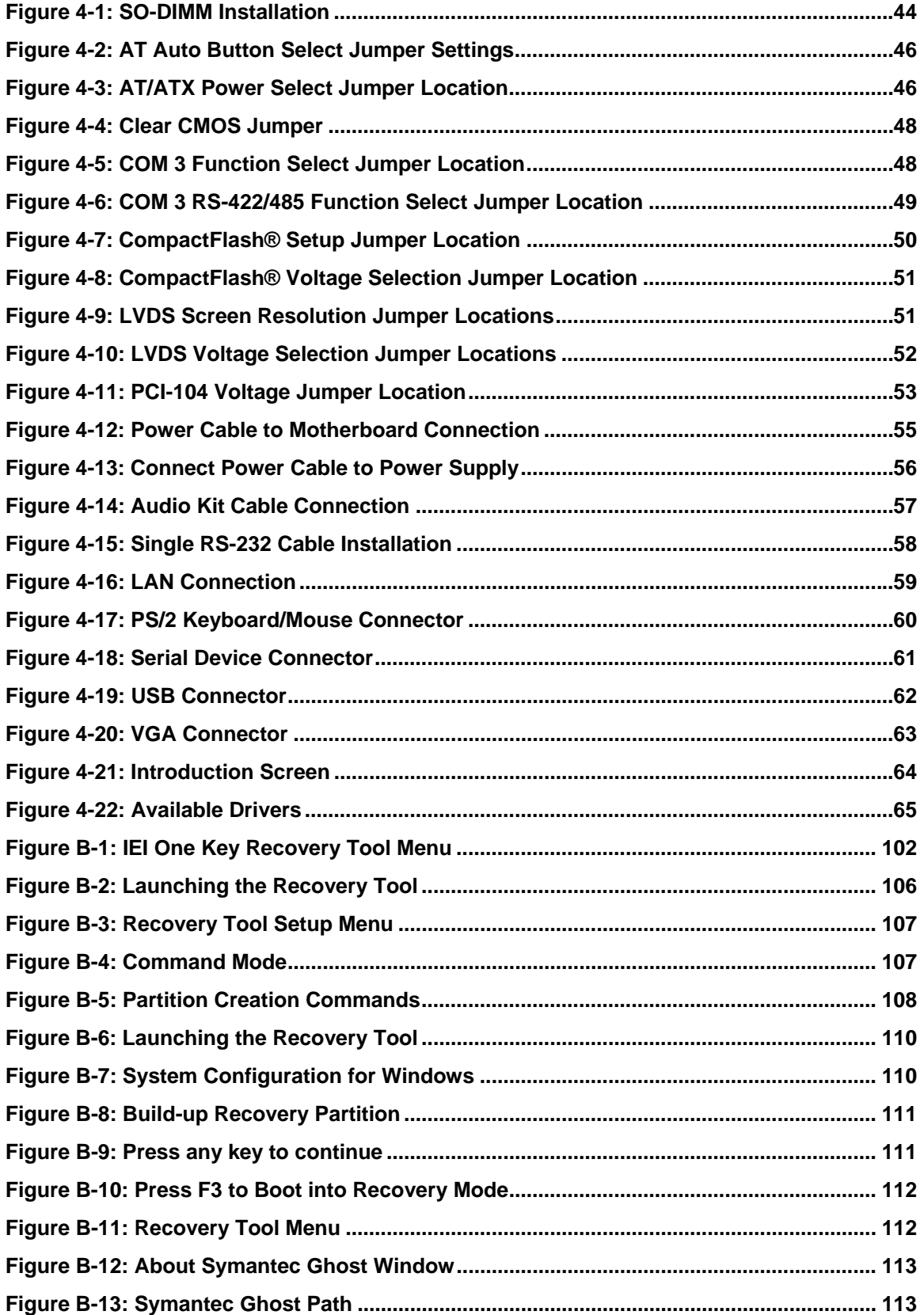

**Page IX**

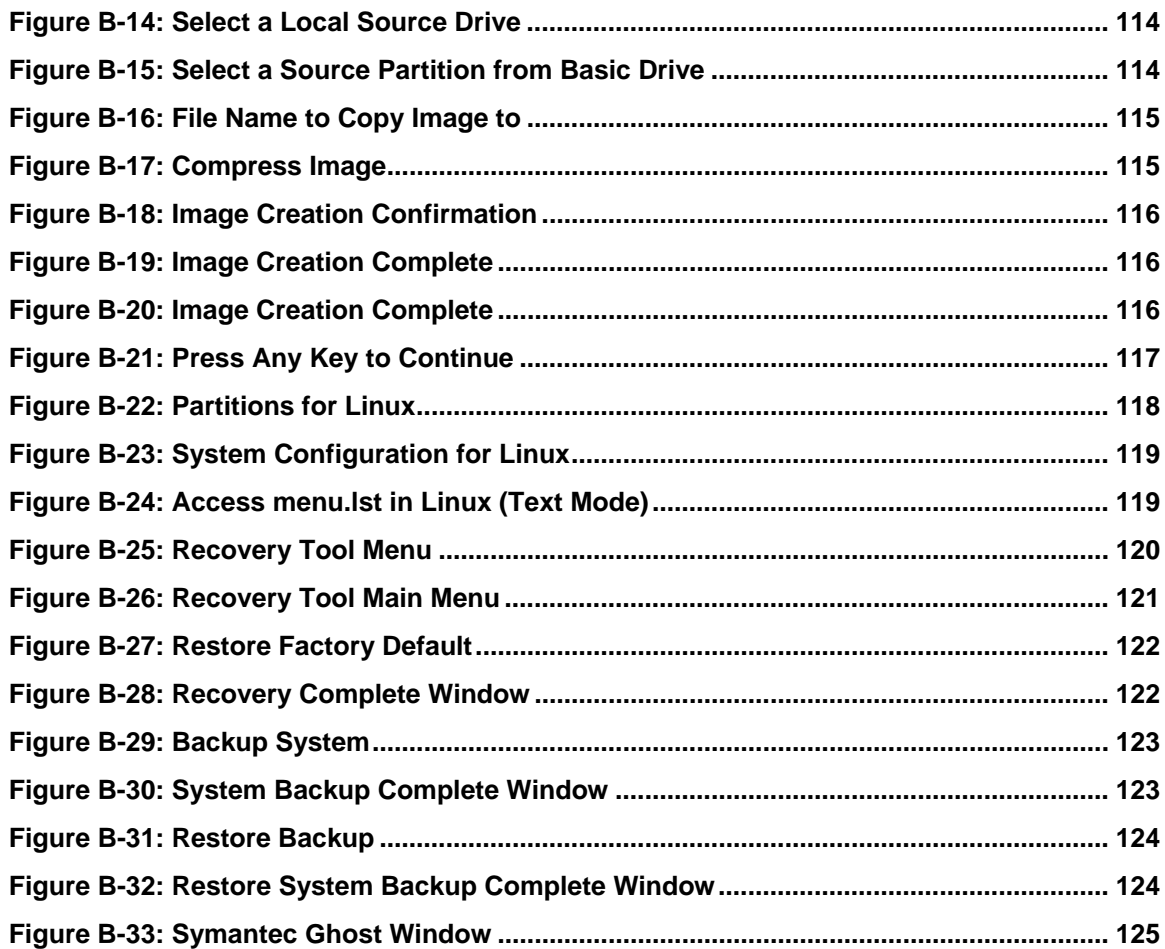

# **List of Tables**

**@Technology** Corp.

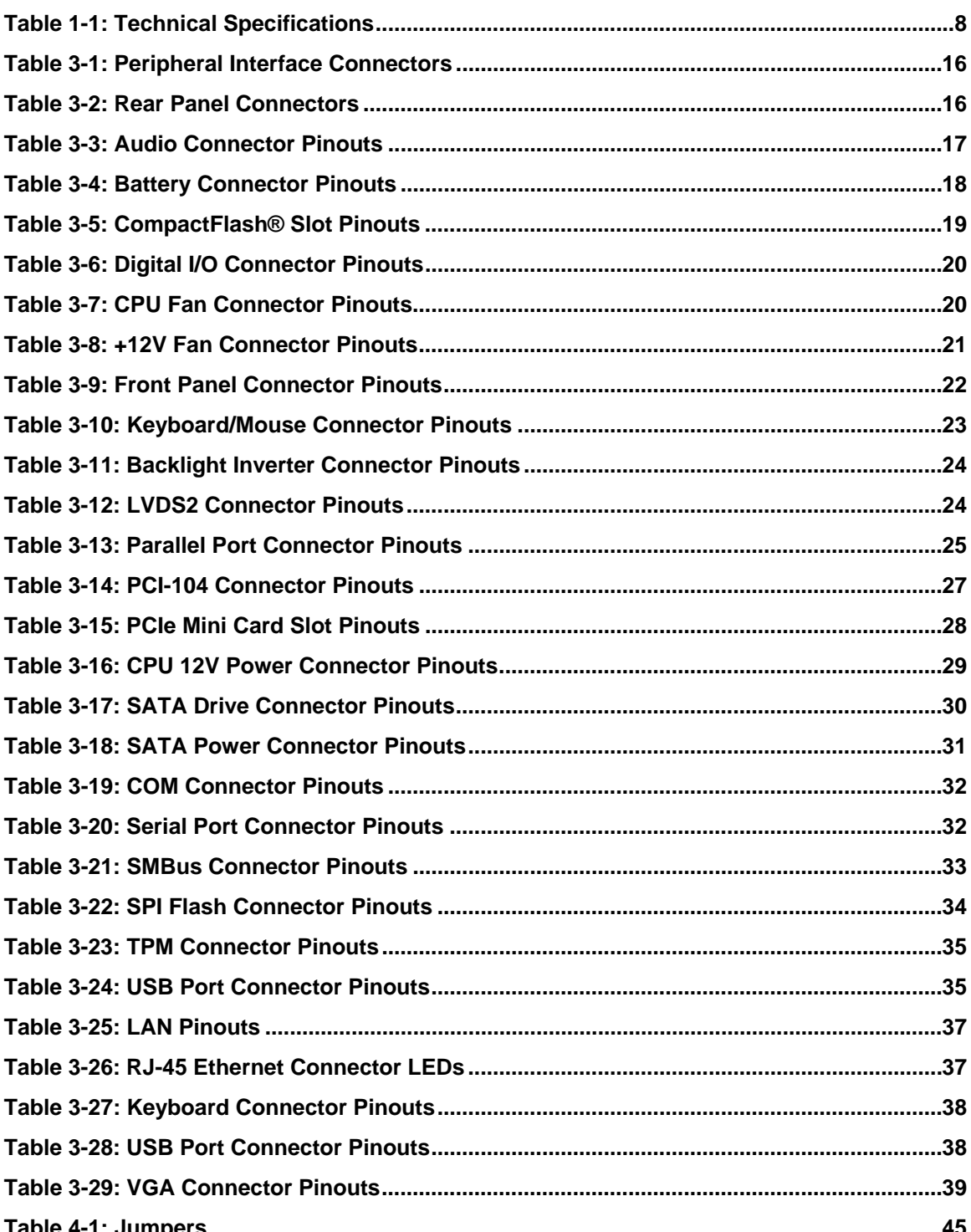

Page XI

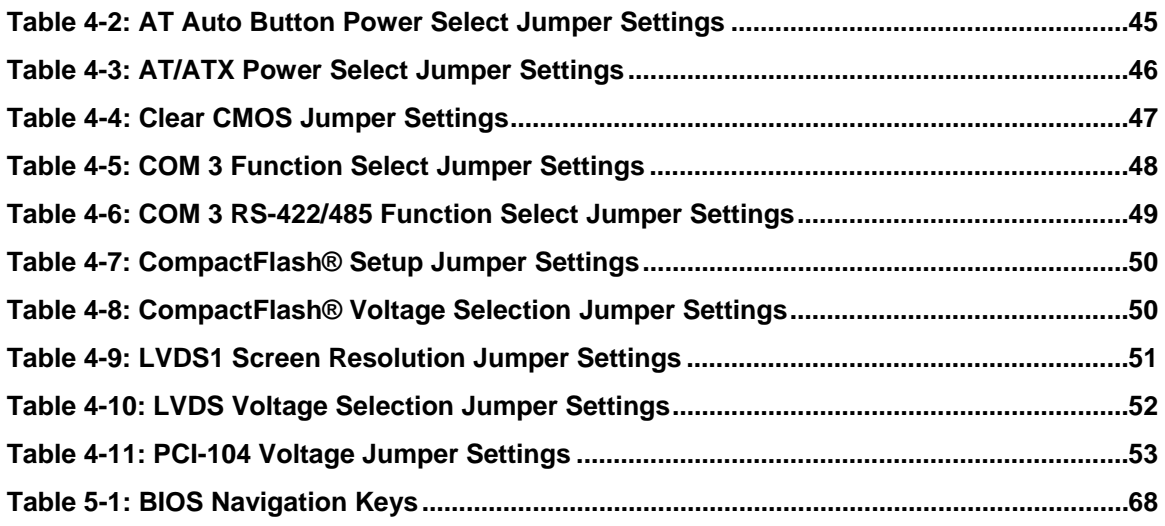

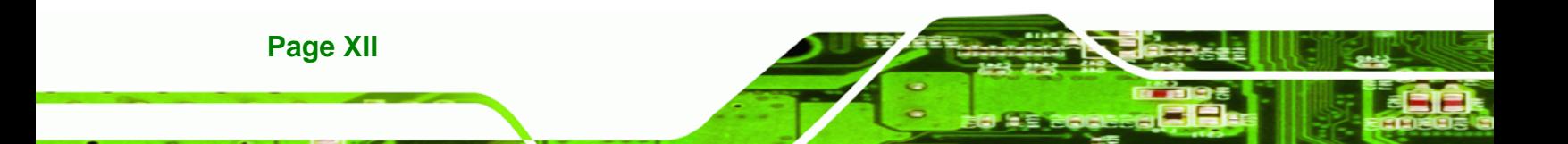

# **List of BIOS Menus**

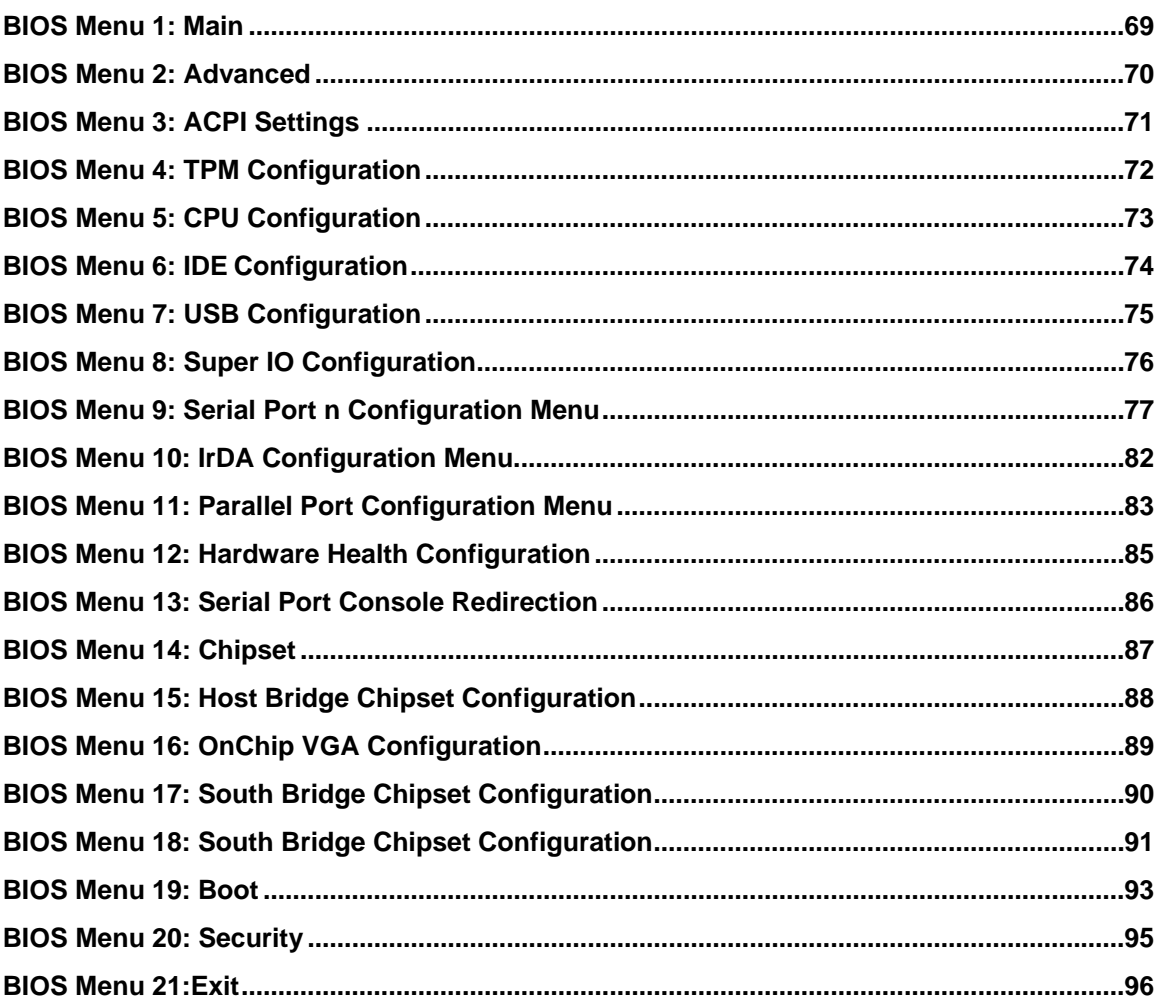

Page XIII

<span id="page-13-0"></span>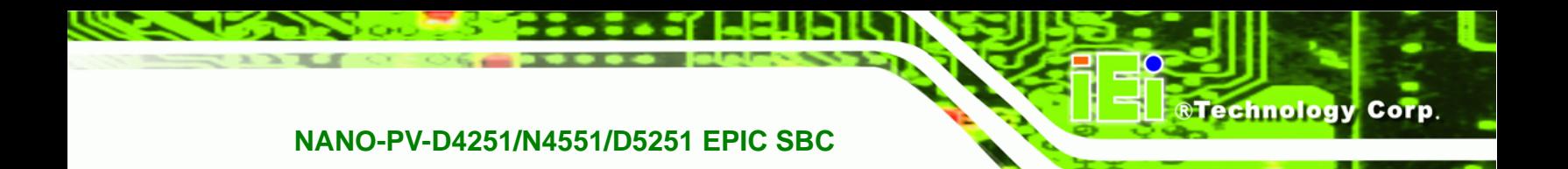

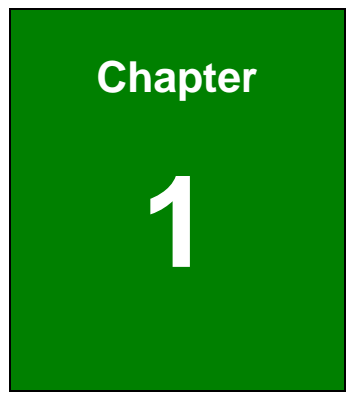

# **1 Introduction**

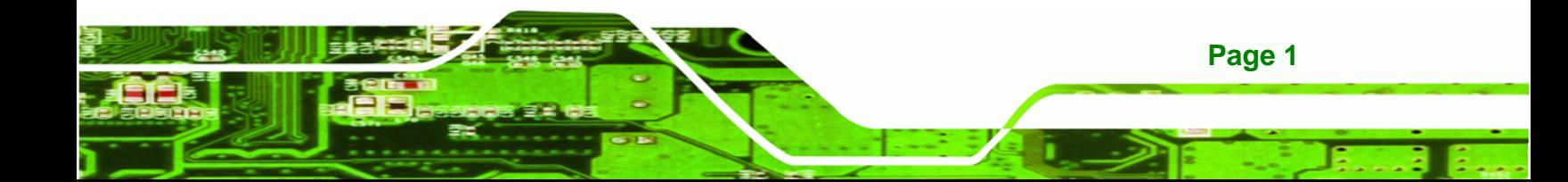

<span id="page-14-0"></span>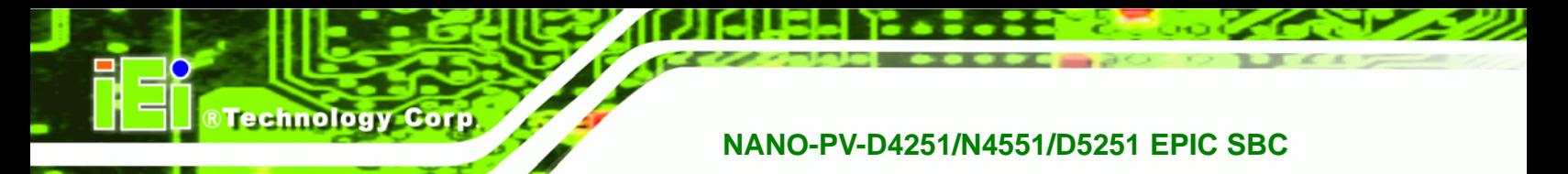

## **1.1 Introduction**

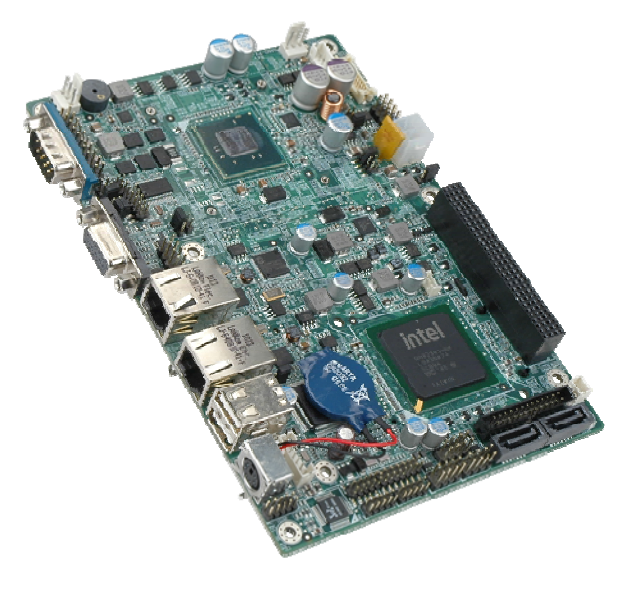

**Figure 1-1: NANO-PV-D4251/N4551/D5251** 

The NANO-PV-D4251/N4551/D5251 EPIC motherboard is an Intel® Atom™ processor D525, D425 or N455 platform. Up to one 4.0 GB 800 MHz or 667 MHz DDR3 SDRAM SO-DIMM is supported by the NANO-PV-D4251/N4551/D5251.

The integrated Intel® ICH8M Chipset supports two GbE LAN port through two Realtek RTL8111E Ethernet controllers (with ASF 2.0 support). The NANO-PV-D4251/N4551/D5251 also supports two SATA 3Gb/s drives and provides 5 V SATA power.

The NANO-PV-D4251/N4551/D5251 supports dual display via VGA and an internal LVDS LCD connector. Eight USB 2.0 channels, one PCIe mini socket, one PCI-104 slot and internal one parallel port connector provide flexible expansion options. High Definition Audio (HDA) support ensures HDA devices can be easily implemented on the NANO-PV-D4251/N4551/D5251. Serial device connectivity is provided by a RS-232 serial port, three internal RS-232 and one internal RS-232/422/485 connectors.

## **1.2 Connectors**

The connectors on the NANO-PV-D4251/N4551/D5251 are shown in the figure below.

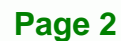

<span id="page-15-0"></span>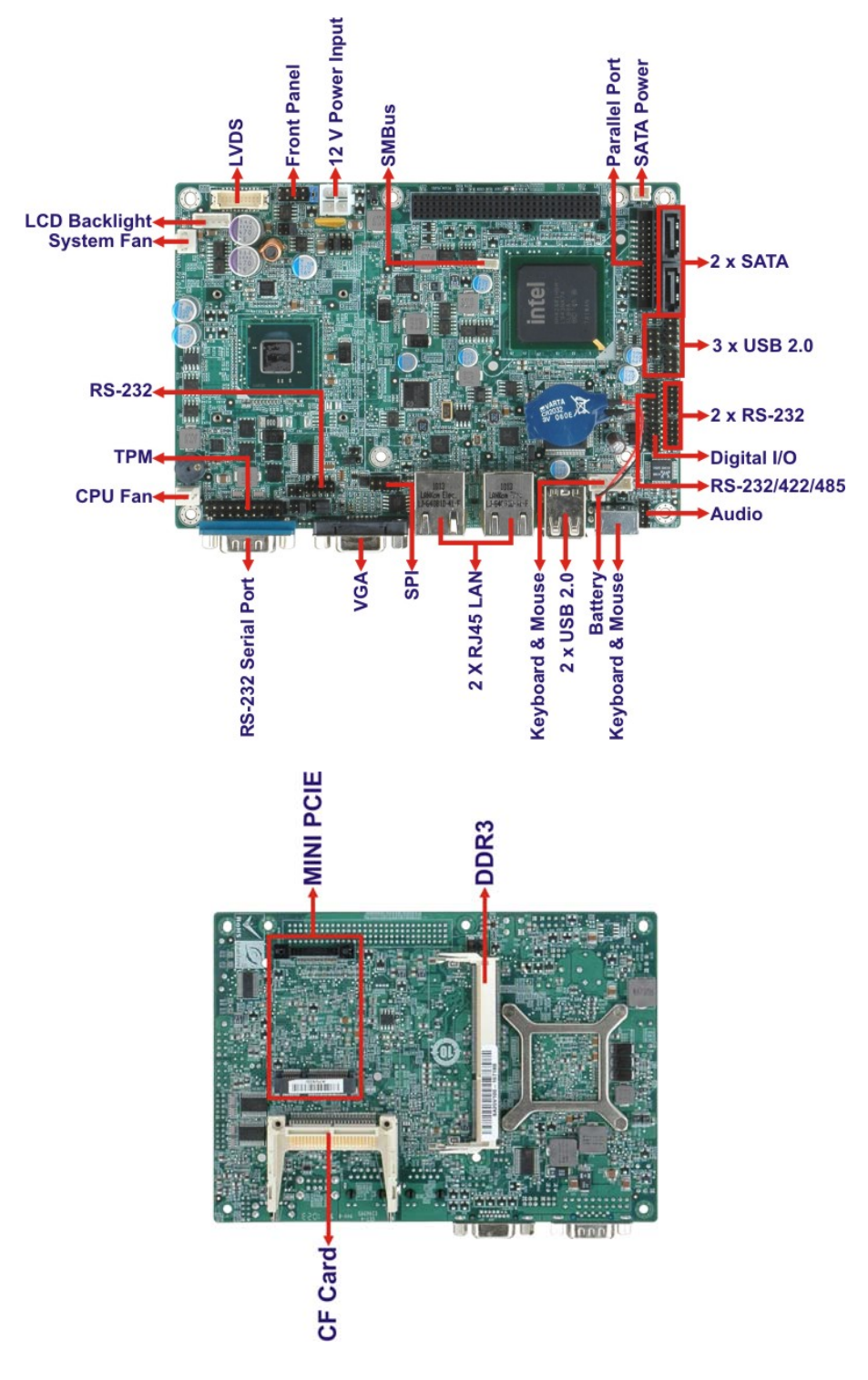

**Figure 1-2: Connectors** 

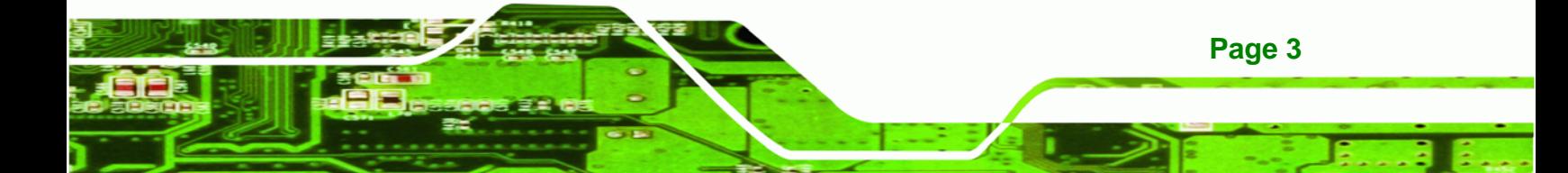

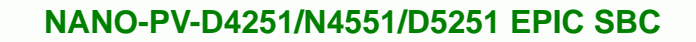

## **1.3 Dimensions**

<span id="page-16-0"></span>**8 Technology Corp** 

The dimensions of the board are listed below:

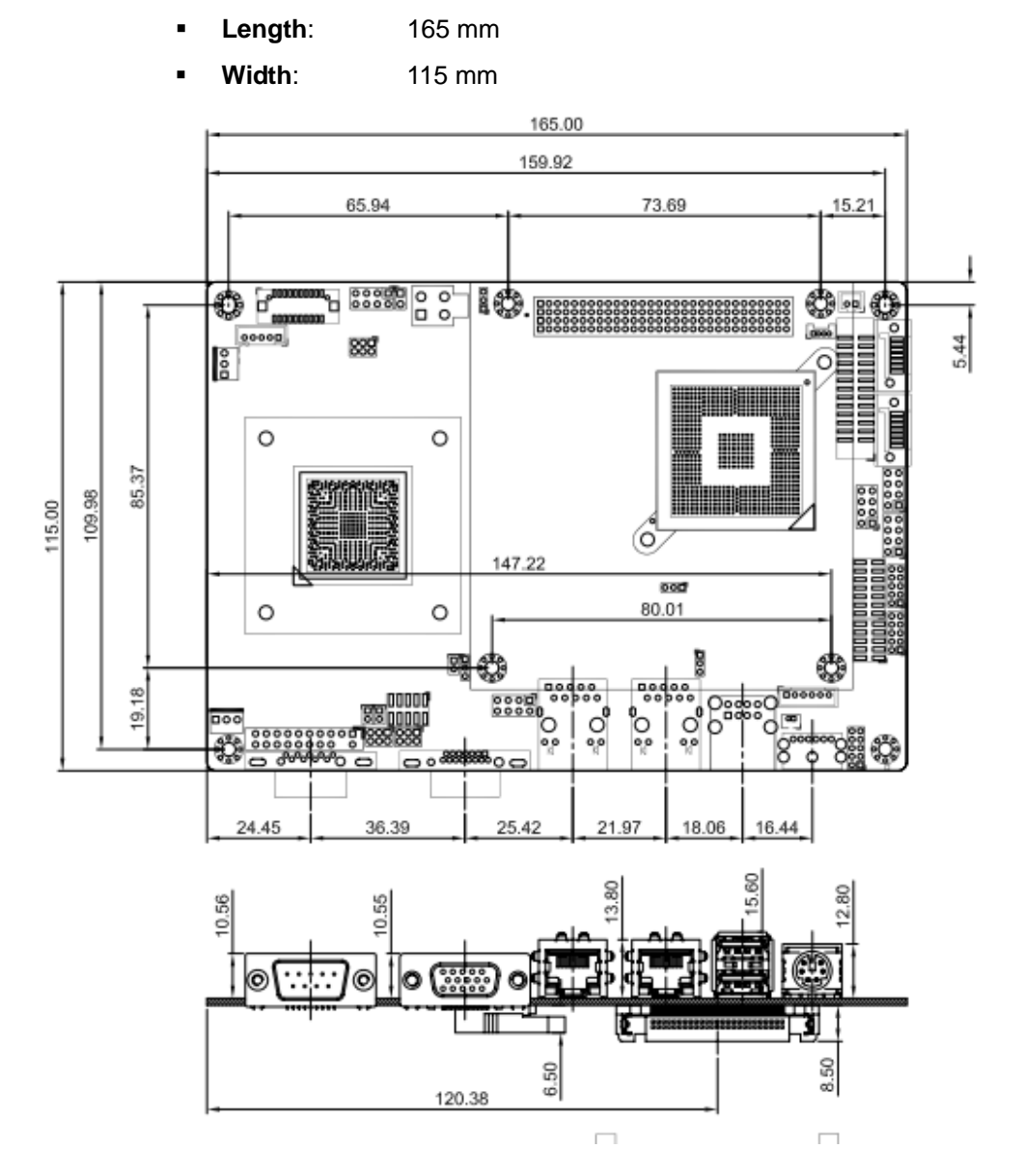

**Figure 1-3: NANO-PV-D4251/N4551/D5251 Dimensions (mm)** 

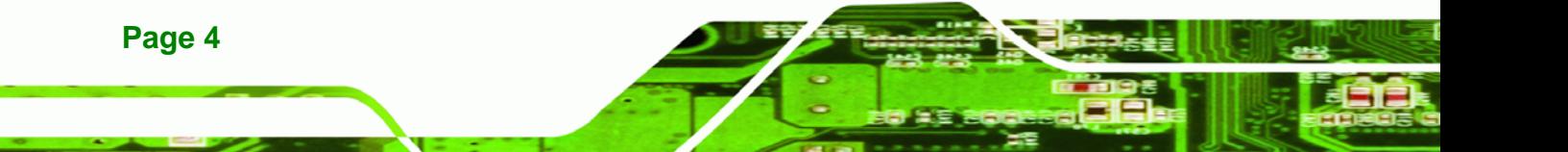

## <span id="page-17-0"></span>**1.4 Data Flow**

Figure 1-4 [shows the data flow](#page-18-0) between the two on-board chipsets and other components installed on the motherboard and described in the following sections of this chapter.

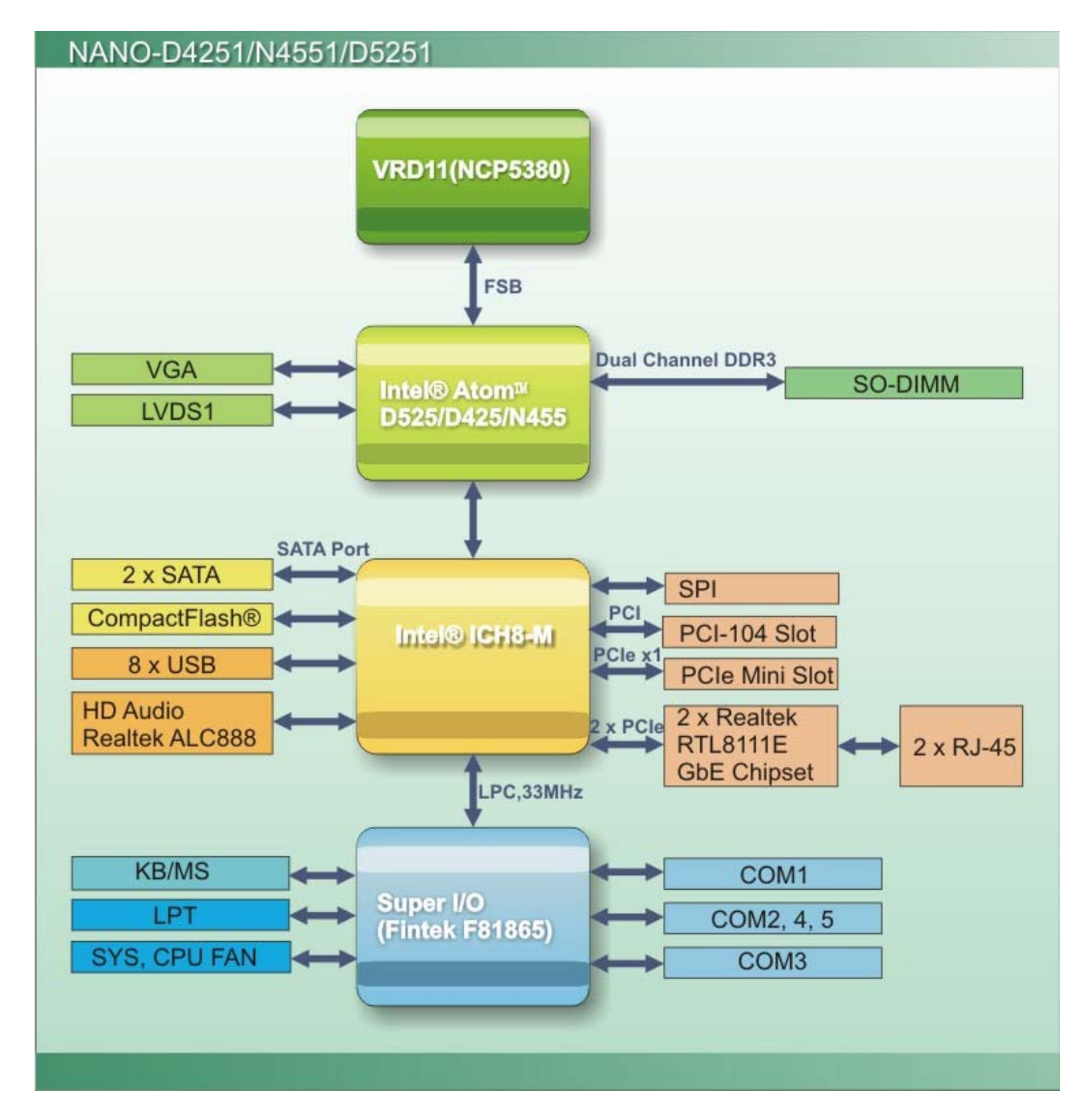

**Figure 1-4: Data Flow Block Diagram** 

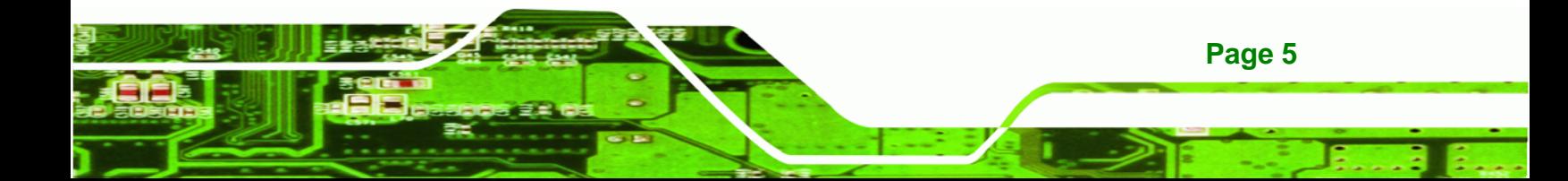

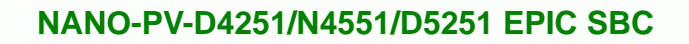

## **1.5 Technical Specifications**

<span id="page-18-0"></span>Technology Corp

NANO-PV-D4251/N4551/D5251 technical specifications are listed in table below.

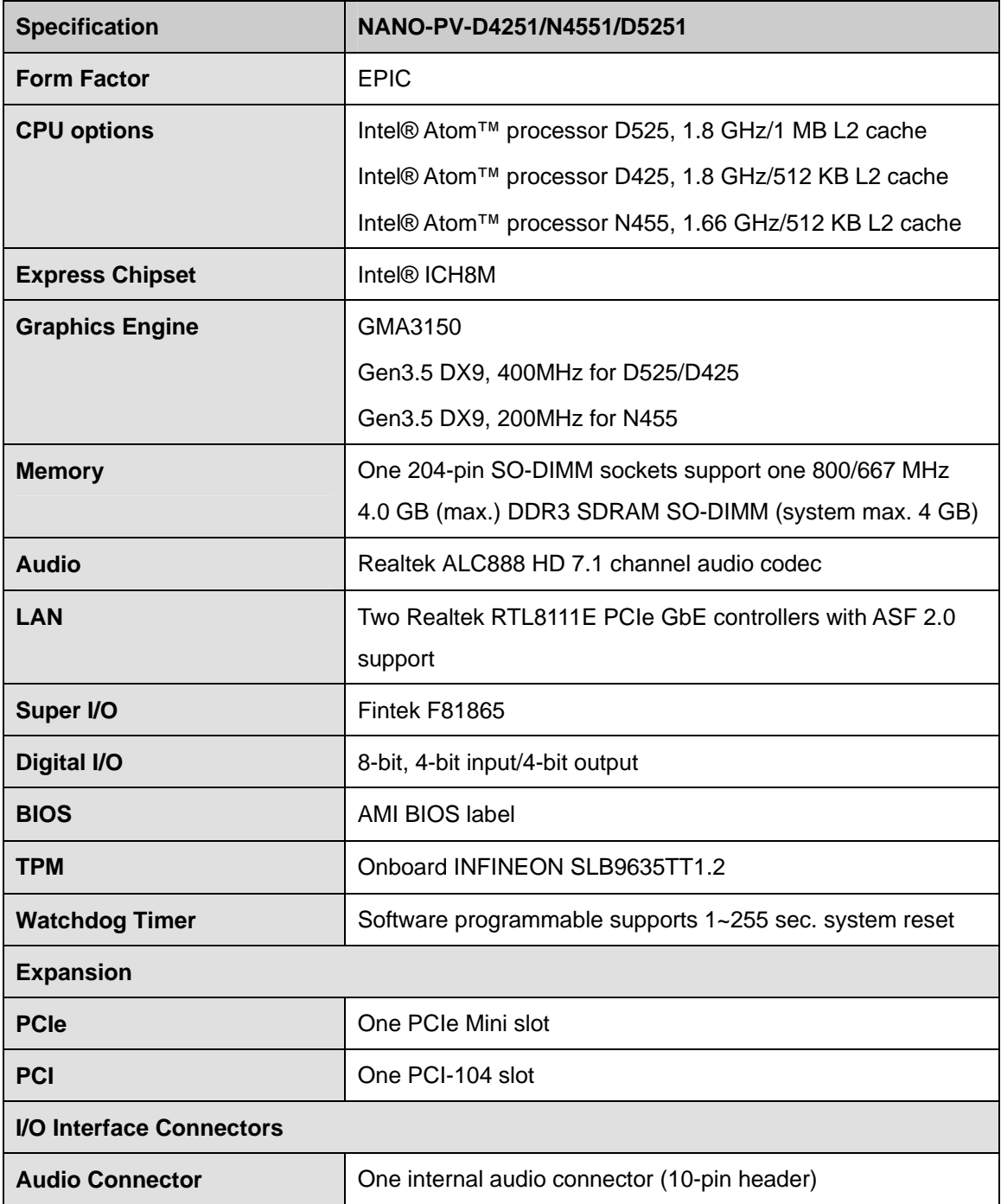

**Page 6** 

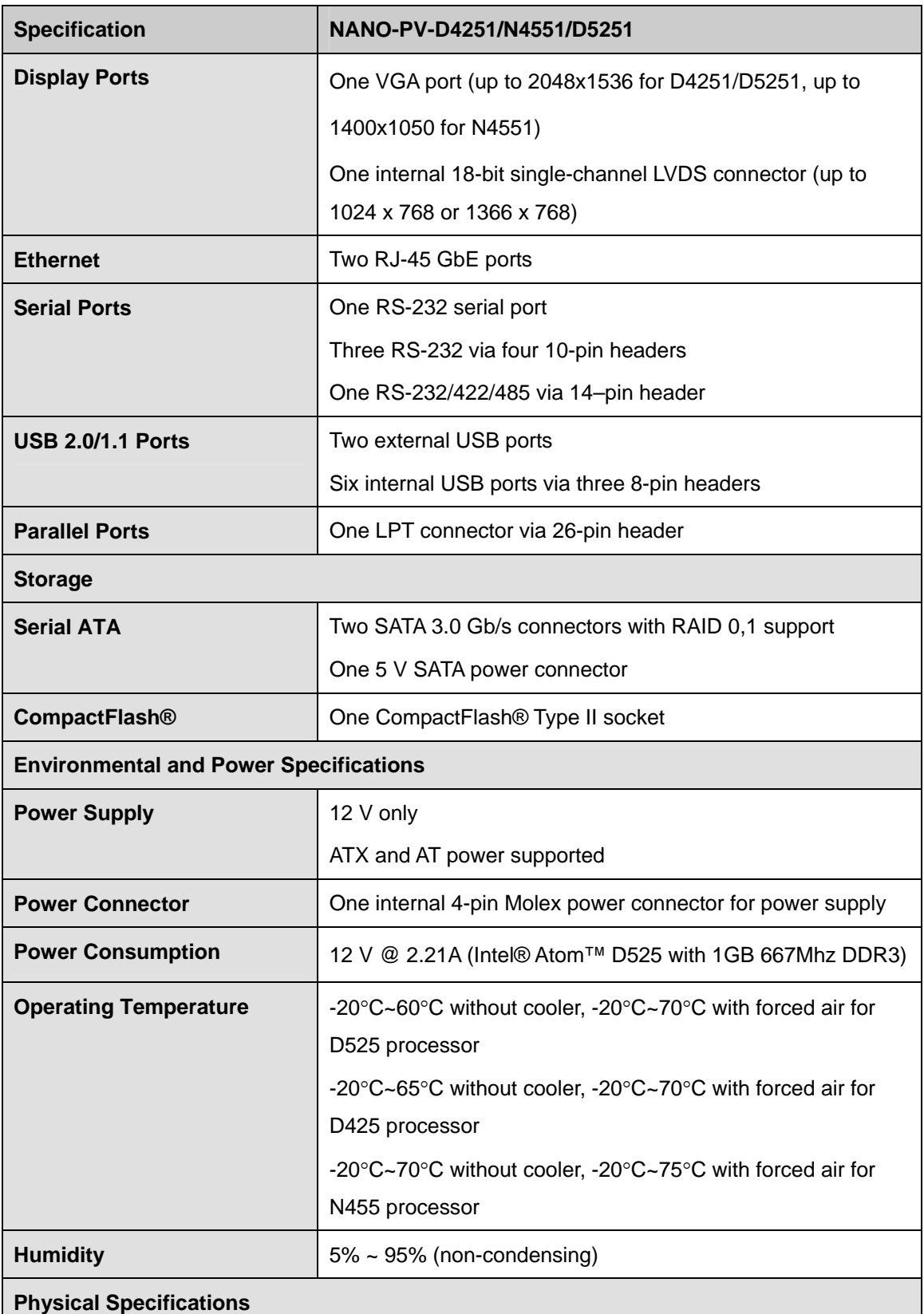

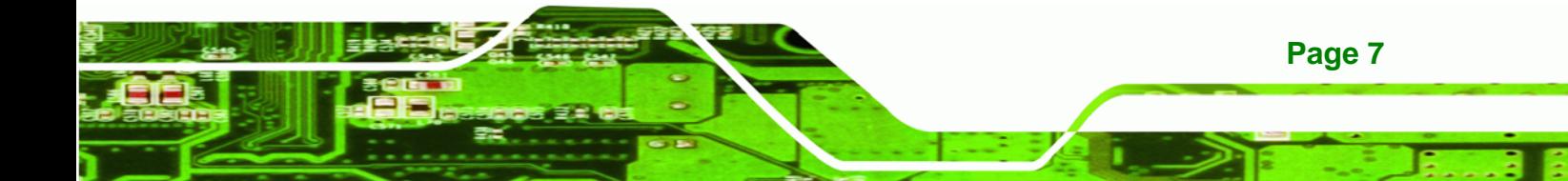

<span id="page-20-0"></span>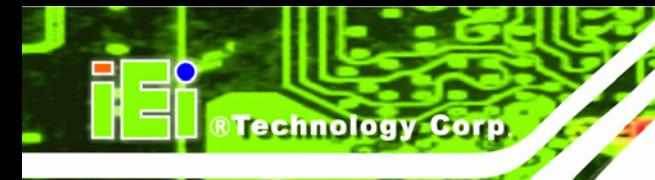

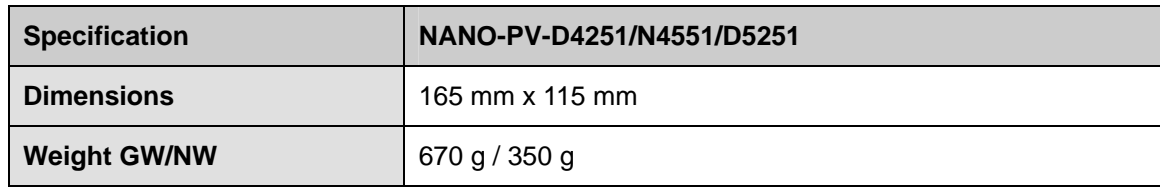

**Table 1-1: Technical Specifications** 

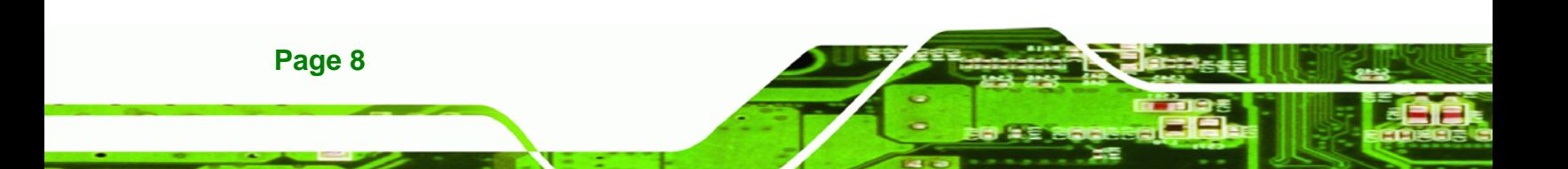

<span id="page-21-0"></span>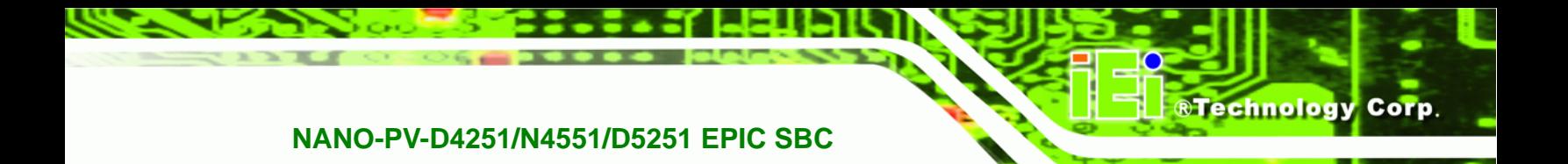

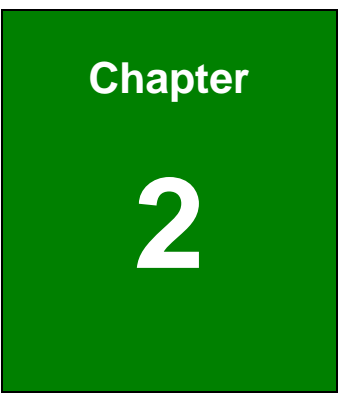

# **2 Unpacking**

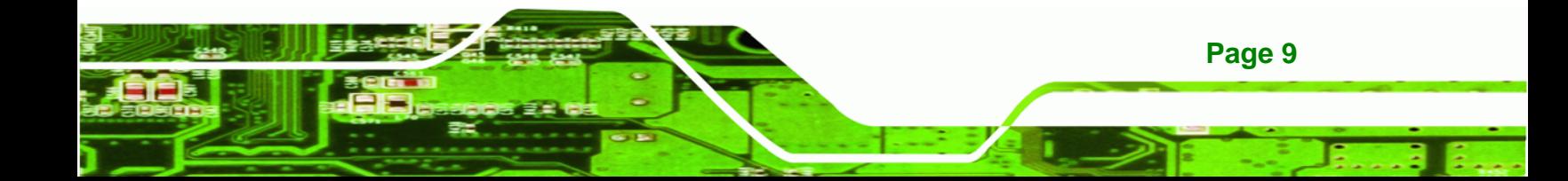

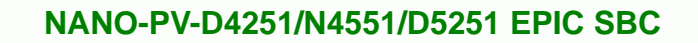

## **2.1 Anti-static Precautions**

<span id="page-22-0"></span>**Technology Corp** 

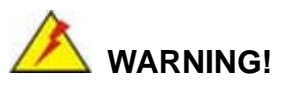

Static electricity can destroy certain electronics. Make sure to follow the ESD precautions to prevent damage to the product, and injury to the user.

Make sure to adhere to the following guidelines:

- *Wear an anti-static wristband*: Wearing an anti-static wristband can prevent electrostatic discharge.
- *Self-grounding*: Touch a grounded conductor every few minutes to discharge any excess static buildup.
- *Use an anti-static pad*: When configuring any circuit board, place it on an anti-static mat.
- **Only handle the edges of the PCB**: Don't touch the surface of the motherboard. Hold the motherboard by the edges when handling.

## **2.2 Unpacking Precautions**

When the NANO-PV-D4251/N4551/D5251 is unpacked, please do the following:

- Follow the antistatic guidelines above.
- Make sure the packing box is facing upwards when opening.
- Make sure all the packing list items are present.

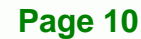

## <span id="page-23-0"></span>**2.3 Packing List**

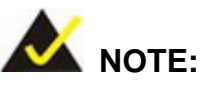

If any of the components listed in the checklist below are missing, do not proceed with the installation. Contact the IEI reseller or vendor the NANO-PV-D4251/N4551/D5251 was purchased from or contact an IEI sales representative directly by sending an email to sales@iei.com.tw.

®Technology Corp.

[T](#page-79-0)he NANO-PV-D4251/N4551/D5251 is shipped with the following components:

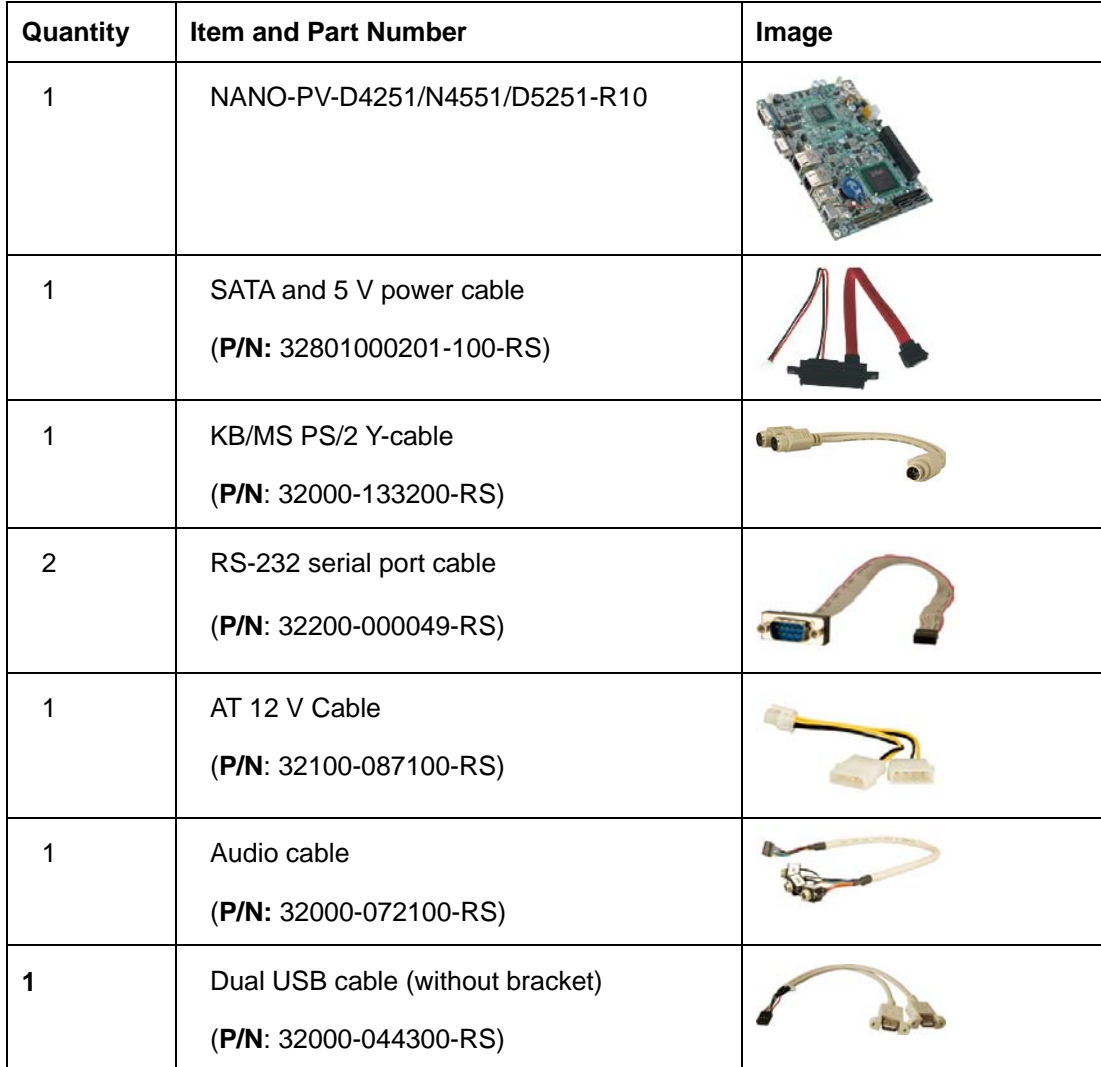

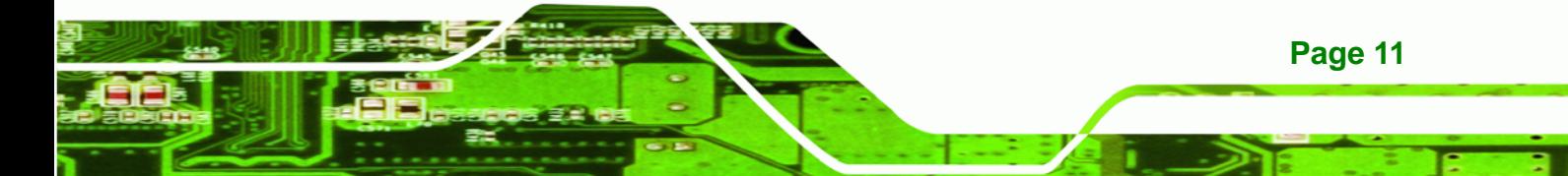

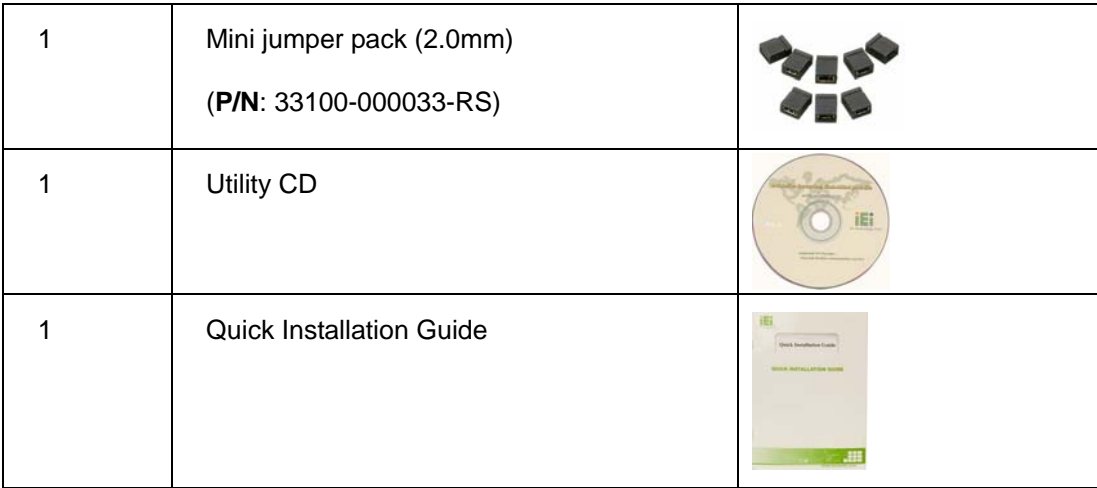

## **2.3.1 Optional Items**

<span id="page-24-0"></span>**Technology Corp** 

The following are optional components which may be separately purchased:

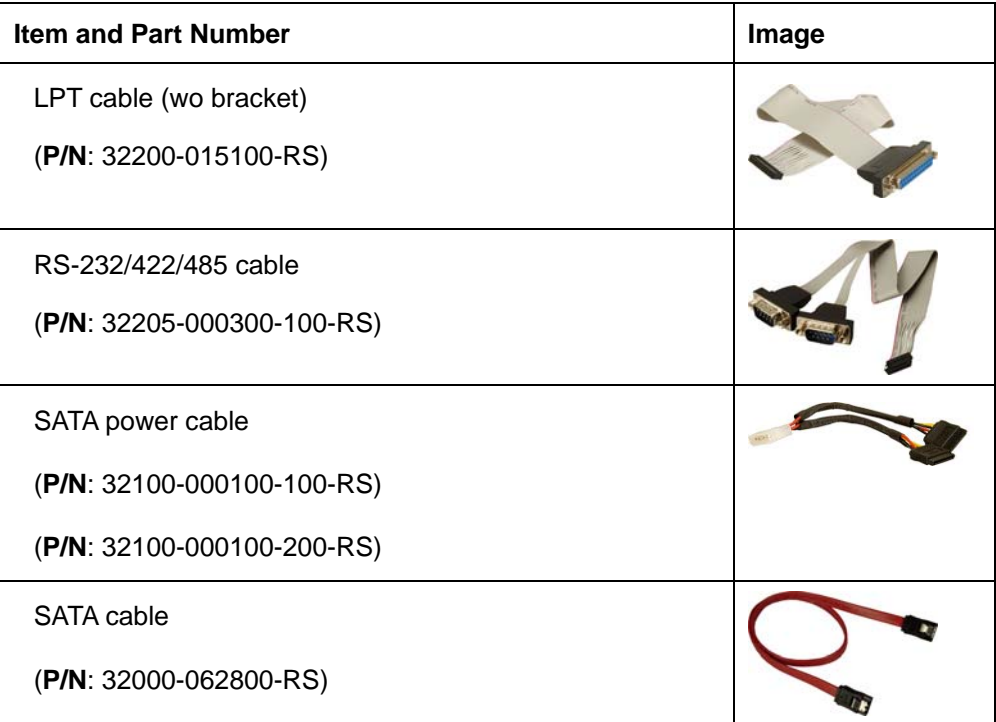

<span id="page-25-0"></span>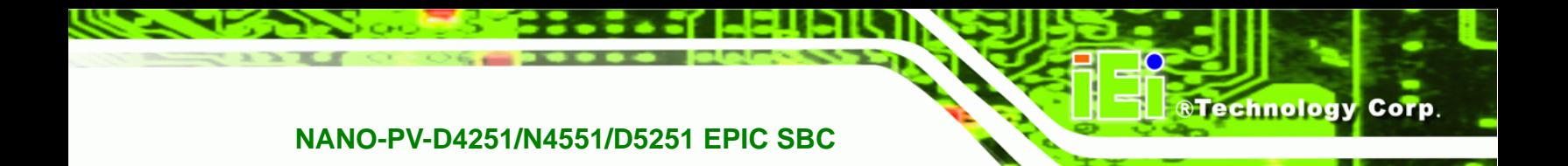

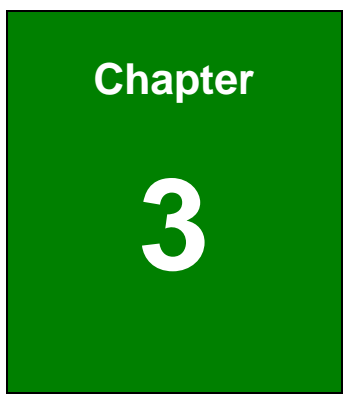

# **3 Connectors**

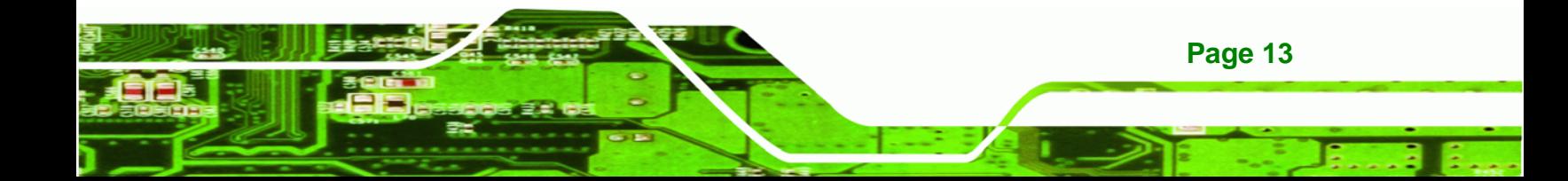

<span id="page-26-0"></span>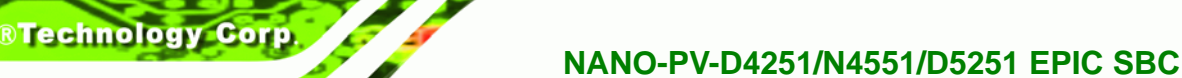

## **3.1 Peripheral Interface Connectors**

This chapter details all the jumpers and connectors.

## **3.1.1 NANO-PV-D4251/N4551/D5251 Layout**

 [Th](#page-108-0)e figures below show all the connectors and jumpers.

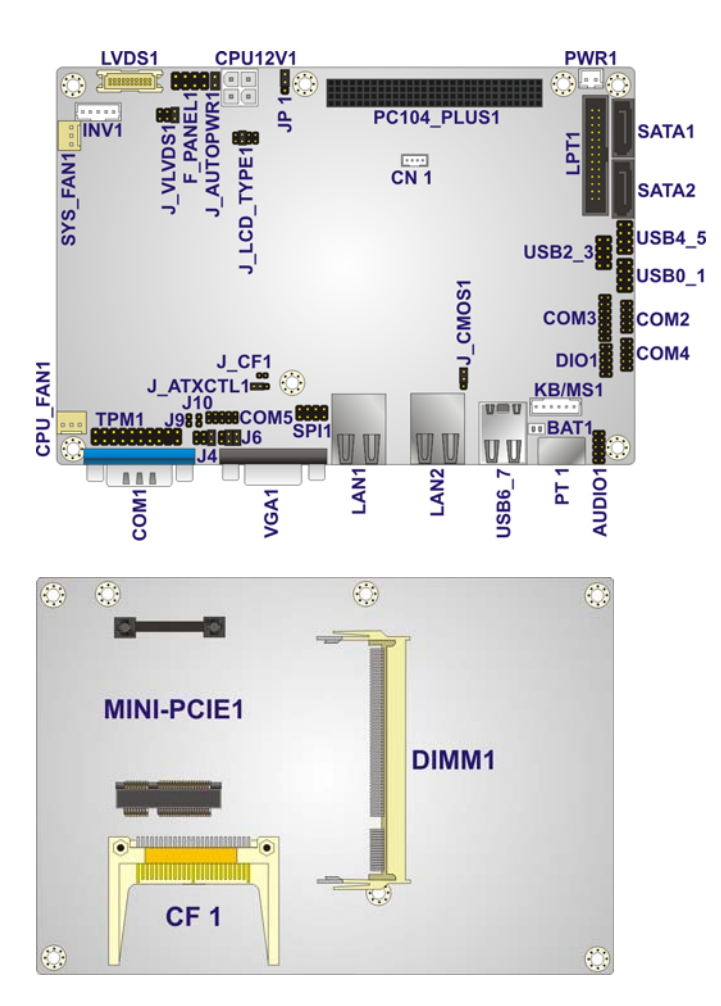

**Figure 3-1: Connector and Jumper Locations** 

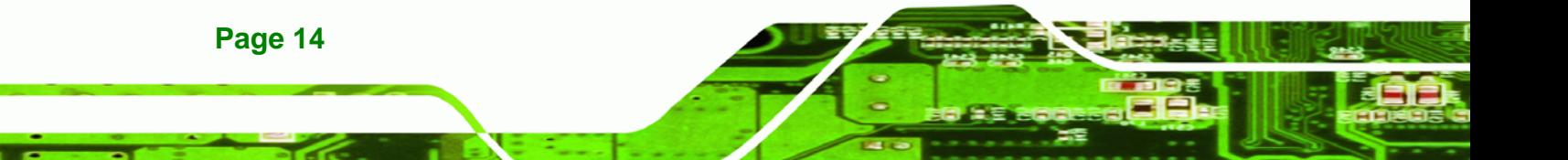

## <span id="page-27-0"></span>**3.1.2 Peripheral Interface Connectors**

 [Th](#page-109-0)e table below lists all the connectors on the board.

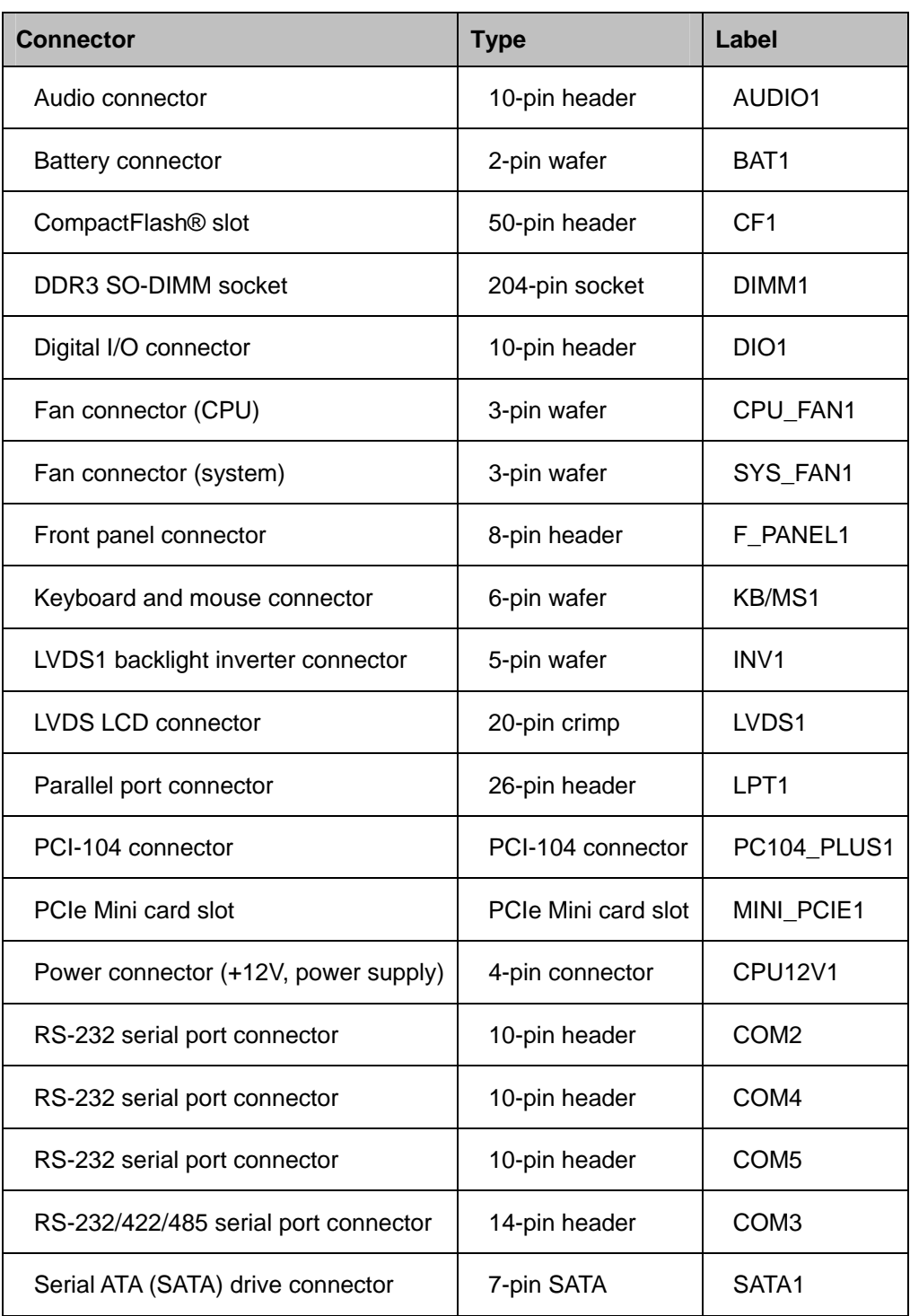

**Page 15**

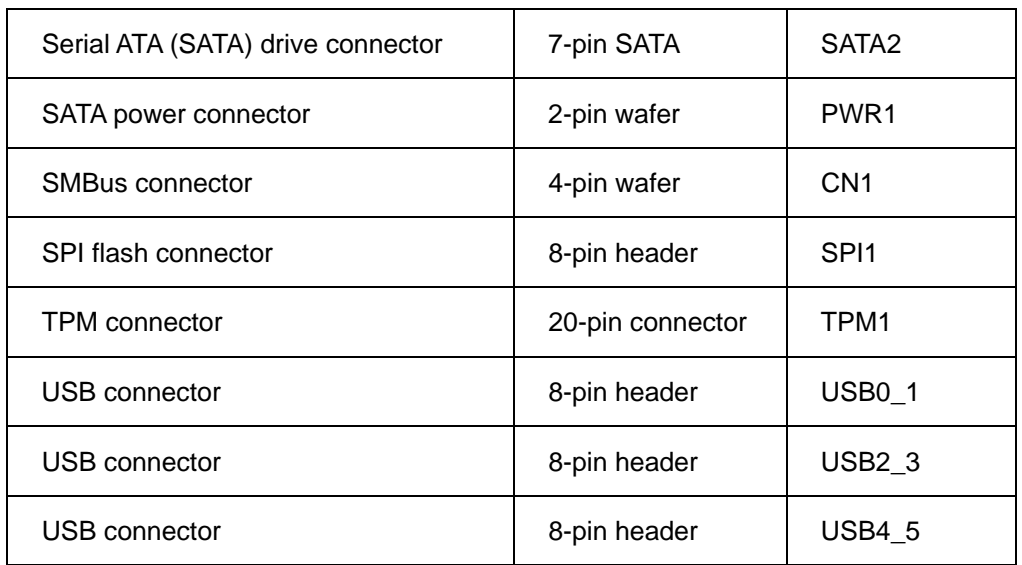

**Table 3-1: Peripheral Interface Connectors** 

#### **3.1.3 External Interface Panel Connectors**

 [Th](#page-109-0)e table below lists the connectors on the external I/O panel.

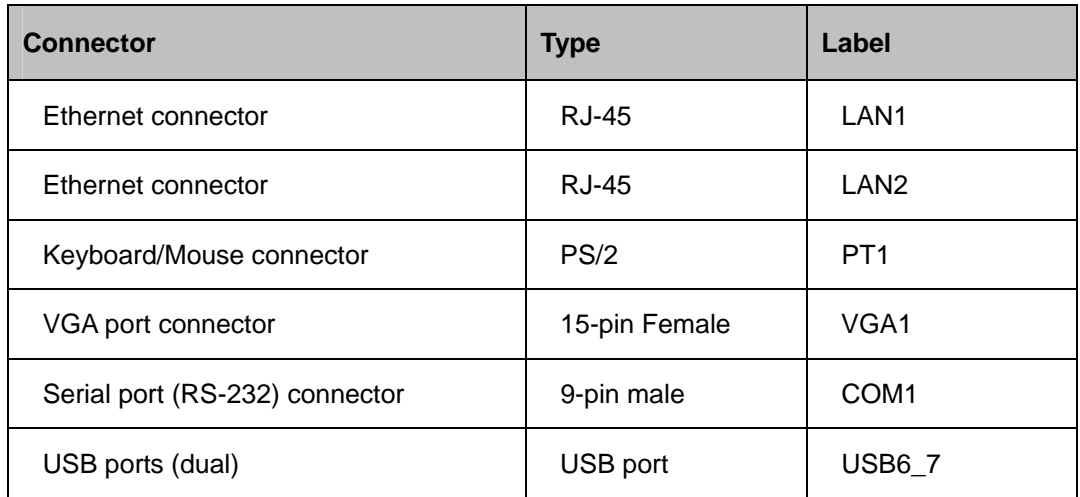

**Table 3-2: Rear Panel Connectors** 

## **3.2 Internal Peripheral Connectors**

The section describes all of the connectors on the NANO-PV-D4251/N4551/D5251.

<span id="page-28-0"></span>echnology

## <span id="page-29-0"></span>**3.2.1 Audio Connector**

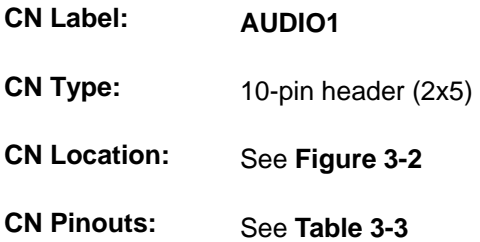

The audio connector is connected to external audio devices including speakers and microphones for the input and output of audio signals to and from the system.

®Technology Corp.

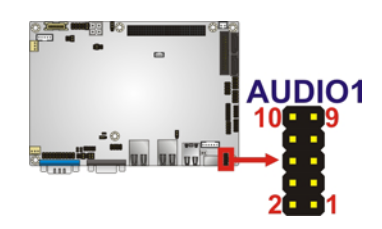

#### **Figure 3-2: Audio Connector Location**

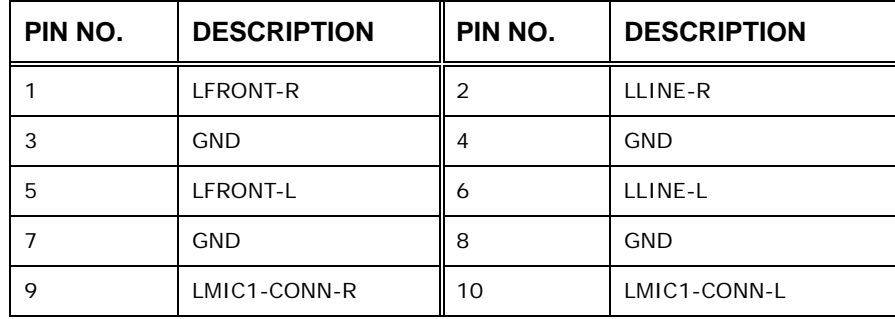

**Table 3-3: Audio Connector Pinouts** 

#### **3.2.2 Battery Connector**

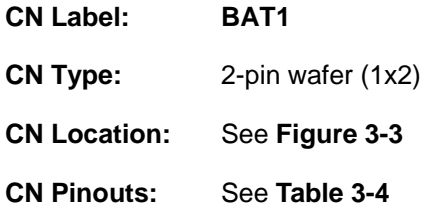

This is connected to the system battery. The battery provides power to the system clock to retain the time when power is turned off.

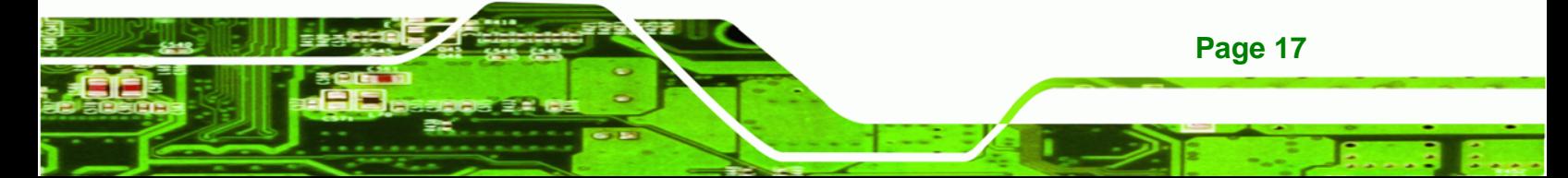

<span id="page-30-0"></span>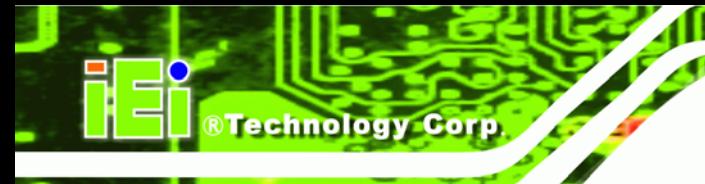

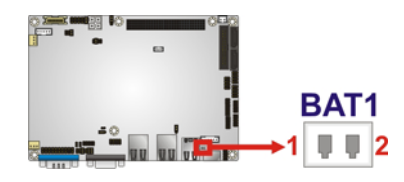

#### **Figure 3-3: Battery Connector Location**

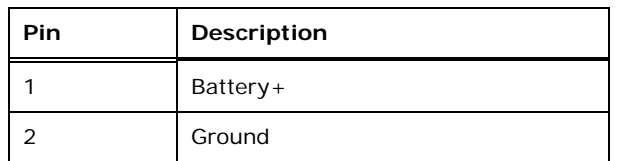

**Table 3-4: Battery Connector Pinouts** 

### **3.2.3 CompactFlash® Slot**

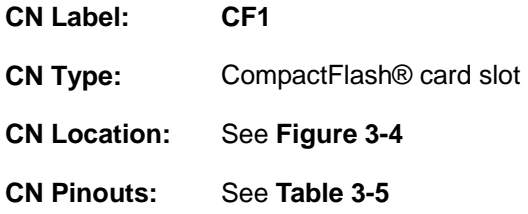

A CompactFlash® Type I/II card can be used in this slot.

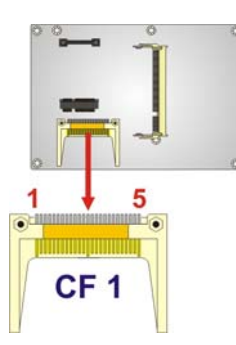

**Figure 3-4: CompactFlash® Slot Location** 

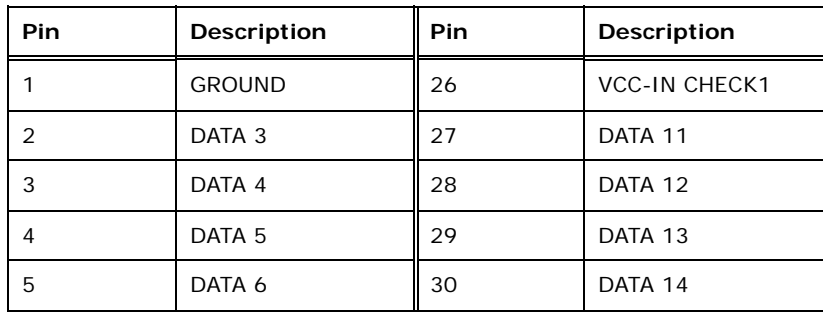

**Page 18** 

<span id="page-31-0"></span>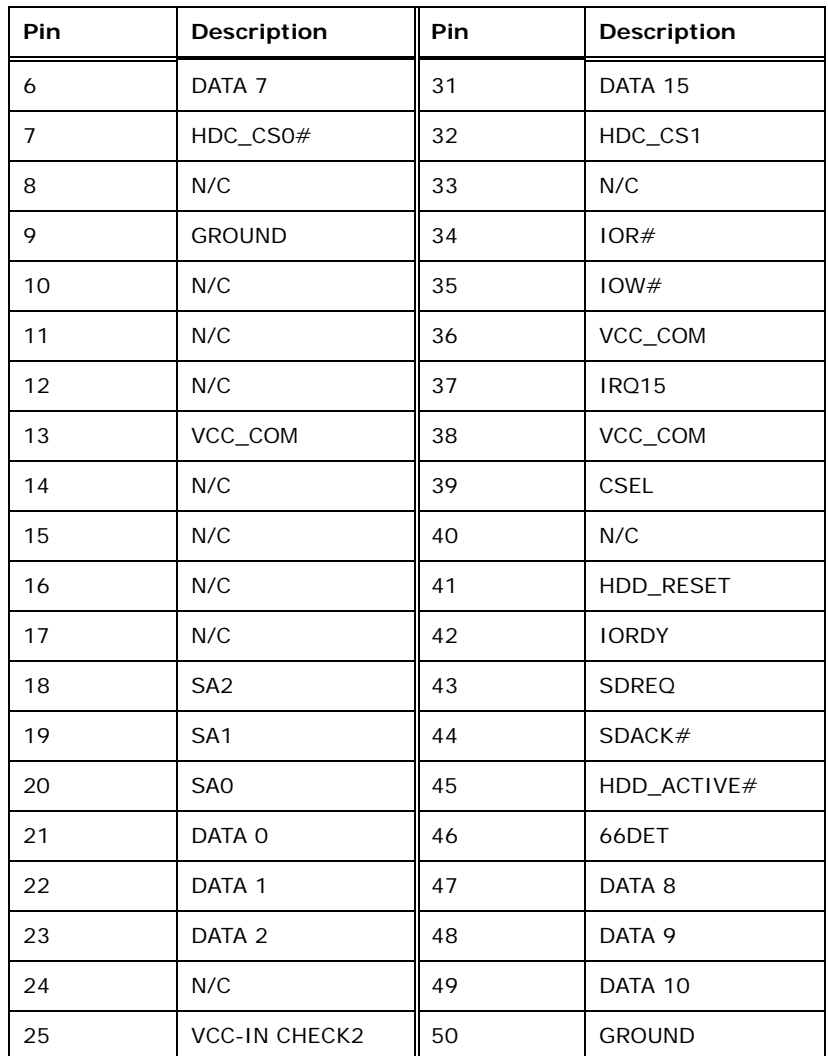

®Technology Corp.

**Table 3-5: CompactFlash® Slot Pinouts** 

#### **3.2.4 Digital I/O Connector**

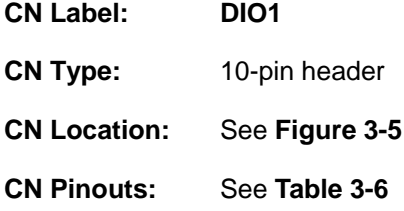

The digital I/O connector provides programmable input and output for external devices. The digital I/O provides 4-bit output and 4-bit input.

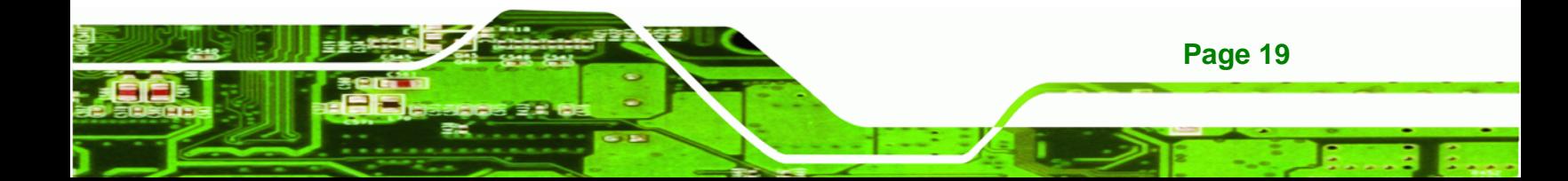

<span id="page-32-0"></span>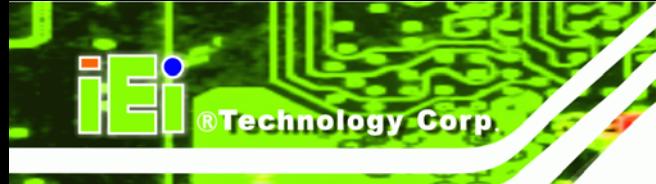

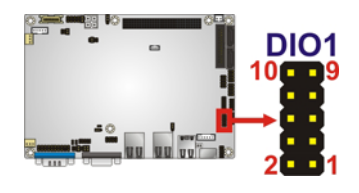

#### **Figure 3-5: Digital I/O Connector Locations**

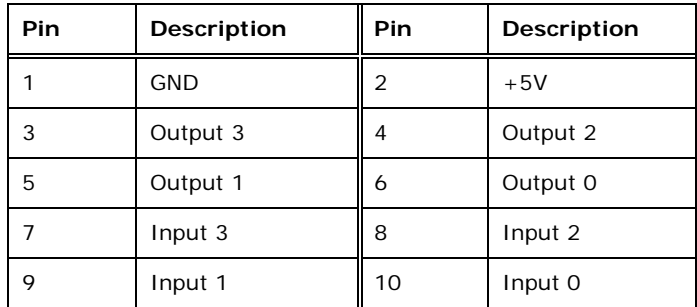

**Table 3-6: Digital I/O Connector Pinouts** 

### **3.2.5 Fan Connector (CPU)**

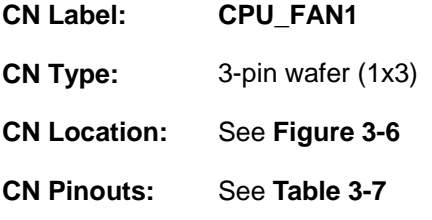

The fan connector attaches to a CPU cooling fan.

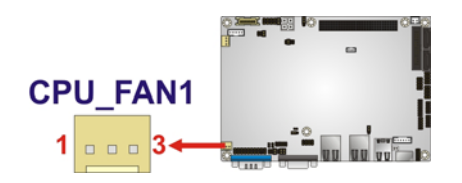

#### **Figure 3-6: CPU Fan Connector Location**

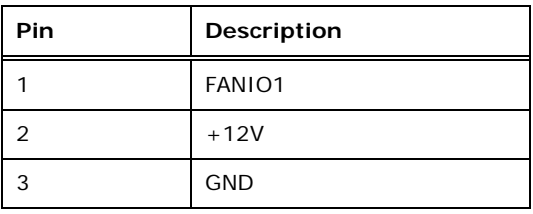

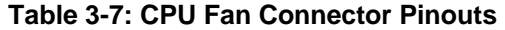

**Page 20** 

<span id="page-33-0"></span>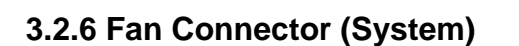

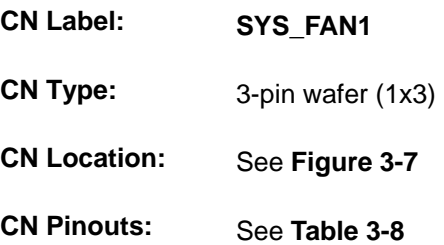

The cooling fan connector provides a 12V, 500mA current to the cooling fan. The connector has a "rotation" pin to get rotation signals from fans and notify the system so the system BIOS can recognize the fan speed. Please note that only specified fans can issue the rotation signals.

®Technology Corp.

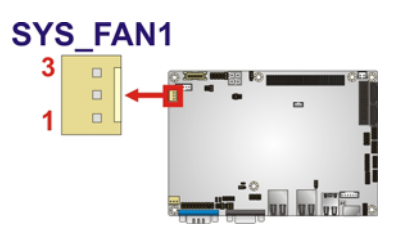

**Figure 3-7: +12V Fan Connector Locations** 

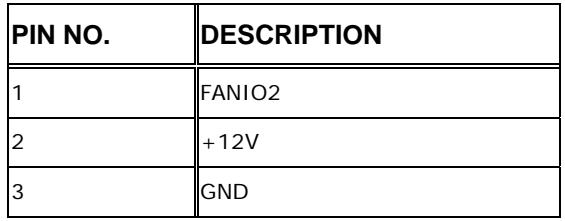

**Table 3-8: +12V Fan Connector Pinouts** 

#### **3.2.7 Front Panel Connector**

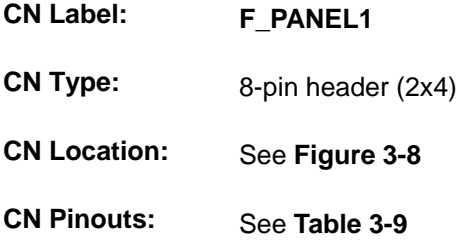

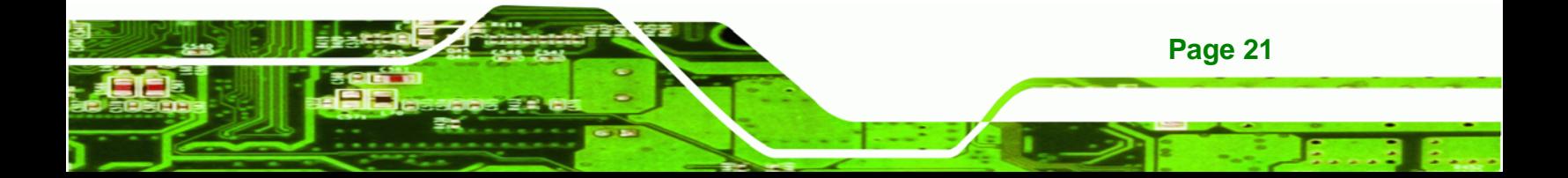

<span id="page-34-0"></span>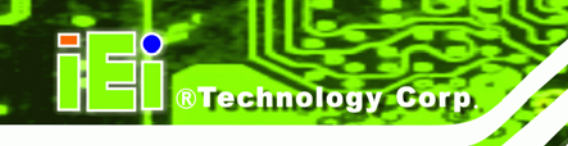

The front panel connector connects to external switches and indicators to monitor and controls the motherboard. These indicators and switches include:

- **•** Power button
- Reset
- Power LED
- HDD LED

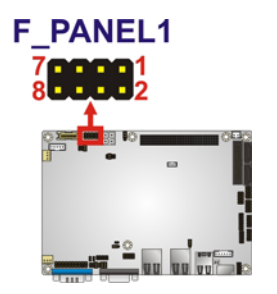

#### **Figure 3-8: Front Panel Connector Location**

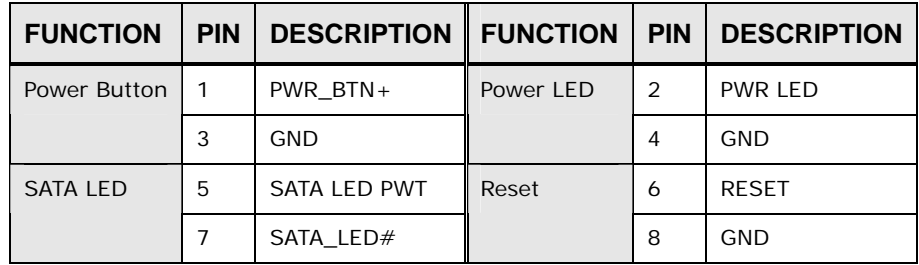

**Table 3-9: Front Panel Connector Pinouts** 

#### **3.2.8 Keyboard/Mouse Connector**

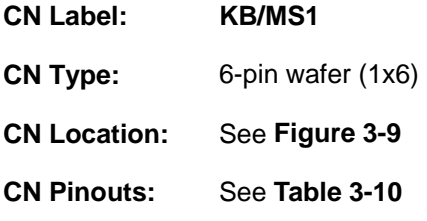

The keyboard/mouse connector connects to a PS/2 Y-cable that can be connected to a PS/2 keyboard and mouse.

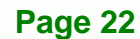

<span id="page-35-0"></span>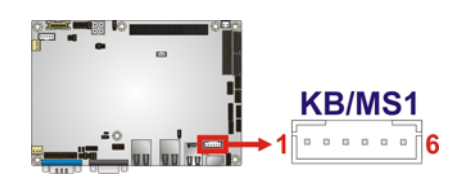

#### **Figure 3-9: Keyboard/Mouse Connector Location**

®Technology Corp.

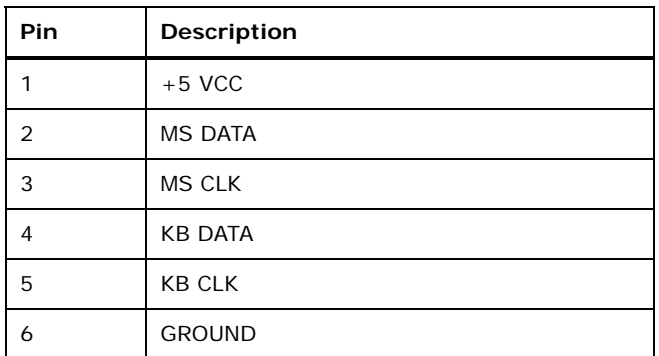

**Table 3-10: Keyboard/Mouse Connector Pinouts** 

#### **3.2.9 Backlight Inverter Connector**

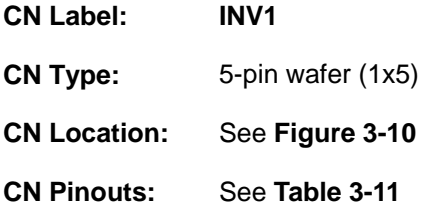

The backlight inverter connector provides power to an LCD panel.

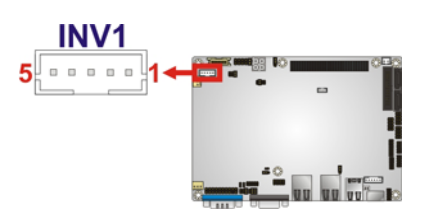

#### **Figure 3-10: Backlight Inverter Connector Location**

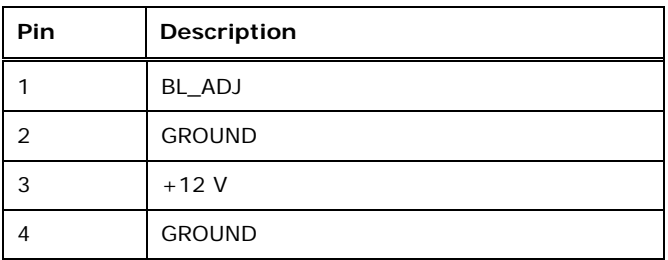

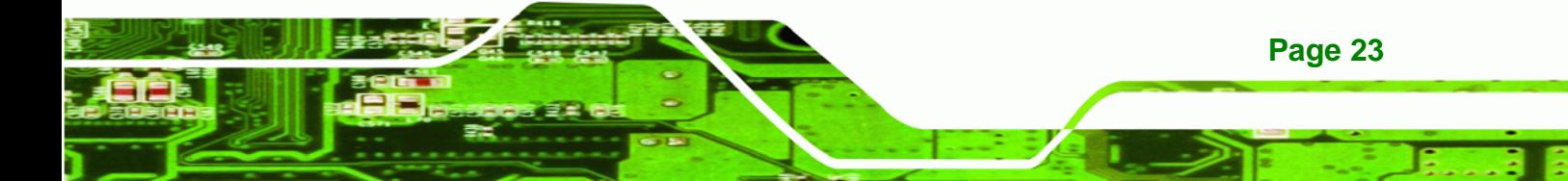
# **Technology Corp**

## **NANO-PV-D4251/N4551/D5251 EPIC SBC**

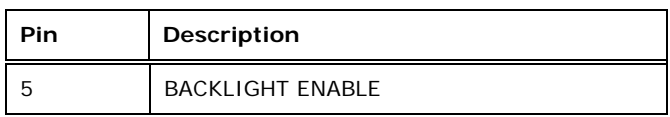

**Table 3-11: Backlight Inverter Connector Pinouts** 

## **3.2.10 LVDS1 LCD Connector**

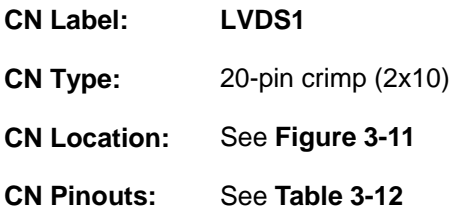

The LVDS1 connector is for an LCD panel connected to the board.

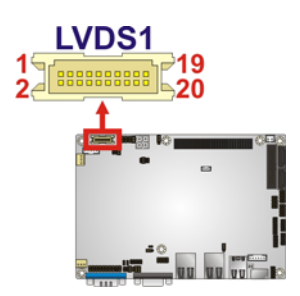

**Figure 3-11: LVDS1 Connector Locations** 

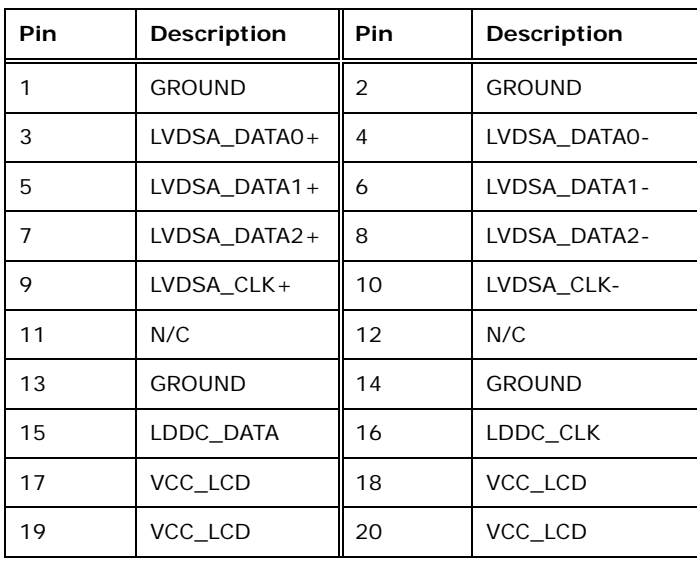

**Table 3-12: LVDS2 Connector Pinouts** 

## **3.2.11 Parallel Port Connector**

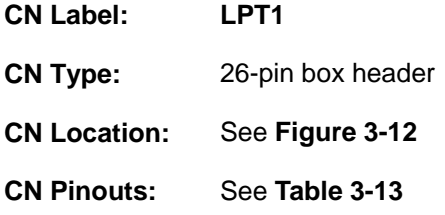

The parallel port connector connects to a parallel port connector interface or some other parallel port device such as a printer.

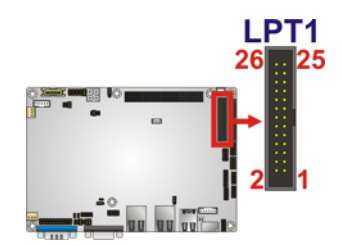

#### **Figure 3-12: Parallel Port Connector Location**

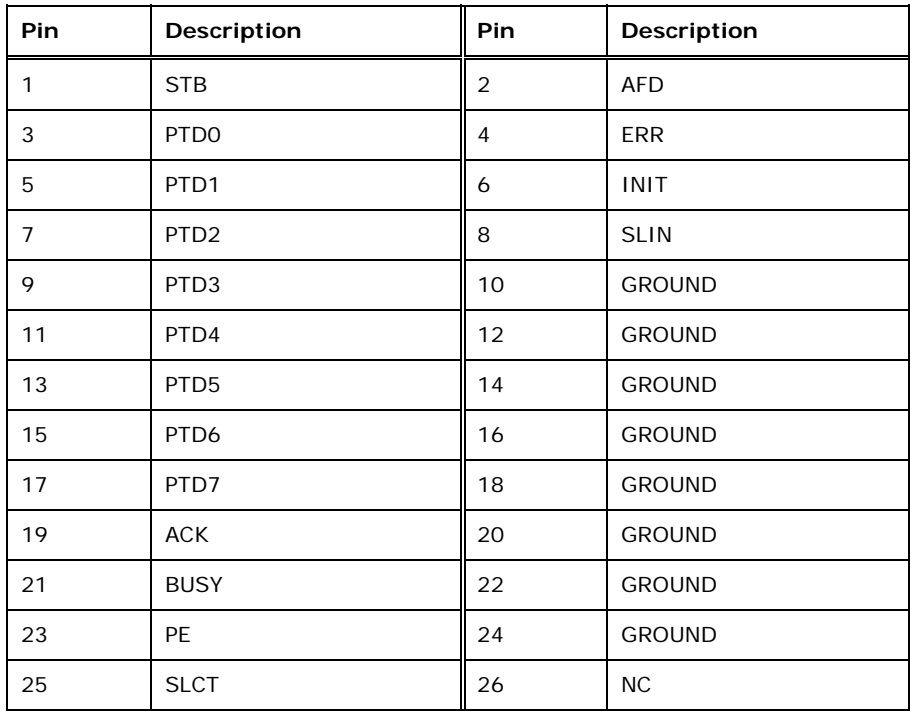

**Table 3-13: Parallel Port Connector Pinouts** 

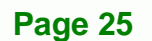

®Technology Corp.

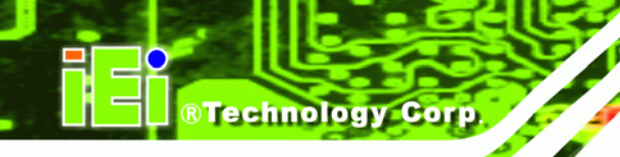

## **3.2.12 PCI-104 Connector**

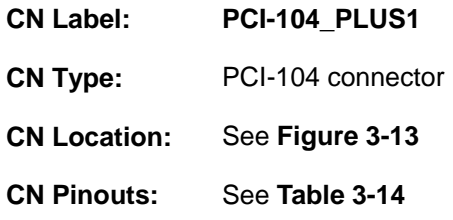

The PCI-104 connector is for installing a PCI-104 expansion card.

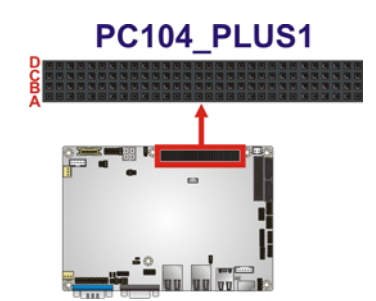

## **Figure 3-13: PCI-104 Connector Location**

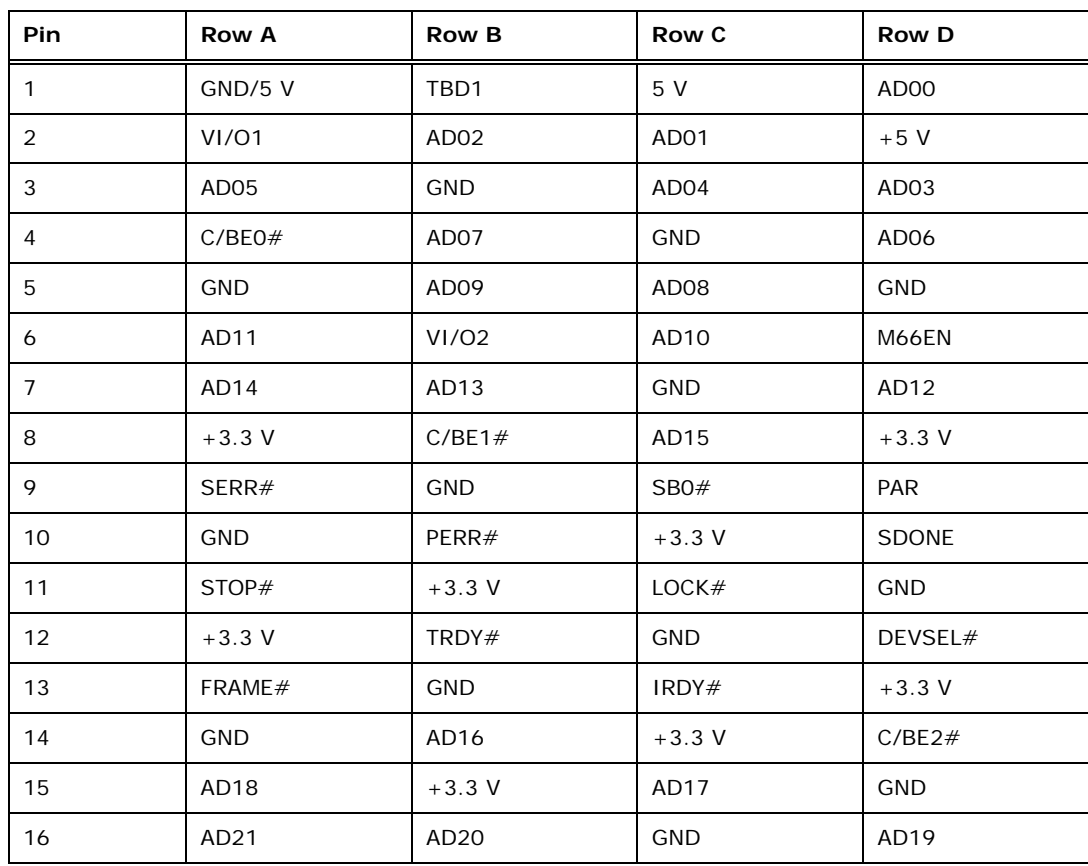

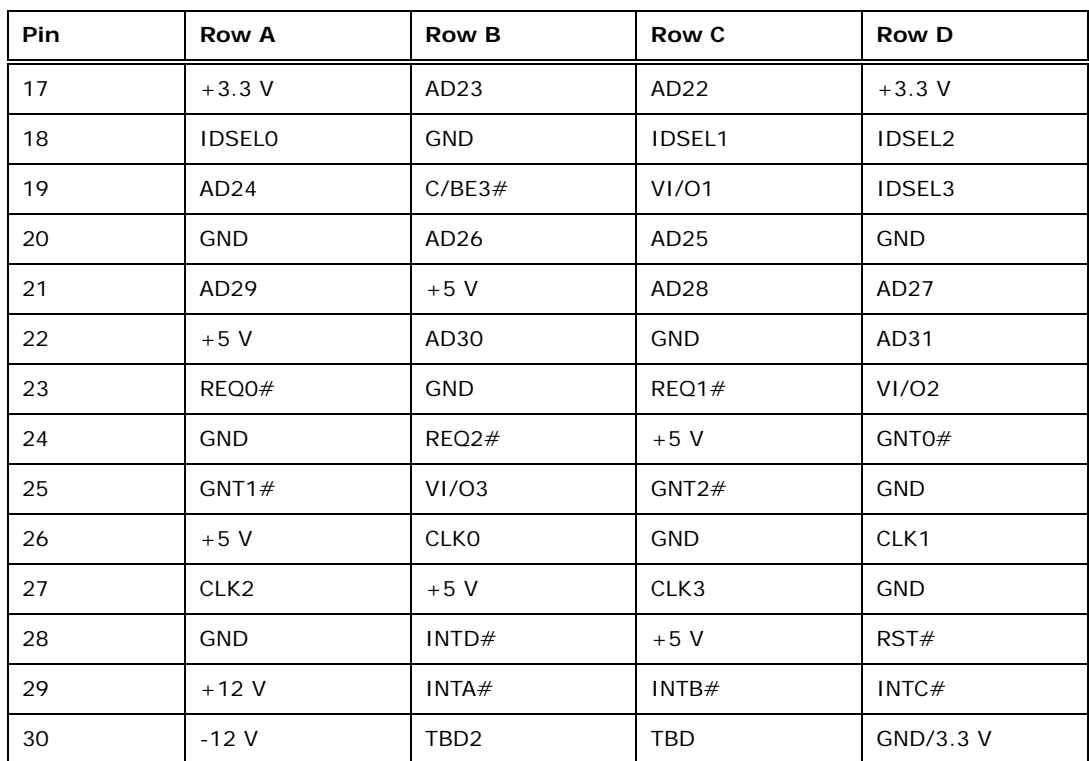

®Technology Corp.

**Table 3-14: PCI-104 Connector Pinouts**

## **3.2.13 PCIe Mini Card Slot**

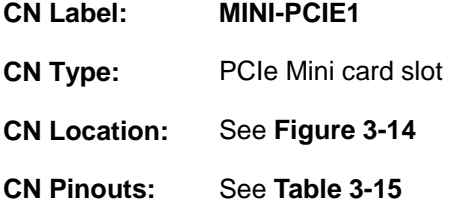

The PCIe Mini card slot is for installing PCIe Mini expansion cards.

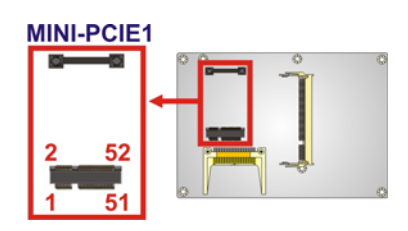

**Figure 3-14: PCIe Mini Card Slot Location** 

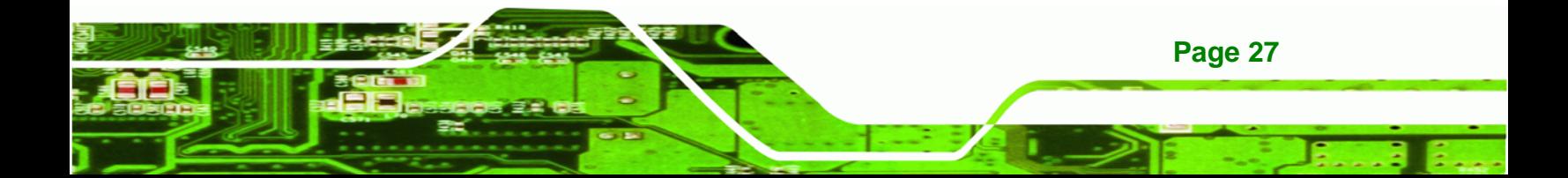

®Technology Corp.

## **NANO-PV-D4251/N4551/D5251 EPIC SBC**

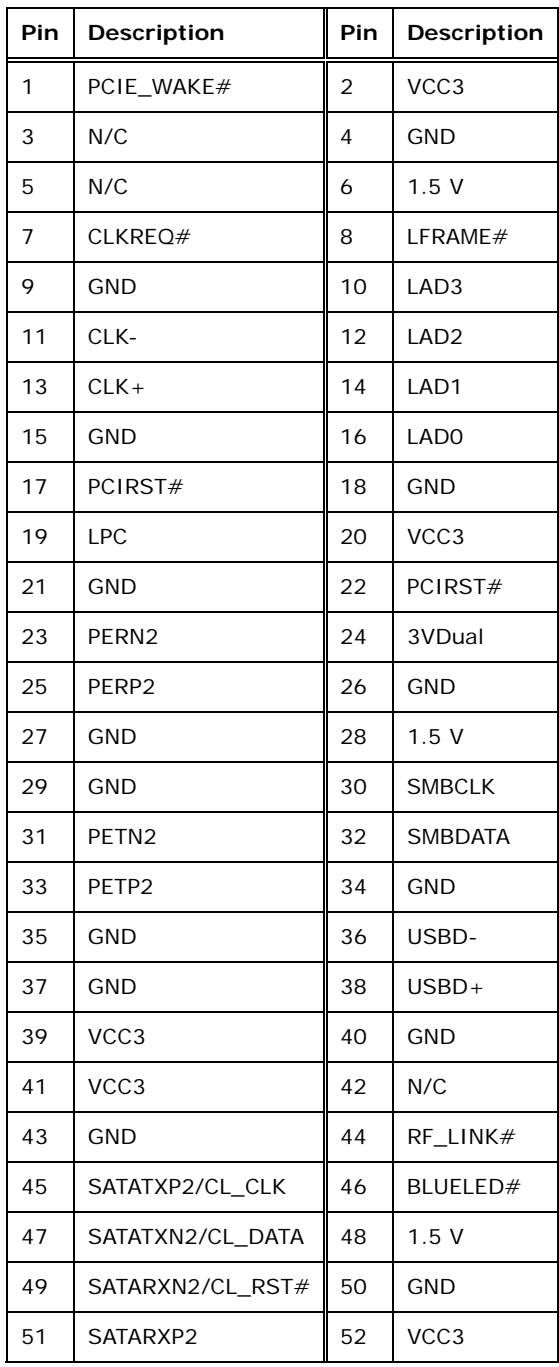

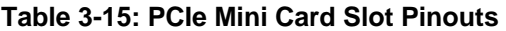

## **3.2.14 12V Power Connector**

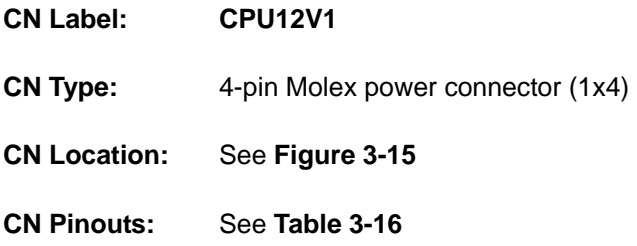

®Technology Corp.

The connector supports the 12V power supply.

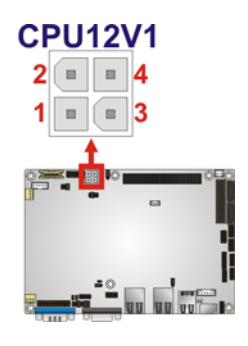

**Figure 3-15: CPU 12V Power Connector Location** 

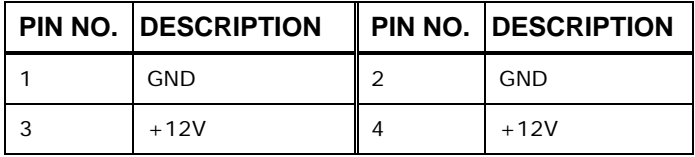

**Table 3-16: CPU 12V Power Connector Pinouts** 

#### **3.2.15 SATA Drive Connectors**

**CN Label: SATA1**, **SATA2**

**CN Type:** 7-pin SATA drive connectors

**CN Location:** See Figure 3-16

**CN Pinouts:** See Table 3-17

The two SATA 3Gb/s drive connectors are each connected to a SATA 3Gb/s drive. The SATA 3Gb/s drives transfer data at speeds as high as 3.0 Gb/s.

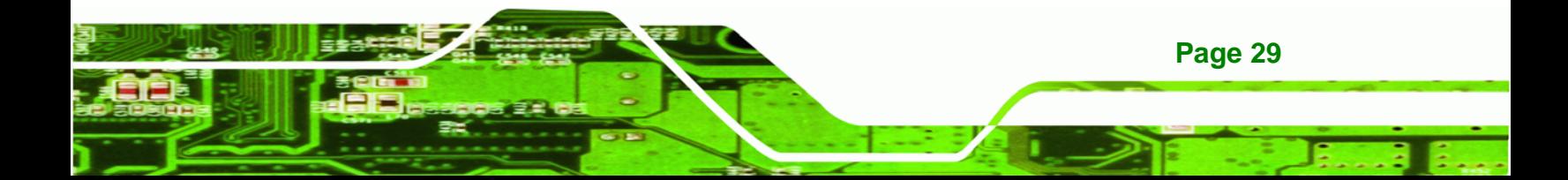

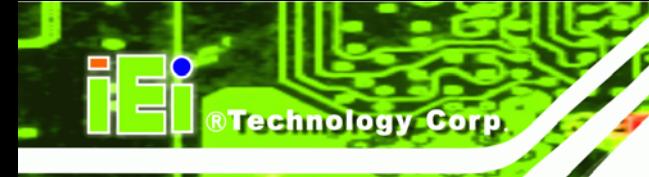

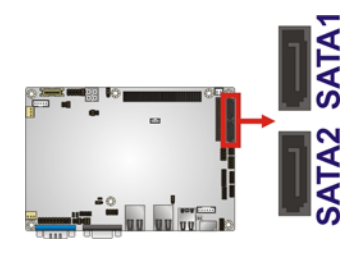

**Figure 3-16: SATA Drive Connector Locations** 

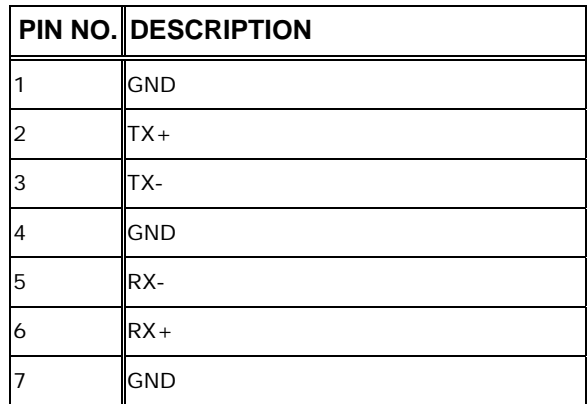

**Table 3-17: SATA Drive Connector Pinouts**

#### **3.2.16 SATA Power Connector**

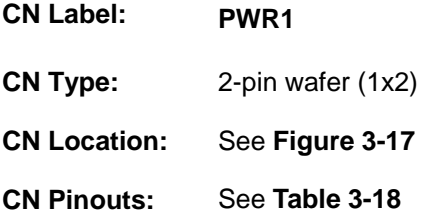

The SATA Power Connector provides +5V power output to the SATA connectors.

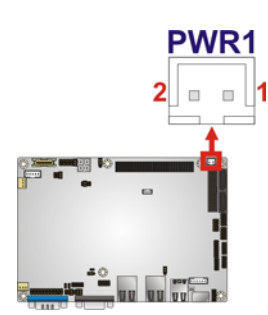

**Figure 3-17: SATA Power Connector Locations** 

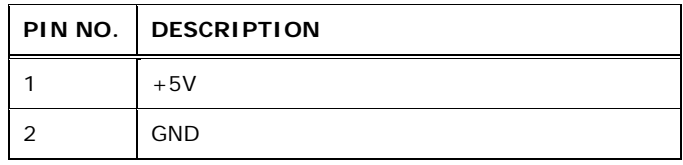

®Technology Corp.

**Table 3-18: SATA Power Connector Pinouts** 

## **3.2.17 Serial Port Connectors (RS-232)**

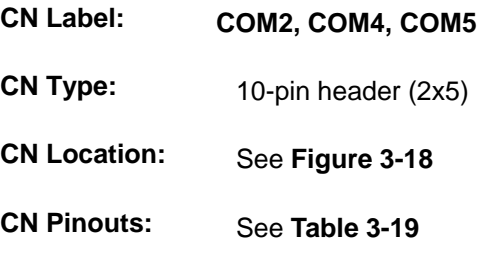

These connectors provide RS-232 communications.

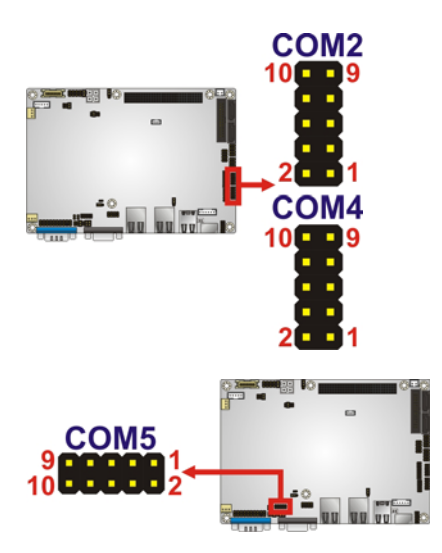

**Figure 3-18: COM Connector Pinout Locations** 

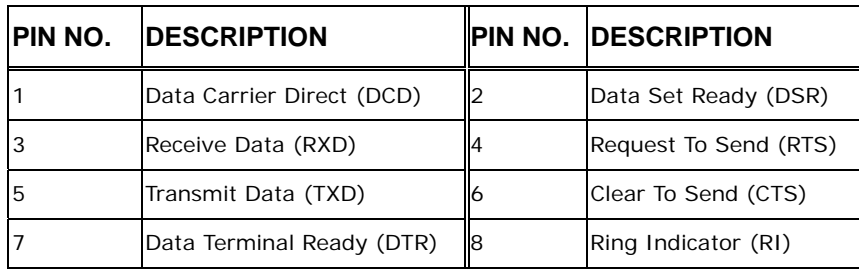

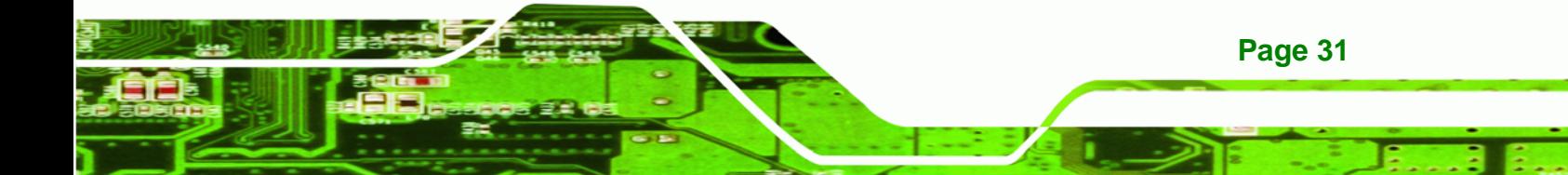

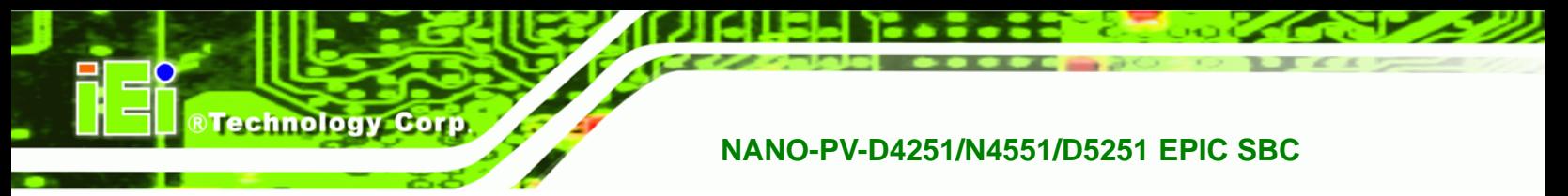

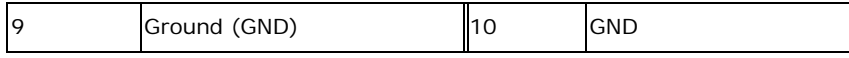

**Table 3-19: COM Connector Pinouts** 

## **3.2.18 Serial Port Connector (RS-232/422/485)**

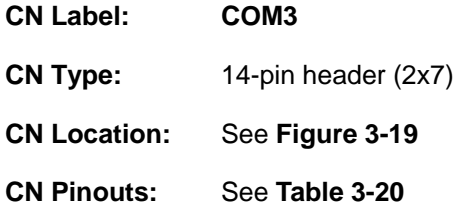

Used for RS-232/422/485 communications.

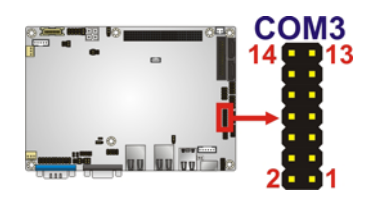

#### **Figure 3-19: Serial Port Connector Location**

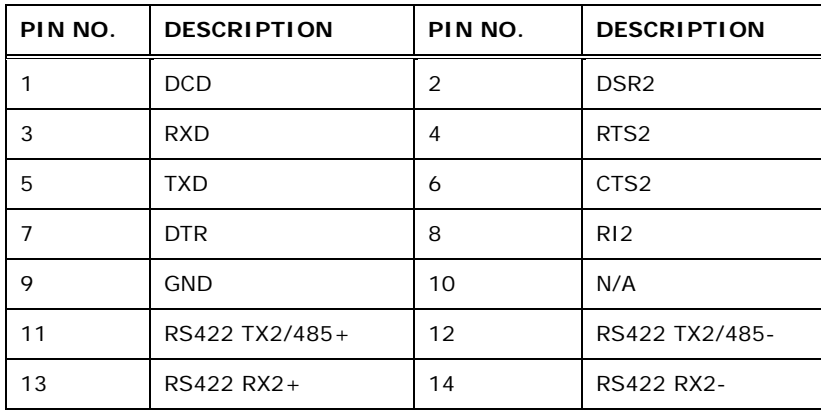

**Table 3-20: Serial Port Connector Pinouts** 

#### **3.2.19 SMBus Connector**

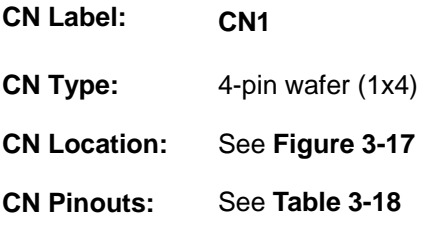

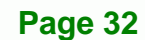

The SMBus Connector provides a connection to a SMBus (System Management Bus) device.

RTechnology Corp.

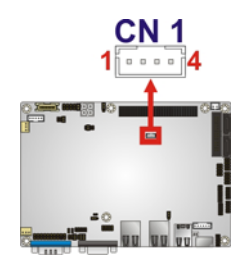

#### **Figure 3-20: SMBus Connector Locations**

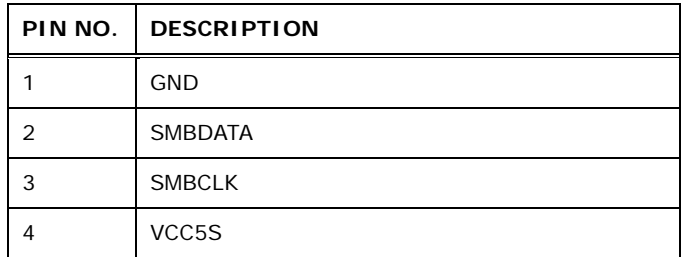

#### **Table 3-21: SMBus Connector Pinouts**

## **3.2.20 SPI Flash Connector**

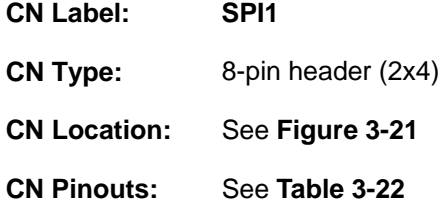

The 8-pin SPI Flash connector is used to flash the BIOS.

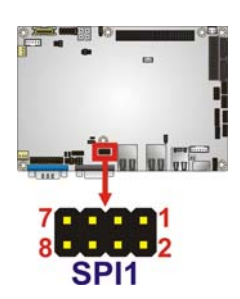

**Figure 3-21: SPI Flash Connector** 

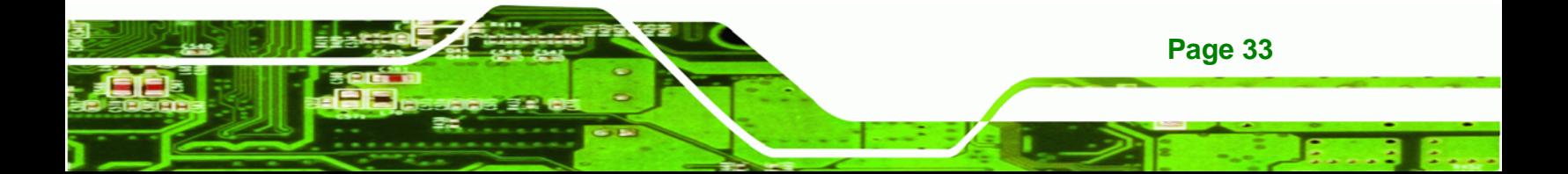

#### **RTechnology Corp NANO-PV-D4251/N4551/D5251 EPIC SBC**

## **Pin** Description | Pin Description 1  $\vert$  VCC  $\vert$  2  $\vert$  GND  $3 \mid \text{CS$\#$}$   $\parallel$  4 CLOCK  $5 \quad | \quad \text{SO} \quad | \quad \text{6} \quad | \quad \text{SI}$  $7 \mid N$ C  $\mid 8 \mid N$ C

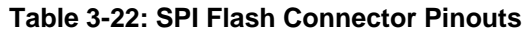

## **3.2.21 TPM Connector**

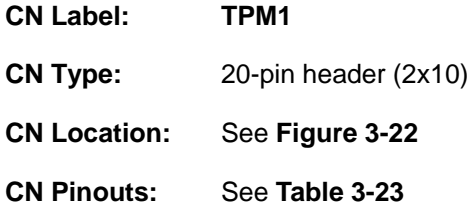

The Trusted Platform Module (TPM) connector secures the system on bootup.

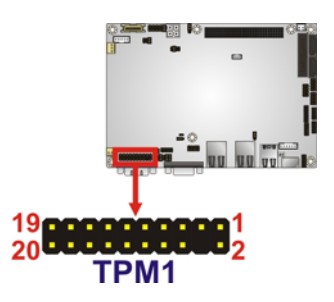

ı

#### **Figure 3-22: TPM Connector Pinout Locations**

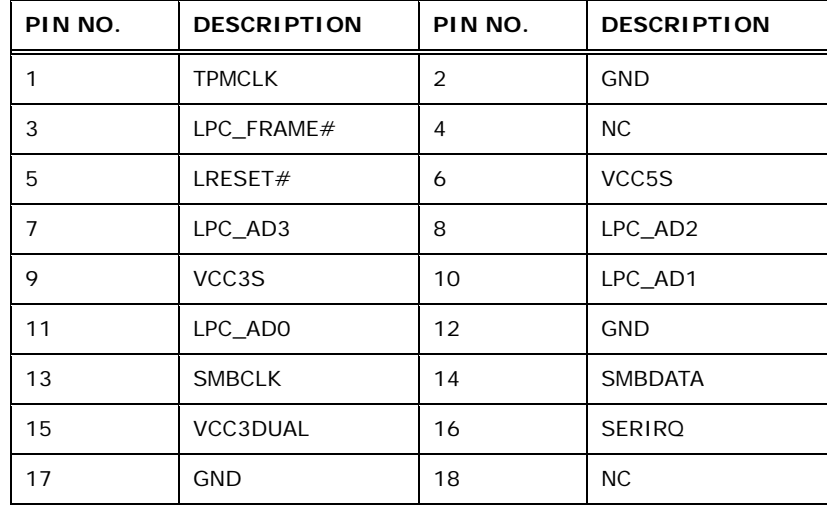

i<br>S

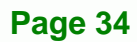

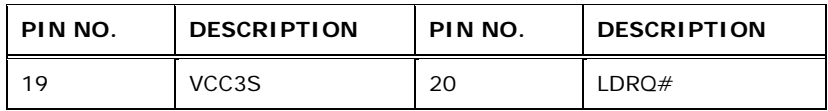

**Table 3-23: TPM Connector Pinouts** 

#### **3.2.22 USB Connectors**

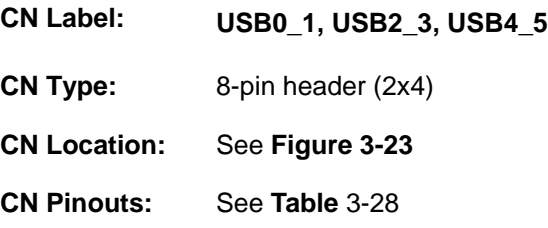

The USB connectors connect to USB devices. Each pin header provides two USB ports.

**RTechnology Corp.** 

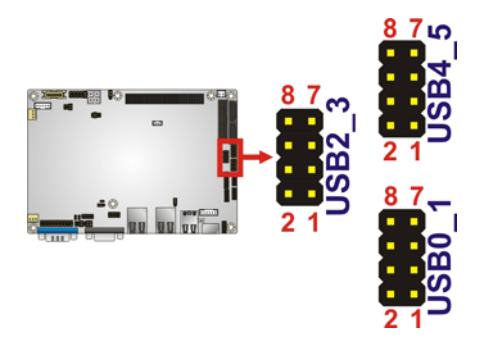

**Figure 3-23: USB Connector Pinout Locations** 

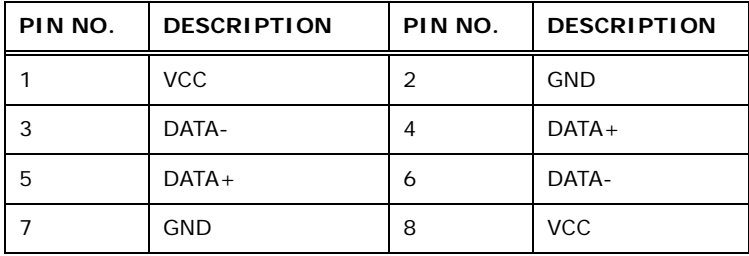

**Table 3-24: USB Port Connector Pinouts** 

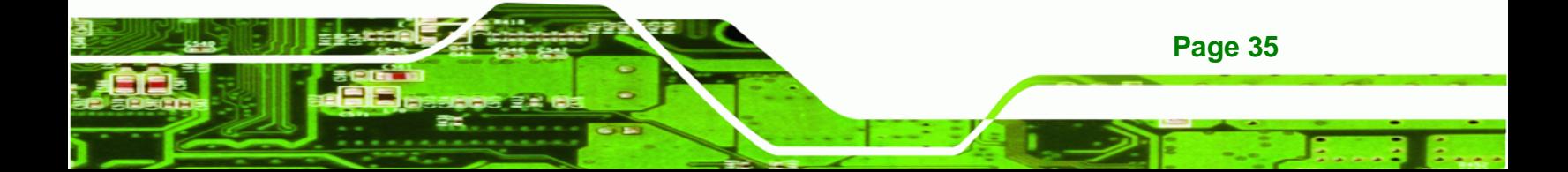

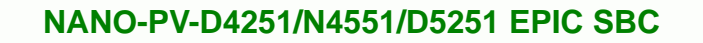

## **3.3 External Peripheral Interface Connector Panel**

Figure 3-24 shows the NANO-PV-D4251/N4551/D5251 external peripheral interface connector (EPIC) panel. The NANO-PV-D4251/N4551/D5251 EPIC panel consists of the following:

- 1 x Ethernet connector
- 1 x Keyboard/Mouse
- 1 x Serial port (RS-232)
- 2 x USB connectors
- 1 x VGA connector

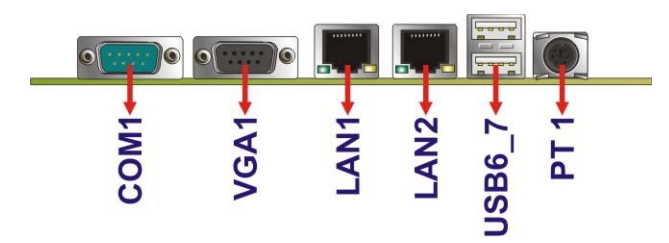

**Figure 3-24: NANO-PV-D4251/N4551/D5251 External Peripheral Interface Connector**

#### **3.3.1 Ethernet Connector**

**RTechnology Corp** 

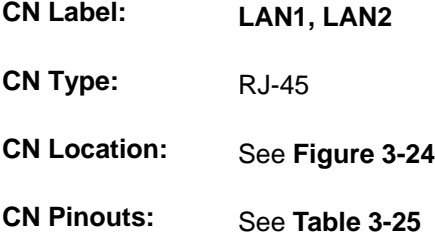

The NANO-PV-D4251/N4551/D5251 is equipped with two built-in RJ-45 Ethernet controllers. The controllers can connect to the LAN through the RJ-45 LAN connectors.

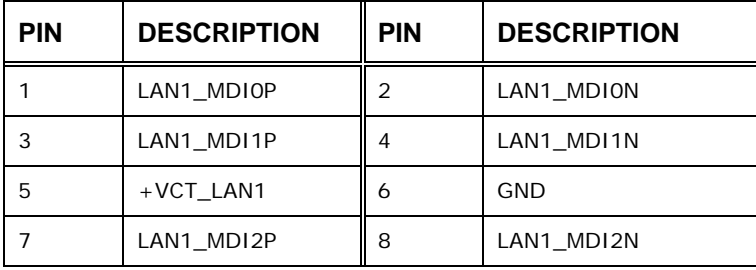

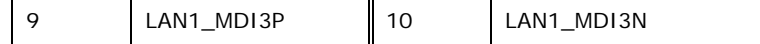

#### **Table 3-25: LAN Pinouts**

The RJ-45 Ethernet connectors have two status LEDs, one green and one yellow. The green LED indicates activity on the port and the yellow LED indicates the speed. See <sup>6</sup>**Table 3-26**.

RTechnology Corp.

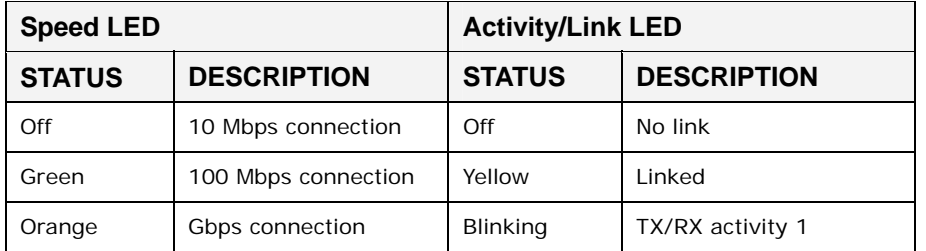

**Table 3-26: RJ-45 Ethernet Connector LEDs** 

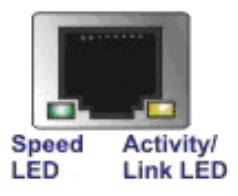

**Figure 3-25: RJ-45 Ethernet Connector** 

#### **3.3.2 Keyboard/Mouse Connector**

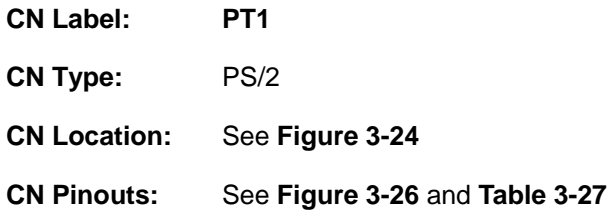

The keyboard and mouse connector is a standard PS/2 connector.

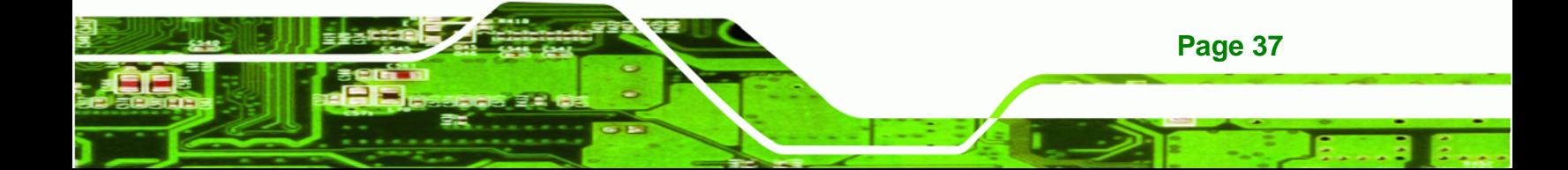

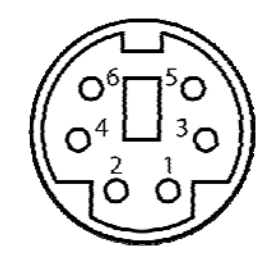

**Technology Corp** 

#### **Figure 3-26: PS/2 Pinout and Configuration**

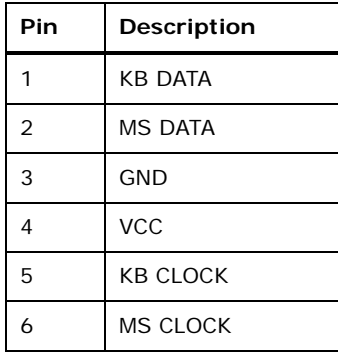

#### **Table 3-27: Keyboard Connector Pinouts**

#### **3.3.3 USB Connectors**

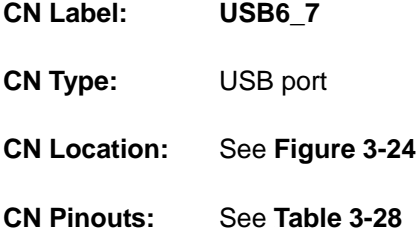

The NANO-PV-D4251/N4551/D5251 has four external USB 2.0 ports. The ports connect to both USB 2.0 and USB 1.1 devices.

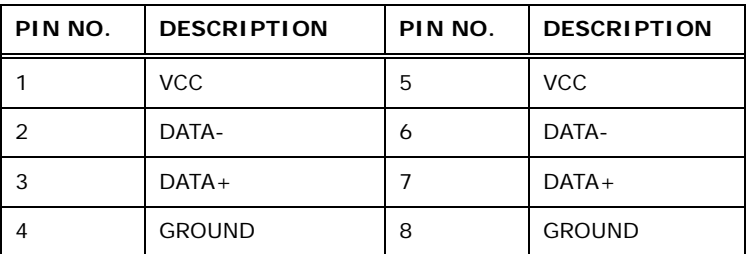

**Table 3-28: USB Port Connector Pinouts** 

## **3.3.4 VGA Connector**

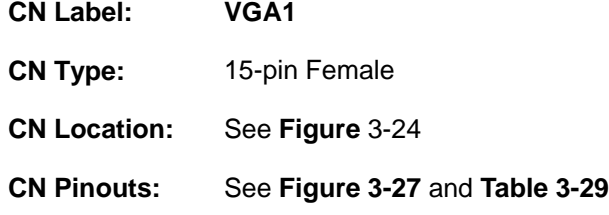

Connects to a monitor that accepts a standard VGA input.

**RTechnology Corp.** 

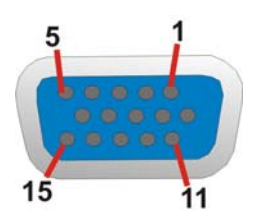

## **Figure 3-27: VGA Connector**

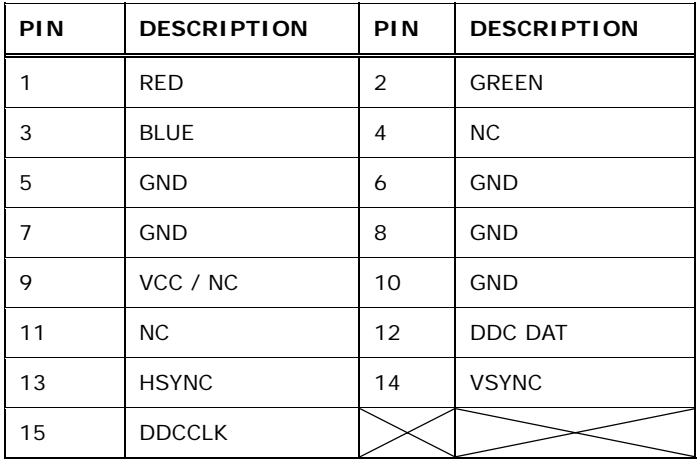

**Table 3-29: VGA Connector Pinouts** 

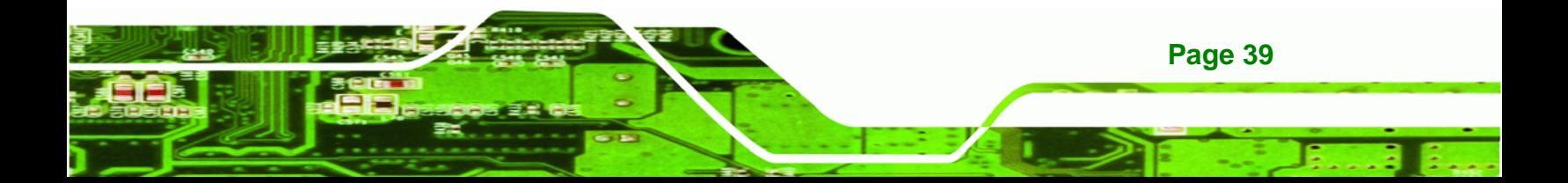

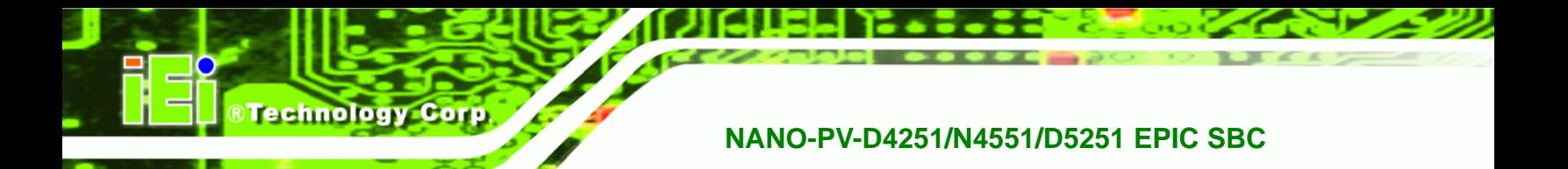

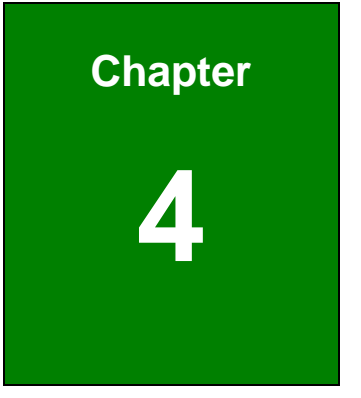

## **4 Installation**

## **4.1 Anti-static Precautions**

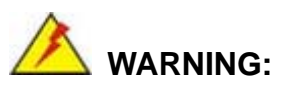

Failure to take ESD precautions during the installation of the NANO-PV-D4251/N4551/D5251 may result in permanent damage to the NANO-PV-D4251/N4551/D5251 and severe injury to the user.

**RTechnology Corp.** 

Electrostatic discharge (ESD) can cause serious damage to electronic components, including the NANO-PV-D4251/N4551/D5251. Dry climates are especially susceptible to ESD. It is therefore critical that whenever the NANO-PV-D4251/N4551/D5251 or any other electrical component is handled, the following anti-static precautions are strictly adhered to.

- *Wear an anti-static wristband*: Wearing a simple anti-static wristband can help to prevent ESD from damaging the board.
- *Self-grounding*: Before handling the board, touch any grounded conducting material. During the time the board is handled, frequently touch any conducting materials that are connected to the ground.
- *Use an anti-static pad*: When configuring the NANO-PV-D4251/N4551/D5251, place it on an antic-static pad. This reduces the possibility of ESD damaging the NANO-PV-D4251/N4551/D5251.
- **Only handle the edges of the PCB**: When handling the PCB, hold the PCB by the edges.

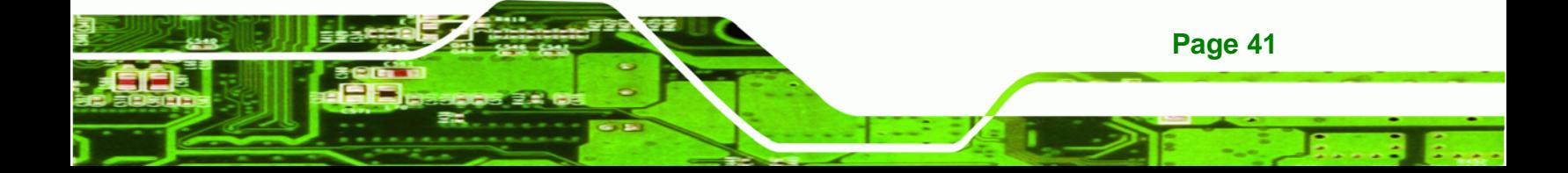

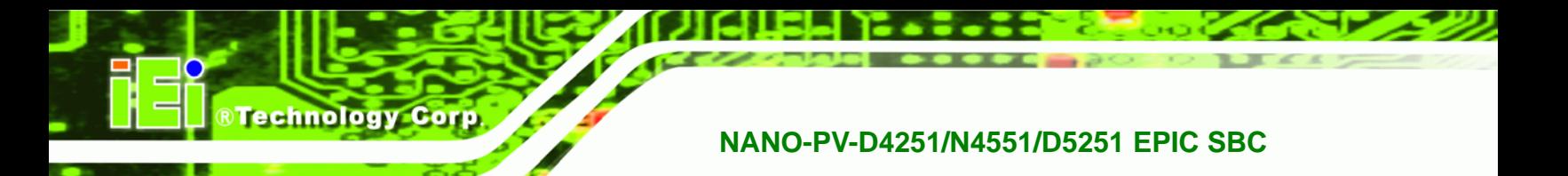

## **4.2 Installation Considerations**

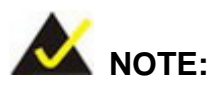

The following installation notices and installation considerations should be read and understood before the NANO-PV-D4251/N4551/D5251 is installed. All installation notices pertaining to the installation of the NANO-PV-D4251/N4551/D5251 should be strictly adhered to. Failing to adhere to these precautions may lead to severe damage of the NANO-PV-D4251/N4551/D5251 and injury to the person installing the motherboard.

#### **4.2.1 Installation Notices**

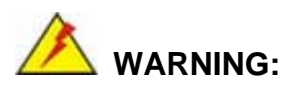

**Page 42** 

The installation instructions described in this manual should be carefully followed in order to prevent damage to the NANO-PV-D4251/N4551/D5251, NANO-PV-D4251/N4551/D5251 components and injury to the user.

Before and during the installation please **DO** the following:

- Read the user manual:
	- o The user manual provides a complete description of the NANO-PV-D4251/N4551/D5251 installation instructions and configuration options.
- Wear an electrostatic discharge cuff (ESD):
	- o Electronic components are easily damaged by ESD. Wearing an ESD cuff removes ESD from the body and helps prevent ESD damage.
- Place the NANO-PV-D4251/N4551/D5251 on an antistatic pad:

o When installing or configuring the motherboard, place it on an antistatic pad. This helps to prevent potential ESD damage.

**RTechnology Corp.** 

- Turn all power to the NANO-PV-D4251/N4551/D5251 off:
	- o When working with the NANO-PV-D4251/N4551/D5251, make sure that it is disconnected from all power supplies and that no electricity is being fed into the system.

Before and during the installation of the NANO-PV-D4251/N4551/D5251 **DO NOT:** 

- Remove any of the stickers on the PCB board. These stickers are required for warranty validation.
- Use the product before verifying all the cables and power connectors are properly connected.
- Allow screws to come in contact with the PCB circuit, connector pins, or its components.

## **4.3 Unpacking**

When the NANO-PV-D4251/N4551/D5251 is unpacked, please check all the unpacking list items listed in Chapter 3 are indeed present. If any of the unpacking list items are not available please contact the NANO-PV-D4251/N4551/D5251 vendor reseller/vendor where the NANO-PV-D4251/N4551/D5251 was purchased or contact an IEI sales representative.

## **4.4 SO-DIMM Installation**

SO-DIMM is a critical component of the NANO-PV-D4251/N4551/D5251. If it is not installed the NANO-PV-D4251/N4551/D5251 cannot run.

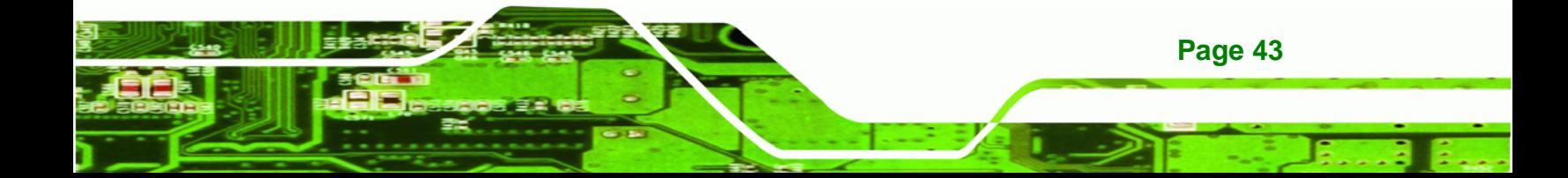

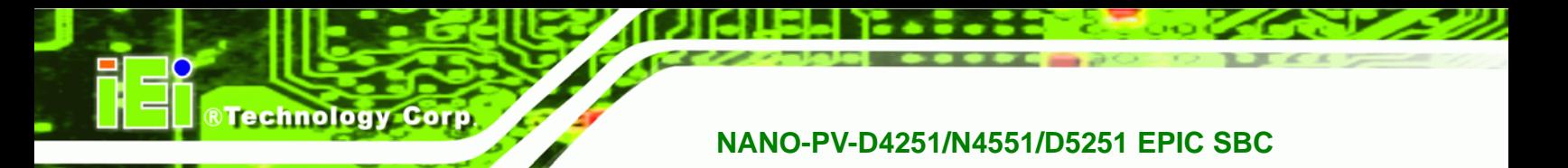

#### **4.4.1 SO-DIMM Installation**

To install an SO-DIMM, please follow the steps below and refer to **Figure 4-1**.

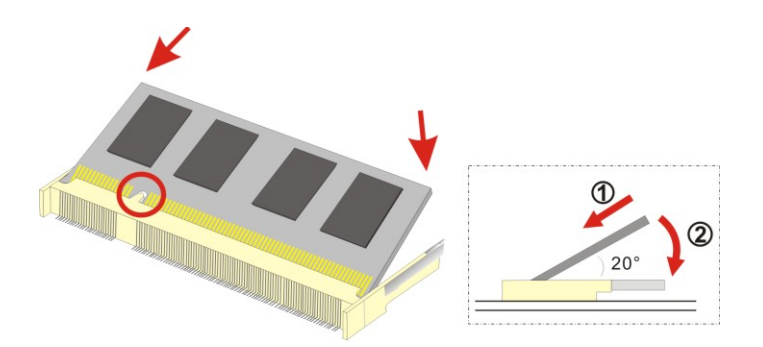

**Figure 4-1: SO-DIMM Installation** 

- **Step 1: Locate the SO-DIMM socket**. Place the board on an anti-static mat.
- **Step 2: Align the SO-DIMM with the socket**. Align the notch on the memory with the notch on the memory socket.
- **Step 3: Insert the SO-DIMM**. Push the memory in at a 20º angle. (See **Figure 4-1**)
- **Step 4: Seat the SO-DIMM**. Gently push downwards and the arms clip into place. (See **Figure 4-1**)

## **4.5 Jumper Settings**

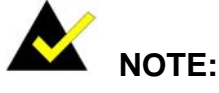

A jumper is a metal bridge used to close an electrical circuit. It consists of two or three metal pins and a small metal clip (often protected by a plastic cover) that slides over the pins to connect them. To CLOSE/SHORT a jumper means connecting the pins of the jumper with the plastic clip and to OPEN a jumper means removing the plastic clip from a jumper.

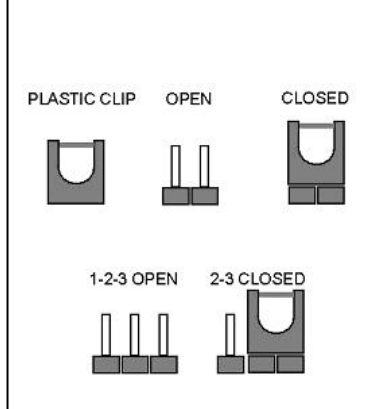

Before the NANO-PV-D4251/N4551/D5251 is installed in the system, the jumpers must be set in accordance with the desired configuration. The jumpers on the NANO-PV-D4251/N4551/D5251 are listed in Table 4-1.

RTechnology Corp.

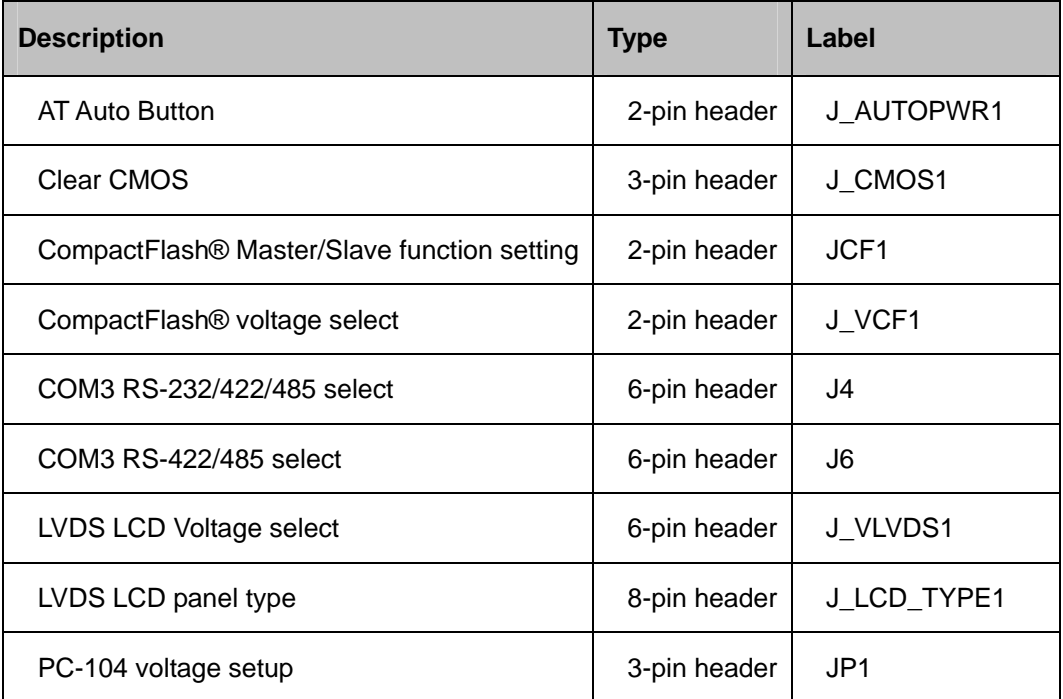

**Table 4-1: Jumpers** 

#### **4.5.1 AT Auto Button Power Select Jumper Settings**

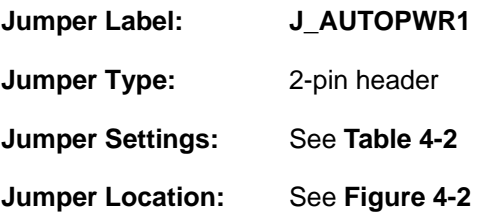

The AT Auto Button Power Select jumper specifies the systems auto button power mode as AT or ATX.

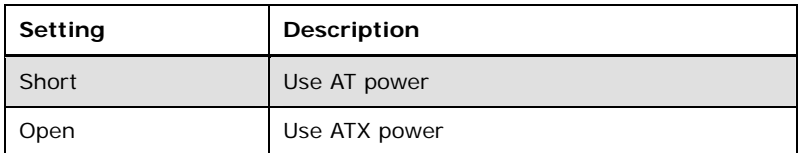

**Table 4-2: AT Auto Button Power Select Jumper Settings** 

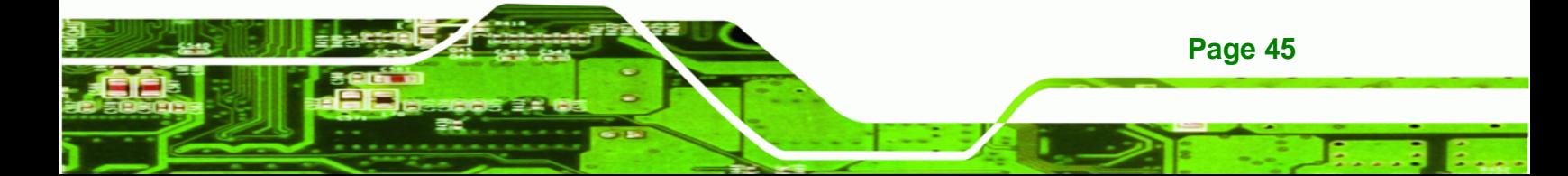

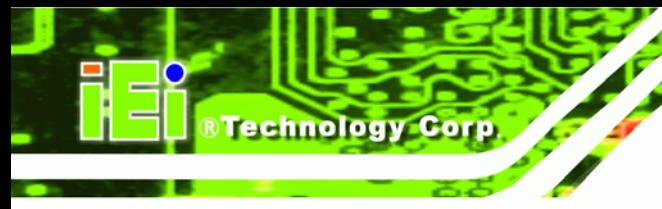

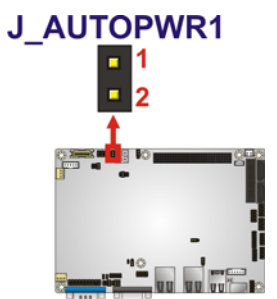

**Figure 4-2: AT Auto Button Select Jumper Settings** 

## **4.5.2 AT/ATX Power Select Jumper Settings**

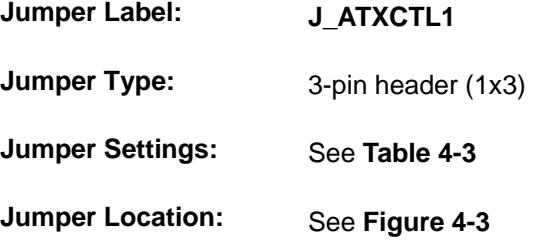

The AT/ATX Power Select jumper specifies the systems power mode as AT or ATX. AT/ATX Power Select jumper settings are shown in **Table 4-3**.

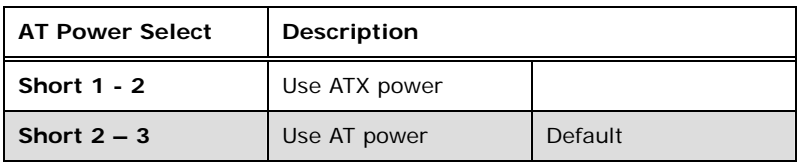

#### **Table 4-3: AT/ATX Power Select Jumper Settings**

The location of the AT/ATX Power Select jumper is shown in **Figure 4-3** below.

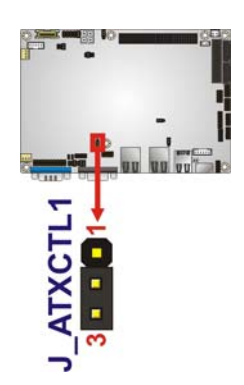

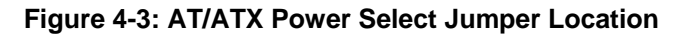

## **4.5.3 Clear CMOS Jumper**

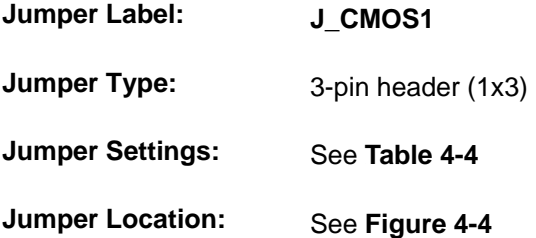

If the NANO-PV-D4251/N4551/D5251 fails to boot due to improper BIOS settings, the clear CMOS jumper clears the CMOS data and resets the system BIOS information. To do this, use the jumper cap to close pins 2 and 3 for a few seconds then reinstall the jumper clip back to pins 1 and 2.

RTechnology Corp.

If the "CMOS Settings Wrong" message is displayed during the boot up process, the fault may be corrected by pressing the F1 to enter the CMOS Setup menu. Do one of the following:

- Enter the correct CMOS setting
- Load Optimal Defaults
- Load Failsafe Defaults.

After having done one of the above, save the changes and exit the CMOS Setup menu.

The clear CMOS jumper settings are shown in Table 4-4.

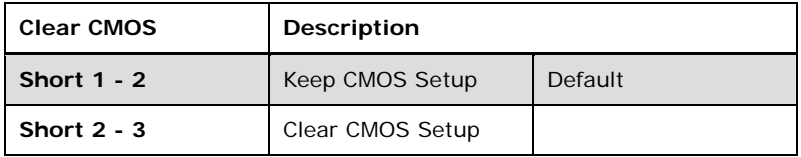

**Table 4-4: Clear CMOS Jumper Settings** 

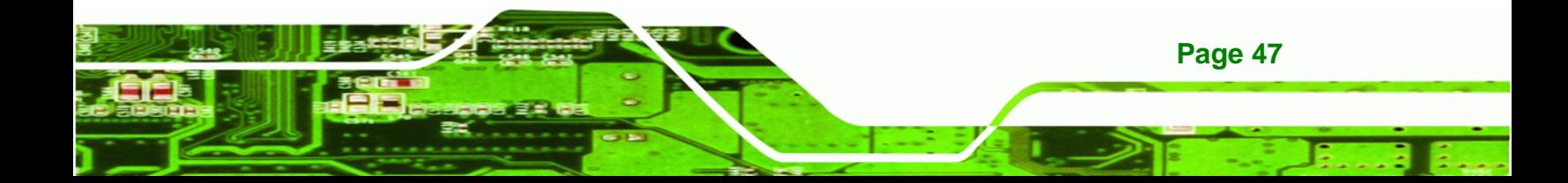

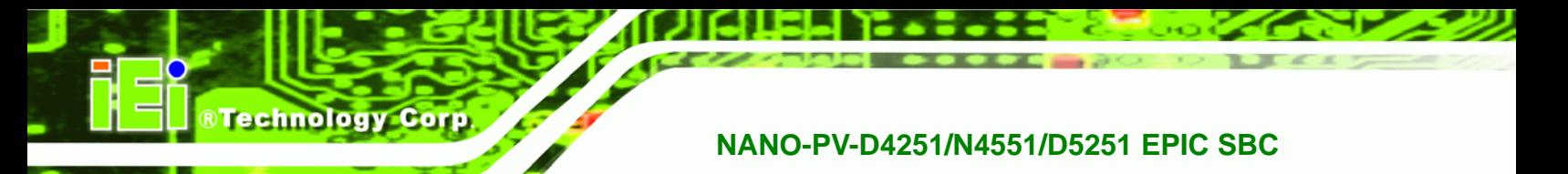

The location of the clear CMOS jumper is shown in Figure 4-4 below.

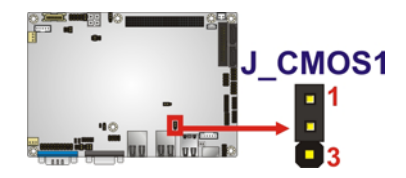

**Figure 4-4: Clear CMOS Jumper** 

## **4.5.4 COM 3 Function Select Jumper**

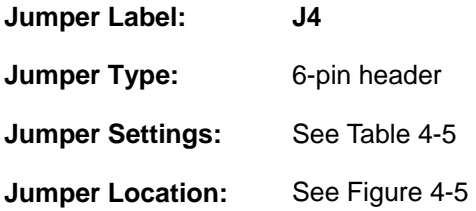

The COM 3 Function Select jumper sets the communication protocol used by the second serial communications port (COM 3) as RS-232, RS-422 or RS-485. The COM 3 Function Select settings are shown below.

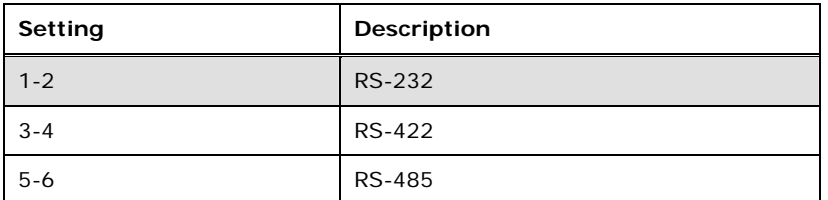

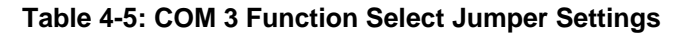

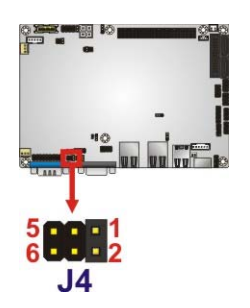

**Figure 4-5: COM 3 Function Select Jumper Location** 

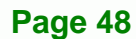

#### **4.5.5 COM 3 RS-422/485 Function Select Jumper**

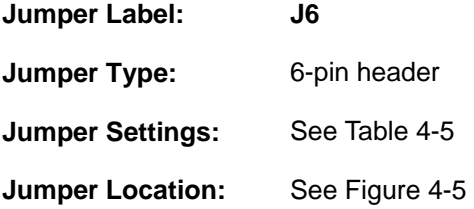

The COM 3 Function Select jumper sets the communication protocol used by the second serial communications port (COM 3) as RS-422 or RS-485. The COM 3 Function Select settings are shown below.

**RTechnology Corp.** 

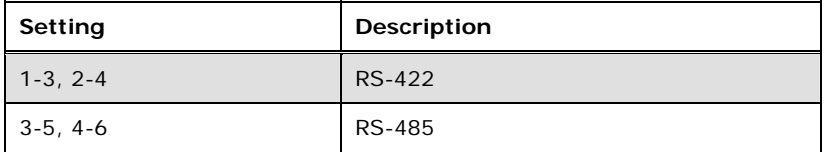

#### **Table 4-6: COM 3 RS-422/485 Function Select Jumper Settings**

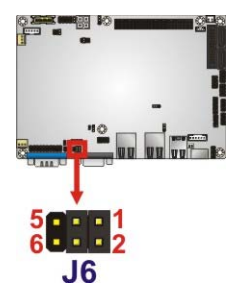

**Figure 4-6: COM 3 RS-422/485 Function Select Jumper Location** 

#### **4.5.6 CompactFlash® Card Setup**

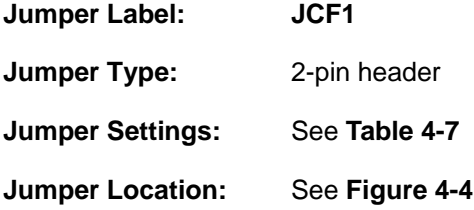

The CompactFlash® slot is connected through an IDE connection. This jumper sets the CompactFlash® card as the master or slave IDE device.

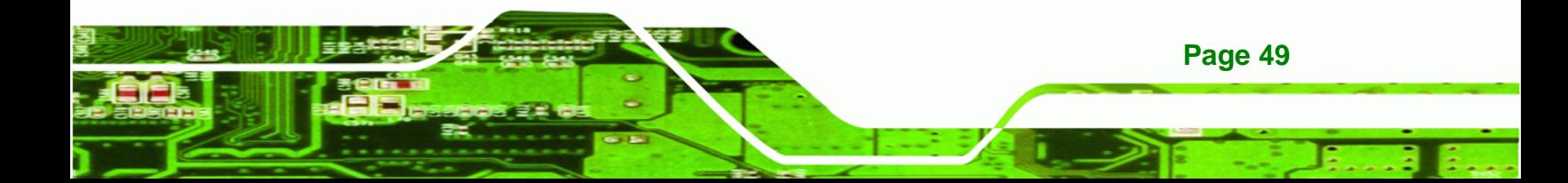

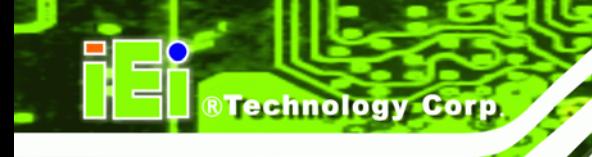

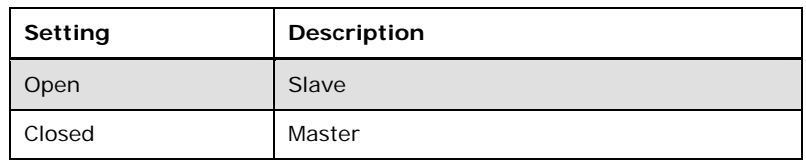

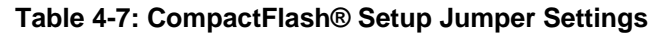

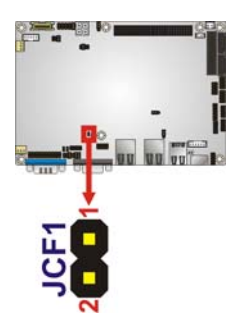

**Figure 4-7: CompactFlash® Setup Jumper Location** 

#### **4.5.7 CompactFlash® Voltage Selection**

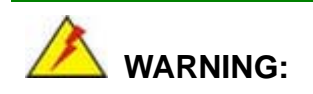

**Page 50** 

Incorrect voltages can destroy the CF card. Make sure to select a voltage that matches the voltage required by the CF card.

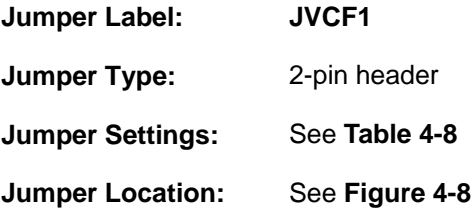

The CompactFlash® voltage selection jumper sets the voltage of the power supplied to the CF card.

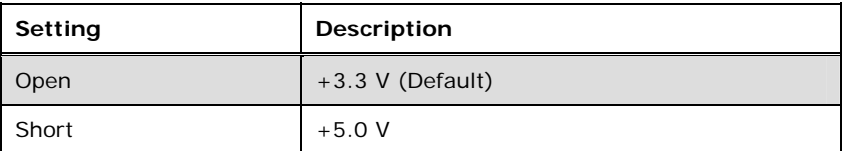

**Table 4-8: CompactFlash® Voltage Selection Jumper Settings** 

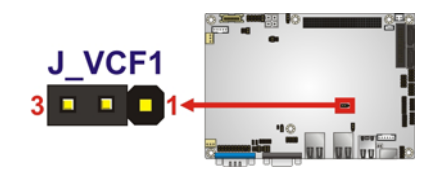

**Figure 4-8: CompactFlash® Voltage Selection Jumper Location** 

#### **4.5.8 LVDS1 Screen Resolution Selection**

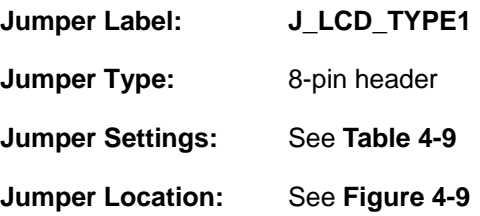

The **LVDS1 Screen Resolution Selection** jumper allows the LVDS screen voltage to be set. The **LVDS1 Screen Resolution Selection** jumper settings are shown in Table 4-10.

**RTechnology Corp.** 

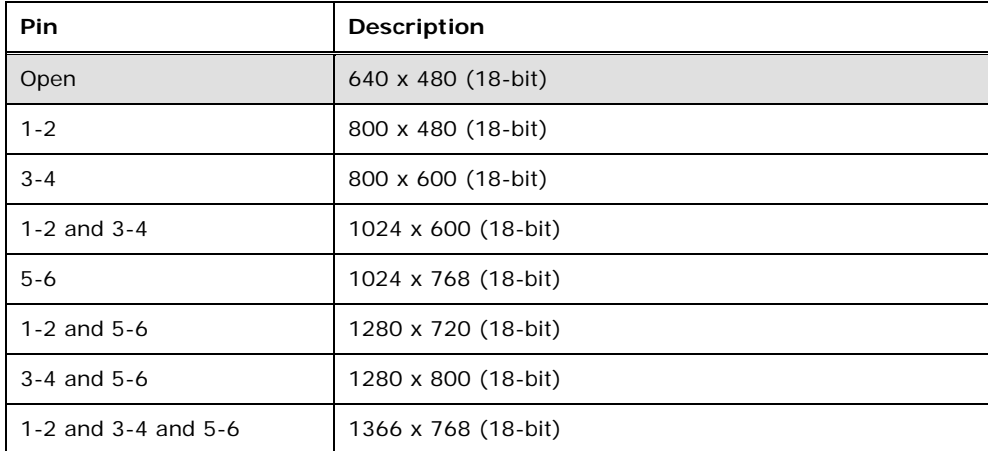

**Table 4-9: LVDS1 Screen Resolution Jumper Settings** 

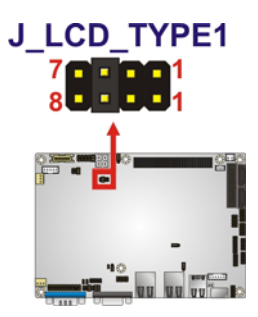

**Figure 4-9: LVDS Screen Resolution Jumper Locations** 

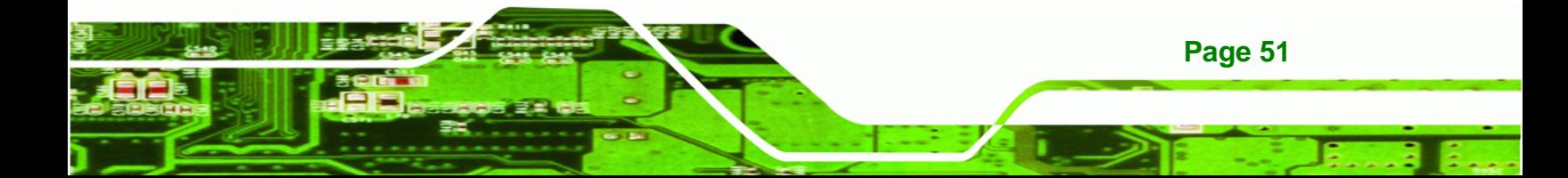

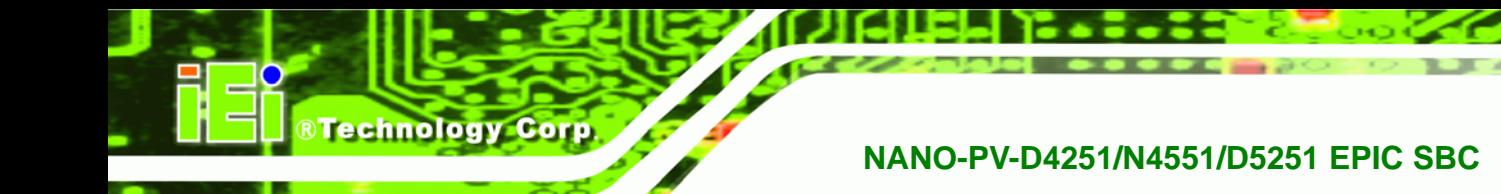

## **4.5.9 LVDS Voltage Selection**

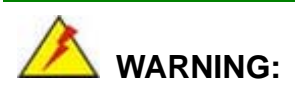

Incorrect voltages can destroy the LCD panel. Make sure to select a voltage that matches the voltage required by the LCD panel.

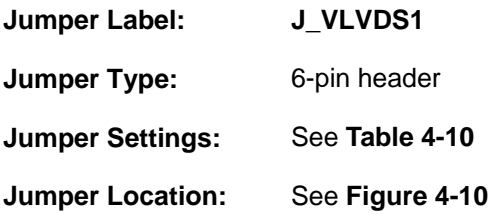

The LCD voltage selection jumper sets the voltage of the power supplied to the LCD panel.

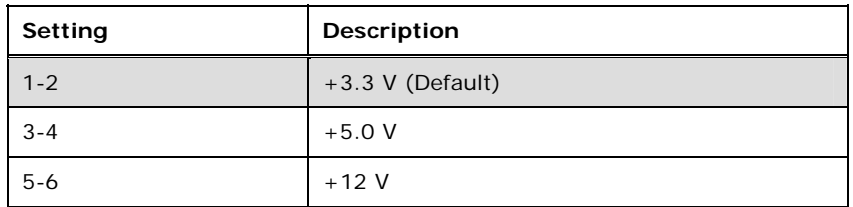

**Table 4-10: LVDS Voltage Selection Jumper Settings** 

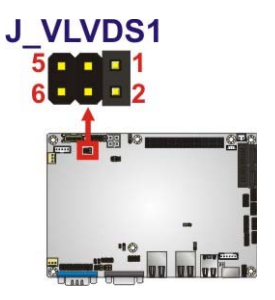

**Figure 4-10: LVDS Voltage Selection Jumper Locations** 

## **4.5.10 PCI-104 Voltage Setup**

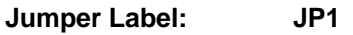

**Jumper Type:** 3-pin header

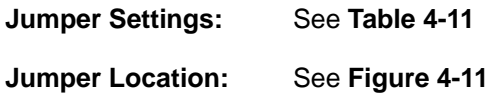

This jumper selects the voltage supplied to the PCI-104 expansion module.

**RTechnology Corp.** 

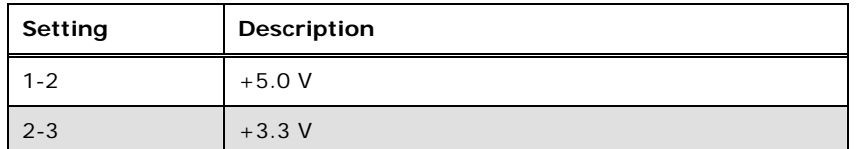

**Table 4-11: PCI-104 Voltage Jumper Settings** 

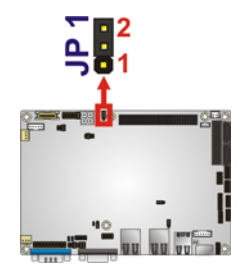

**Figure 4-11: PCI-104 Voltage Jumper Location** 

## **4.6 Chassis Installation**

#### **4.6.1 Airflow**

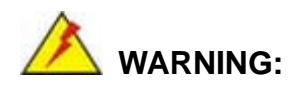

Airflow is critical to the cooling of the CPU and other onboard components. The chassis in which the NANO-PV-D4251/N4551/D5251 must have air vents to allow cool air to move into the system and hot air to move out.

The NANO-PV-D4251/N4551/D5251 must be installed in a chassis with ventilation holes on the sides allowing airflow to travel through the heat sink surface. In a system with an individual power supply unit, the cooling fan of a power supply can also help generate airflow through the board surface.

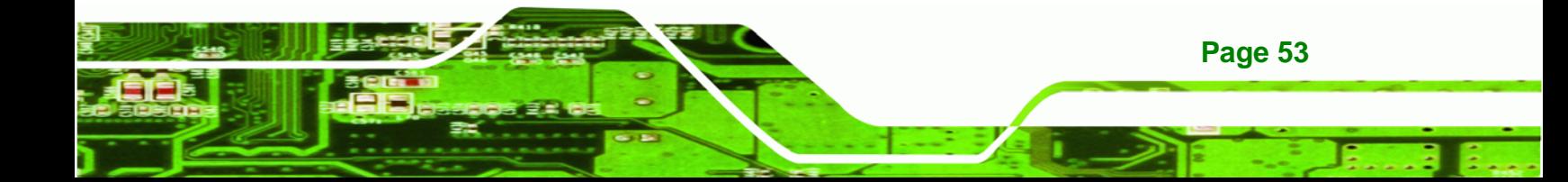

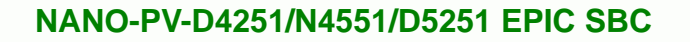

## **4.6.2 Motherboard Installation**

**Technology Cor** 

To install the NANO-PV-D4251/N4551/D5251 motherboard into the chassis please refer to the reference material that came with the chassis.

## **4.7 Internal Peripheral Device Connections**

This section outlines the installation of peripheral devices to the onboard connectors

## **4.7.1 AT/ATX Power Connection**

Follow the instructions below to connect the NANO-PV-D4251/N4551/D5251 to an AT or ATX power supply.

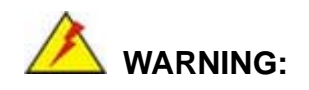

Disconnect the power supply power cord from its AC power source to prevent a sudden power surge to the NANO-PV-D4251/N4551/D5251.

- **Step 1:** Locate the power cable. The power cable is shown in the packing list in **Chapter 3**.
- **Step 2: Connect the Power Cable to the Motherboard**. Connect the 4-pin (2x2) Molex type power cable connector to the AT/ATX power connector on the motherboard. See Figure 4-12.

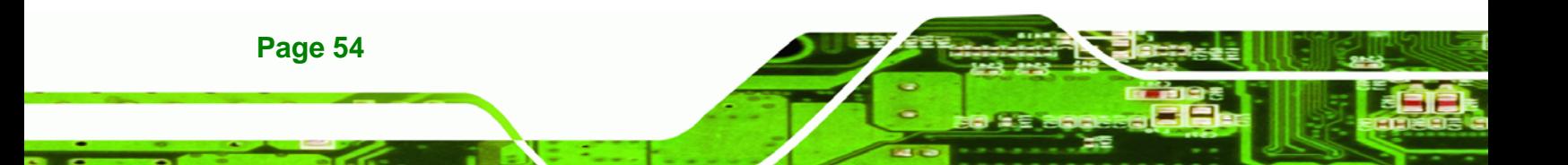

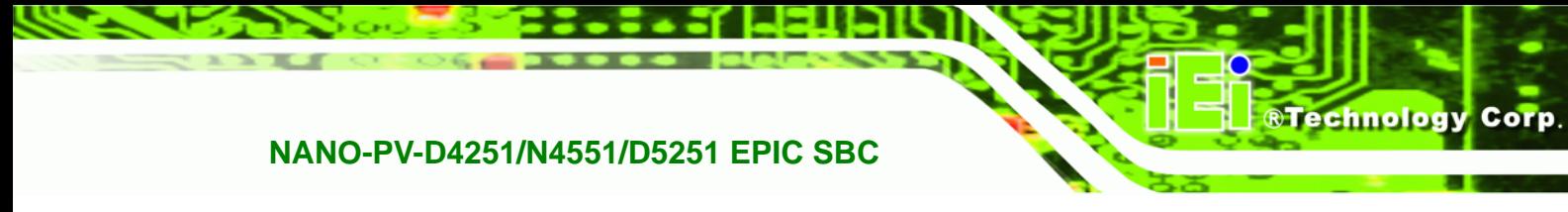

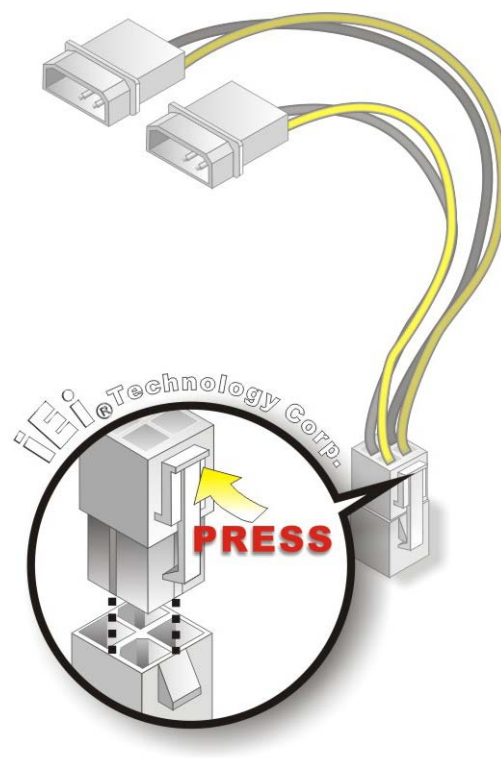

**Figure 4-12: Power Cable to Motherboard Connection** 

**Step 3: Connect Power Cable to Power Supply**. Connect one of the 4-pin (1x4) Molex type power cable connectors to an AT/ATX power supply. See Figure 4-13.

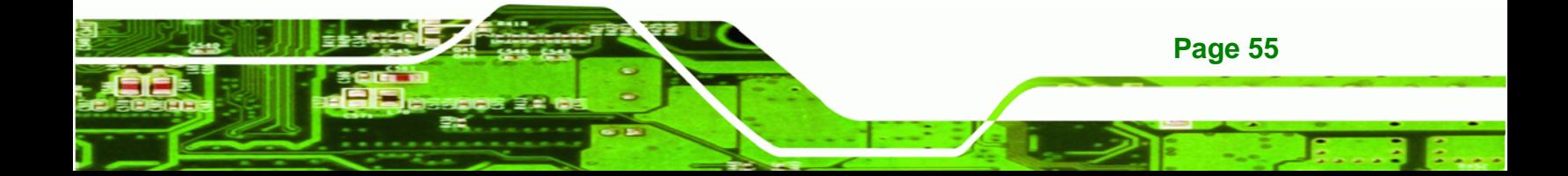

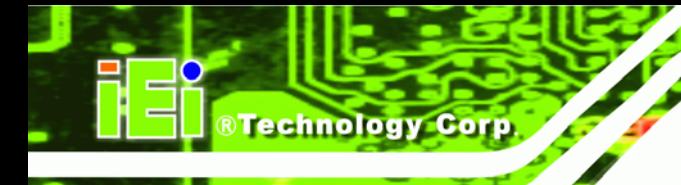

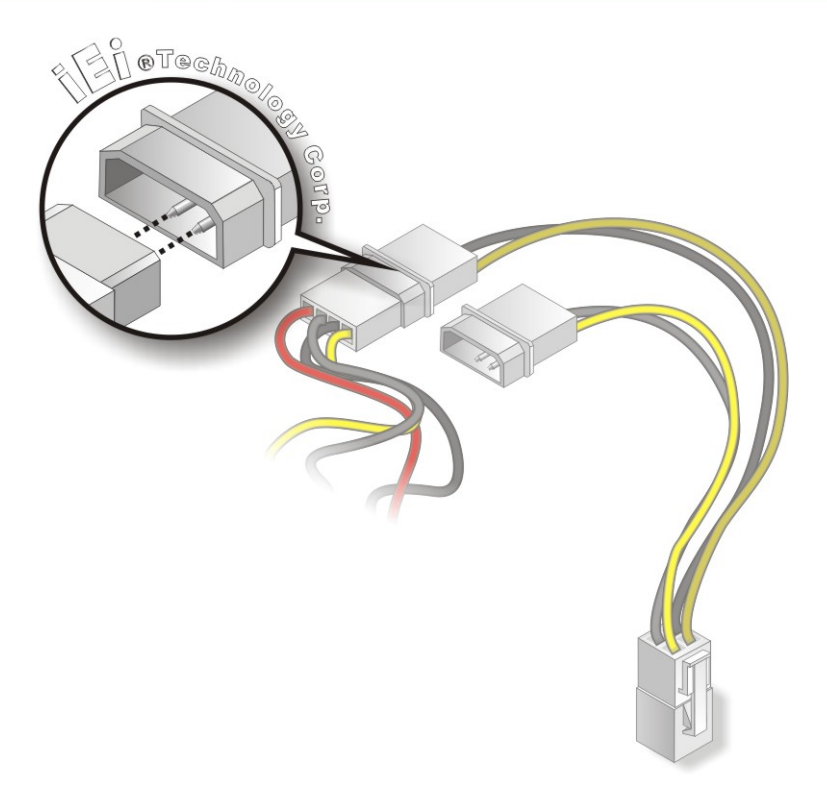

#### **Figure 4-13: Connect Power Cable to Power Supply**

#### **4.7.2 Audio Kit Installation**

The Audio Kit that came with the NANO-PV-D4251/N4551/D5251 connects to the audio connector on the NANO-PV-D4251/N4551/D5251. The audio kit consists of three audio jacks. Mic-in connects to a microphone. Line-in provides a stereo line-level input to connect to the output of an audio device. Line-out, a stereo line-level output, connects to two amplified speakers. To install the audio kit, please refer to the steps below:

- **Step 1: Locate the audio connector**. The location of the 10-pin audio connector is shown in **Chapter 3**.
- **Step 2:** Align pin 1. Align pin 1 on the on-board connector with pin 1 on the audio kit connector. Pin 1 on the audio kit connector is indicated with a white dot. See Figure 4-14.

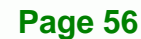

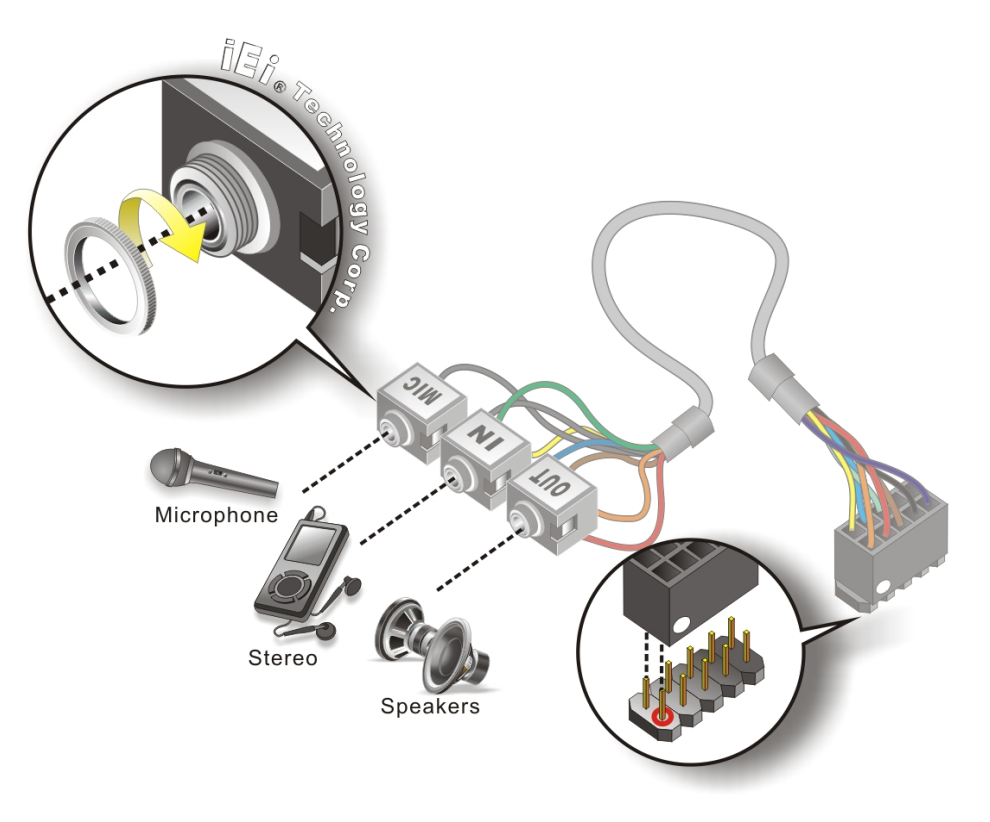

®Technology Corp.

#### **Figure 4-14: Audio Kit Cable Connection**

**Step 3: Connect the audio devices**. Connect speakers to the line-out audio jack. Connect the output of an audio device to the line-in audio jack. Connect a microphone to the mic-in audio jack.

#### **4.7.3 Single RS-232 Cable (w/o Bracket)**

The single RS-232 cable consists of one serial port connector attached to a serial communications cable that is then attached to a D-sub 9 male connector. To install the single RS-232 cable, please follow the steps below.

- **Step 1: Locate the connector**. The location of the RS-232 connector is shown in **Chapter 3**.
- **Step 2: Insert the cable connector**. Insert the connector into the serial port box header. See Figure 4-15. A key on the front of the cable connectors ensures the connector can only be installed in one direction.

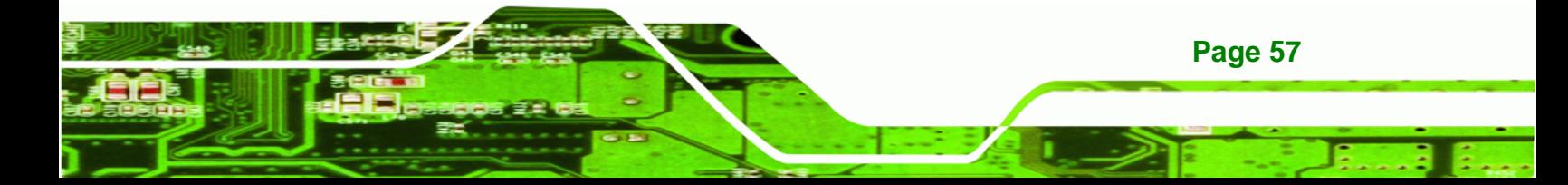

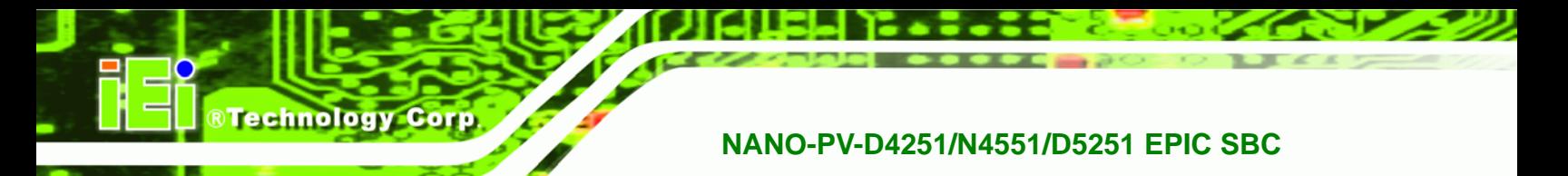

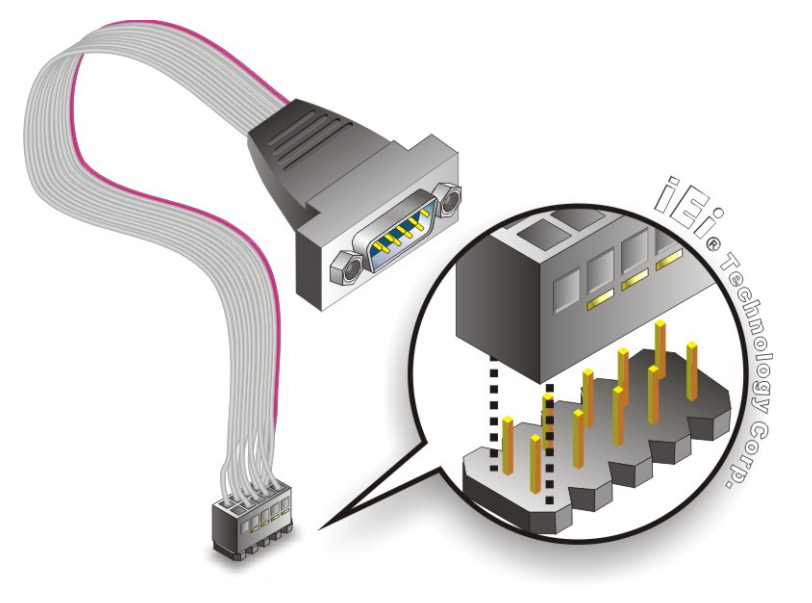

**Figure 4-15: Single RS-232 Cable Installation** 

- **Step 3: Secure the bracket**. The single RS-232 connector has two retention screws that must be secured to a chassis or bracket.
- **Step 4: Connect the serial device**. Once the single RS-232 connector is connected to a chassis or bracket, a serial communications device can be connected to the system.

## **4.8 External Peripheral Interface Connection**

The following external peripheral devices can be connected to the external peripheral interface connectors.

- Keyboard and mouse
- RJ-45 Ethernet cable connector
- Serial devices
- USB devices
- **vGA** monitor

**Page 58** 

To install these devices, connect the corresponding cable connector from the actual device to the corresponding NANO-PV-D4251/N4551/D5251 external peripheral interface connector making sure the pins are properly aligned.

#### **4.8.1 LAN Connection (Single Connector)**

There is one external RJ-45 LAN connector. The RJ-45 connector enables connection to an external network. To connect a LAN cable with an RJ-45 connector, please follow the instructions below.

**RTechnology Corp.** 

- **Step 1:** Locate the RJ-45 connectors. The location of the LAN connector is shown in **Chapter 4**.
- **Step 2: Align the connectors.** Align the RJ-45 connector on the LAN cable with one of the RJ-45 connectors on the NANO-PV-D4251/N4551/D5251. See Figure 4-16.

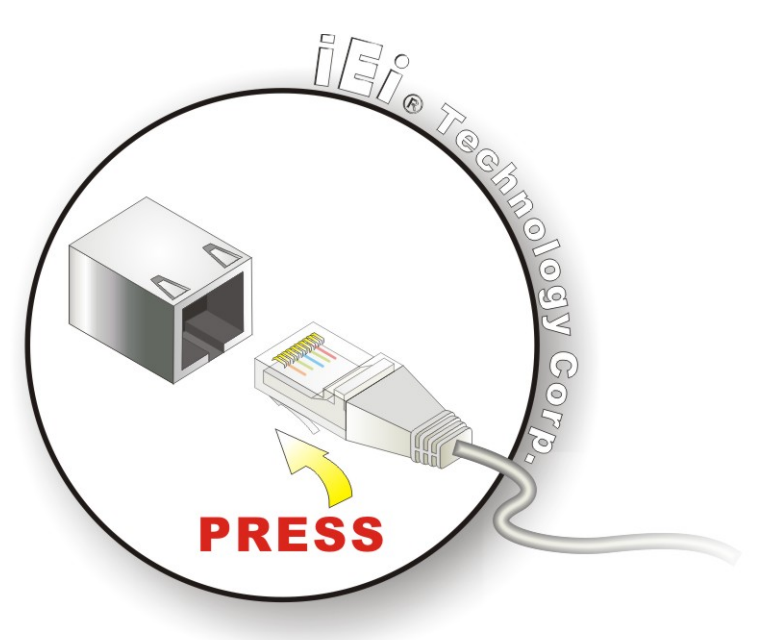

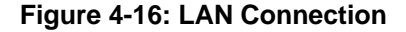

**Step 3: Insert the LAN cable RJ-45 connector.** Once aligned, gently insert the LAN cable RJ-45 connector into the on-board RJ-45 connector.

#### **4.8.2 PS/2 Y-Cable Connection**

The NANO-PV-D4251/N4551/D5251 has a PS/2 connector on the external peripheral interface panel. The dual PS/2 connector is connected to the PS/2 Y-cable that came with the NANO-PV-D4251/N4551/D5251. One of the PS/2 cables is connected to a keyboard and the other to a mouse to the system. Follow the steps below to connect a keyboard and mouse to the NANO-PV-D4251/N4551/D5251.

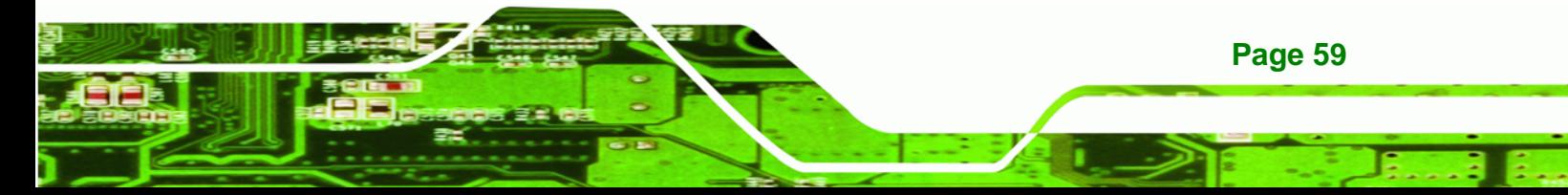
- **Step 1: Locate the dual PS/2 connector**. The location of the PS/2 connector is shown in **Chapter 3**.
- **Step 2: Insert the keyboard/mouse connector**. Insert the PS/2 connector on the end of the PS/2 y-cable into the external PS/2 connector. See Figure 4-17.

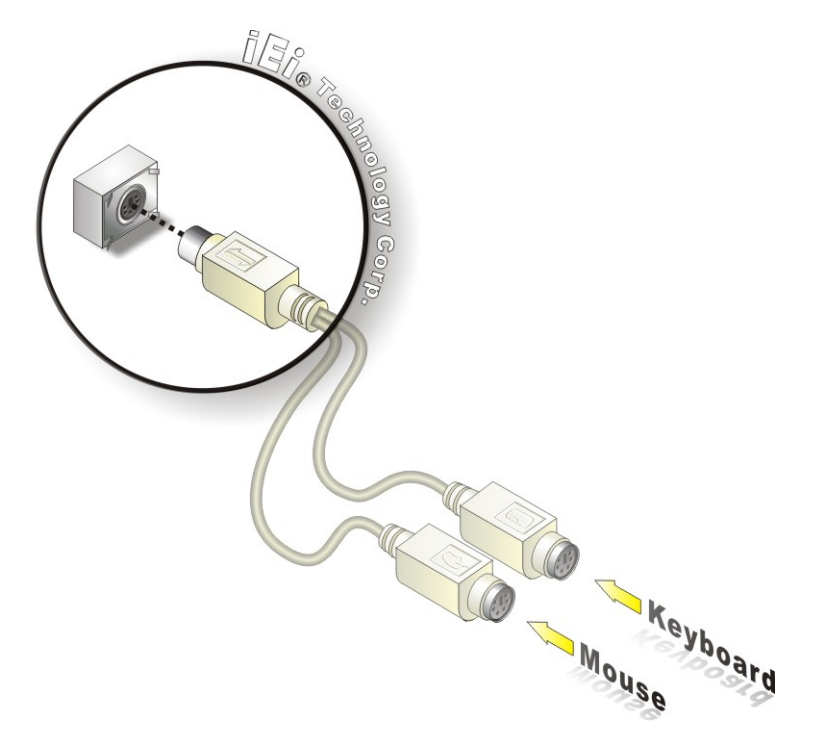

#### **Figure 4-17: PS/2 Keyboard/Mouse Connector**

**Step 3: Connect the keyboard and mouse**. Connect the keyboard and mouse to the appropriate connector. The keyboard and mouse connectors can be distinguished from each other by looking at the small graphic at the top of the connector.

#### **4.8.3 Serial Device Connection**

**Page 60** 

**RTechnology Corp** 

The NANO-PV-D4251/N4551/D5251 has a single female DB-9 connector on the external peripheral interface panel for a serial device. Follow the steps below to connect a serial device to the NANO-PV-D4251/N4551/D5251.

**Step 1: Locate the DB-9 connector**. The location of the DB-9 connector is shown in **Chapter 3**.

**RTechnology** 

Corp.

**Step 2: Insert the serial connector**. Insert the DB-9 connector of a serial device into the DB-9 connector on the external peripheral interface. See Figure 4-18.

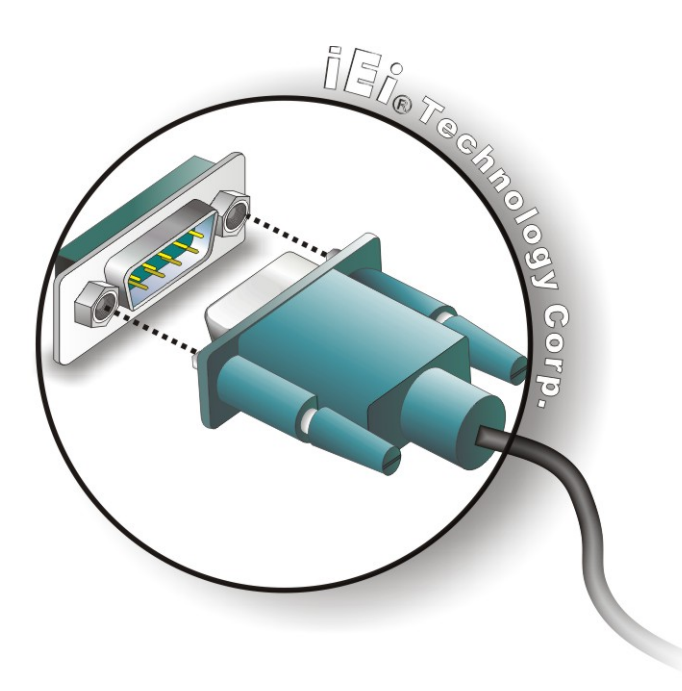

#### **Figure 4-18: Serial Device Connector**

**Step 3: Secure the connector**. Secure the serial device connector to the external interface by tightening the two retention screws on either side of the connector.

#### **4.8.4 USB Connection (Dual Connector)**

The external USB Series "A" receptacle connectors provide easier and quicker access to external USB devices. Follow the steps below to connect USB devices to the NANO-PV-D4251/N4551/D5251.

**Step 1: Locate the USB Series "A" receptacle connectors**. The location of the USB Series "A" receptacle connectors are shown in **Chapter 3**.

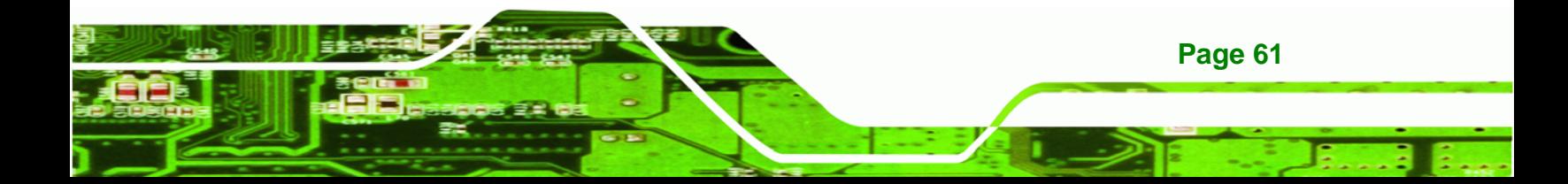

**Step 2: Insert a USB Series "A" plug**. Insert the USB Series "A" plug of a device into the USB Series "A" receptacle on the external peripheral interface. See Figure 4-19.

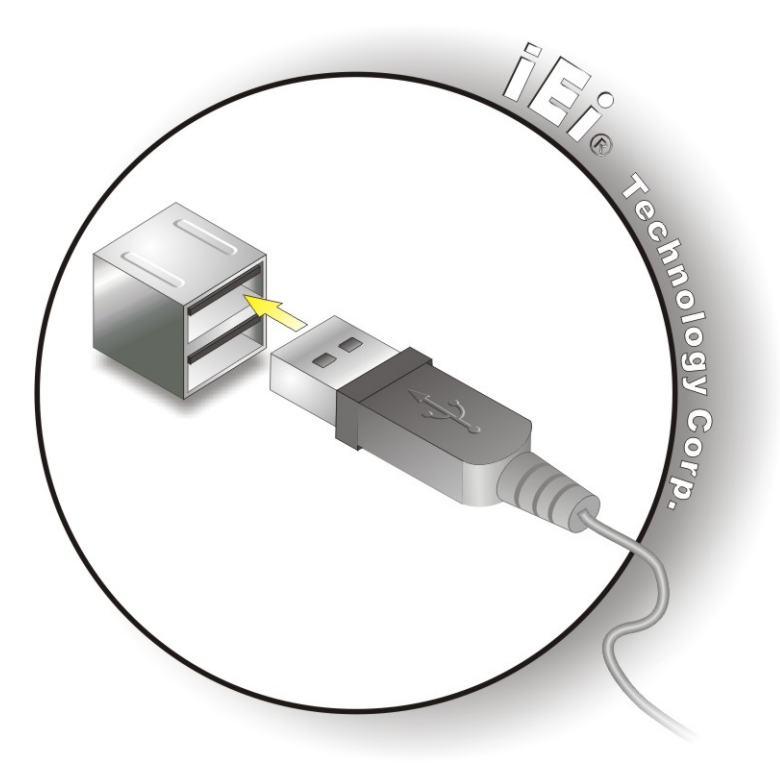

**Figure 4-19: USB Connector** 

#### **4.8.5 VGA Monitor Connection**

**Page 62** 

Technology Corp

The NANO-PV-D4251/N4551/D5251 has a single female DB-15 connector on the external peripheral interface panel. The DB-15 connector is connected to a CRT or VGA monitor. To connect a monitor to the NANO-PV-D4251/N4551/D5251, please follow the instructions below.

- **Step 1: Locate the female DB-15 connector**. The location of the female DB-15 connector is shown in **Chapter 3**.
- **Step 2: Align the VGA connector**. Align the male DB-15 connector on the VGA screen cable with the female DB-15 connector on the external peripheral interface.

**Step 3: Insert the VGA connector**. Once the connectors are properly aligned with the insert the male connector from the VGA screen into the female connector on the NANO-PV-D4251/N4551/D5251. See Figure 4-20.

RTechnology Corp.

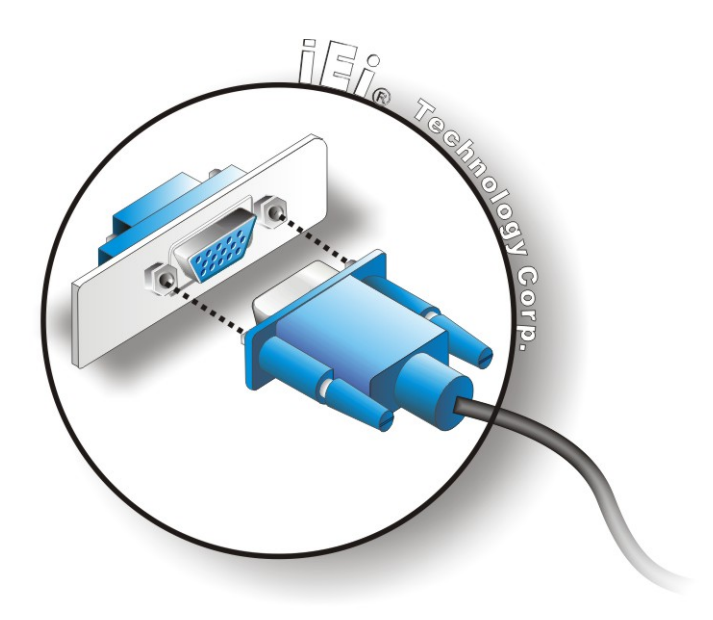

#### **Figure 4-20: VGA Connector**

**Step 4: Secure the connector**. Secure the DB-15 VGA connector from the VGA monitor to the external interface by tightening the two retention screws on either side of the connector.

# **4.9 Software Installation**

All the drivers for the NANO-PV-D4251/N4551/D5251 are on the CD that came with the system. To install the drivers, please follow the steps below.

**Step 1:** Insert the CD into a CD drive connected to the system.

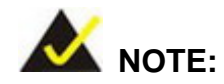

If the installation program doesn't start automatically: Click "Start->My Computer->CD Drive->autorun.exe"

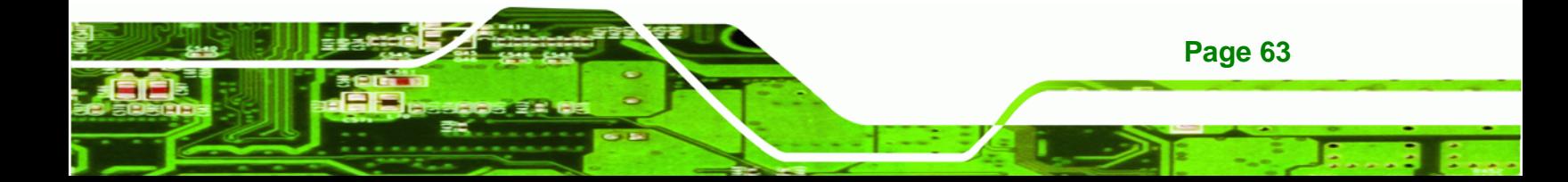

**Step 2:** The driver main menu appears (**Figure 4-21**).

**RTechnology Corp** 

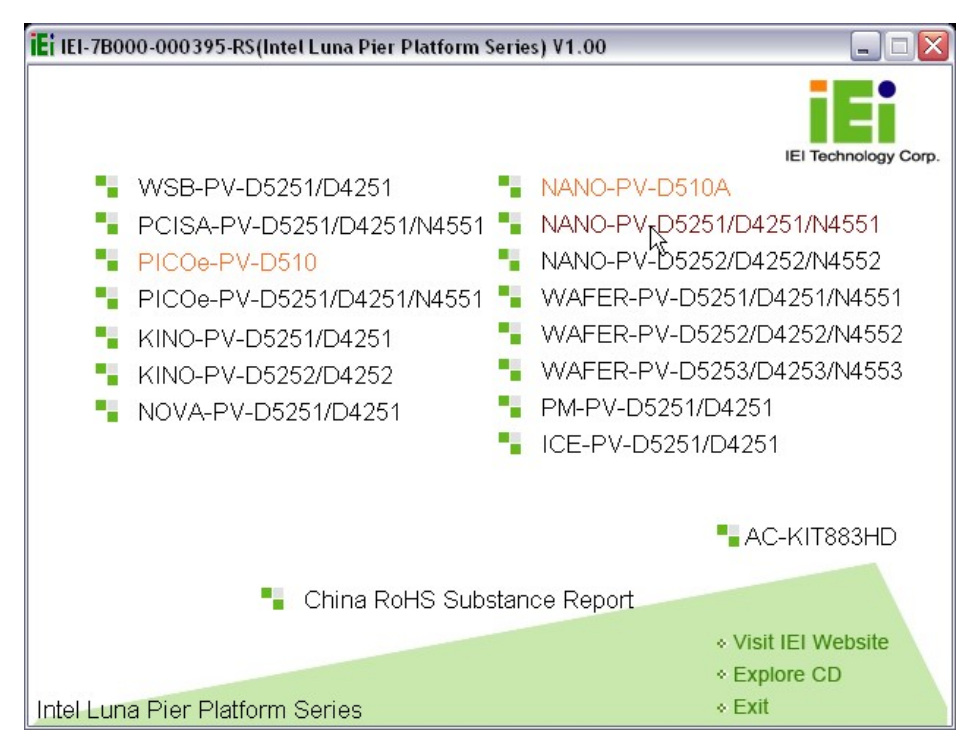

**Figure 4-21: Introduction Screen** 

- **Step 3:** Click **NANO-PV-D4251/N4551/D5251**.
- **Step 4:** A new screen with a list of available drivers appears (**Figure 4-22**).

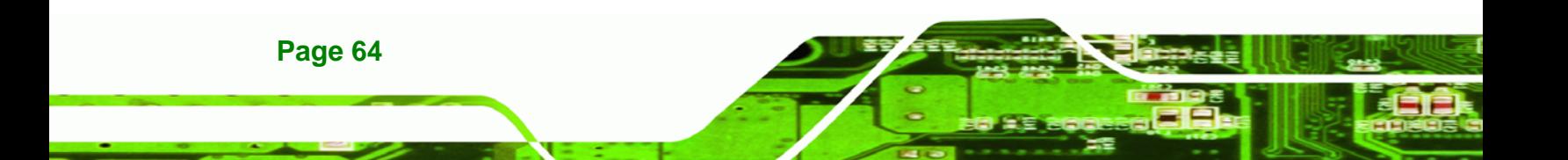

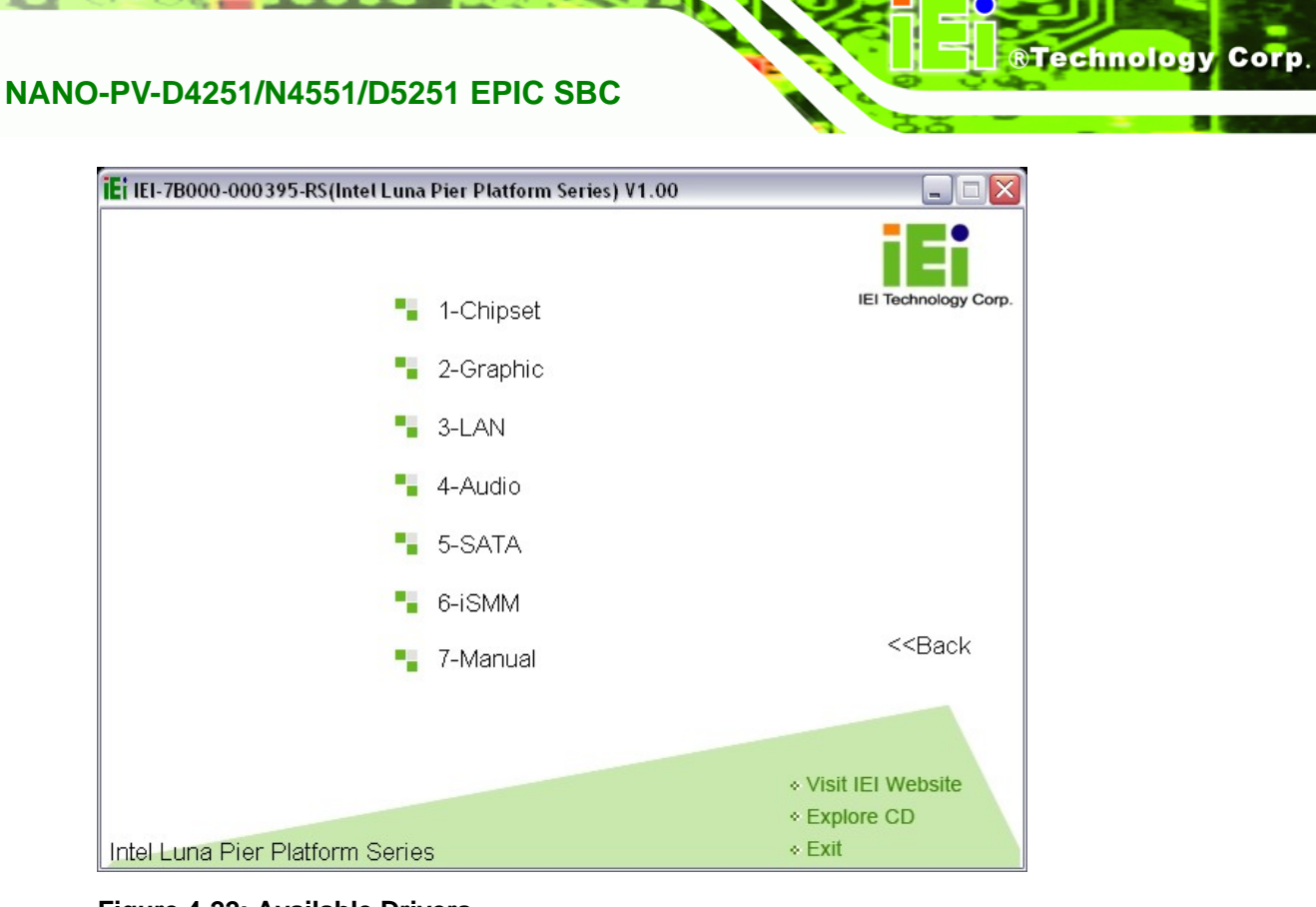

**Figure 4-22: Available Drivers** 

**Step 5:** Install all of the necessary drivers in this menu.

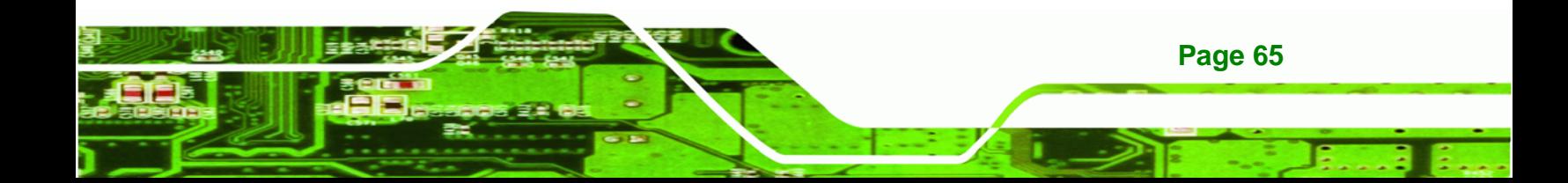

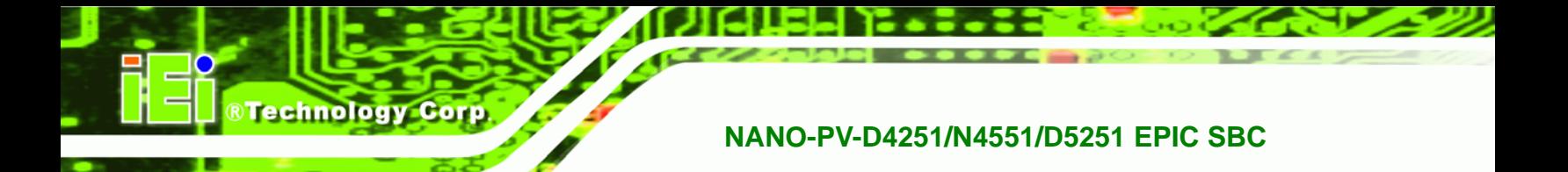

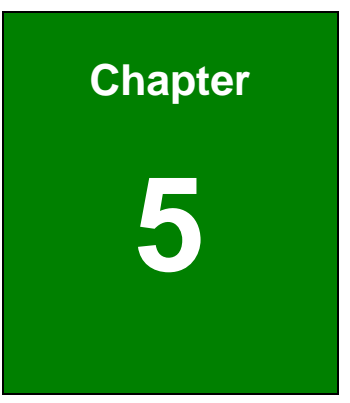

# **5 BIOS Screens**

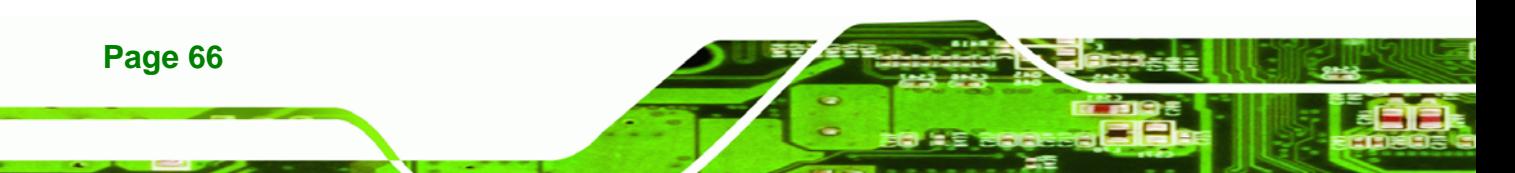

# **5.1 Introduction**

The BIOS is programmed onto the BIOS chip. The BIOS setup program allows changes to certain system settings. This chapter outlines the options that can be changed.

RTechnology Corp.

# **5.1.1 Starting Setup**

The AMI BIOS is activated when the computer is turned on. The setup program can be activated in one of two ways.

- 1. Press the **DELETE** key as soon as the system is turned on or
- 2. Press the **DELETE** key when the "**Press Del to enter SETUP**" message appears on the screen.

If the message disappears before the **DELETE** key is pressed, restart the computer and try again.

# **5.1.2 Using Setup**

Use the arrow keys to highlight items, press **ENTER** to select, use the PageUp and PageDown keys to change entries, press **F1** for help and press **ESC** to quit. Navigation keys are shown in.

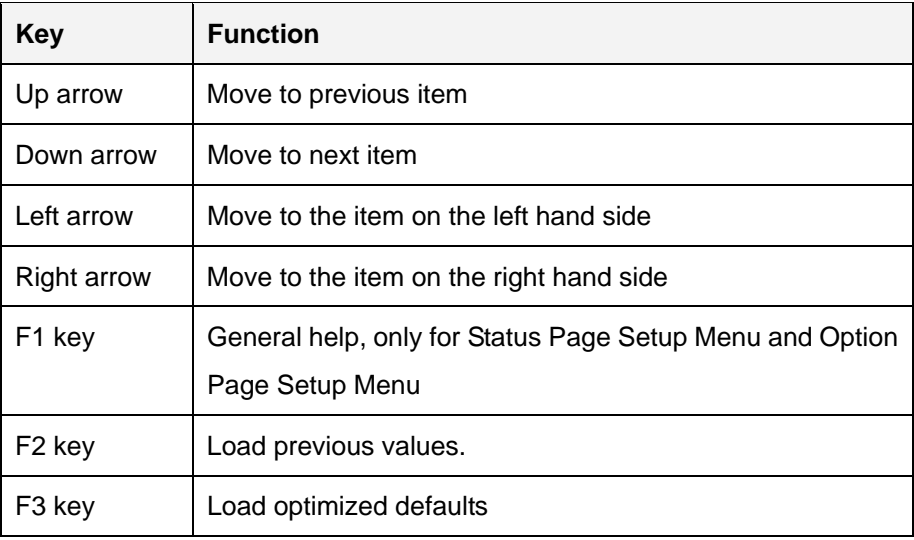

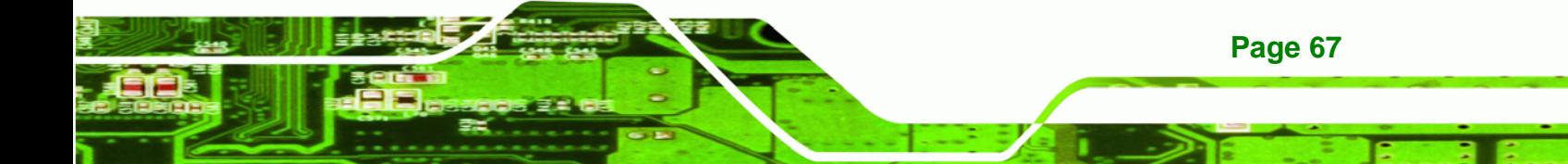

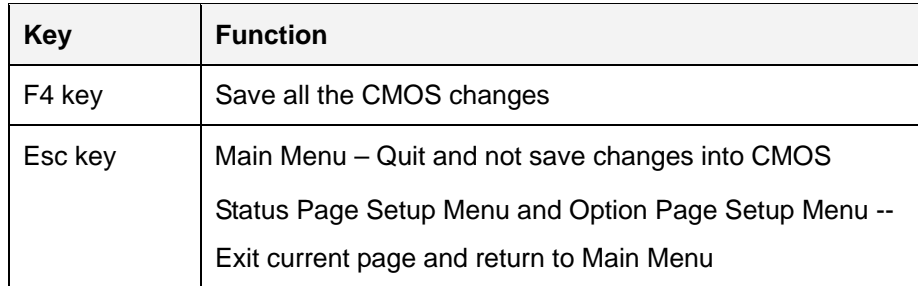

#### **Table 5-1: BIOS Navigation Keys**

# **5.1.3 Getting Help**

**Technology C** 

When **F1** is pressed a small help window describing the appropriate keys to use and the possible selections for the highlighted item appears. To exit the Help Window press **ESC** or the **F1** key again.

# **5.1.4 Unable to Reboot After Configuration Changes**

If the computer cannot boot after changes to the system configuration is made, CMOS defaults. Use the jumper described in Chapter **4**.

# **5.1.5 BIOS Menu Bar**

The **menu bar** on top of the BIOS screen has the following main items:

- Main Changes the basic system configuration.
- Advanced Changes the advanced system settings.
- Chipset Changes the chipset settings.
- Boot Changes the system boot configuration.
- Security Sets User and Supervisor Passwords.
- Save & Exit Selects exit options and loads default settings

The following sections completely describe the configuration options found in the menu items at the top of the BIOS screen and listed above.

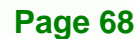

# **5.2 Main**

The **Main** BIOS menu (**BIOS Menu 1**) appears when the **BIOS Setup** program is entered. The **Main** menu gives an overview of the basic system information.

RTechnology Corp.

| Aptio Setup Utility - Copyright (C) 2010 American Megatrends, Inc.                             |                                                                                          |                                                                                                    |
|------------------------------------------------------------------------------------------------|------------------------------------------------------------------------------------------|----------------------------------------------------------------------------------------------------|
| Main<br>Advanced                                                                               | Chipset Boot<br>Security Save & Exit                                                     |                                                                                                    |
| BIOS Information<br>BIOS Vendor<br>Core Version<br>Compliency<br>Project Version<br>Build Date | American Megatrends<br>$4.6.4.0$ 0.20<br>UEFI 2.0<br>SA25AR11.ROM<br>09/13/2010 20:25:34 | Set the Time. Use Tab to<br>switch between Time<br>elements.                                                  |
| System Date<br>System Time                                                                     | [True 09/23/2010]<br>[14:20:27]                                                          | $\leftrightarrow$ : Select Screen<br>$\uparrow \downarrow$ : Select Item<br>EnterSelect<br>F1<br>General Help |
| Access Level                                                                                   | Administrator                                                                            | F2 Previous Values<br>F3<br>Optimized Defaults<br>F4<br>Save<br>Exit<br>ESC                                   |
|                                                                                                | Version 2.02.1205. Copyright (C) 2010 American Megatrends, Inc.                          |                                                                                                    |

**BIOS Menu 1: Main**

#### $\rightarrow$  BIOS Information

The **BIOS Information** lists a brief summary of the BIOS. The fields in **BIOS Information** cannot be changed. The items shown in the system overview include:

- **BIOS Vendor:** Installed BIOS vendor
- **Core Version:** Current BIOS version
- **Project Version:** the board version
- **Build Date:** Date the current BIOS version was made

The System Overview field also has two user configurable fields:

#### $\rightarrow$  System Date [xx/xx/xx]

Use the **System Date** option to set the system date. Manually enter the day, month and year.

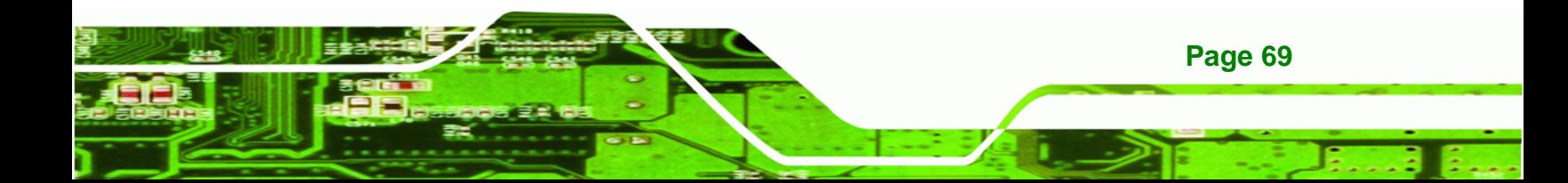

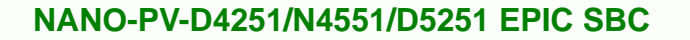

#### **→** System Time [xx:xx:xx]

Use the **System Time** option to set the system time. Manually enter the hours, minutes and seconds.

# **5.3 Advanced**

**echnology Corp** 

Use the **Advanced** menu (**BIOS Menu 2**) to configure the CPU and peripheral devices through the following sub-menus:

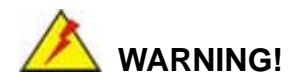

Setting the wrong values in the sections below may cause the system to malfunction. Make sure that the settings made are compatible with the hardware.

| Aptio Setup Utility - Copyright (C) 2010 American Megatrends, Inc.                                                                                                    |      |                      |                                                                                                    |
|----------------------------------------------------------------------------------------------------|------|----------------------|----------------------------------------------------------------------------------------------------|
| Chipset<br>Advanced  <br>Main<br>> ACPI Settings<br>> Trusted Computing<br>> CPU Configuration<br>> IDE Configuration<br>> USB Configuration<br>> Super IO Configuration<br>> H/M Monitor<br>> Serial Port Console Redirection | Boot | Security Save & Exit | System ACPI Parameters<br>$\leftrightarrow$ : Select Screen<br>$\uparrow \downarrow$ : Select Item<br>EnterSelect<br>F1 General Help<br>F2 Previous Values |
|                                                                                                    |      |                      | F3<br>Optimized<br>Defaults                                                                                                    |
|                                                                                                    |      |                      | FA<br>Save<br>Exit<br>ESC.                                                                                                    |
| Version 2.02.1205. Copyright (C) 2010 American Megatrends, Inc.                                                                                                    |      |                      |                                                                                                    |

**BIOS Menu 2: Advanced**

#### **5.3.1 ACPI Settings**

The **ACPI Settings** menu (**BIOS Menu 3**) configures the Advanced Configuration and Power Interface (ACPI) options.

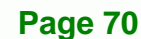

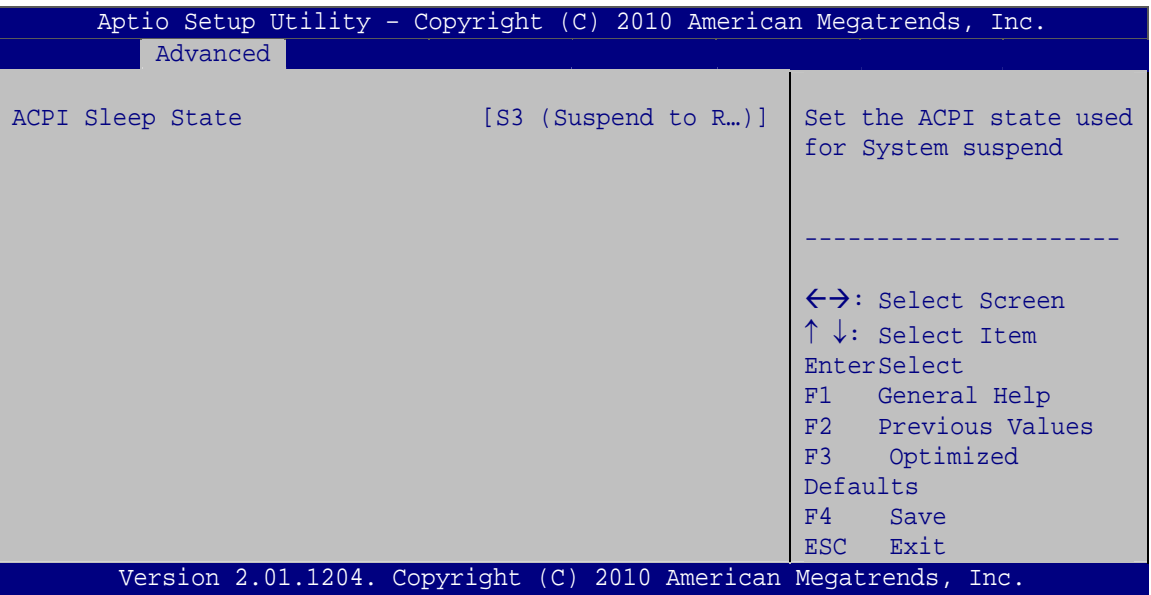

**RTechnology Corp.** 

**BIOS Menu 3: ACPI Settings**

#### → ACPI Sleep State [S3 (Suspend to RAM)]

Use the **ACPI Sleep State** option to specify the sleep state the system enters when it is not being used.

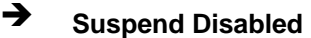

- S1 (CPU Stop **Clock)**  The system enters S1(POS) sleep state. The system appears off. The CPU is stopped; RAM is refreshed; the system is running in a low power mode.
- **3** S3 (Suspend to DEFAULT **RAM)**  The caches are flushed and the CPU is powered off. Power to the RAM is maintained. The computer returns slower to a working state, but more power is saved.

#### **5.3.2 Trusted Computing**

Use the **Trusted Computing** menu (**BIOS Menu 4**) to configure settings related to the Trusted Computing Group (TCG) Trusted Platform Module (TPM).

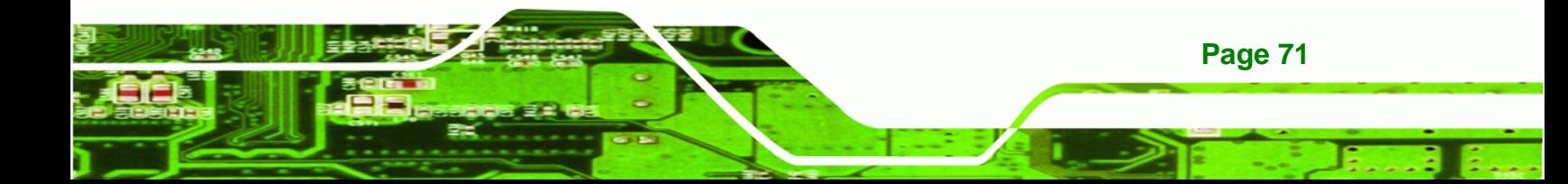

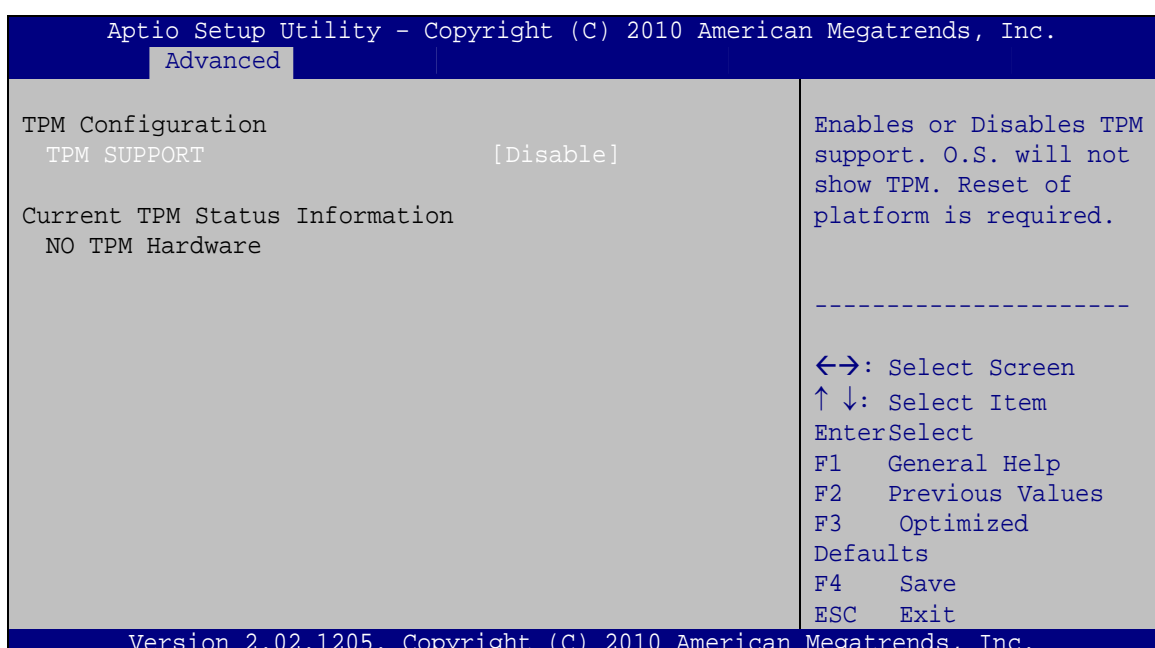

**BIOS Menu 4: TPM Configuration** 

#### **TPM Support [Disable]**  $\rightarrow$

**Technology Corp** 

Use the TPM Support option to configure support for the TPM.

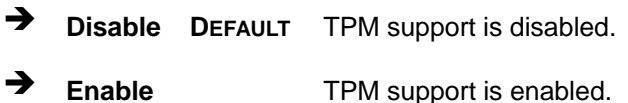

# 5.3.3 CPU Configuration

Use the CPU Configuration menu (BIOS Menu 5) to view detailed CPU specifications and configure the CPU.

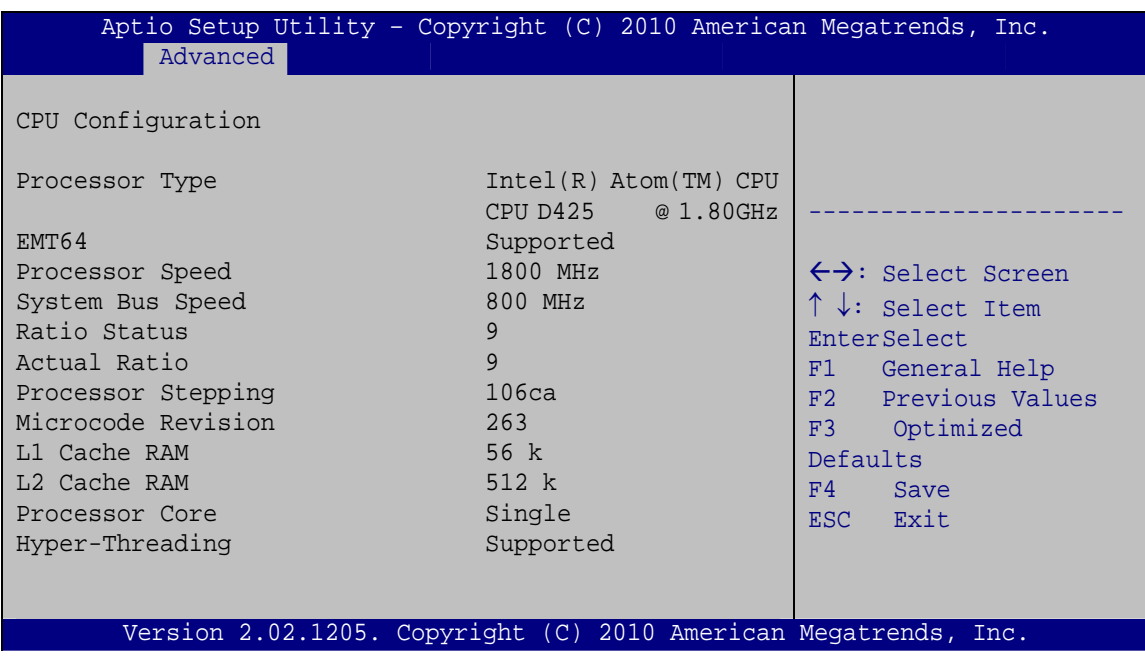

#### **BIOS Menu 5: CPU Configuration**

The CPU Configuration menu (**BIOS Menu 5**) lists the following CPU details:

- Processor Type: Lists the brand name of the CPU being used
- EMT64: Indicates if the EM64T is supported by the CPU.
- **Processor Speed: Lists the CPU processing speed**
- System Bus: Lists the system bus
- Ratio Status: List the maximum FSB divisor
- **Actual Ratio: Lists current FSB divisor**
- **Processor Stepping: Lists the CPU processing stepping**
- **Microcode Revision: Lists the microcode revision**
- **L1 Cache RAM: Lists the CPU L1 cache size**
- L2 Cache RAM: Lists the CPU L2 cache size
- Processor Core: Lists the number of the processor core
- Hyper-Threading: Indicates if the Intel Hyper-Threading Technology is supported by the CPU.

**Page 73**

®Technology Corp.

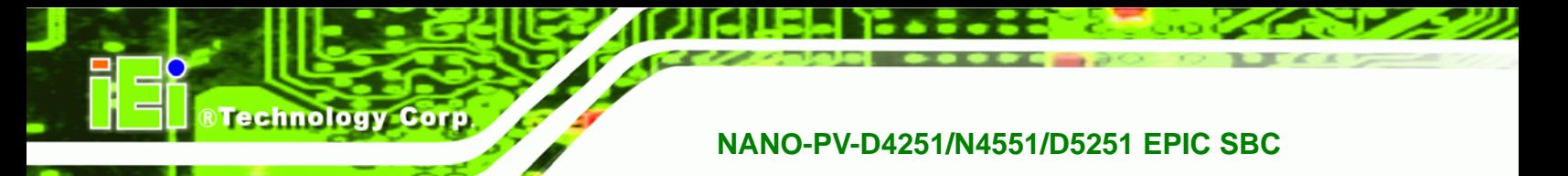

# **5.3.4 SATA Configuration**

Use the **SATA Configuration** menu (**BIOS Menu 6**) to change and/or set the configuration of the SATA devices installed in the system.

| Advanced                                             | Aptio Setup Utility - Copyright (C) 2010 American Megatrends, Inc. |                                                                                                    |
|------------------------------------------------------|--------------------------------------------------------------------|----------------------------------------------------------------------------------------------------|
| PATA Master<br>PATA Slave                            | Not Present<br>Not Present                                         | Select ATA/IDE<br>Configuration.                                                                                                    |
| SATA Port0<br>SATA Port1<br>SATA Port2<br>SATA Port3 | Not Present<br>Not Present<br>Not Present<br>Not Present           | $\leftrightarrow$ : Select Screen                                                                                                    |
| ATA/IDE Configuration<br>Configure SATA as           | [Enhanced]<br>[IDE]                                                | $\uparrow \downarrow$ : Select Item<br>EnterSelect<br>General Help<br>F1<br>F2 Previous Values<br>F3 Optimized<br>Defaults<br>F4<br>Save<br>Exit<br>ESC |
|                                                      | Version 2.02.1205. Copyright (C) 2010 American Megatrends, Inc.    |                                                                                                    |

**BIOS Menu 6: IDE Configuration**

# Î **ATA/IDE Configurations [Enhanced]**

Use the **ATA/IDE Configurations** option to configure the ATA/IDE controller.

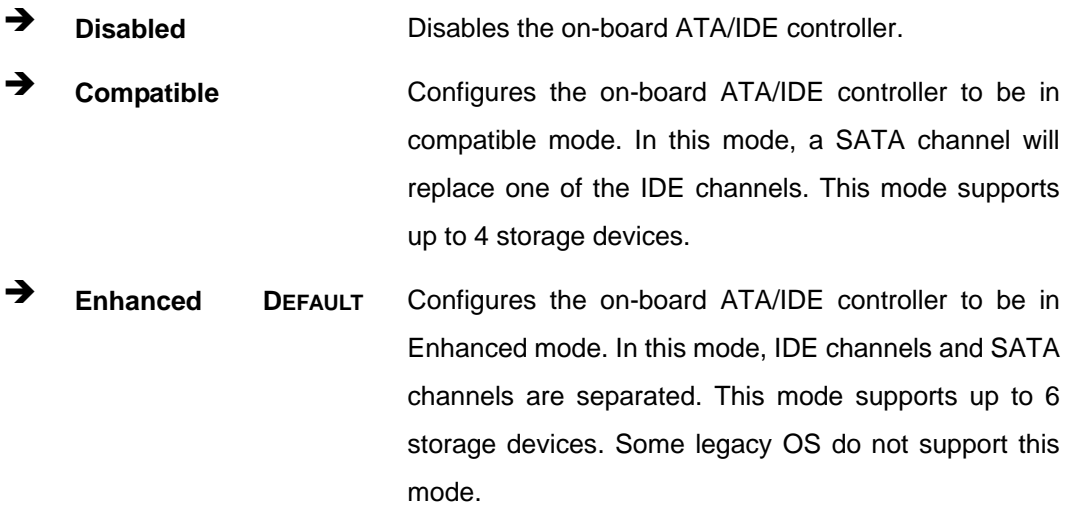

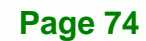

#### → Configure SATA as [IDE]

Use the Configure SATA as option to configure SATA devices as normal IDE devices.

**RTechnology Corp.** 

- $\rightarrow$ **IDE DEFAULT** Configures SATA devices as normal IDE device.
- **AHCI** Configures SATA devices as AHCI device.

# 5.3.5 USB Configuration

Use the USB Configuration menu (BIOS Menu 7) to read USB configuration information and configure the USB settings.

|                            | Aptio Setup Utility - Copyright (C) 2010 American Megatrends, Inc. |                                                                         |
|----------------------------|--------------------------------------------------------------------|-------------------------------------------------------------------------|
| Advanced                   |                                                                    |                                                                         |
| USB Configuration          |                                                                    | Enables Legacy USB<br>support. AUTO option                              |
| USB Devices:<br>1 Keyboard |                                                                    | disables legacy support<br>if no USB devices are<br>connected. DISABLE  |
| Legacy USB Support         | [Enabled]                                                          | option will keep USB<br>devices available only<br>for EFI applications. |
|                            |                                                                    | ←→: Select Screen                                                       |
|                            |                                                                    | $\uparrow \downarrow$ : Select Item<br>EnterSelect                      |
|                            |                                                                    | F1 General Help                                                         |
|                            |                                                                    | F2 Previous Values<br>F3 Optimized                                      |
|                            |                                                                    | Defaults                                                                |
|                            |                                                                    | Save<br>F4<br>ESC Exit                                                  |
|                            | Version 2.02.1205. Copyright (C) 2010 American Megatrends, Inc.    |                                                                         |

**BIOS Menu 7: USB Configuration** 

#### **USB Devices**  $\rightarrow$

The USB Devices Enabled field lists the USB devices that are enabled on the system

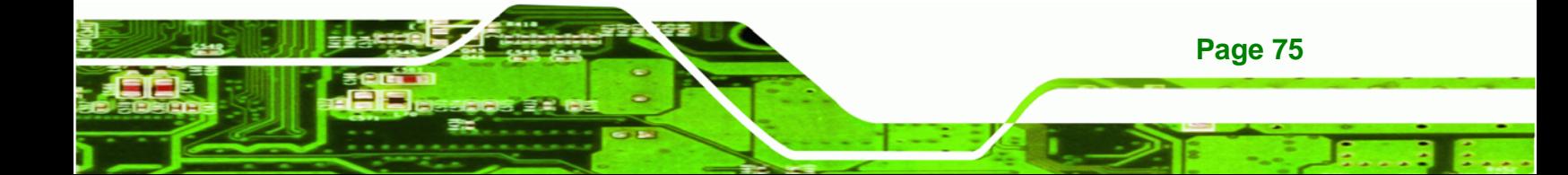

#### **Legacy USB Support [Enabled]**

**Technology Corp** 

Use the Legacy USB Support BIOS option to enable USB mouse and USB keyboard support. Normally if this option is not enabled, any attached USB mouse or USB keyboard does not become available until a USB compatible operating system is fully booted with all USB drivers loaded. When this option is enabled, any attached USB mouse or USB keyboard can control the system even when there is no USB driver loaded onto the system.

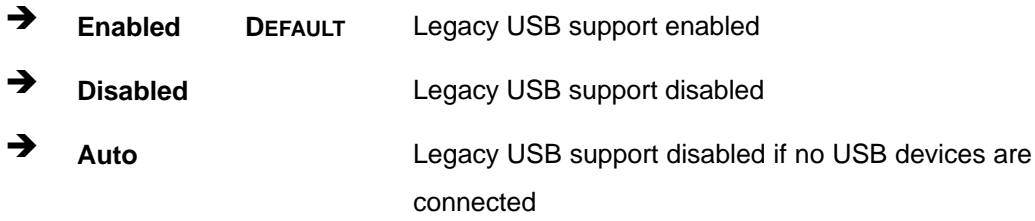

#### 5.3.6 Super IO Configuration

Use the Super IO Configuration menu (BIOS Menu 8) to set or change the configurations for the FDD controllers, parallel ports and serial ports.

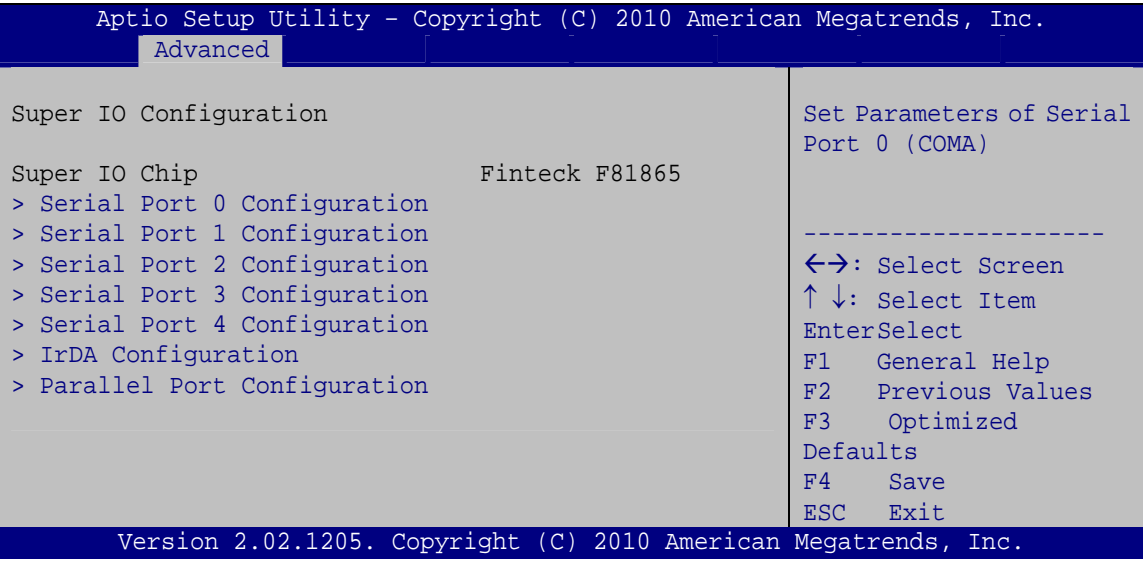

**BIOS Menu 8: Super IO Configuration** 

# **5.3.6.1 Serial Port n Configuration**

Use the **Serial Port n Configuration** menu (**BIOS Menu 9**) to configure the serial port n.

RTechnology Corp.

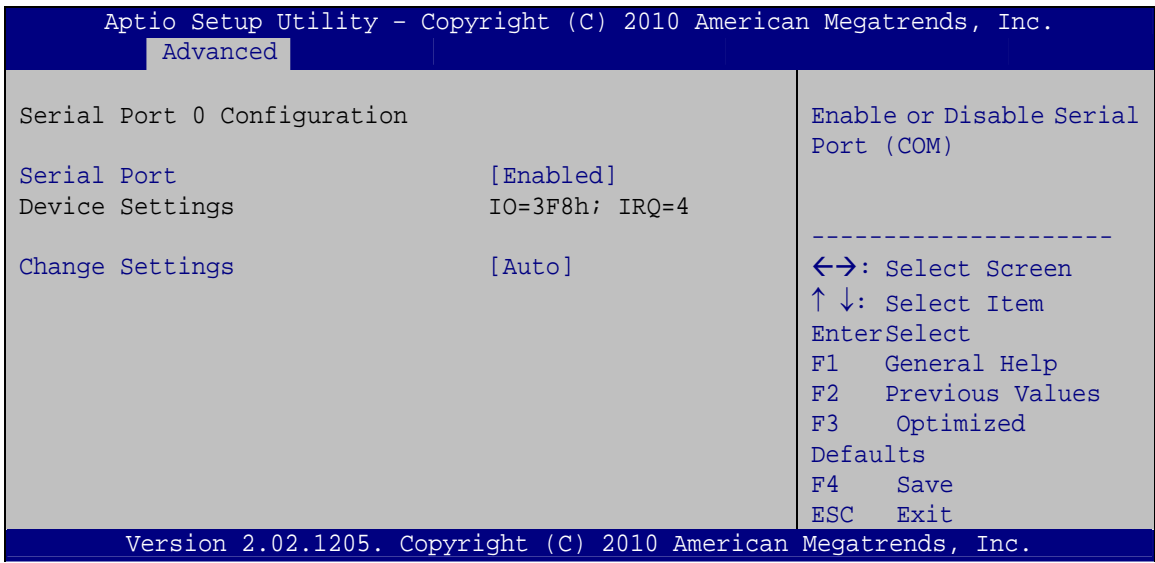

**BIOS Menu 9: Serial Port n Configuration Menu** 

# **5.3.6.1.1 Serial Port 0 Configuration**

#### $\rightarrow$  Serial Port [Enabled]

Use the **Serial Port** option to enable or disable the serial port.

- **→ Disabled Disable the serial port**
- **Enabled DEFAULT** Enable the serial port

#### **→** Change Settings [Auto]

Use the **Change Settings** option to change the serial port IO port address and interrupt address.

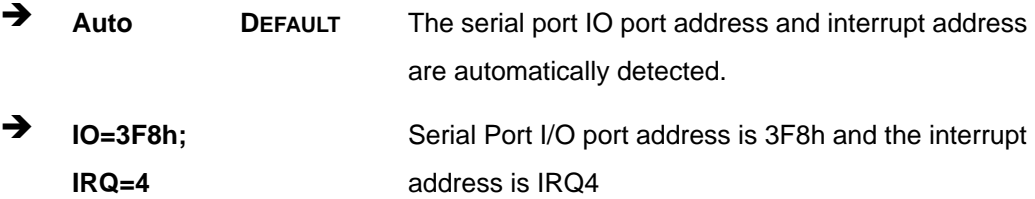

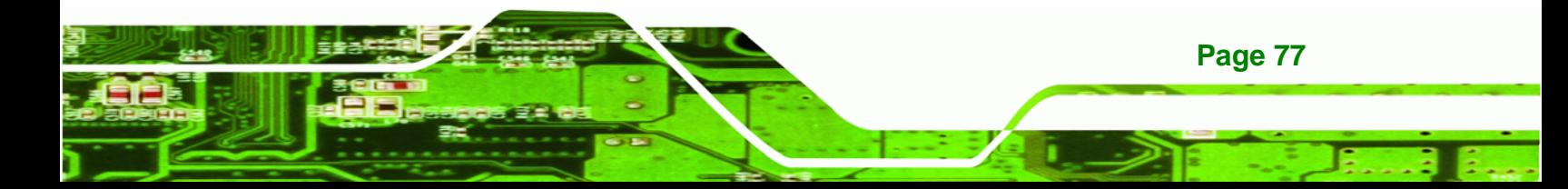

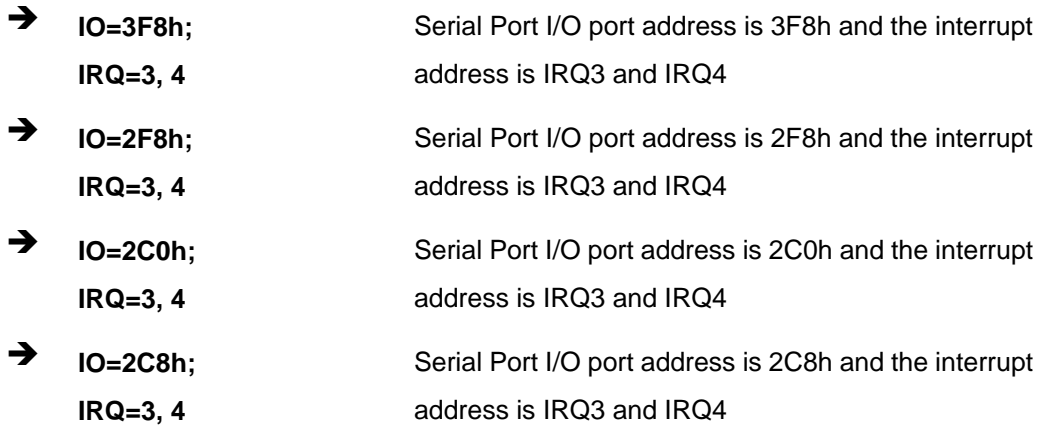

# **5.3.6.1.2 Serial Port 1 Configuration**

### $\rightarrow$  Serial Port [Enabled]

**Technology Corp** 

Use the **Serial Port** option to enable or disable the serial port.

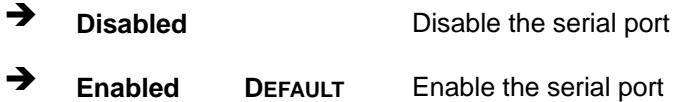

#### → Change Settings [Auto]

Use the **Change Settings** option to change the serial port IO port address and interrupt address.

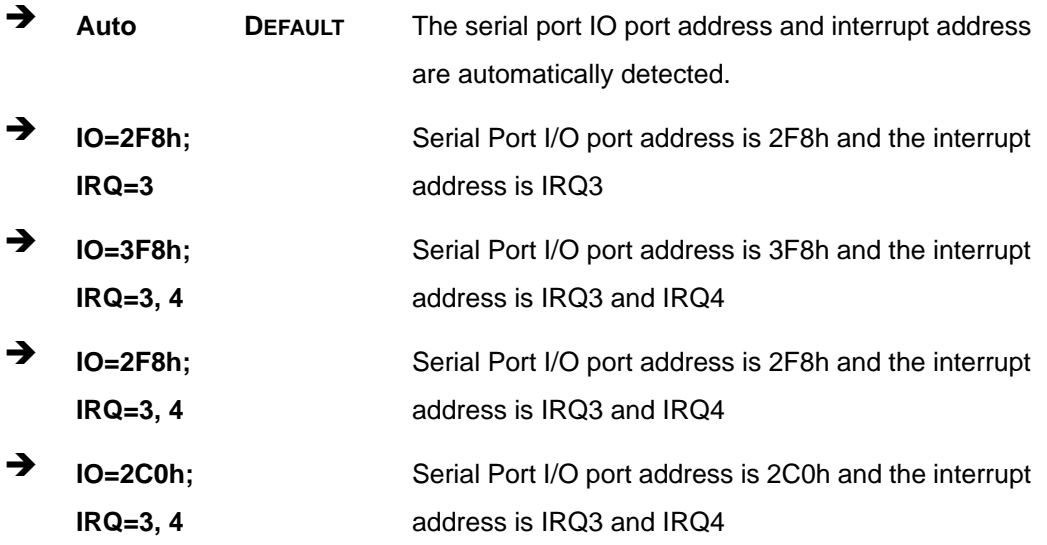

**Page 78** 

→  $IO=2C8h;$ Serial Port I/O port address is 2C8h and the interrupt  $IRQ = 3, 4$ address is IRQ3 and IRQ4

Technology Corp.

# 5.3.6.1.3 Serial Port 2 Configuration

#### **Serial Port [Enabled]**  $\rightarrow$

Use the Serial Port option to enable or disable the serial port.

 $\rightarrow$ **Disabled** Disable the serial port → Enabled **DEFAULT** Enable the serial port

#### **Change Settings [Auto]**

Use the Change Settings option to change the serial port IO port address and interrupt address.

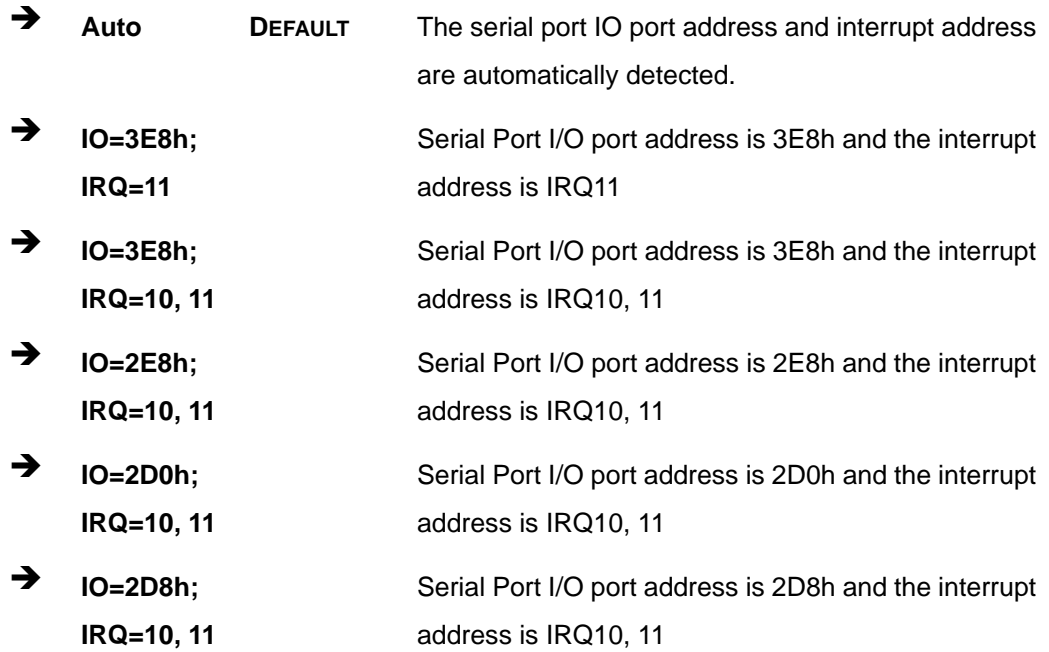

#### Serial Port 2 Mode [RS232]  $\rightarrow$

Use the Serial Port 2 Mode option to set the Serial Port 2 signaling mode.

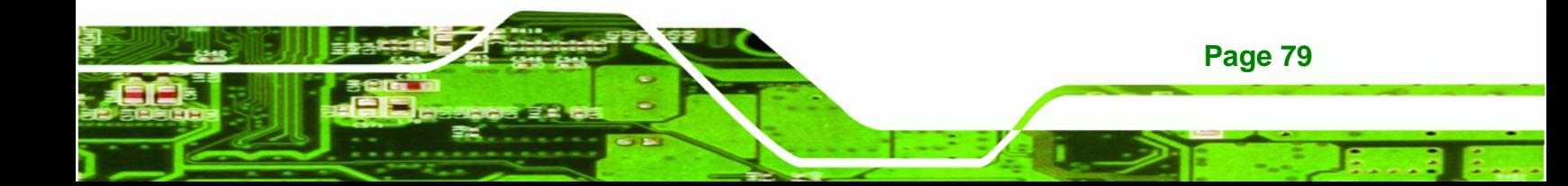

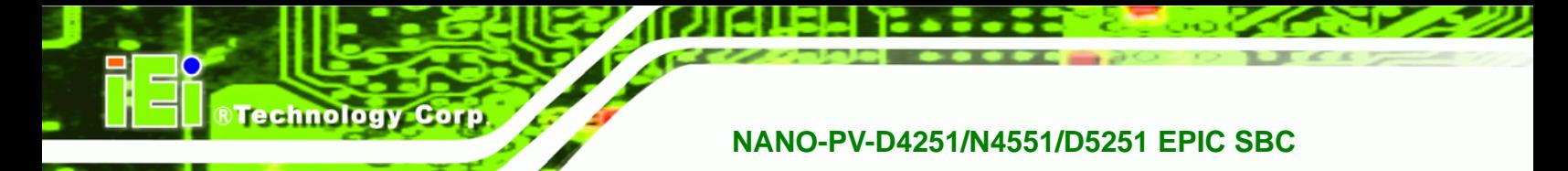

- → **RS232 DEFAULT** Serial Port 2 signaling mode is RS-232
	- **RS422/RS485** Serial Port 2 signaling mode is RS-422/RS-485

# 5.3.6.1.4 Serial Port 3 Configuration

# Serial Port [Enabled]

Use the Serial Port option to enable or disable the serial port.

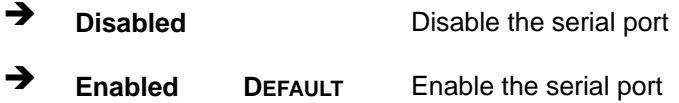

#### **Change Settings [Auto]**  $\rightarrow$

Use the Change Settings option to change the serial port IO port address and interrupt address.

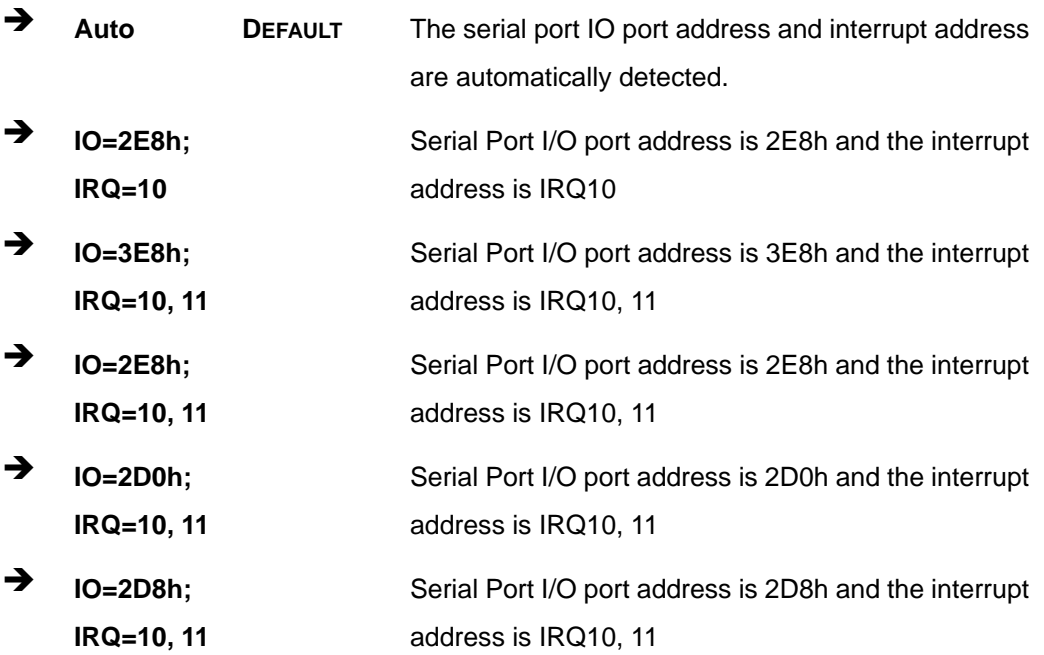

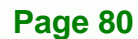

# 5.3.6.1.5 Serial Port 4 Configuration

# Serial Port [Enabled]

Use the Serial Port option to enable or disable the serial port.

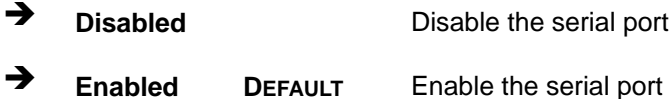

#### → Change Settings [Auto]

Use the Change Settings option to change the serial port IO port address and interrupt address.

**RTechnology Corp.** 

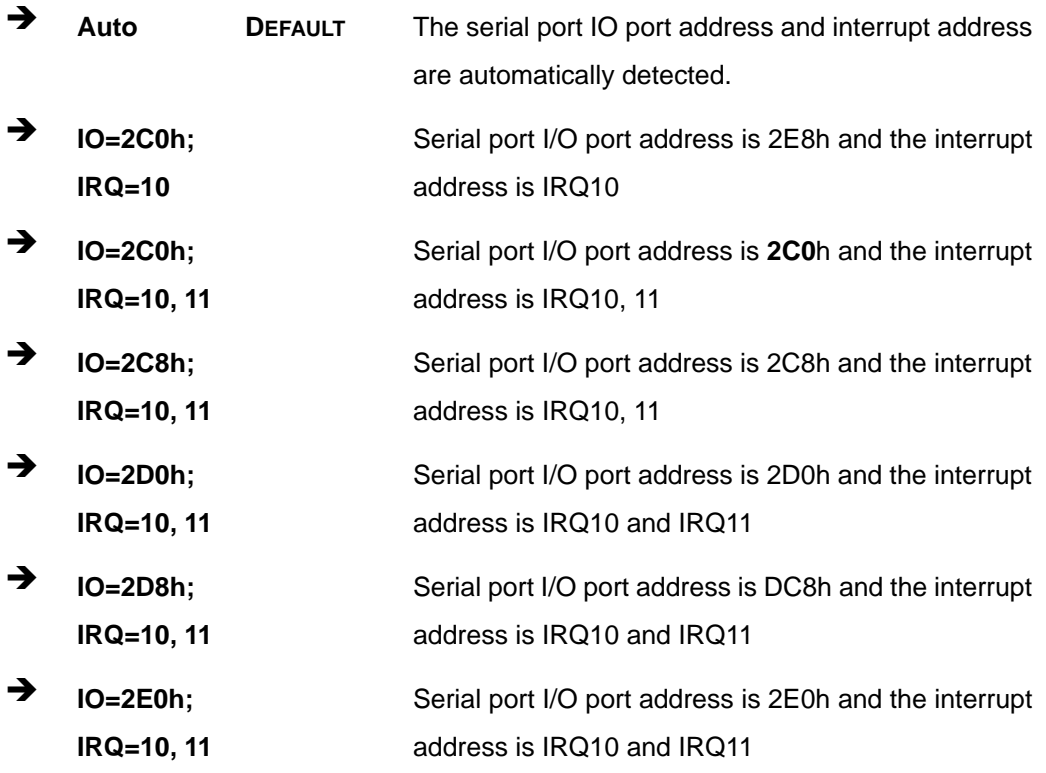

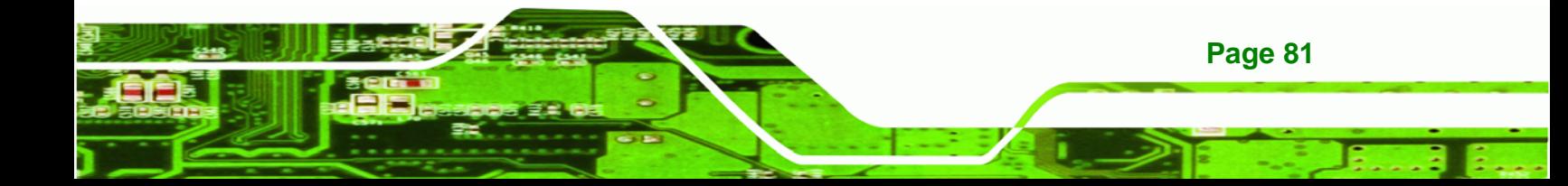

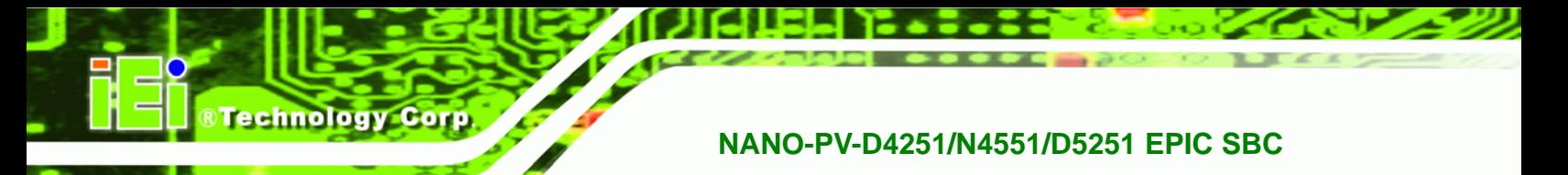

# 5.3.6.2 IrDA Configuration

Use the IrDA Configuration menu (BIOS Menu 9) to configure the serial port n.

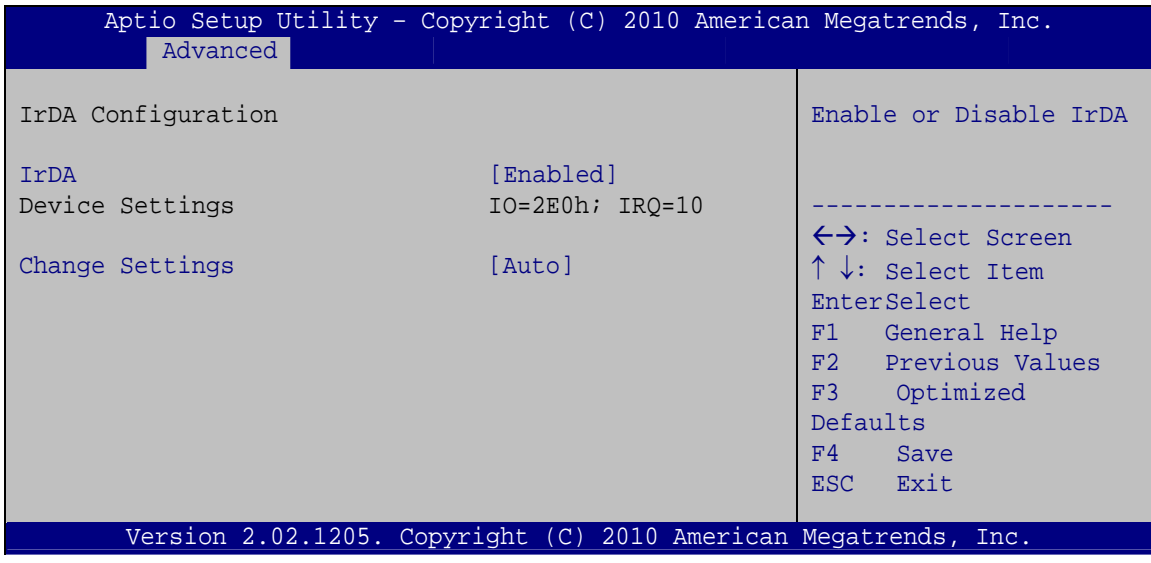

**BIOS Menu 10: IrDA Configuration Menu** 

#### IrDA [Enabled]  $\rightarrow$

Use the IrDA option to enable or disable the infrared function.

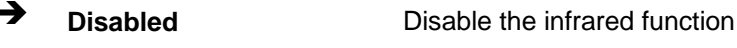

→ **Enabled DEFAULT** Enable the infrared function

#### **Change Settings [Auto]**  $\rightarrow$

Page 82

Use the Change Settings option to change the IrDA I/O port address and interrupt address.

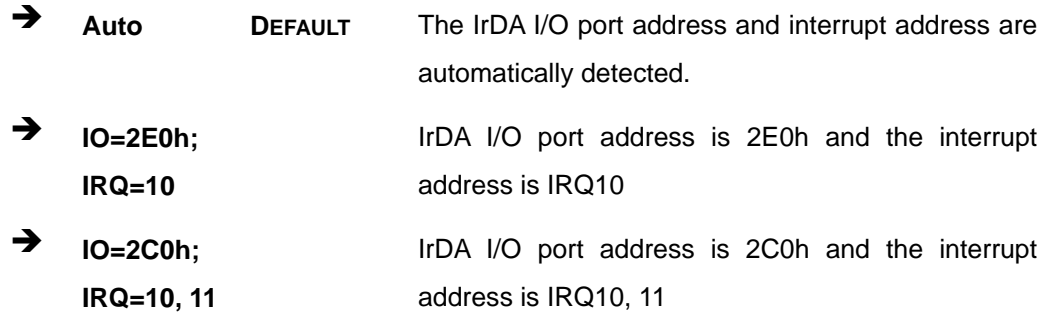

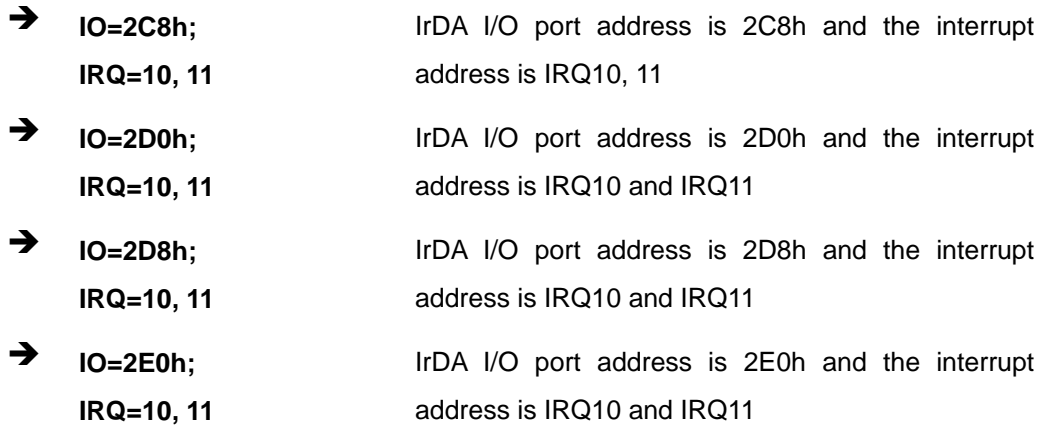

**RTechnology Corp.** 

# 5.3.6.3 Parallel Port Configuration

Use the Parallel Port Configuration menu (BIOS Menu 9) to configure the serial port n.

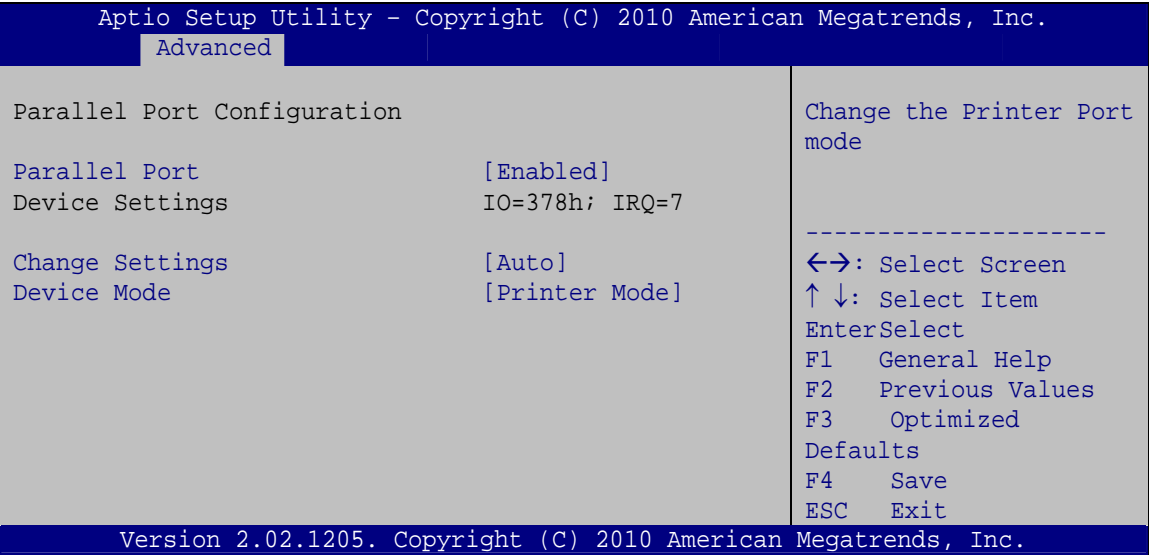

**BIOS Menu 11: Parallel Port Configuration Menu** 

#### **Parallel Port [Enabled]** →

Use the Parallel Port option to enable or disable the parallel port.

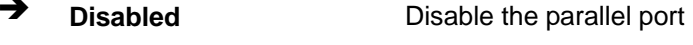

**Enabled DEFAULT** Enable the parallel port

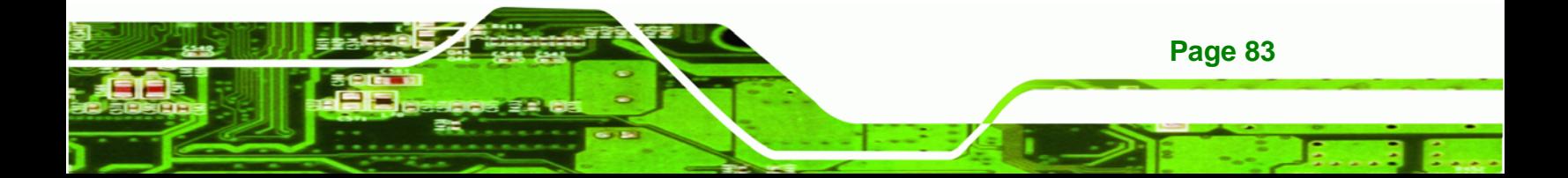

#### **→** Change Settings [Auto]

**Technology Corp** 

Use the **Change Settings** option to change the parallel port IO port address and interrupt address.

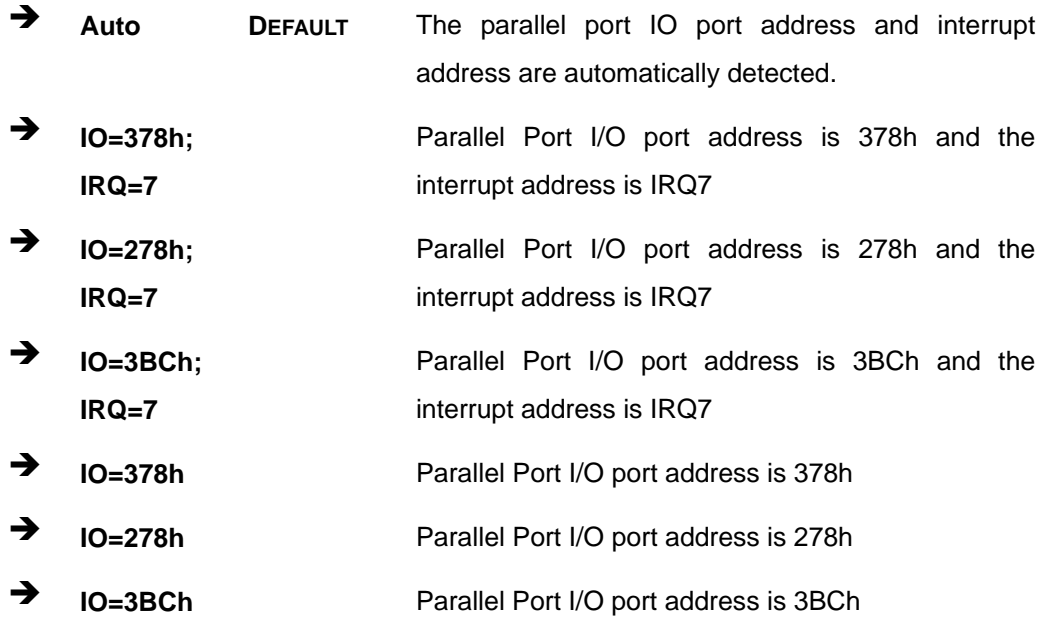

#### **→** Device Mode [Printer Mode]

Use the **Device Mode** option to select the mode the parallel port operates in. Configuration options are listed below.

- Printer Mode **Default Default**
- **SPP** Mode
- **EPP-1.9 and SPP Mode**
- **EPP-1.7 and SPP Mode**
- ECP Mode
- **ECP and EPP 1.9 Mode**
- ECP and EPP 1.7 Mode

#### **5.3.7 H/W Monitor**

**Page 84** 

The H/W Monitor menu (**BIOS Menu 12**) shows the operating temperature, fan speeds and system voltages.

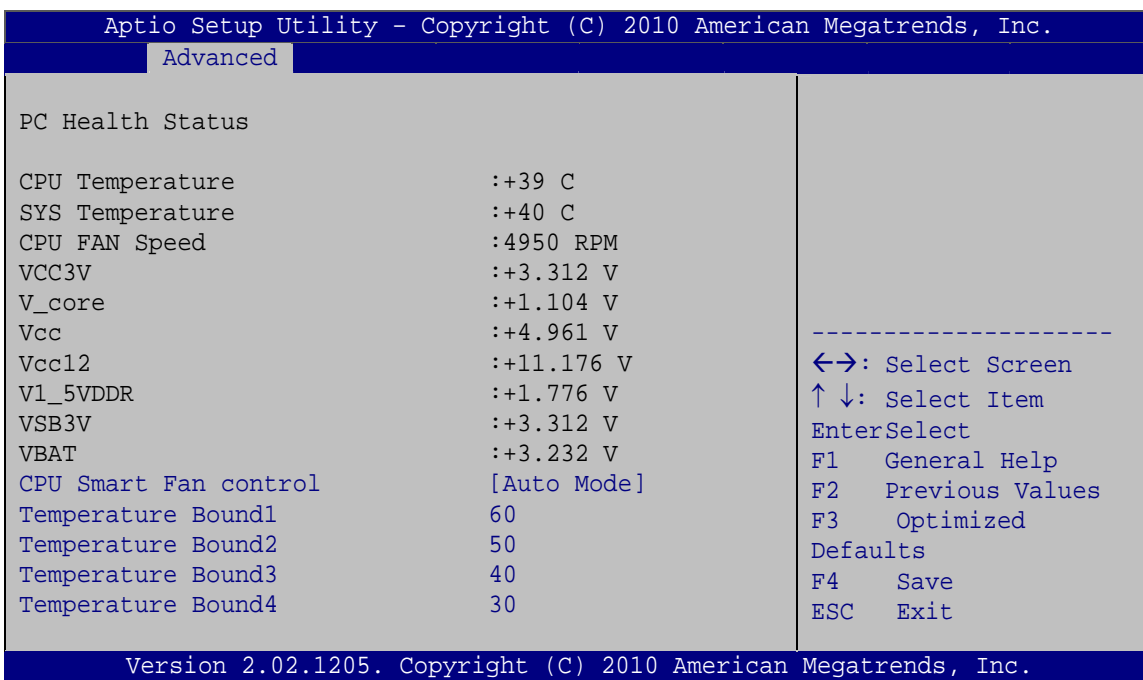

®Technology Corp.

**BIOS Menu 12: Hardware Health Configuration**

#### **→** PC Health Status

The following system parameters and values are shown. The system parameters that are monitored are:

- System Temperatures:
	- o CPU Temperature
	- o System Temperature
- Fan Speeds:
	- o CPU Fan Speed
- **•** Voltages:
	- o V\_core
	- o Vcc
	- o Vcc12
	- o V1\_5VDDR
	- o VSB3V
	- o VBAT

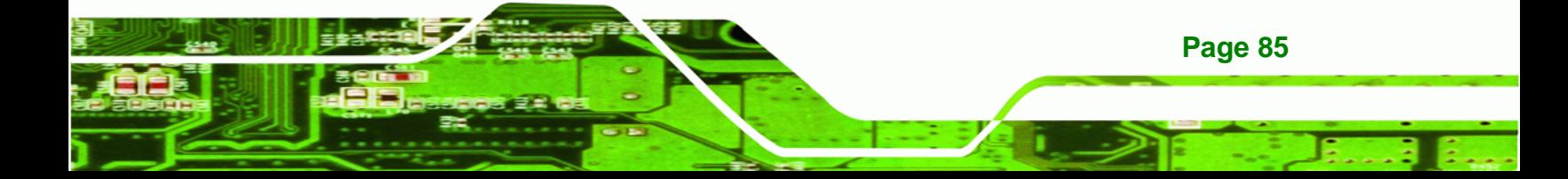

#### **→** CPU Smart Fan control [Auto Mode]

echnology Corp

Use the **CPU Smart Fan control** option to configure the CPU fan.

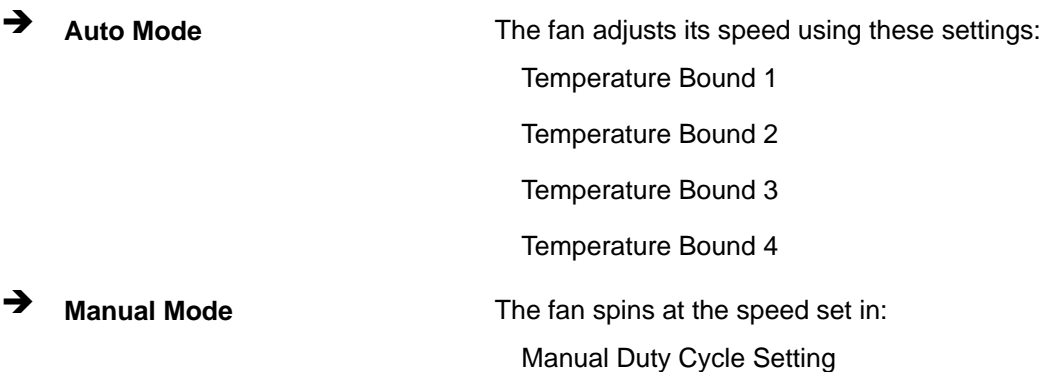

#### **5.3.8 Serial Port Console Redirection**

The **Serial Port Console Redirection** menu (**BIOS Menu 13**) allows the console redirection options to be configured. Console redirection allows users to maintain a system remotely by re-directing keyboard input and text output through the serial port.

| Aptio Setup Utility - Copyright (C) 2010 American Megatrends, Inc.<br>Advanced |            |                                                                          |
|--------------------------------------------------------------------------------|------------|--------------------------------------------------------------------------|
| COM <sub>0</sub><br>Console Redirection<br>> Console Redirection Settings      | [Disabled] | Console Redirection<br>Enable/Disable                                    |
| COM1<br>Console Redirection<br>> Console Redirection Settings                  | [Disabled] | $\leftrightarrow$ : Select Screen<br>$\uparrow \downarrow$ : Select Item |
| COM <sub>2</sub><br>Console Redirection<br>> Console Redirection Settings      | [Disabled] | EnterSelect<br>F1 General Help<br>Previous Values<br>F2<br>F3 Optimized  |
| COM <sub>3</sub><br>Console Redirection<br>> Console Redirection Settings      | [Disabled] | Defaults<br>F4<br>Save<br>ESC Exit                                       |
| Version 2.02.1205. Copyright $(C)$ 2010 American Megatrends, Inc.              |            |                                                                          |

**BIOS Menu 13: Serial Port Console Redirection**

#### **→** Console Redirection [Disabled]

**Page 86** 

Use **Console Redirection** option to enable or disable the console redirection function.

- $\rightarrow$  **Disabled DEFAULT** Disabled the console redirection function
- **→** Enabled **Enabled Enabled the console redirection function**

# **5.4 Chipset**

Use the **Chipset** menu (**BIOS Menu 14**) to access the Northbridge and Southbridge configuration menus

®Technology Corp.

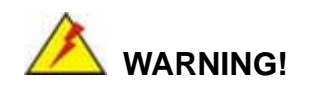

Setting the wrong values for the Chipset BIOS selections in the Chipset BIOS menu may cause the system to malfunction.

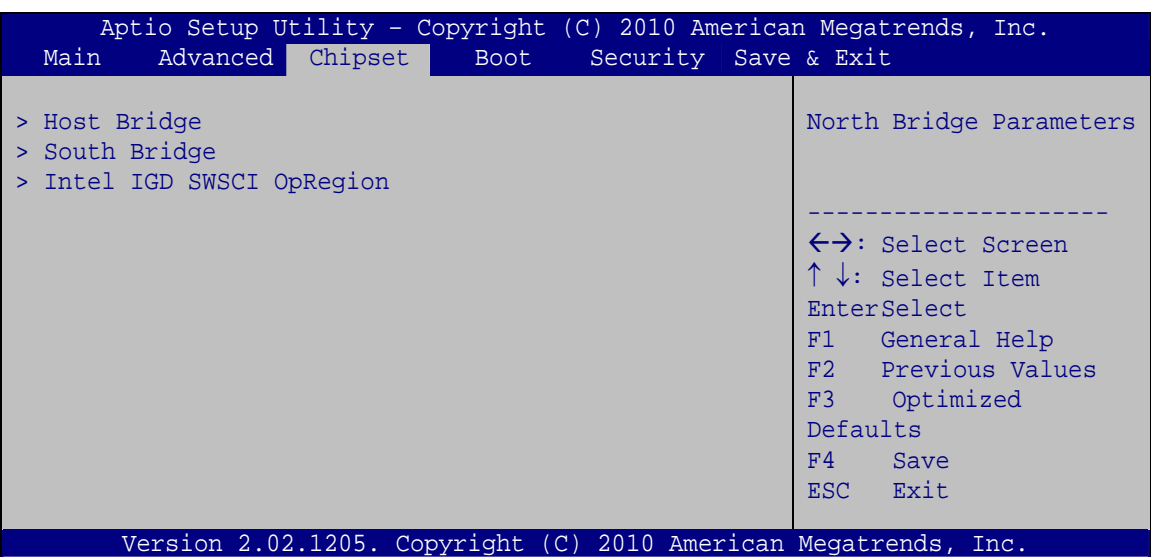

**BIOS Menu 14: Chipset**

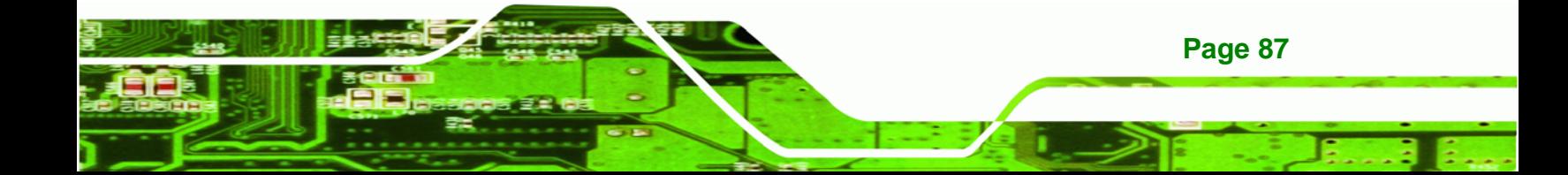

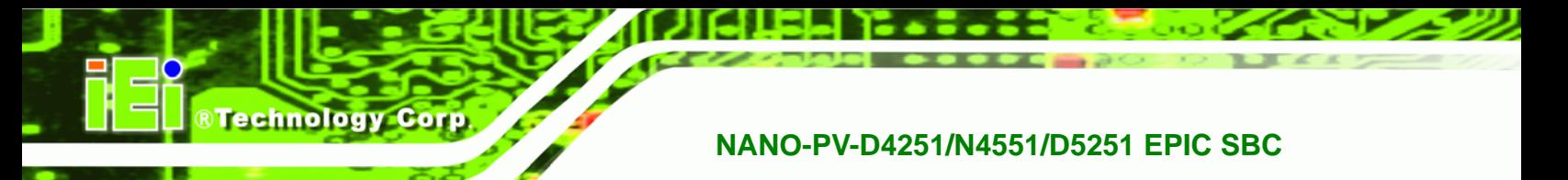

# **5.4.1 Host Bridge Configuration**

Use the **Host Bridge Configuration** menu (**BIOS Menu 15**) to configure the Northbridge chipset.

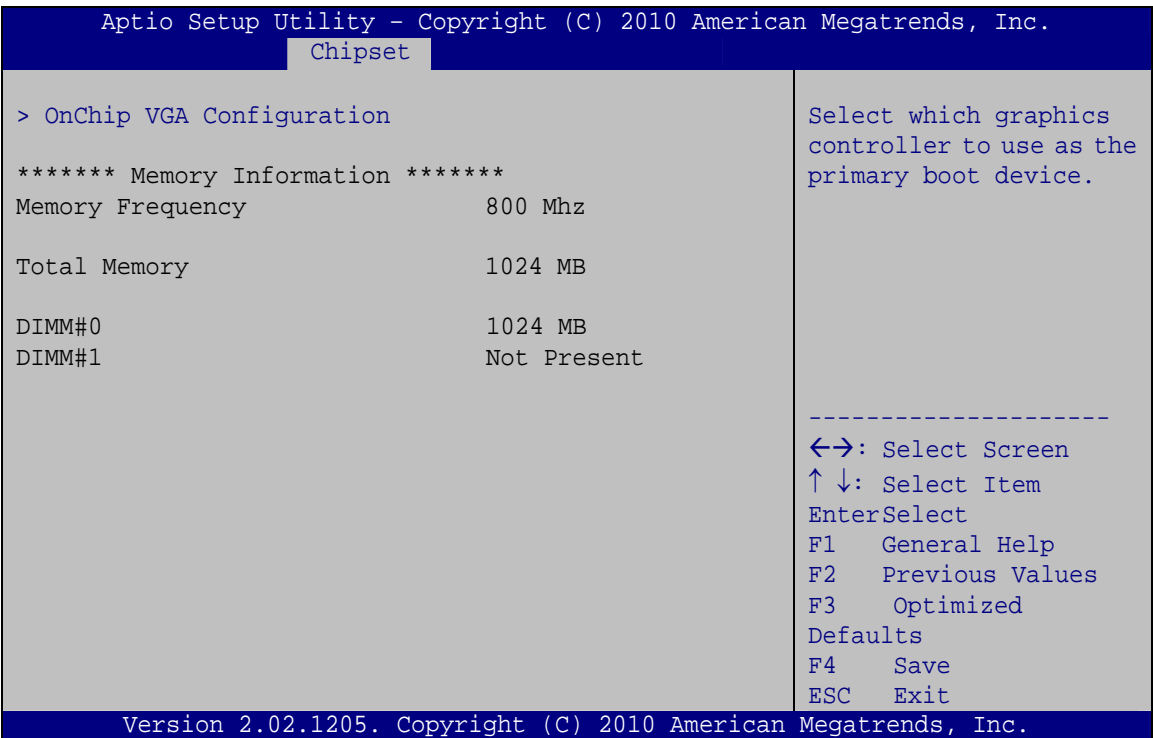

**BIOS Menu 15: Host Bridge Chipset Configuration**

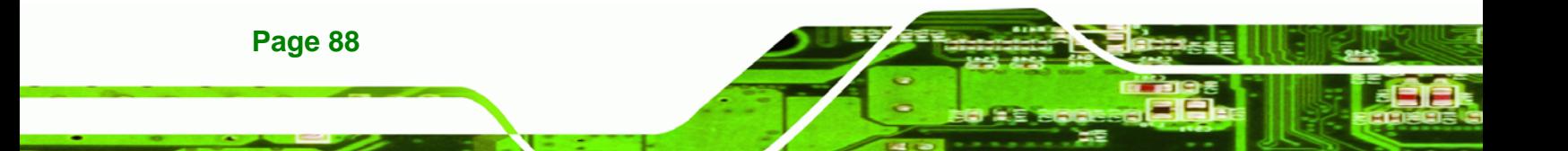

# **5.4.1.1 OnChip VGA Configuration**

Use the **OnChip VGA Configuration** menu (**BIOS Menu 15**) to configure the OnChip VGA.

RTechnology Corp.

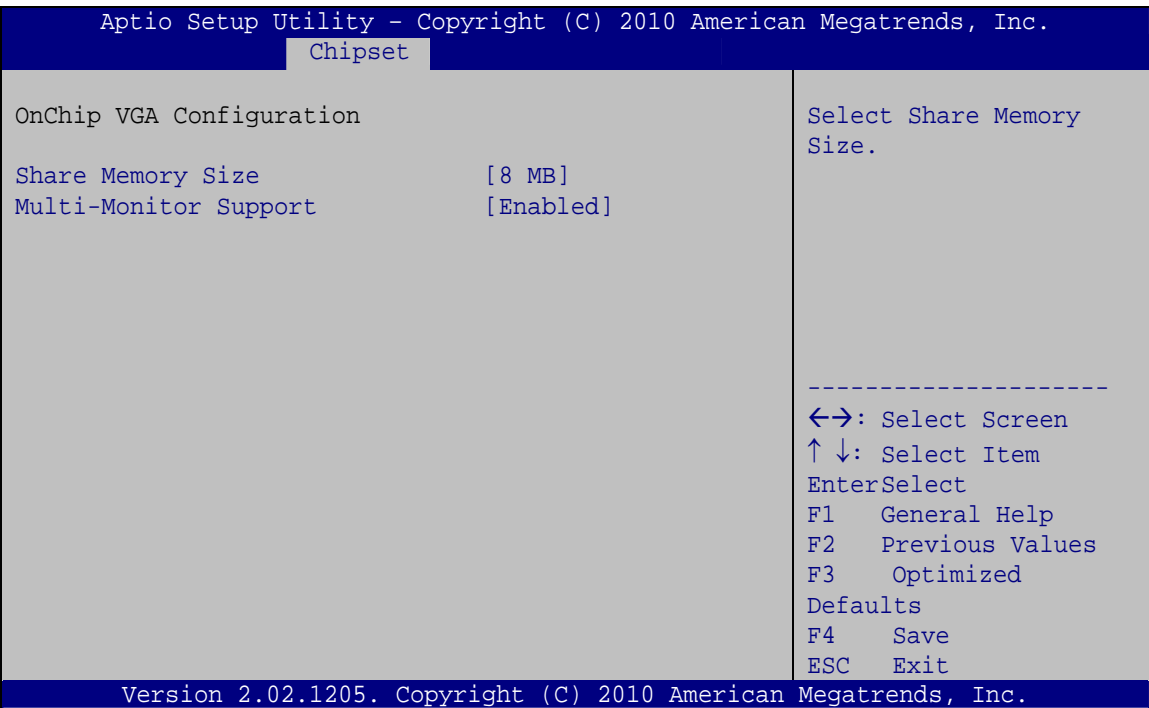

**BIOS Menu 16: OnChip VGA Configuration**

#### → Share Memory Size [8 MB]

Use the **Share Memory Size** option to set the amount of system memory allocated to the integrated graphics processor when the system boots. The system memory allocated can then only be used as graphics memory, and is no longer available to applications or the operating system. Configuration options are listed below:

- Disabled
- 1 MB
- 8 MB **Default**

#### **→** Multi-Monitor Support [Enabled]

Use **Multi-Monitor Support** option to enable or disable the multi-monitor function.

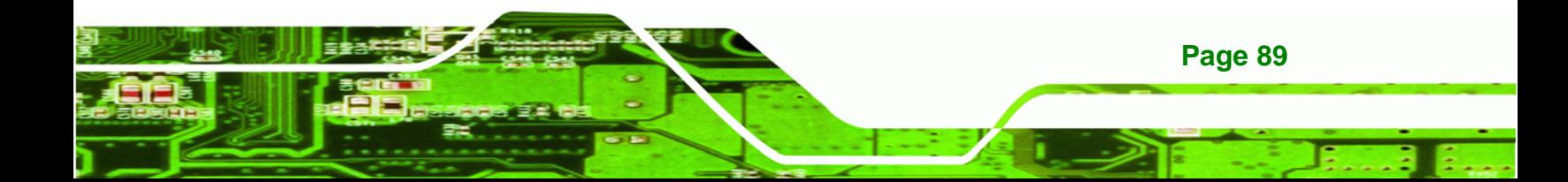

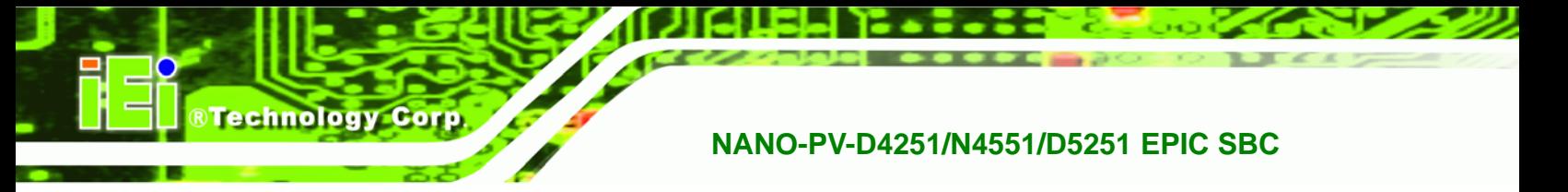

- **→** Disabled **Disabled the multi-monitor function**
- **Enabled DEFAULT** Enabled the multi-monitor function

# **5.4.2 South Bridge Configuration**

Use the **South Bridge Configuration** menu (**BIOS Menu 17**) to configure the Southbridge chipset.

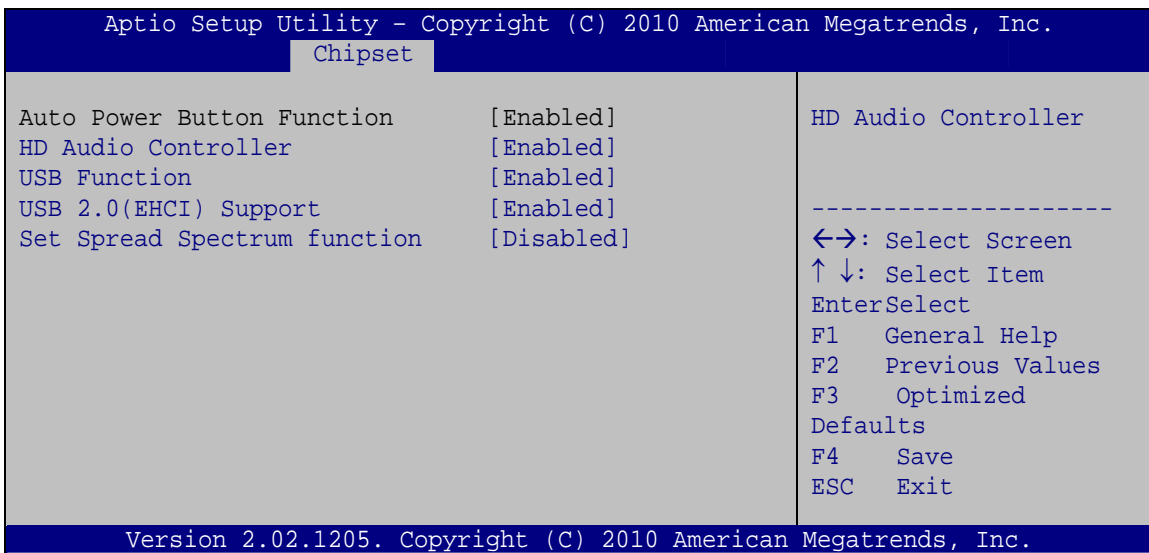

**BIOS Menu 17: South Bridge Chipset Configuration**

#### **→** HD Audio Controller [Enabled]

Use the **HD Audio Controller** option to enable or disable the High Definition Audio controller.

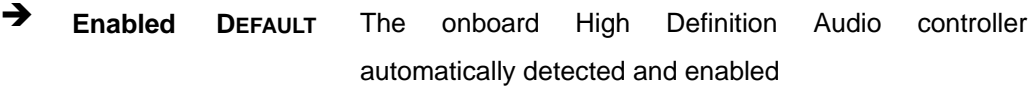

**E** Disabled The onboard High Definition Audio controller is disabled

#### → USB Function [Enabled]

**Page 90** 

Use the **USB Function** BIOS option to enable or disable USB function support.

 $\rightarrow$  **Disabled** USB function support disabled

 $\rightarrow$  **Enabled DEFAULT** USB function support enabled

#### Î **USB 2.0 (EHCI) Support [Enabled]**

Use the **USB 2.0 (EHCI) Support** BIOS option to enable or disable USB 2.0 support.

**RTechnology** 

Corp.

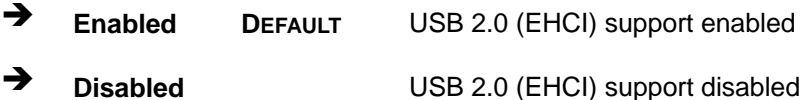

 $\rightarrow$  Set Spread Spectrum Function [Disabled]

The **Set Spread Spectrum Function** option can help to improve CPU EMI issues.

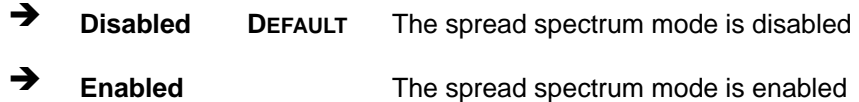

#### **5.4.3 Intel IGD SWSCI OpRegion**

Use the **Intel IGD SWSCI OpRegion** menu to configure the video device connected to the system.

| Aptio Setup Utility - Copyright (C) 2010 American Megatrends, Inc.         |                                                                    |                                                                                                    |
|----------------------------------------------------------------------------|--------------------------------------------------------------------|----------------------------------------------------------------------------------------------------|
| Chipset                                                                    |                                                                    |                                                                                                    |
| Intel IGD SWSCI OpRegion Configuration                                     |                                                                    | Select DVMT Mode/Fixed<br>Mode                                                                                                    |
| DVMT Mode Select<br>DVMT/Fixed Memory<br>IGD - Boot Type<br>LCD Panel Type | [DVMT Mode]<br>$[256 \; MB]$<br>[VBIOS Default]<br>[640x480 18bit] | $\leftrightarrow$ : Select Screen<br>$\uparrow \downarrow$ : Select Item<br>EnterSelect<br>F1 General Help<br>F2 Previous Values<br>Optimized<br>F3<br>Defaults<br>F4<br>Save |
|                                                                            |                                                                    | Exit<br>ESC.                                                                                                    |
| Version 2.02.1205. Copyright (C) 2010 American Megatrends, Inc.            |                                                                    |                                                                                                    |

**BIOS Menu 18: South Bridge Chipset Configuration**

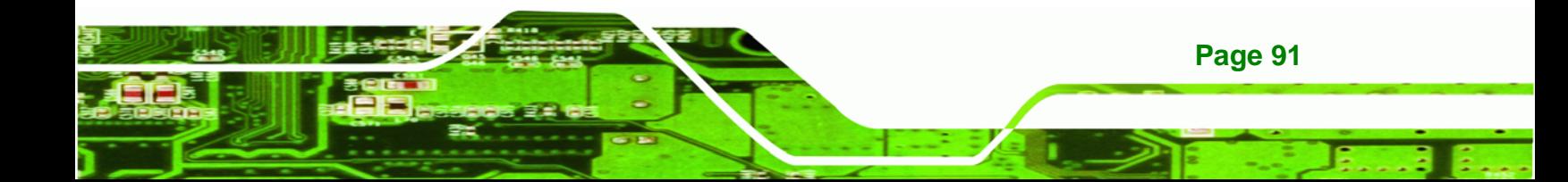

#### Î **DVMT Mode Select [DVMT Mode]**

Use the **DVMT Mode Select** option to select the Intel Dynamic Video Memory Technology (DVMT) operating mode.

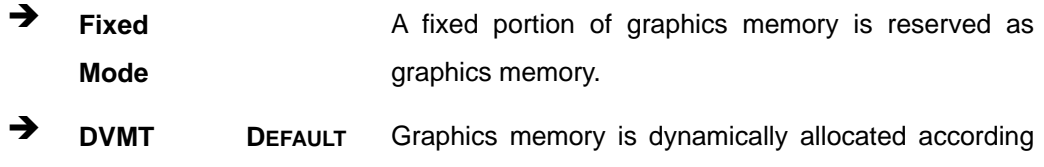

to the system and graphics needs.

#### Î **DVMT/FIXED Memory [256 MB]**

**Mode** 

Technology Corp

Use the **DVMT/FIXED Memory** option to specify the maximum amount of memory that can be allocated as graphics memory. Configuration options are listed below.

- 128 MB
- 256 MB **Default**
- Maximum

#### Î **IGD - Boot Type [VBIOS Default]**

Use the **IGD - Boot Type** option to select the display device used by the system when it boots. Configuration options are listed below.

- VBIOS Default **DEFAULT**
- CRT
- LFP
- CRT + LFP

#### → LCD Panel Type [Select by Panel ID]

Use the **LCD Panel Type** option to select the type of flat panel connected to the system. Configuration options are listed below.

- 640x480 18bit **DEFAULT**
- 800x480 18bit
- 800x600 18bit
- 1024x768 18bit

**Page 92** 

- 1280x1024 18bit
- 1366x768 18bit
- 1280x800 18bit
- 1280x600 18bit

# **5.5 Boot**

Use the **Boot** menu (**BIOS Menu 19**) to configure system boot options.

**RTechnology Corp.** 

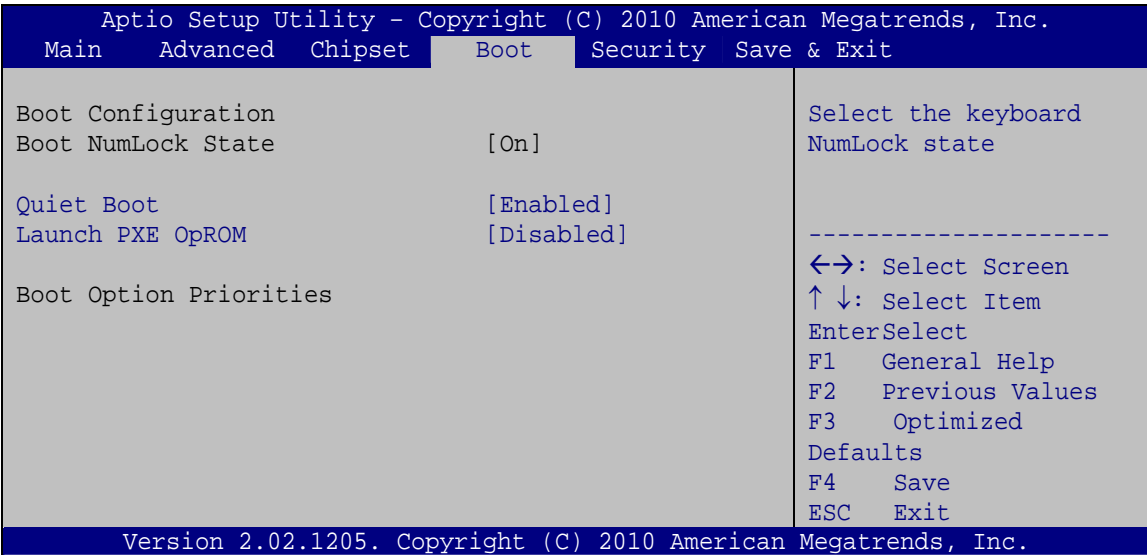

**BIOS Menu 19: Boot** 

#### → Bootup NumLock State [On]

Use the **Bootup NumLock State** BIOS option to specify if the number lock setting must be modified during boot up.

 $\rightarrow$  On **DEFAULT** Allows the Number Lock on the keyboard to be enabled automatically when the computer system boots up. This allows the immediate use of the 10-key numeric keypad located on the right side of the keyboard. To confirm this, the Number Lock LED light on the keyboard is lit.

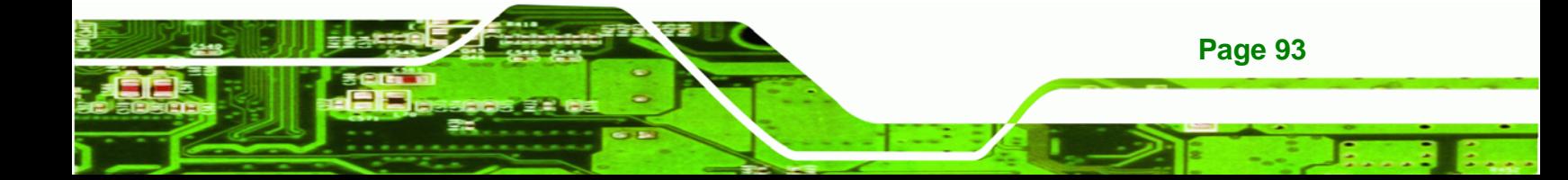

**Technology Corp** 

 $\rightarrow$  Off **Does** not enable the keyboard Number Lock automatically. To use the 10-keys on the keyboard, press the Number Lock key located on the upper left-hand corner of the 10-key pad. The Number Lock LED on the keyboard lights up when the Number Lock is engaged.

#### → Quiet Boot [Enabled]

Use the **Quiet Boot** BIOS option to select the screen display when the system boots.

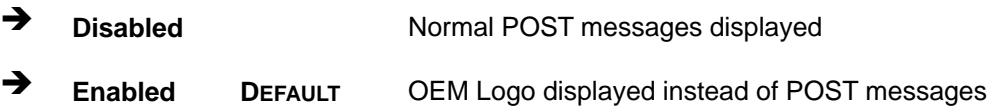

#### → Launch PXE OpROM [Disabled]

Use the **Launch PXE OpROM** option to enable or disable boot option for legacy network devices.

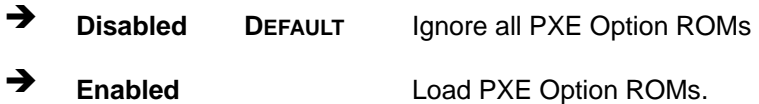

# **5.6 Security**

**Page 94** 

Use the **Security** menu (**BIOS Menu 20**) to set system and user passwords.

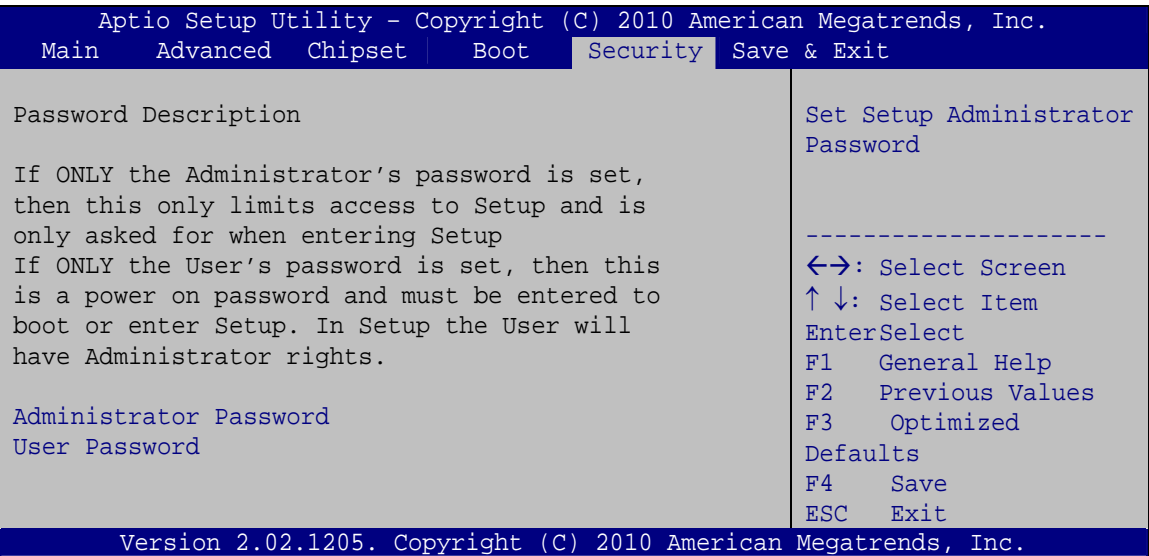

®Technology Corp.

**BIOS Menu 20: Security** 

#### Administrator Password

Use the Administrator Password to set or change a administrator password.

#### $\rightarrow$  User Password

Use the User Password to set or change a user password.

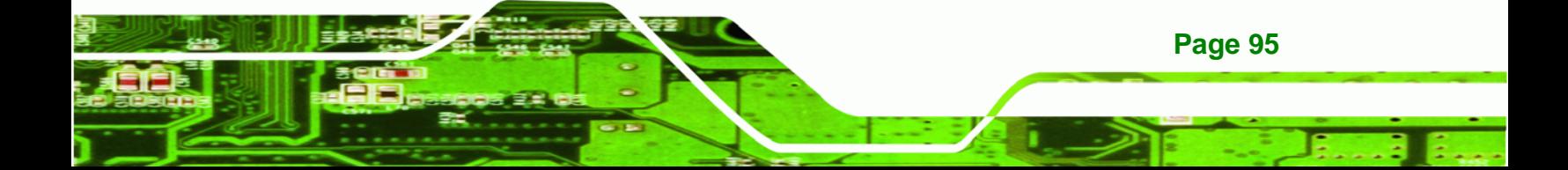
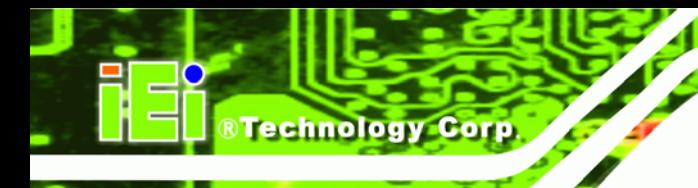

# **5.7 Exit**

Use the **Exit** menu (**BIOS Menu 21**) to load default BIOS values, optimal failsafe values and to save configuration changes.

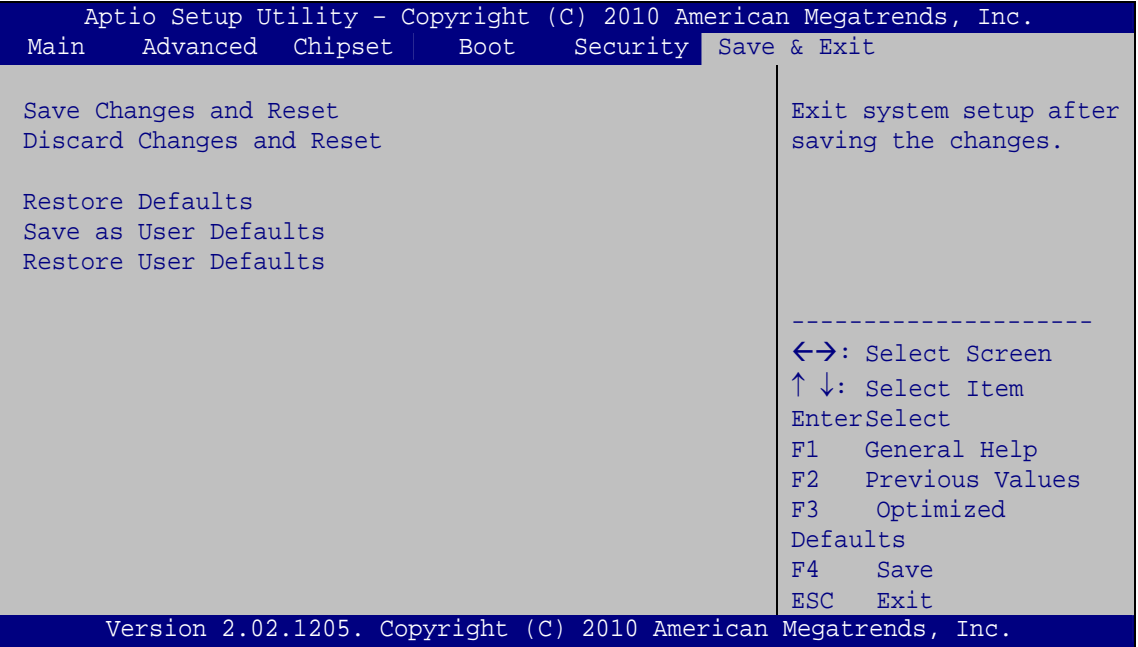

**BIOS Menu 21:Exit** 

#### Î **Save Changes and Reset**

Use the **Save Changes and Reset** option to save the changes made to the BIOS options and to exit the BIOS configuration setup program.

#### → Discard Changes and Reset

Use the **Discard Changes and Reset** option to exit the system without saving the changes made to the BIOS configuration setup program.

#### $\rightarrow$  Restore Defaults

Use the **Restore Defaults** option to load the optimal default values for each of the parameters on the Setup menus. **F3 key can be used for this operation.**

#### $→$  Save as User Defaults

Use the **Save as User Defaults** option to save the changes done so far as user defaults.

RTechnology Corp.

#### **→** Restore User Defaults

Use the **Restore User Defaults** option to restore the user defaults to all the setup options.

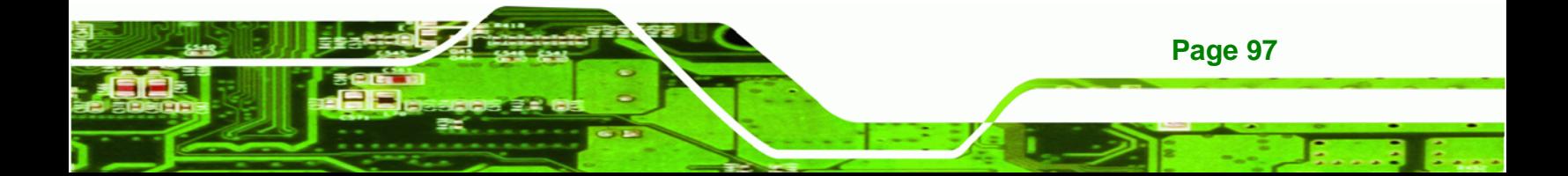

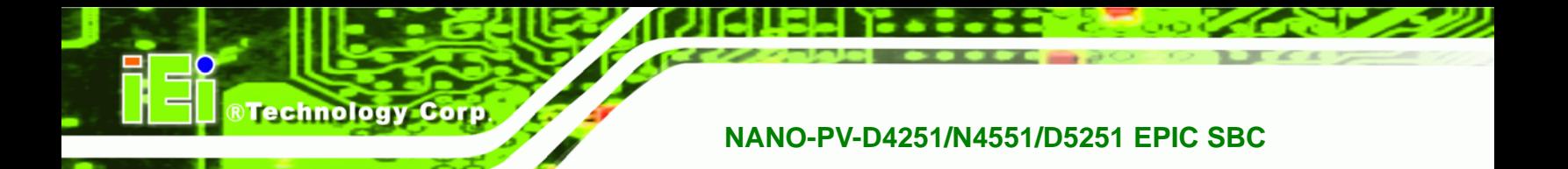

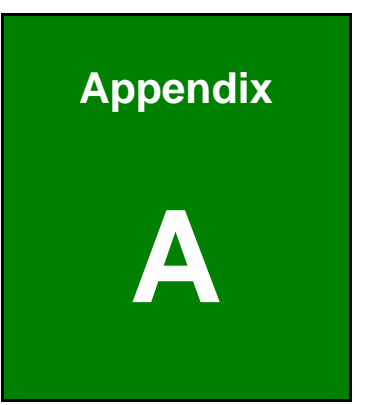

# **A BIOS Menu Options**

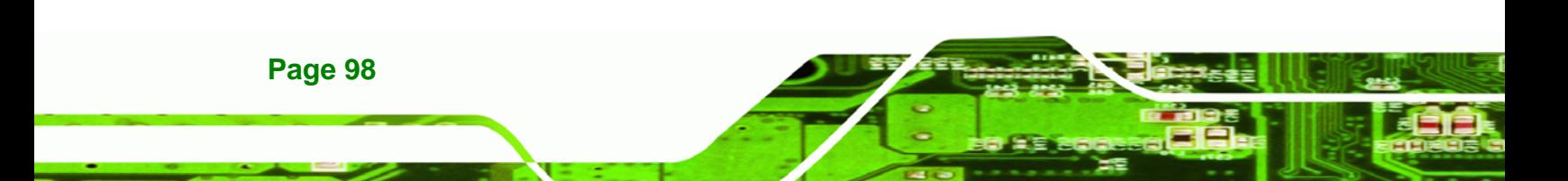

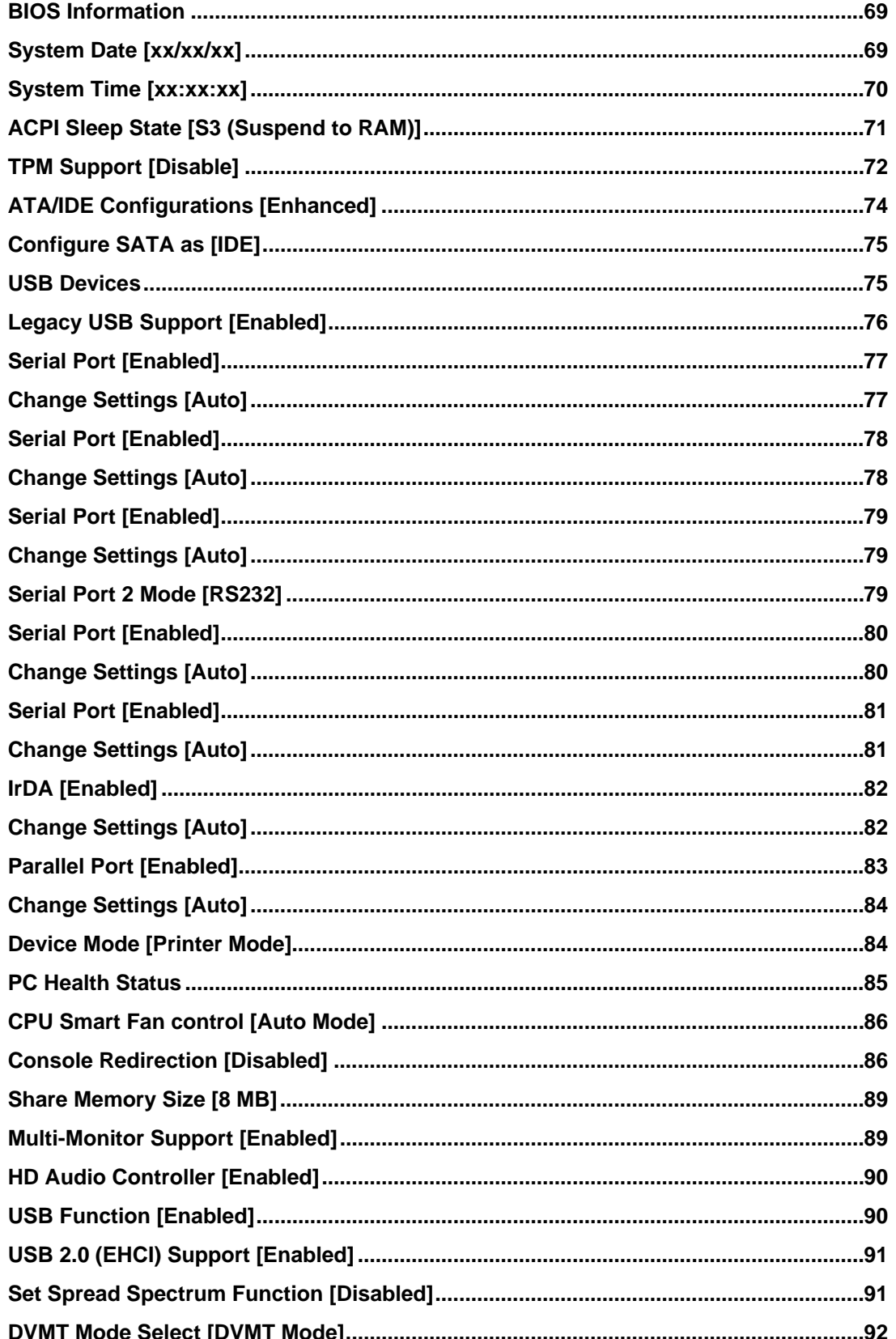

Page 99

®Technology Corp.

# **®Technology Corp**

# NANO-PV-D4251/N4551/D5251 EPIC SBC

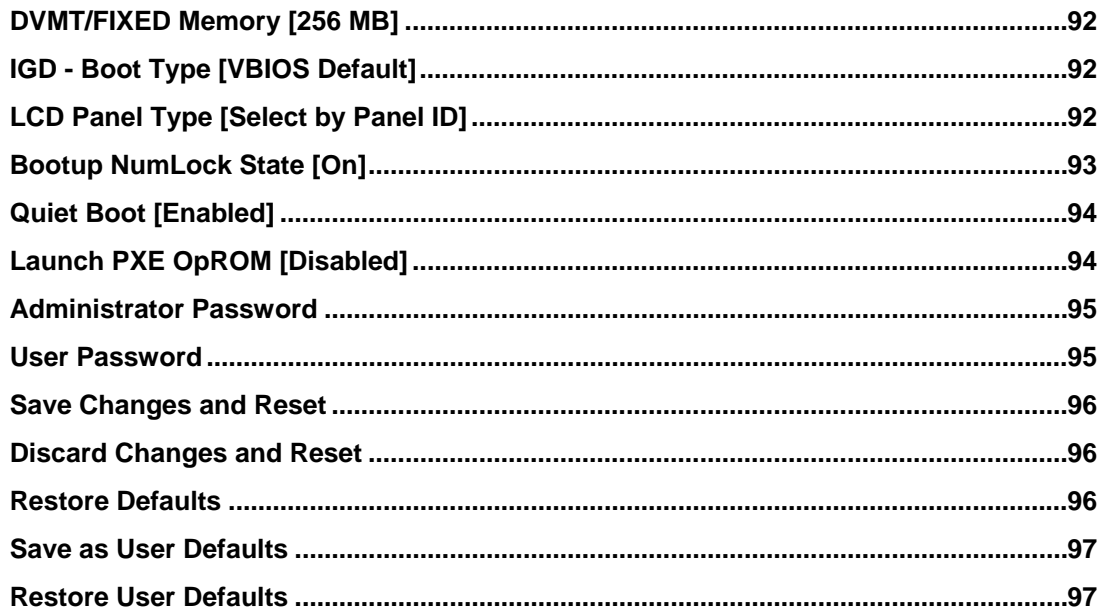

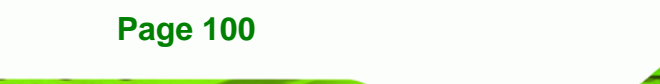

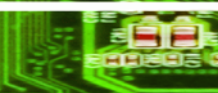

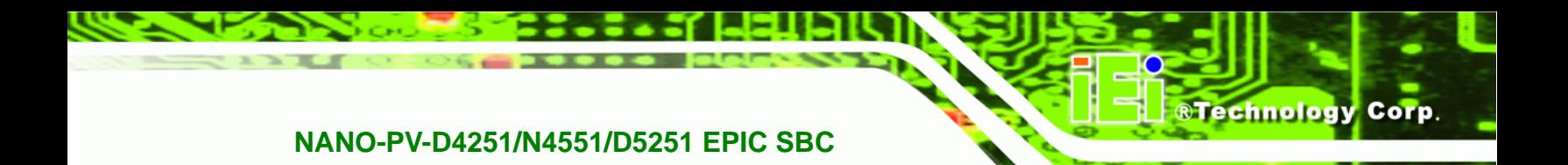

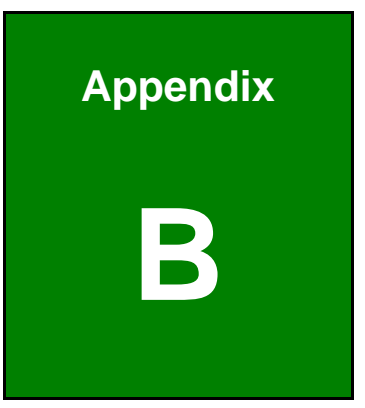

# **One Key Recovery**

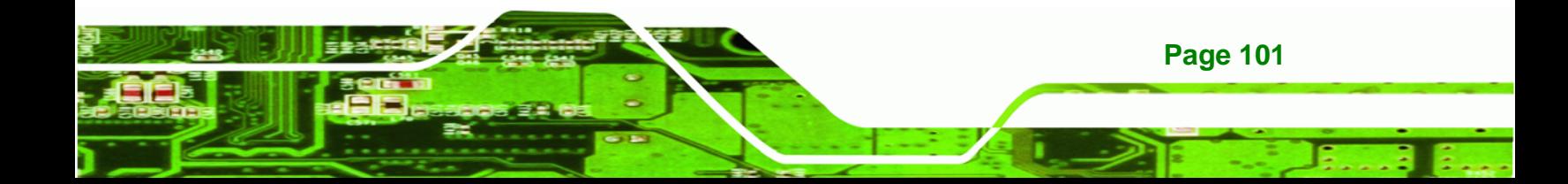

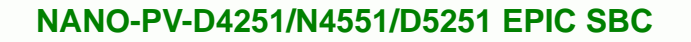

# **B.1 One Key Recovery Introduction**

**Technology Corp** 

The IEI one key recovery is an easy-to-use front end for the Norton Ghost system backup and recovery tool. The one key recovery provides quick and easy shortcuts for creating a backup and reverting to that backup or for reverting to the factory default settings.

The IEI One Key Recovery tool menu is shown below.

| <b>EX:</b> \Windows\System32\cmd.exe                                                                                                    |  |
|----------------------------------------------------------------------------------------------------|--|
| 1. Factory Restore<br>2. Backup system<br>3. Restore your last backup.<br><b>Manual</b><br>Quit<br>Please type the number to select and then press Enter:_ |  |
|                                                                                                    |  |

**Figure B-1: IEI One Key Recovery Tool Menu** 

Prior to using the IEI One Key Recovery tool (as shown in **Figure B-1**) to backup or restore Windows system, five setup procedures are required.

- 1. Hardware and BIOS setup (see **Section B.2.1**)
- 2. Create partitions (see **Section B.2.2**)
- 3. Install operating system, drivers and system applications (see **Section B.2.3**)
- 4. Build-up recovery partition (see **Section B.2.4**)
- 5. Create factory default image (see **Section B.2.5**)

After completing the five initial setup procedures as described above, users can access the recovery tool by pressing <**F3**> while booting up the system. The detailed information of each function is described in **Section B.4**.

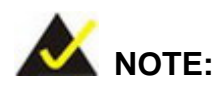

The initial setup procedures for Linux system are described in **Section B.3**.

**Page 102** 

#### **B.1.1 System Requirement**

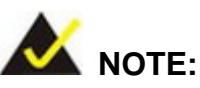

The recovery CD can only be used with IEI products. The software will fail to run and a warning message will appear when used on non-IEI hardware.

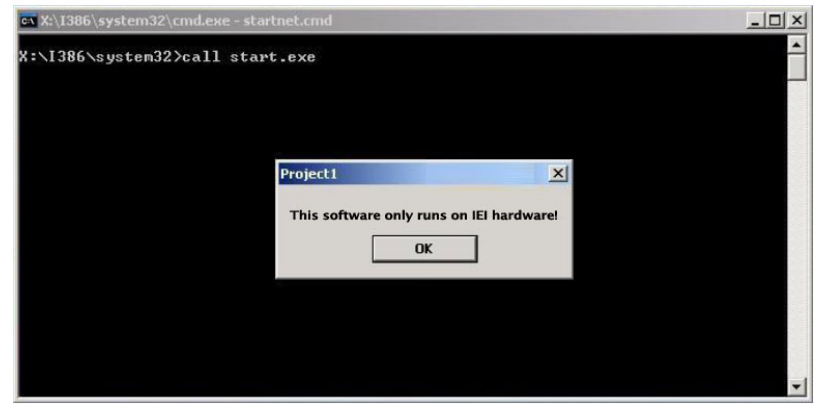

To create the system backup, the main storage device must be split into two partitions (three partitions for Linux). The first partition will be for the operating system, while the second partition will be invisible to the operating system and contain the backup made by the one key recovery software.

The partition created for recovery images must be big enough to contain both the factory default image and the user backup image. The size must be calculated before creating the partitions. Please take the following table as a reference when calculating the size of the partition.

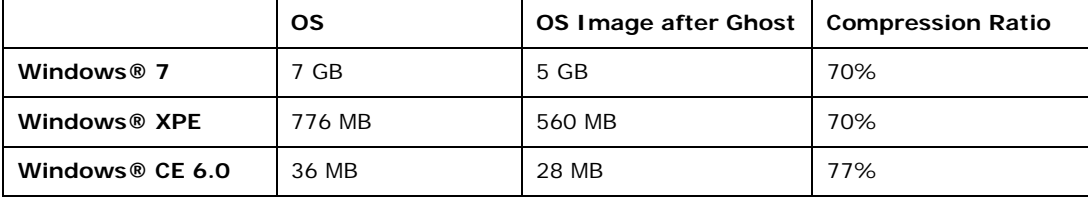

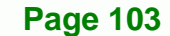

RTechnology Corp.

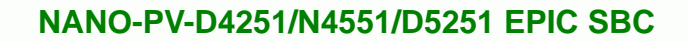

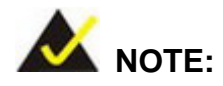

**RTechnology Corp** 

Specialized tools are required to change the partition size if the operating system is already installed.

# **B.1.2 Supported Operating System**

The recovery CD is compatible with both Microsoft Windows and Linux operating system (OS). The supported OS versions are listed below.

- Microsoft Windows
	- o Windows XP (Service Pack 2 or 3 required)
	- o Windows Vista
	- o Windows 7
	- o Windows CE 5.0
	- o Windows CE 6.0
	- o Windows XP Embedded
- Linux
	- o Fedora Core 12 (Constantine)
	- o Fedora Core 11 (Leonidas)
	- o Fedora Core 10 (Cambridge)
	- o Fedora Core 8 (Werewolf)
	- o Fedora Core 7 (Moonshine)
	- o RedHat RHEL-5.4
	- o RedHat 9 (Ghirke)
	- o Ubuntu 8.10 (Intrepid)
	- o Ubuntu 7.10 (Gutsy)
	- o Ubuntu 6.10 (Edgy)
	- o Debian 5.0 (Lenny)
	- o Debian 4.0 (Etch)
	- o SuSe 11.2
	- o SuSe 10.3

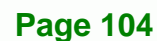

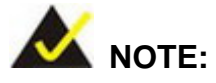

Installing unsupported OS versions may cause the recovery tool to fail.

**Technology** 

Corp.

# **B.2 Setup Procedure for Windows**

Prior to using the recovery tool to backup or restore Windows system, a few setup procedures are required.

- **Step 1:** Hardware and BIOS setup (see Section B.2.1)
- **Step 2:** Create partitions (see **Section B.2.2**)
- **Step 3:** Install operating system, drivers and system applications (see **Section B.2.3**)
- **Step 4:** Build-up recovery partition (see **Section B.2.4**)
- **Step 5:** Create factory default image (see **Section B.2.5**)
- **Step 6:** The detailed descriptions are described in the following sections.

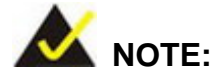

The setup procedures described below are for Microsoft Windows operating system users. For Linux system, most setup procedures are the same with Microsoft Windows except for several steps which is described in **Section B.3**.

#### **B.2.1 Hardware and BIOS Setup**

- **Step 1:** Make sure the system is powered off and unplugged.
- **Step 2:** Install a hard drive or SSD in the system. An unformatted and unpartitioned disk is recommended.
- **Step 3:** Connect an optical disk drive to the system and insert the recovery CD.

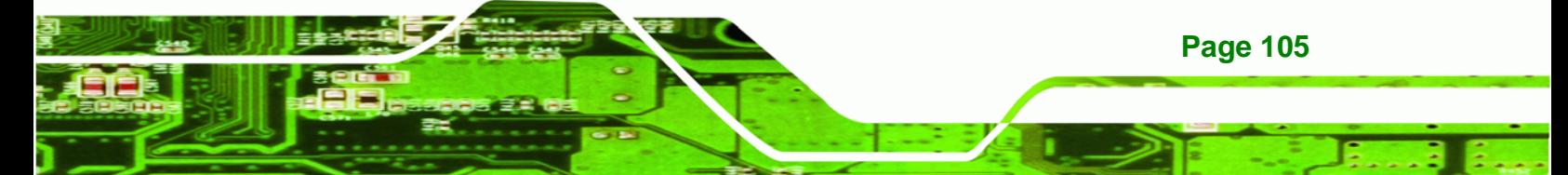

**Step 4:** Turn on the system.

**Technology Corp** 

- **Step 5:** Press the <**DELETE**> key as soon as the system is turned on to enter the BIOS.
- **Step 6:** Select the connected optical disk drive as the 1<sup>st</sup> boot device. (Boot  $\rightarrow$  Boot Device Priority  $\rightarrow$  1<sup>st</sup> Boot Device).
- **Step 7:** Save changes and restart the computer. Continue to the next section for instructions on partitioning the internal storage.

#### **B.2.2 Create Partitions**

To create the system backup, the main storage device must be split into two partitions (three partitions for Linux). The first partition will be for the operating system, while the second partition will be invisible to the operating system and contain the backup made by the one key recovery software.

- **Step 1:** Put the recovery CD in the optical drive of the system.
- **Step 2:** Boot the system from recovery CD. When prompted, press any key to boot from the recovery CD. It will take a while to launch the recovery tool. Please be patient!

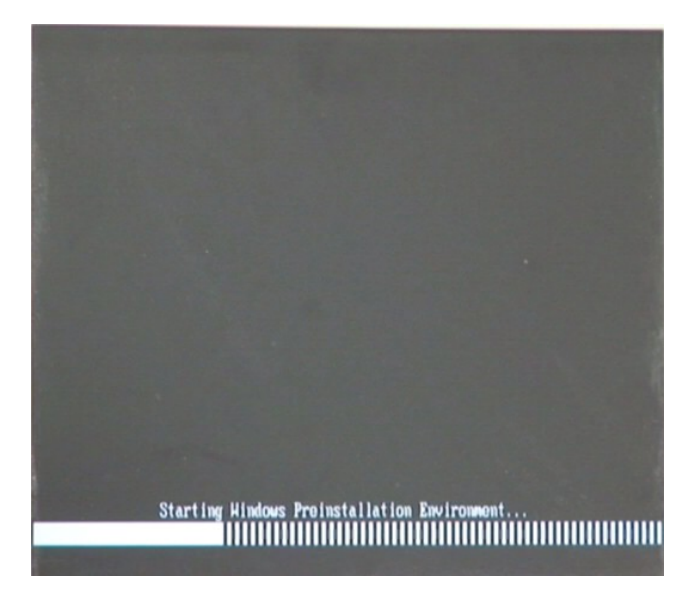

**Figure B-2: Launching the Recovery Tool** 

**Page 106** 

**Step 3:** The recovery tool setup menu is shown as below.

®Technology Corp.

| EN X:\I386\system32\cmd.exe                                                                                       |  |
|----------------------------------------------------------------------------------------------------|--|
| 1. Ghost Execution<br>2. System Configuration For Windows<br>3. System Configuration For Linux<br>4.Exit<br>5.CMD |  |
| Type the number to print text.                                                                                    |  |

**Figure B-3: Recovery Tool Setup Menu** 

**Step 4:** Press <**5**> then <Enter>.

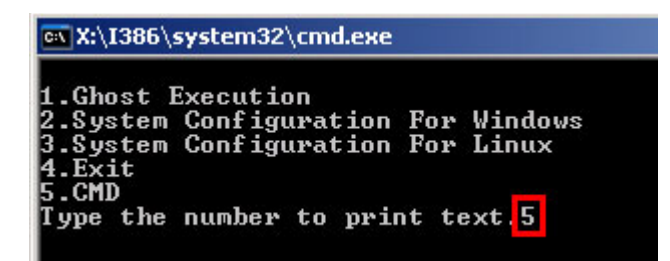

**Figure B-4: Command Mode** 

**Step 5:** The command prompt window appears. Type the following commands (marked in red) to create two partitions. One is for the OS installation; the other is for saving recovery files and images which will be an invisible partition. (Press <Enter> after entering each line below) **system32>diskpart DISKPART>list vol DISKPART>sel disk 0 DISKPART>create part pri size= \_\_\_ DISKPART>assign letter=N DISKPART>create part pri size= \_\_\_ DISKPART>assign letter=F DISKPART>exit system32>format N: /fs:ntfs /q /y**

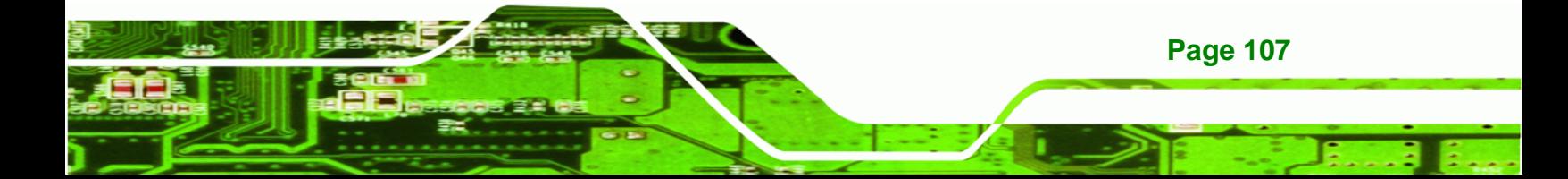

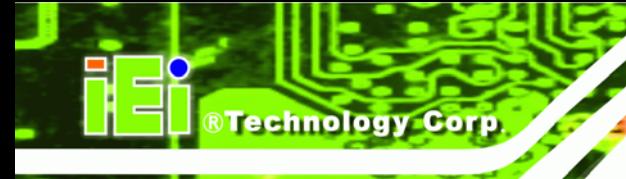

# **system32>format F: /fs:ntfs /q /v:Recovery /y**

## **system32>exit**

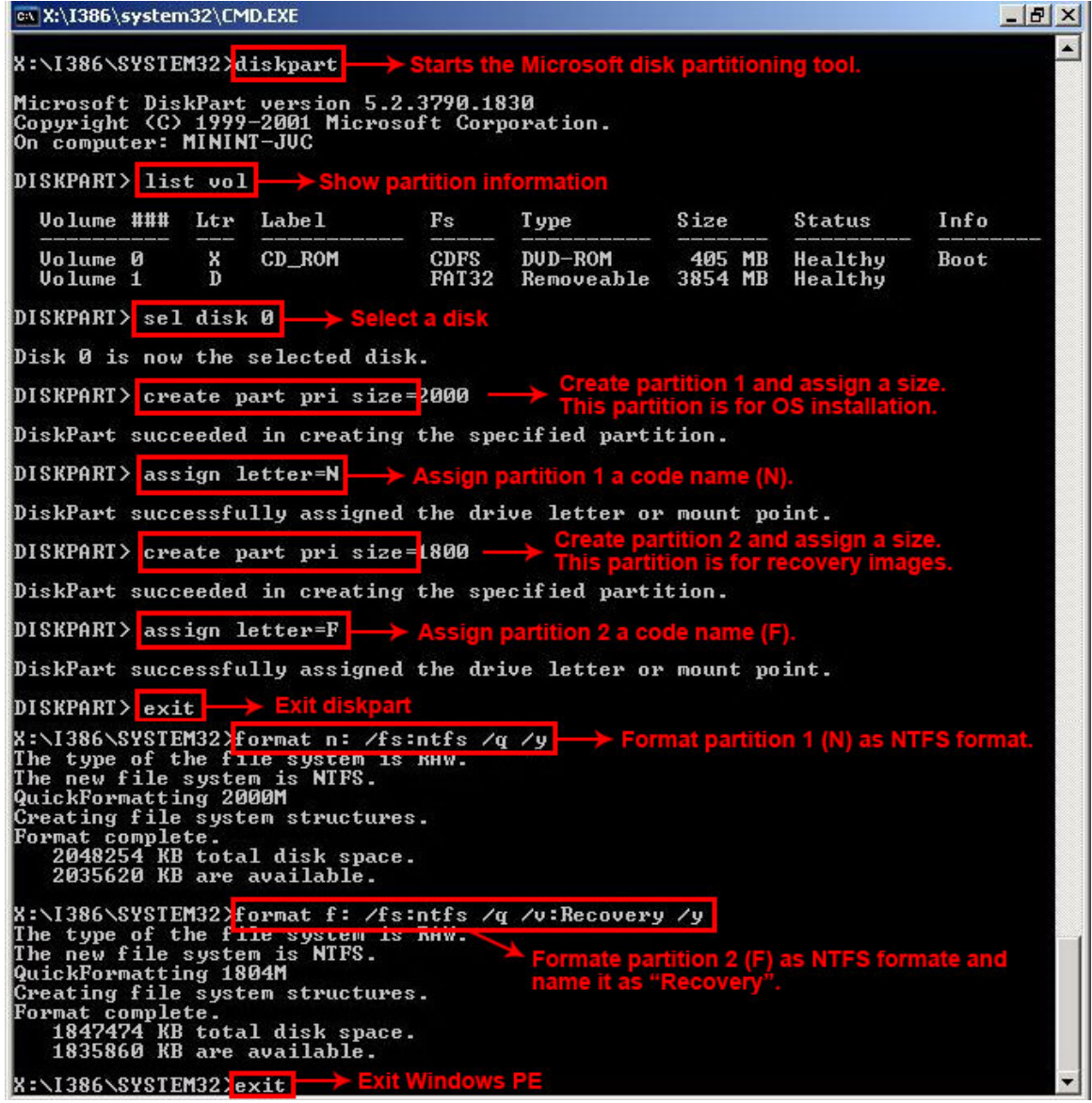

**Figure B-5: Partition Creation Commands** 

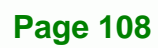

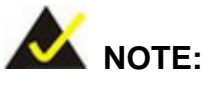

Use the following commands to check if the partitions were created successfully.

**RTechnology Corp.** 

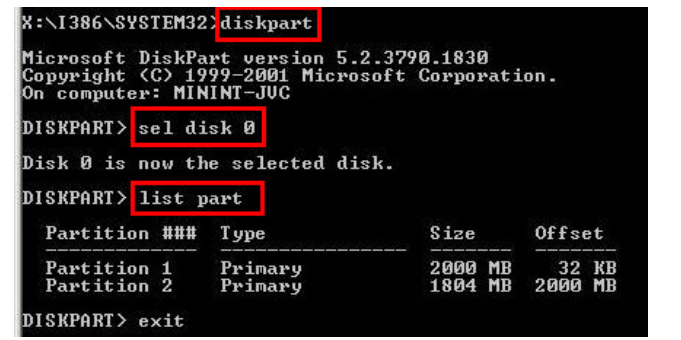

**Step 6:** Press any key to exit the recovery tool and automatically reboot the system. Please continue to the following procedure: Build-up Recovery Partition.

#### **B.2.3 Install Operating System, Drivers and Applications**

Install the operating system onto the unlabelled partition. The partition labeled as "Recovery" is for use by the system recovery tool and should not be used for installing the operating system or any applications.

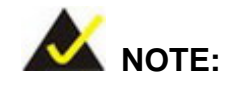

The operating system installation program may offer to reformat the chosen partition. DO NOT format the partition again. The partition has already been formatted and is ready for installing the new operating system.

To install the operating system, insert the operating system installation CD into the optical drive. Restart the computer and follow the installation instructions.

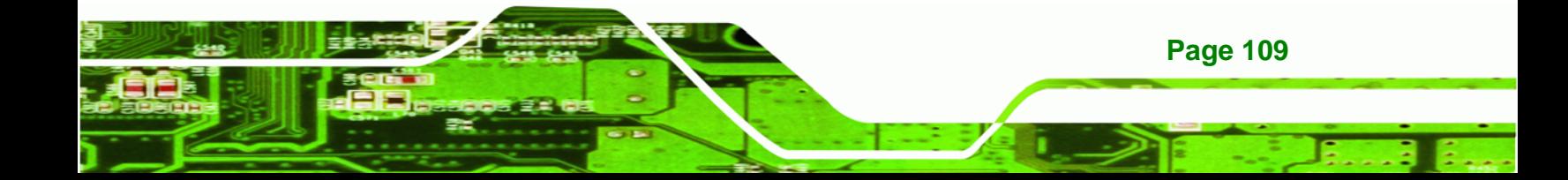

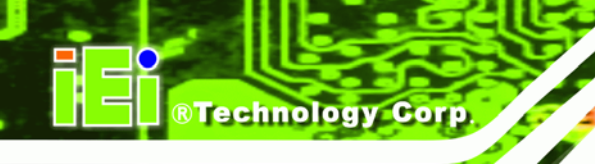

#### **B.2.4 Build-up Recovery Partition**

- **Step 1:** Put the recover CD in the optical drive.
- **Step 2:** Start the system.
- **Step 3:** Boot the system from recovery CD. When prompted, press any key to boot from the recovery CD. It will take a while to launch the recovery tool. Please be patient!

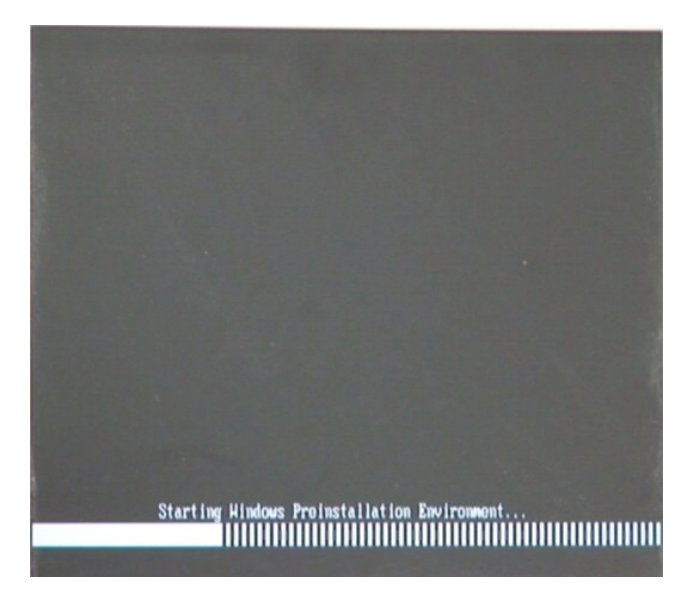

**Figure B-6: Launching the Recovery Tool** 

**Step 4:** When the recovery tool setup menu appears, press <**2**> then <Enter>.

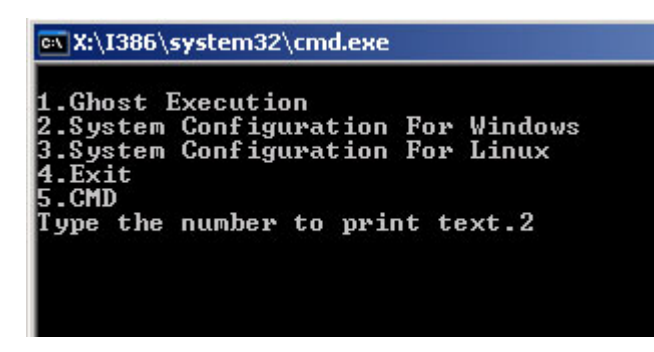

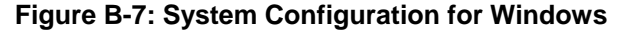

**Step 5:** The Symantec Ghost window appears and starts configuring the system to

build-up a recovery partition. In this process, the partition which is created for

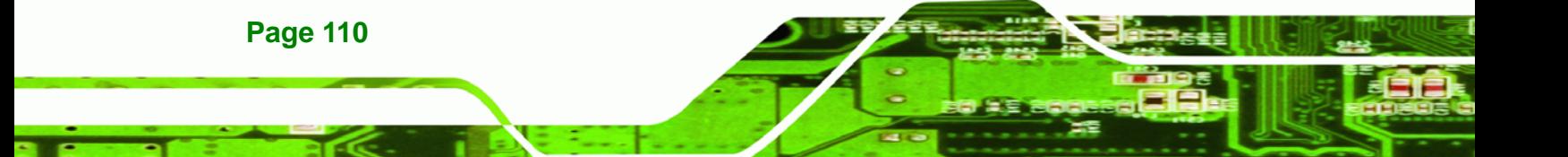

recovery files in **Section B.2.2** is hidden and the recovery tool is saved in this

®Technology Corp.

partition.

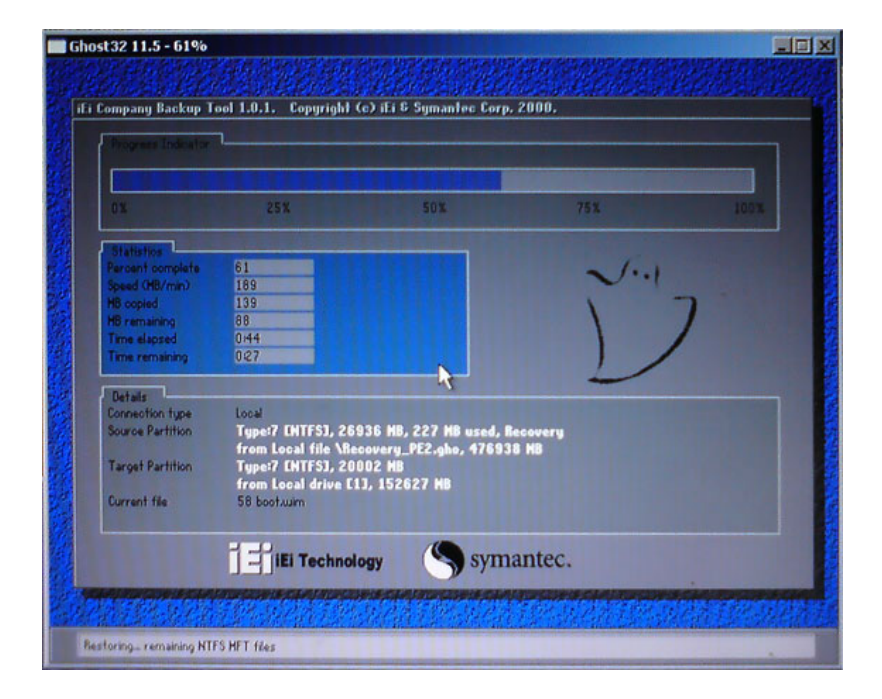

**Figure B-8: Build-up Recovery Partition** 

**Step 6:** After completing the system configuration, press any key in the following window

to reboot the system.

| <b>ox X:\I386\system32\cmd.exe</b>                                                                                                    |  |
|----------------------------------------------------------------------------------------------------|--|
| 1.Ghost Execution<br>2.System Configuration For Windows<br>3. System Configuration For Linux<br>$4. Ext$<br><b>5.CMD</b><br>Type the number to print text.2<br>Press any key to continue _ |  |

**Figure B-9: Press any key to continue** 

**Step 7:** Eject the recovery CD.

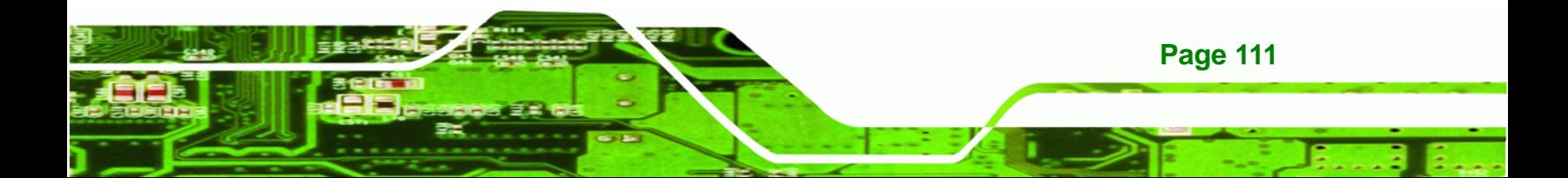

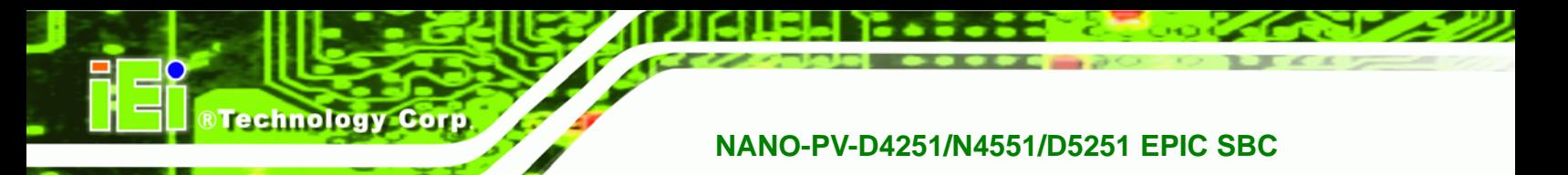

#### **B.2.5 Create Factory Default Image**

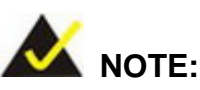

Before creating the factory default image, please configure the system to a factory default environment, including driver and application installations.

To create a factory default image, please follow the steps below.

**Step 1:** Turn on the system. When the following screen displays (**Figure B-10**), press the <**F3**> key to access the recovery tool. The message will display for 10 seconds, please press F3 before the system boots into the operating system.

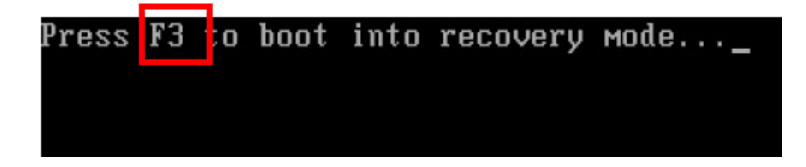

**Figure B-10: Press F3 to Boot into Recovery Mode** 

**Step 2:** The recovery tool menu appears. Type <**4**> and press <**Enter**>. (**Figure B-11**)

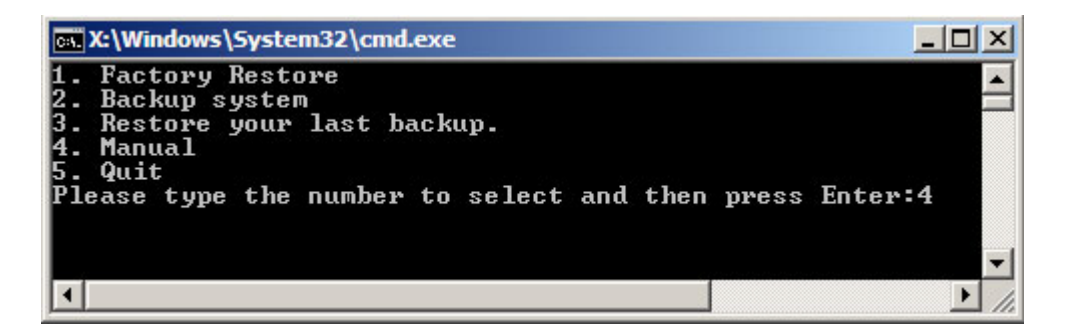

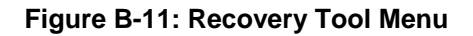

**Step 3:** The About Symantec Ghost window appears. Click **OK** button to continue.

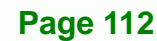

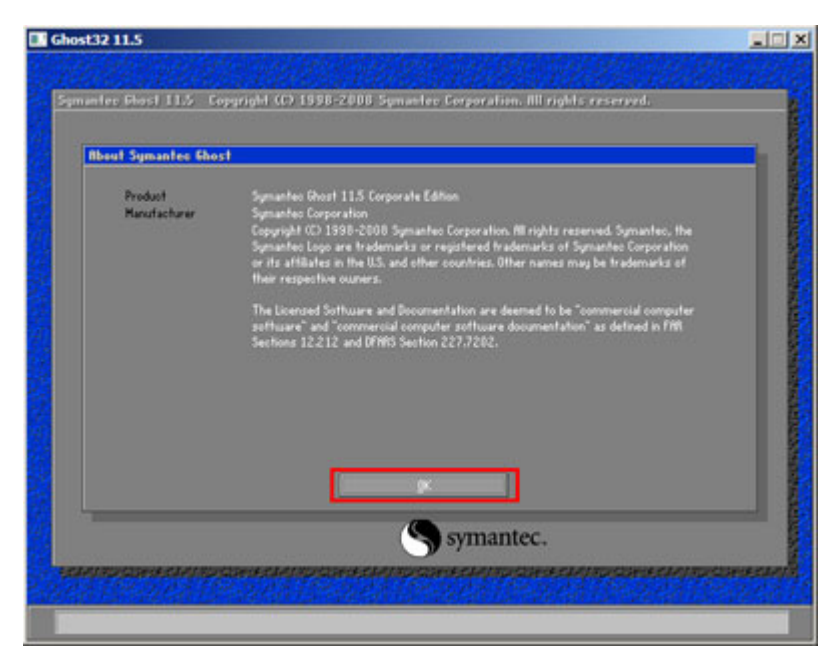

®Technology Corp.

**Figure B-12: About Symantec Ghost Window** 

**Step 4:** Use mouse to navigate to the option shown below (**Figure B-13**).

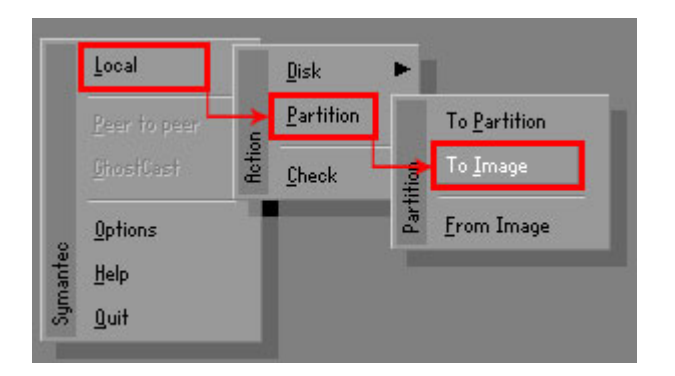

**Figure B-13: Symantec Ghost Path** 

**Step 5:** Select the local source drive (Drive 1) as shown in **Figure B-14**. Then click OK.

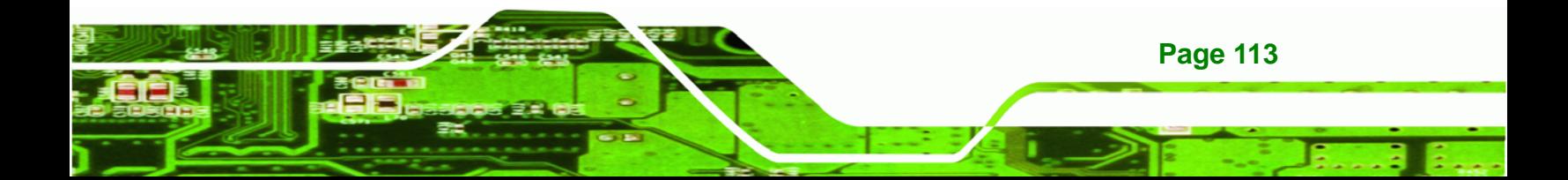

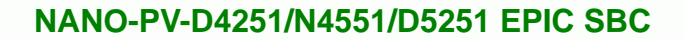

| Drive      | Location | Model       | Size(MB) | Tupe         | Cylinders | <b>Heads</b> | Sectors    |
|------------|----------|-------------|----------|--------------|-----------|--------------|------------|
|            | Local    | ST3160318AS | 152627   | Ba sic       | 19457     | 255          | 63         |
| <b>TOU</b> | Local    | US VOILIMES | 120126   | <b>Dasic</b> | 15314     | 255          | <b>b</b> 3 |
|            |          |             |          |              |           |              |            |

**Figure B-14: Select a Local Source Drive** 

**Step 6:** Select a source partition (Part 1) from basic drive as shown in **Figure B-15**.

Then click OK.

**Technology Corp** 

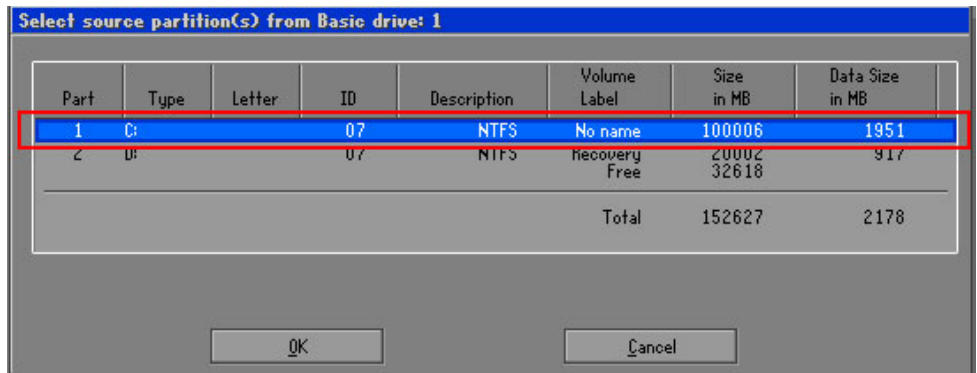

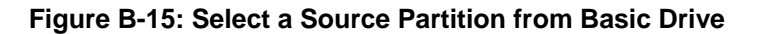

**Step 7:** Select **1.2: [Recovery] NTFS drive** and enter a file name called **iei**

(**Figure B-16**). Click **Save**. The factory default image will then be saved in the selected recovery drive and named IEI.GHO.

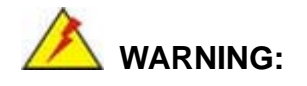

**Page 114** 

The file name of the factory default image must be **iei.GHO**.

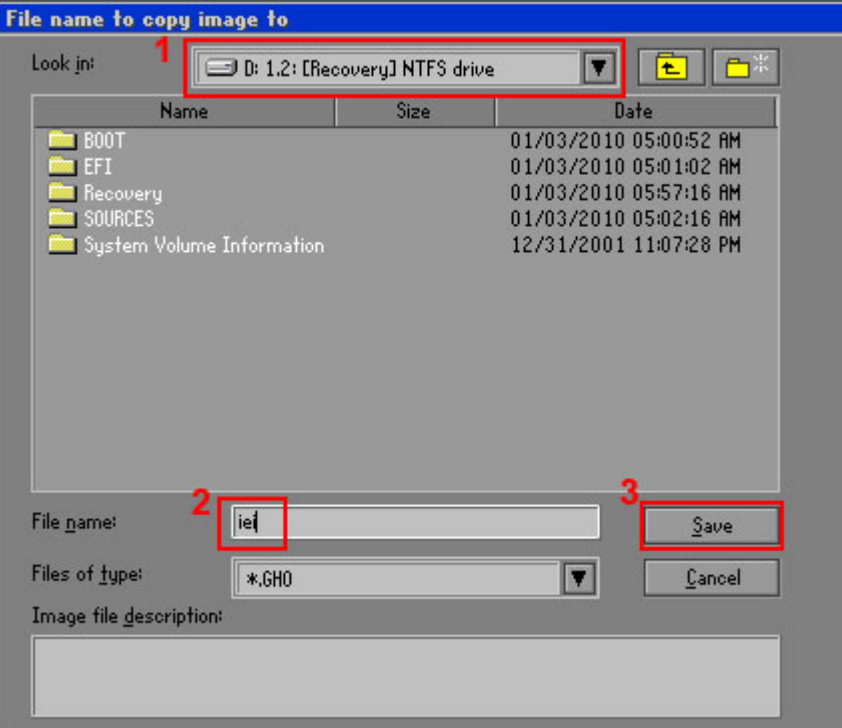

®Technology Corp.

#### **Figure B-16: File Name to Copy Image to**

**Step 8:** When the Compress Image screen in **Figure B-17** prompts, click **High** to make the image file smaller.

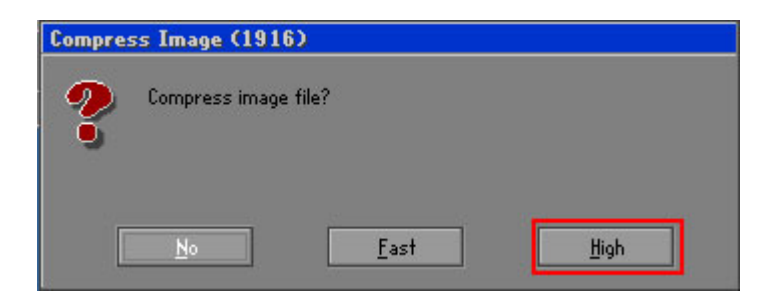

**Figure B-17: Compress Image** 

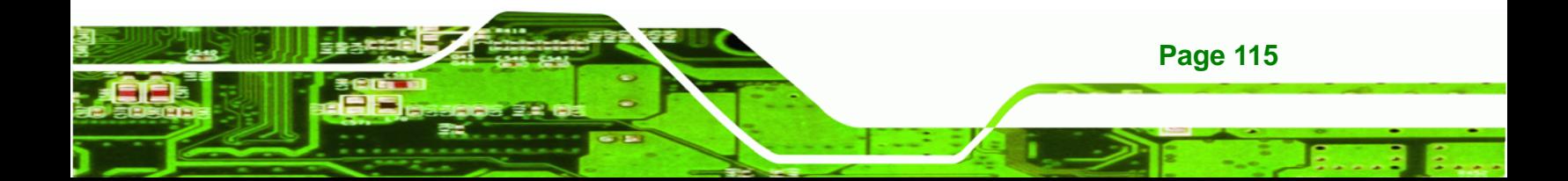

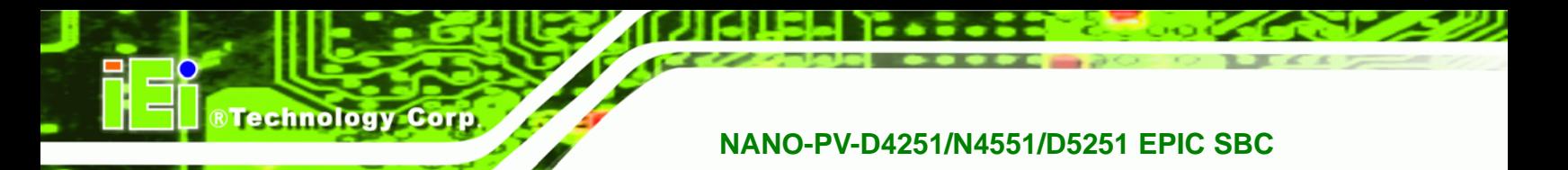

**Step 9:** The Proceed with partition image creation window appears, click **Yes** to

continue.

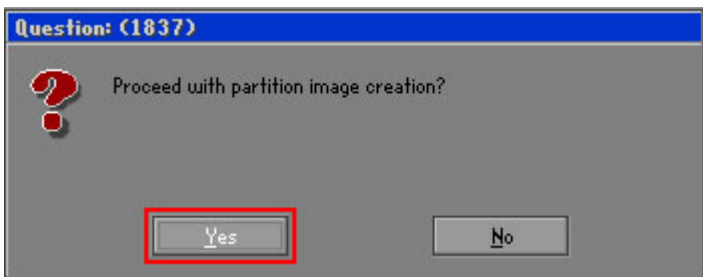

**Figure B-18: Image Creation Confirmation** 

| Progress Indicator                    |                                  |                                                 |     |      |
|---------------------------------------|----------------------------------|-------------------------------------------------|-----|------|
|                                       |                                  |                                                 |     |      |
|                                       |                                  |                                                 |     |      |
| 0 <sup>x</sup>                        | 25%                              | 50%                                             | 75% | 100% |
|                                       |                                  |                                                 |     |      |
| <b>Statistics</b><br>Percent complete | 52                               |                                                 |     |      |
| Speed (MB/min)                        | 468                              |                                                 |     |      |
| <b>MB</b> copied                      | 632                              |                                                 |     |      |
| MB remaining                          | 563                              |                                                 |     |      |
| <b>Time elapsed</b>                   | 1:21                             |                                                 |     |      |
| Time remaining                        | 1:12                             |                                                 |     |      |
|                                       |                                  |                                                 |     |      |
| Details                               |                                  |                                                 |     |      |
| <b>Connection type</b>                | Local                            |                                                 |     |      |
| <b>Source Partition</b>               |                                  | Type:7 ENTFS1, 100006 MB, 1951 MB used, No name |     |      |
|                                       | from Local drive [80], 130129 MB |                                                 |     |      |
| Destination file                      | Local file D:\iei.GHO            |                                                 |     |      |
|                                       |                                  |                                                 |     |      |
| Current file                          | 3891 c_869.nls                   |                                                 |     |      |
|                                       |                                  |                                                 |     |      |

**Step 10:** The Symantec Ghost starts to create the factory default image (**Figure B-19**).

**Figure B-19: Image Creation Complete** 

**Step 11:** When the image creation completes, a screen prompts as shown in **Figure B-20**.

Click **Continue** and close the Ghost window to exit the program.

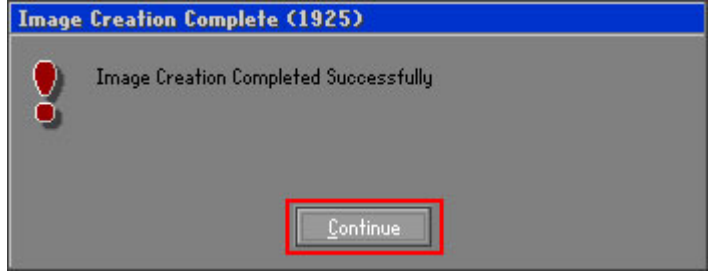

**Figure B-20: Image Creation Complete** 

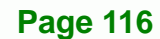

**Step 12:** The recovery tool main menu window is shown as below. Press any key to

RTechnology Corp.

reboot the system.

| <b>Text X: \Windows \System32 \cmd.exe</b>                                                                                                    |
|----------------------------------------------------------------------------------------------------|
| 1. Factory Restore<br>2. Backup system<br>3. Restore your last backup.<br>4. Manual<br>$5.$ Quit<br>Please type the number to select and then press Enter:4 |
| Done!<br>Press any key to continue $\blacksquare$ $\blacksquare$                                                                                            |

**Figure B-21: Press Any Key to Continue** 

# **B.3 Setup Procedure for Linux**

The initial setup procedures for Linux system are mostly the same with the procedure for Microsoft Windows. Please follow the steps below to setup recovery tool for Linux OS.

- **Step 1: Hardware and BIOS setup**. Refer to **Section B.2.1**.
- **Step 2: Install Linux operating system**. Make sure to install GRUB (v0.97 or earlier) MBR type and Ext3 partition type. Leave enough space on the hard drive to create the recover partition later.

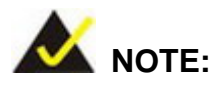

If the Linux OS is not installed with GRUB (v0.97 or earlier) and Ext3, the Symantec Ghost may not function properly.

**Step 3: While installing Linux OS, please create two partitions:** 

- Partition 1: **/**
- Partition 2: **SWAP**

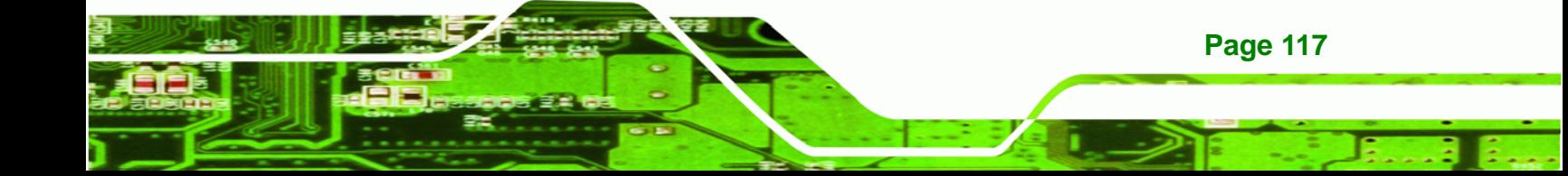

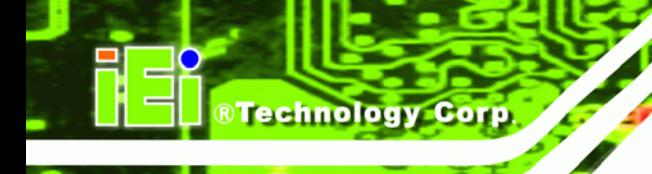

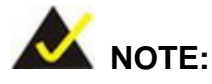

Please reserve enough space for partition 3 for saving recovery images.

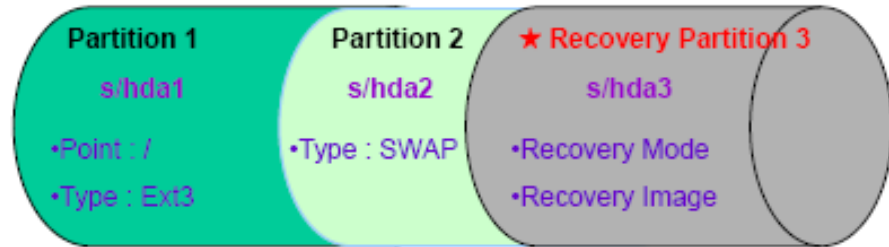

#### **Figure B-22: Partitions for Linux**

- **Step 4: Create a recovery partition**. Insert the recovery CD into the optical disk drive. Follow **Step 1** ~ **Step 3** described in **Section B.2.2**. Then type the following commands (marked in red) to create a partition for recovery images. **system32>diskpart DISKPART>list vol DISKPART>sel disk 0 DISKPART>create part pri size= \_\_\_ DISKPART>assign letter=N DISKPART>exit system32>format N: /fs:ntfs /q /v:Recovery /y system32>exit**
- **Step 5: Build-up recovery partition**. Press any key to boot from the recovery CD. It will take a while to launch the recovery tool. Please be patient. When the recovery tool setup menu appears, type <**3**> and press <Enter> (**Figure B-23**). The Symantec Ghost window appears and starts configuring the system to build-up a recovery partition. After completing the system configuration, press any key to reboot the system. Eject the recovery CD.

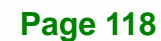

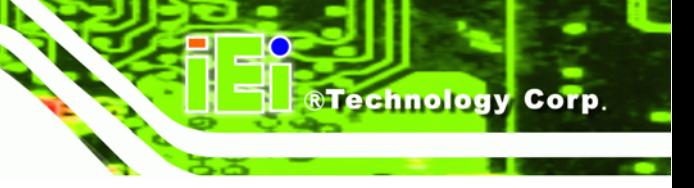

ov X:\I386\system32\cmd.exe

1.Ghost Execution<br>2.System Configuration For Windows<br>3.System Configuration For Linux<br>4.Exit<br>5.CMD Type the number to print text.3

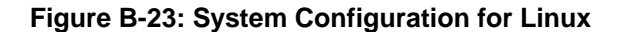

**Step 6: Access the recovery tool main menu by modifying the "menu.lst"**. To first

access the recovery tool main menu, the menu.lst must be modified. In Linux

system, enter Administrator (root). When prompt appears, type:

**cd /boot/grub** 

**vi menu.lst**

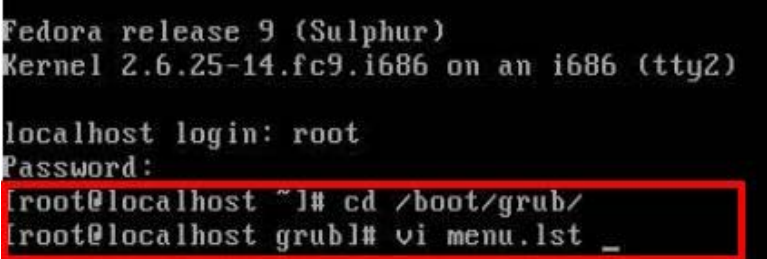

**Figure B-24: Access menu.lst in Linux (Text Mode)** 

**Step 7:** Modify the menu. Ist as shown below.

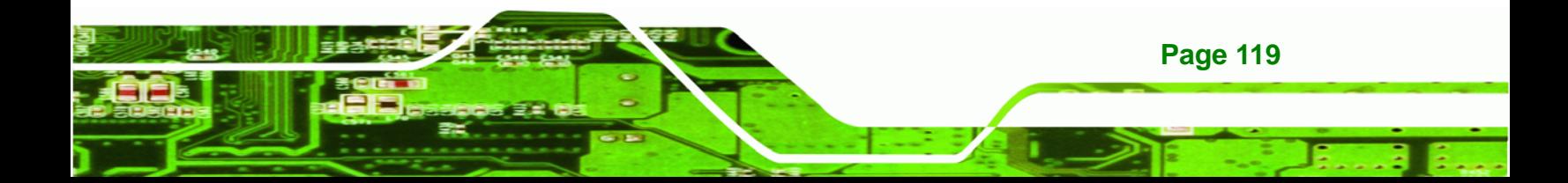

**RTechnology Corp** 

# **NANO-PV-D4251/N4551/D5251 EPIC SBC**

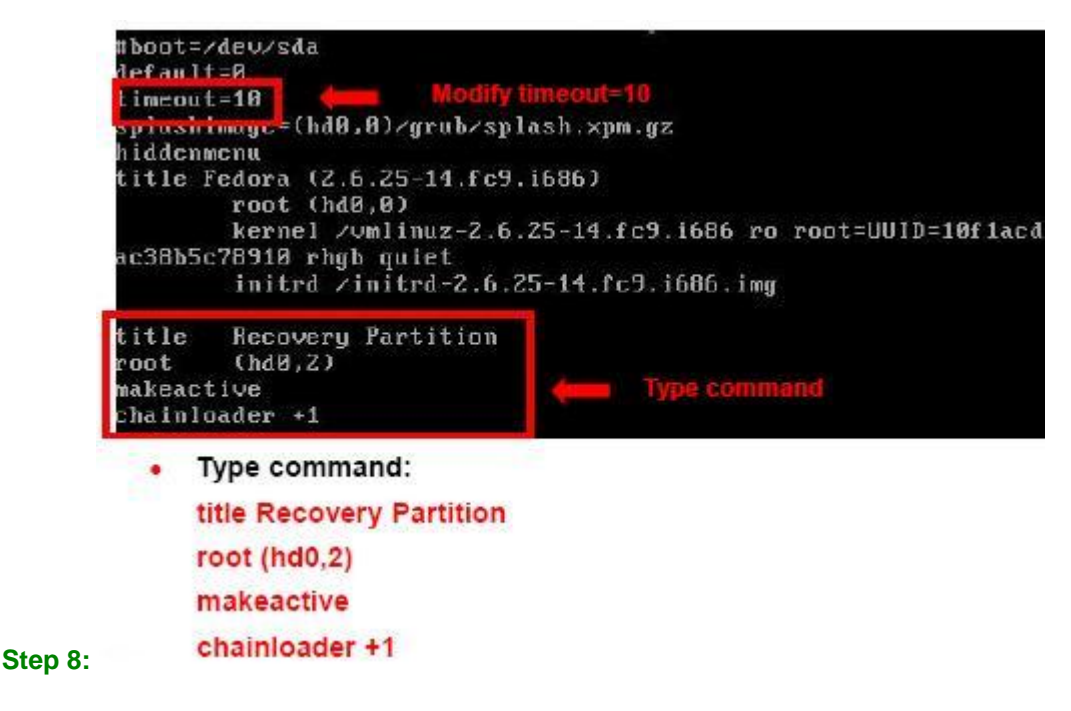

**Step 9:** The recovery tool menu appears. (**Figure B-25**)

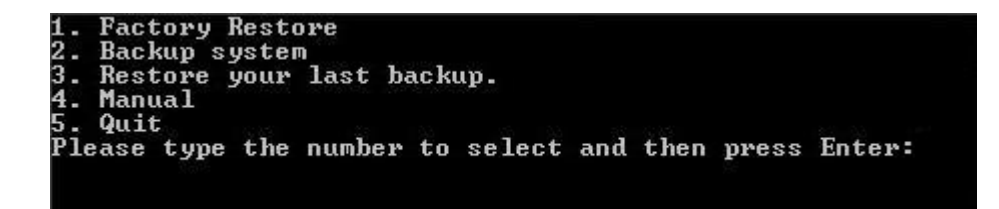

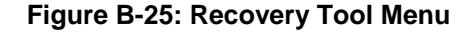

**Step 10: Create a factory default image**. Follow **Step 2** ~ **Step 12** described in **Section**

**B.2.5** to create a factory default image.

# **B.4 Recovery Tool Functions**

After completing the initial setup procedures as described above, users can access the recovery tool by pressing <**F3**> while booting up the system. The main menu of the recovery tool is shown below.

**Page 120** 

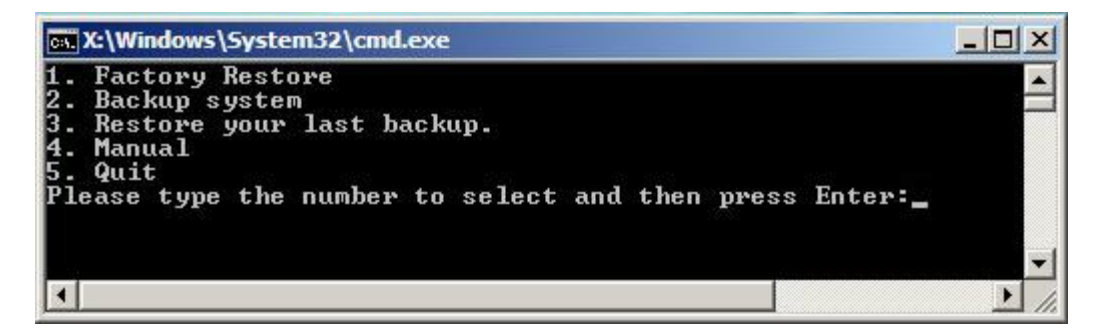

**RTechnology** 

Corp.

**Figure B-26: Recovery Tool Main Menu** 

The recovery tool has several functions including:

- 1. **Factory Restore**: Restore the factory default image (iei.GHO) created in **Section B.2.5**.
- 2. **Backup system**: Create a system backup image (iei\_user.GHO) which will be saved in the hidden partition.
- 3. **Restore your last backup**: Restore the last system backup image
- 4. **Manual**: Enter the Symantec Ghost window to configure manually.
- 5. **Quit**: Exit the recovery tool and restart the system.

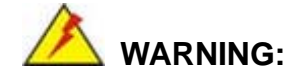

Please do not turn off the system power during the process of system recovery or backup.

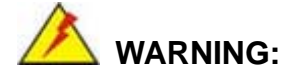

All data in the system will be deleted during the system recovery. Please backup the system files before restoring the system (either Factory Restore or Restore Backup).

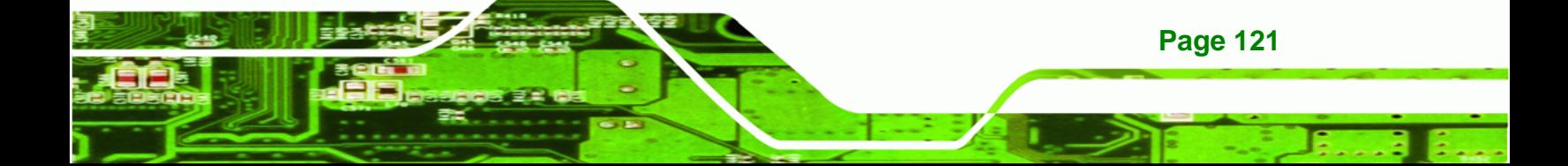

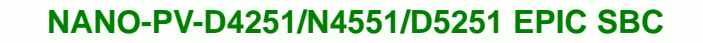

#### **B.4.1 Factory Restore**

**echnology Corp** 

To restore the factory default image, please follow the steps below.

- **Step 1:** Type <**1**> and press <**Enter**> in the main menu.
- **Step 2:** The Symantec Ghost window appears and starts to restore the factory default. A

factory default image called **iei.GHO** is created in the hidden Recovery partition.

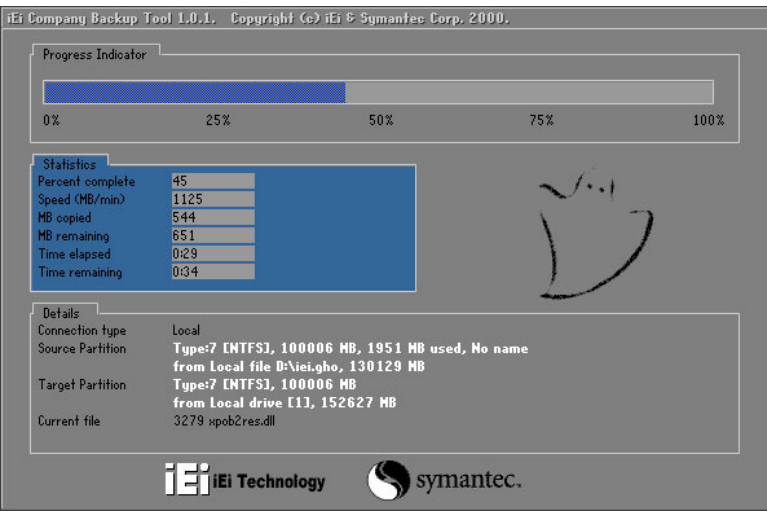

**Figure B-27: Restore Factory Default** 

**Step 3:** The screen is shown as in **Figure B-28** when completed. Press any key to

reboot the system.

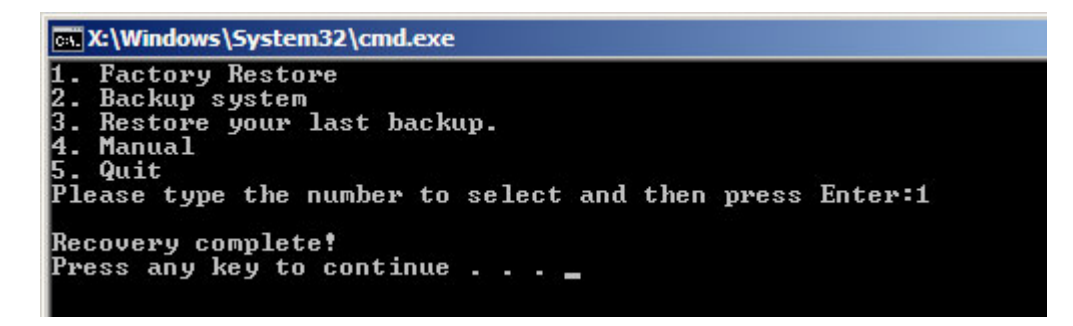

**Figure B-28: Recovery Complete Window** 

**Page 122** 

#### **B.4.2 Backup System**

To backup the system, please follow the steps below.

- **Step 1:** Type <**2**> and press <**Enter**> in the main menu.
- **Step 2:** The Symantec Ghost window appears and starts to backup the system. A

backup image called **iei\_user.GHO** is created in the hidden Recovery partition.

**RTechnology Corp.** 

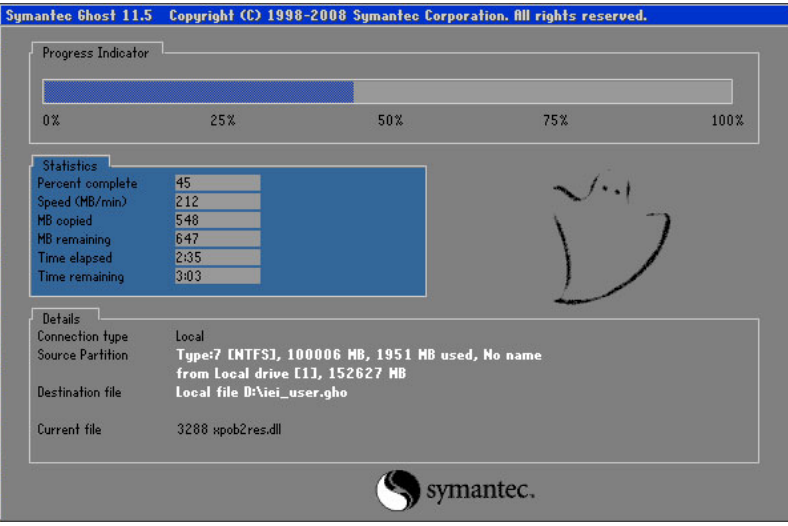

**Figure B-29: Backup System** 

**Step 3:** The screen is shown as in **Figure B-30** when system backup is completed.

Press any key to reboot the system.

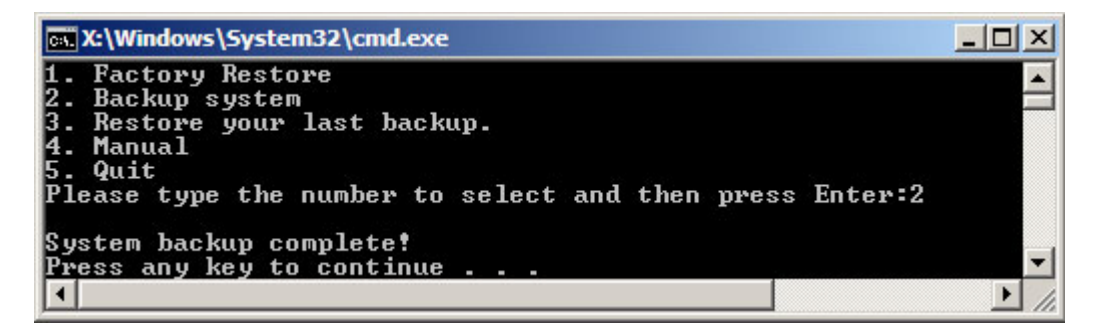

**Figure B-30: System Backup Complete Window** 

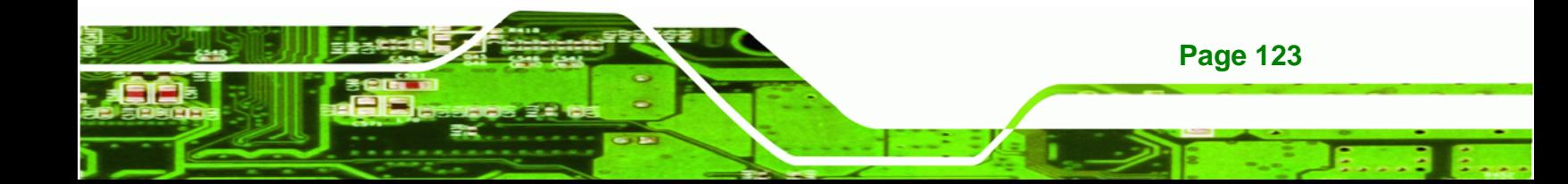

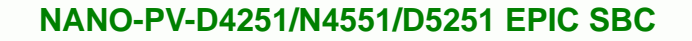

#### **B.4.3 Restore Your Last Backup**

**Technology Corp** 

To restore the last system backup, please follow the steps below.

- **Step 1:** Type <**3**> and press <**Enter**> in the main menu.
- **Step 2:** The Symantec Ghost window appears and starts to restore the last backup

image (iei\_user.GHO).

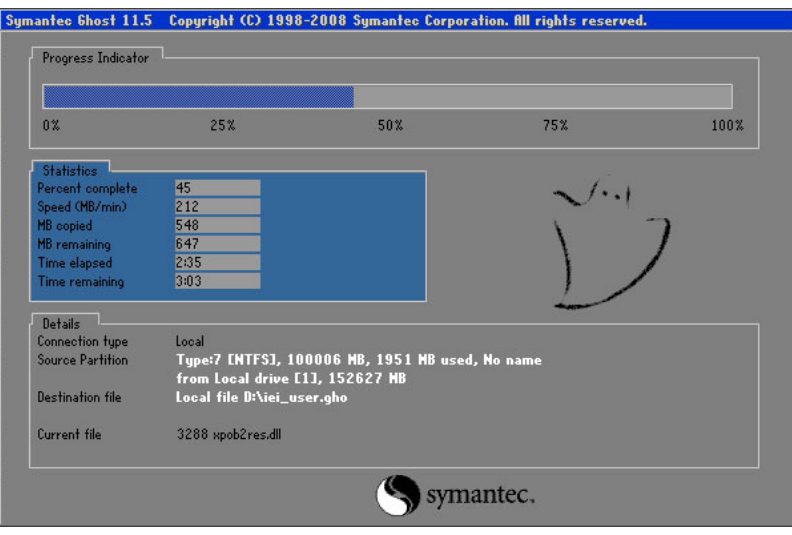

**Figure B-31: Restore Backup** 

**Step 3:** The screen is shown as in **Figure B-32** when backup recovery is completed.

Press any key to reboot the system.

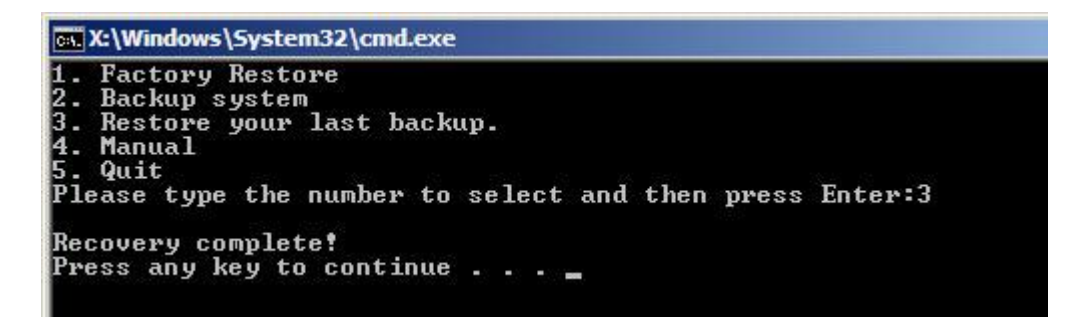

**Figure B-32: Restore System Backup Complete Window** 

**Page 124** 

## **B.4.4 Manual**

To restore the last system backup, please follow the steps below.

- **Step 1:** Type <**4**> and press <**Enter**> in the main menu.
- **Step 2:** The Symantec Ghost window appears. Use the Ghost program to backup or recover the system manually.

**RTechnology Corp.** 

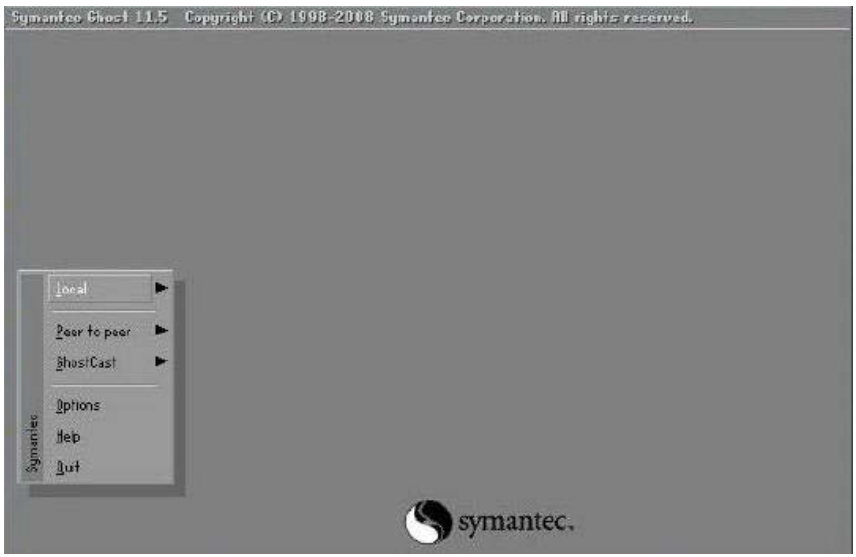

**Figure B-33: Symantec Ghost Window** 

**Step 3:** When backup or recovery is completed, press any key to reboot the system.

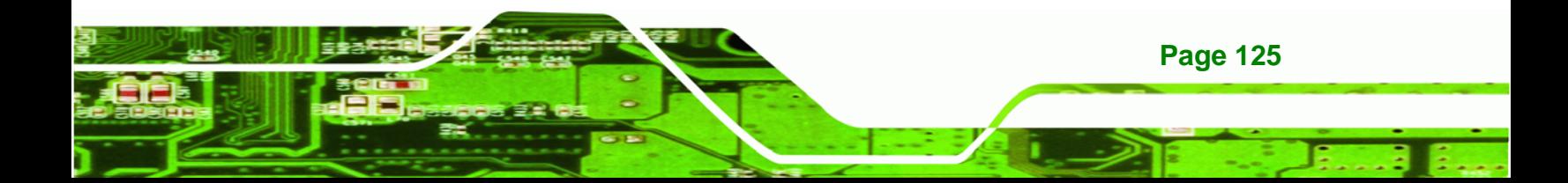

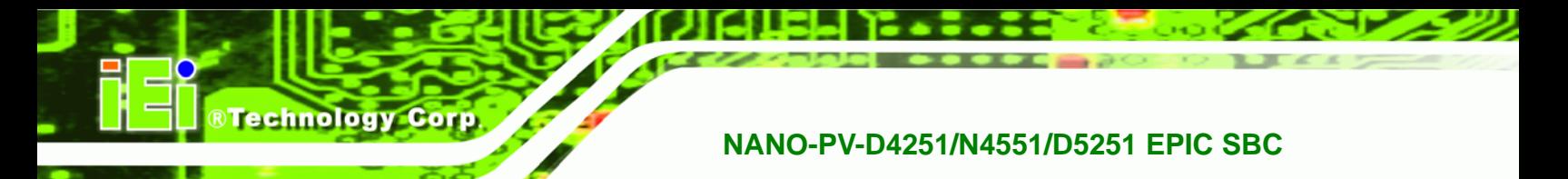

# **B.5 Other Information**

### **B.5.1 Using AHCI Mode or ALi M5283 / VIA VT6421A Controller**

When the system uses AHCI mode or some specific SATA controllers such as ALi M5283 or VIA VT6421A, the SATA RAID/AHCI driver must be installed before using one key recovery. Please follow the steps below to install the SATA RAID/AHCI driver.

- **Step 1:** Copy the SATA RAID/AHCI driver to a floppy disk and insert the floppy disk into a USB floppy disk drive. The SATA RAID/AHCI driver must be especially designed for the on-board SATA controller.
- **Step 2:** Connect the USB floppy disk drive to the system.
- **Step 3:** Insert the One Key Recovery CD into the system and boot the system from the CD.
- **Step 4:** When launching the recovery tool, press <**F6**>.

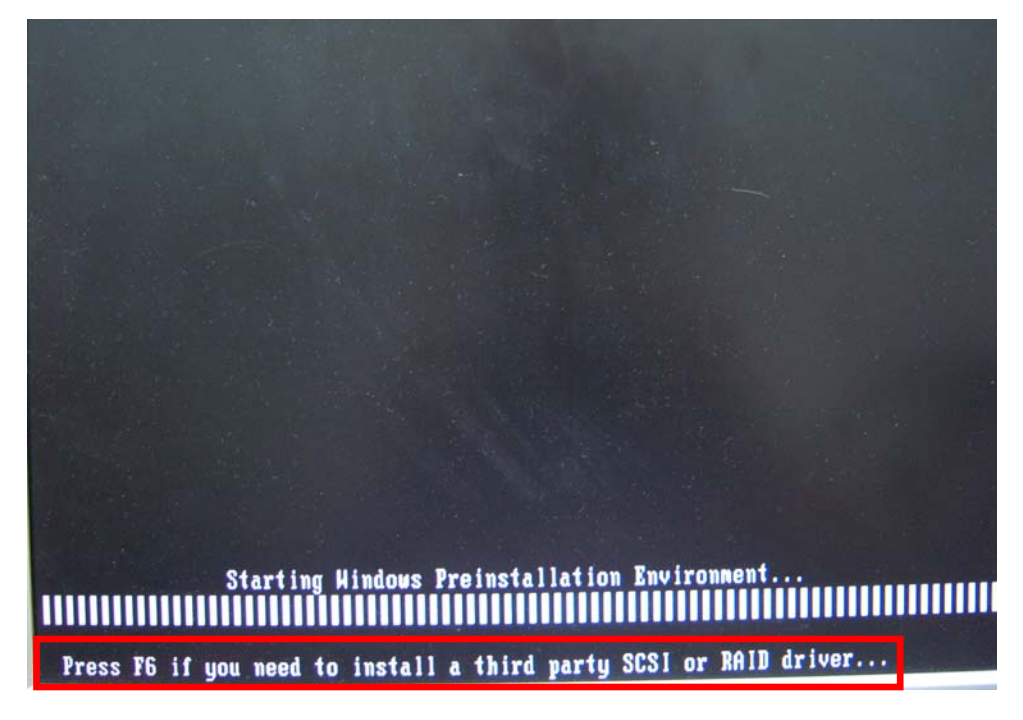

**Step 5:** When the following window appears, press <**S**> to select "Specify Additional Device".

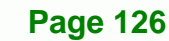

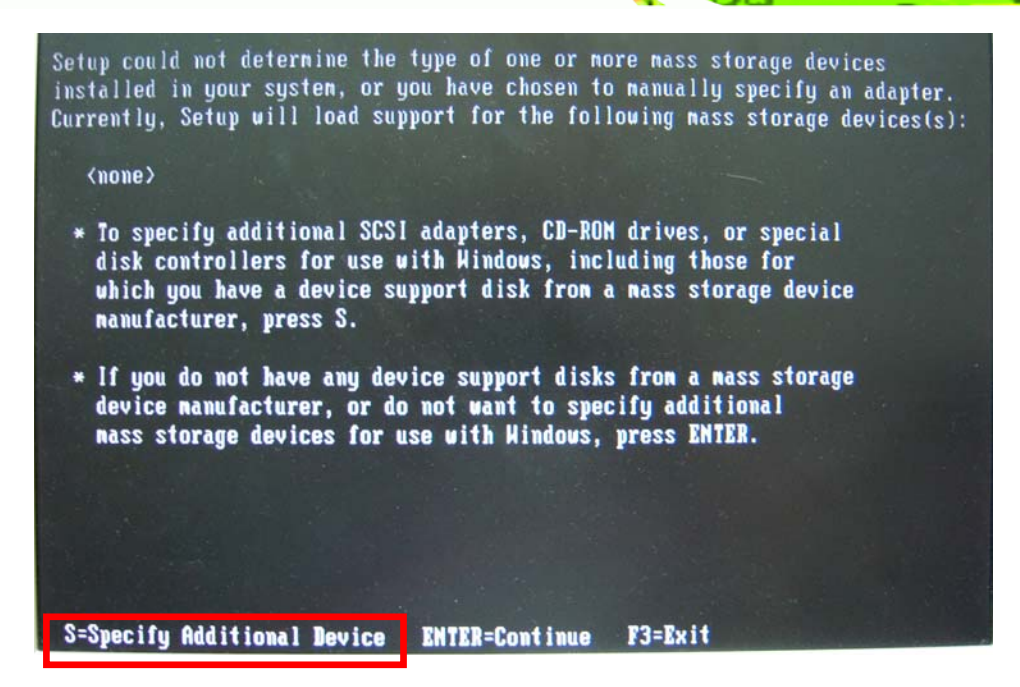

**RTechnology** 

Corp.

**Step 6:** In the following window, select a SATA controller mode used in the system. Then

press <**Enter**>. The user can now start using the SATA HDD.

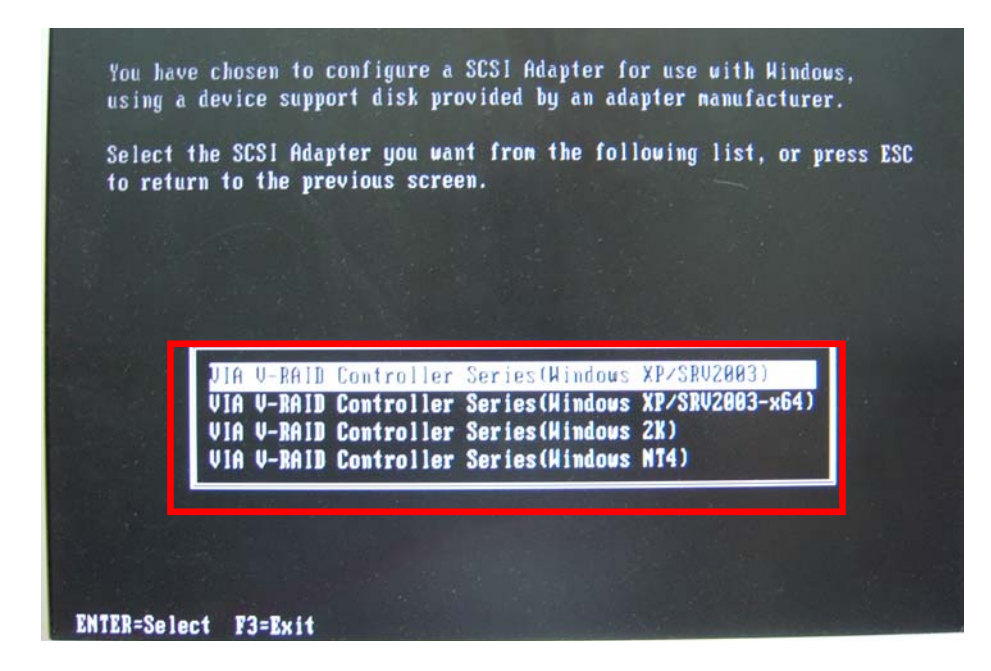

**Step 7:** After pressing <Enter>, the system will get into the recovery tool setup menu. Continue to follow the setup procedure from **Step 4** in **Section B.2.2 Create Partitions** to finish the whole setup process.

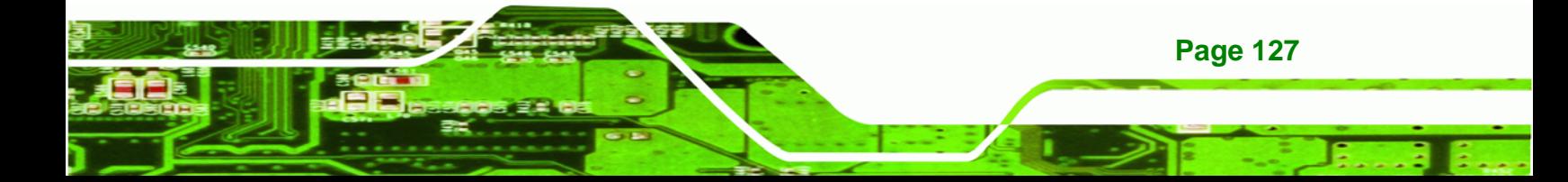

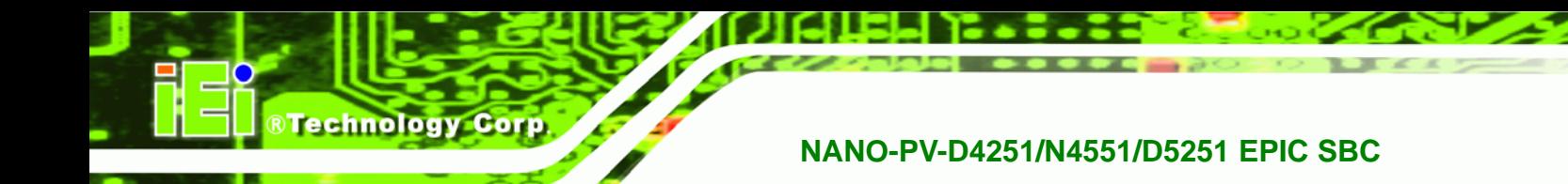

# **B.5.2 System Memory Requirement**

To be able to access the recovery tool by pressing <**F3**> while booting up the system, please make sure to have enough system memory. The minimum memory requirement is listed below.

- **Using Award BIOS**: 128 MB system memory
- **Using AMI BIOS**: 512 MB system memory.

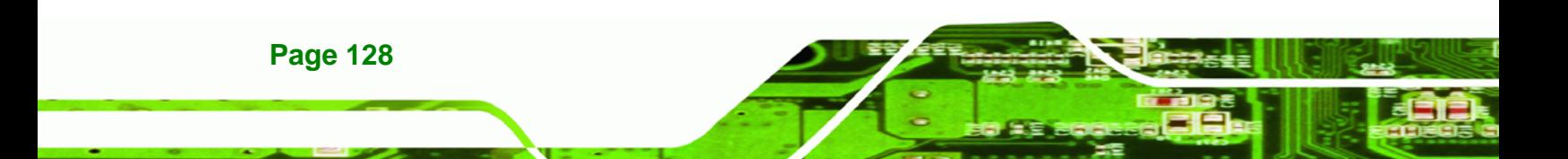

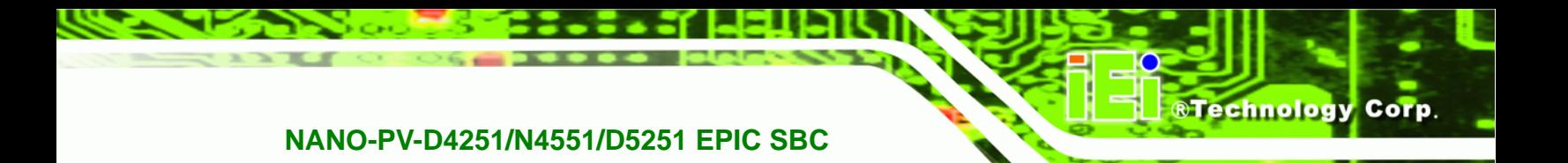

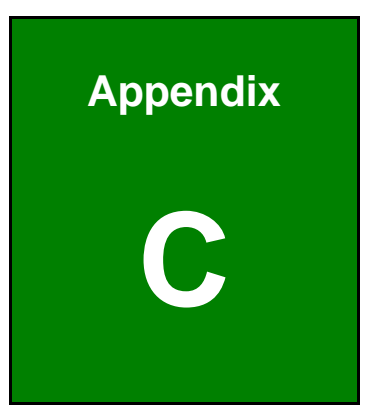

# **Terminology**

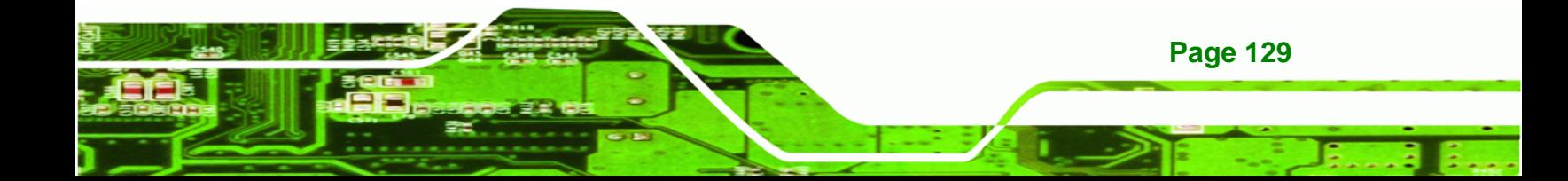

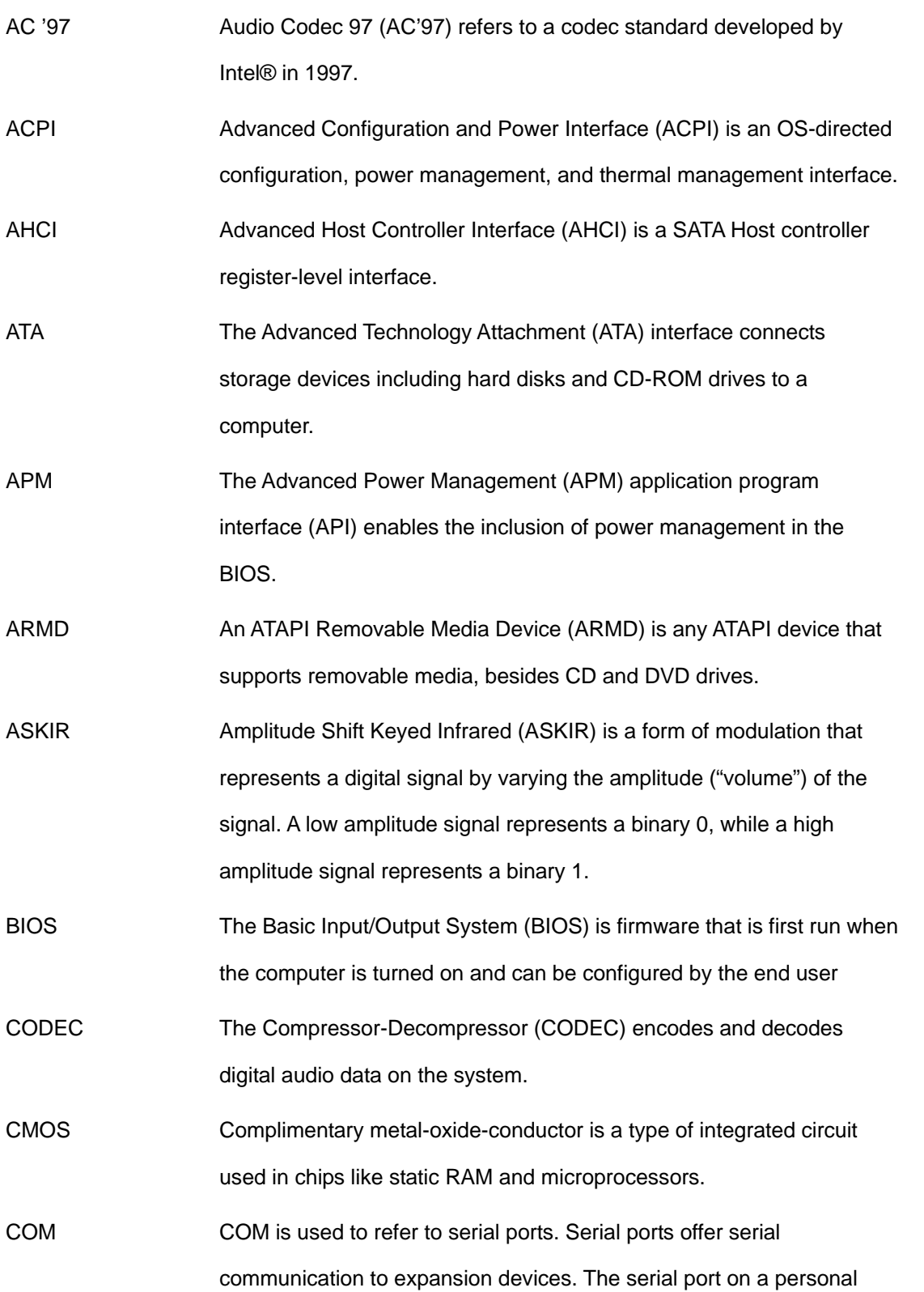

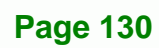

**BTechnology Corp** 

computer is usually a male DE-9 connector.

®Technology Corp.

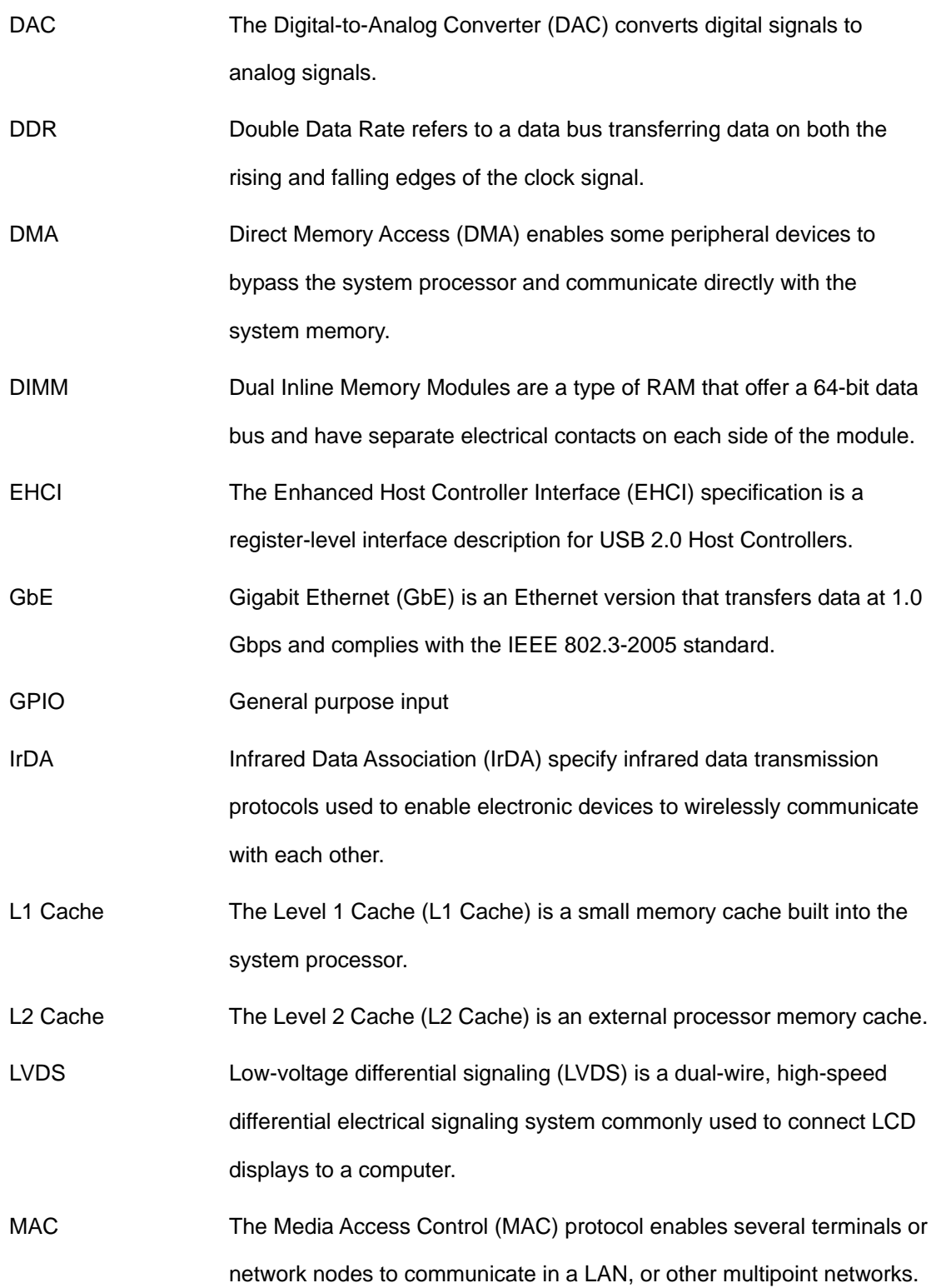

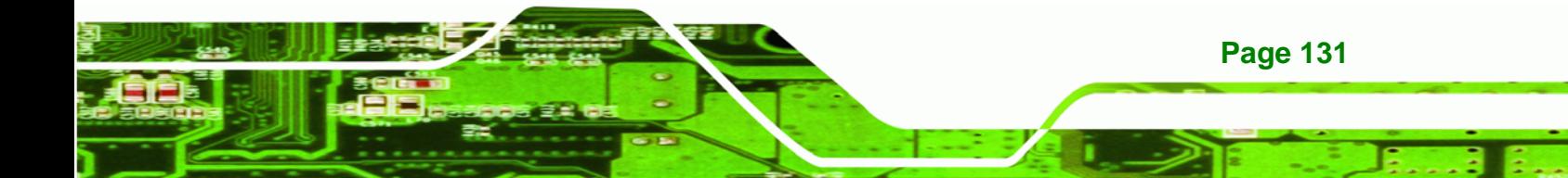
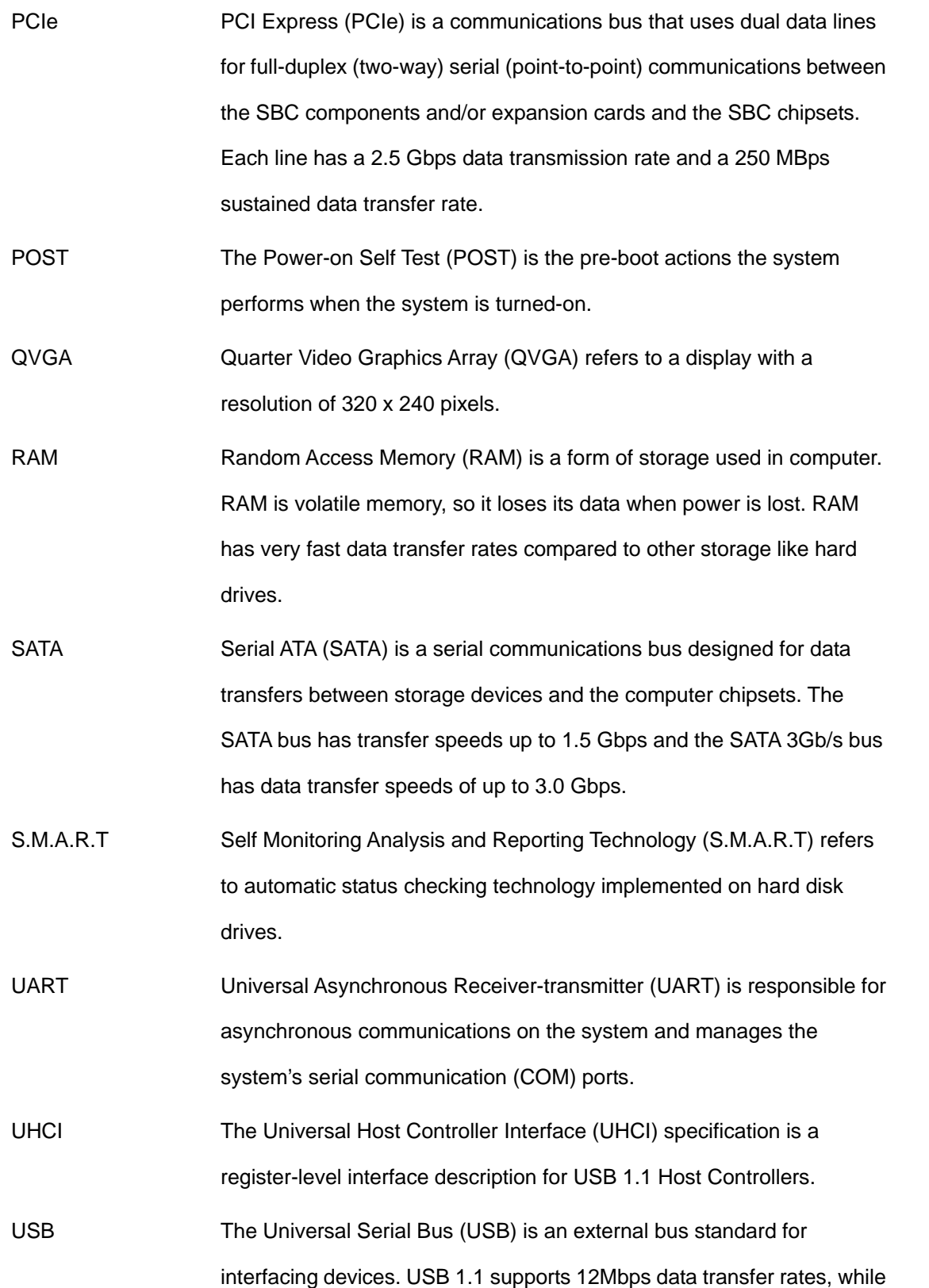

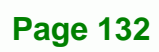

®Technology Corp

USB 2.0 supports 480Mbps data transfer rates.

®Technology Corp.

VGA The Video Graphics Array (VGA) is a graphics display system developed by IBM.

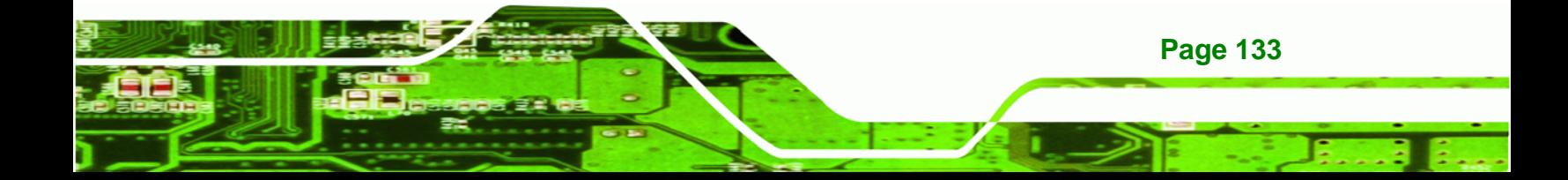

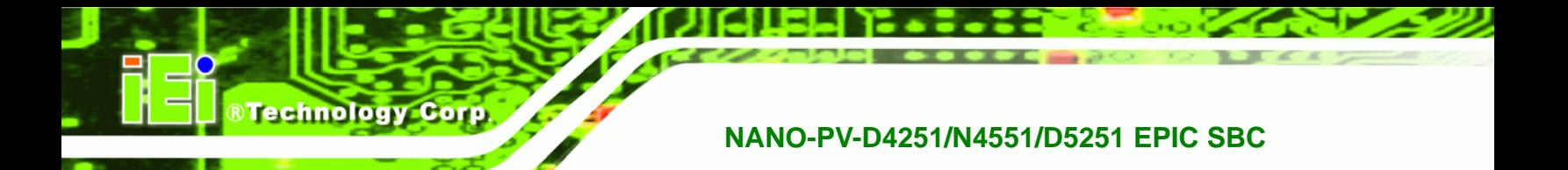

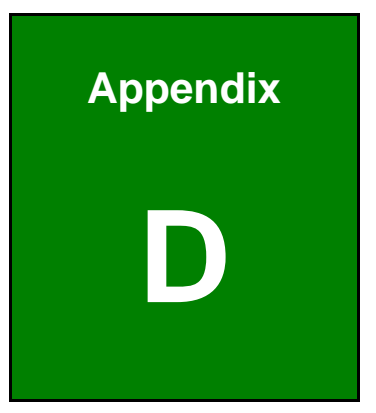

## **Watchdog Timer**

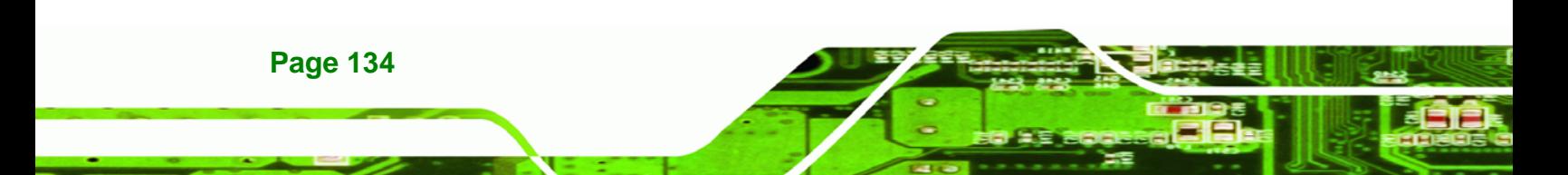

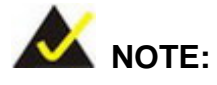

The following discussion applies to DOS environment. IEI support is contacted or the IEI website visited for specific drivers for more sophisticated operating systems, e.g., Windows and Linux.

RTechnology Corp.

The Watchdog Timer is provided to ensure that standalone systems can always recover from catastrophic conditions that cause the CPU to crash. This condition may have occurred by external EMI or a software bug. When the CPU stops working correctly, Watchdog Timer either performs a hardware reset (cold boot) or a Non-Maskable Interrupt (NMI) to bring the system back to a known state.

A BIOS function call (INT 15H) is used to control the Watchdog Timer:

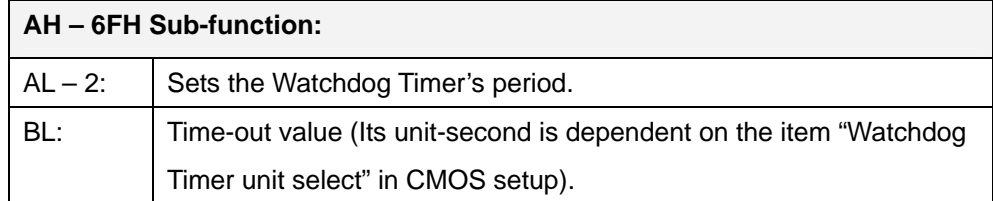

#### **INT 15H:**

#### **Table D-1: AH-6FH Sub-function**

Call sub-function 2 to set the time-out period of Watchdog Timer first. If the time-out value is not zero, the Watchdog Timer starts counting down. While the timer value reaches zero, the system resets. To ensure that this reset condition does not occur, calling sub-function 2 must periodically refresh the Watchdog Timer. However, the Watchdog timer is disabled if the time-out value is set to zero.

A tolerance of at least 10% must be maintained to avoid unknown routines within the operating system (DOS), such as disk I/O that can be very time-consuming.

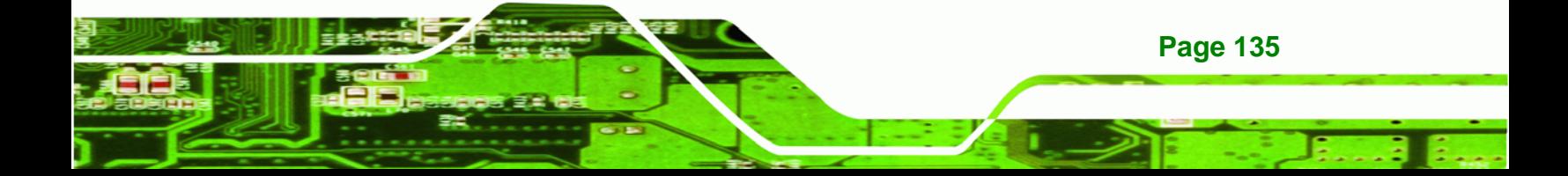

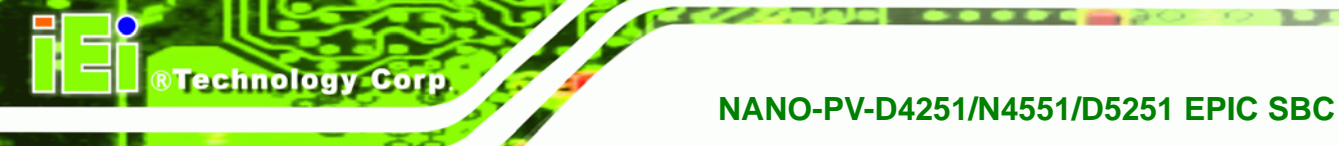

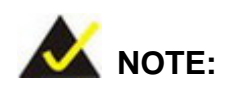

When exiting a program it is necessary to disable the Watchdog Timer, otherwise the system resets.

## **Example program:**

#### ; **INITIAL TIMER PERIOD COUNTER**

; W\_LOOP:

;

;

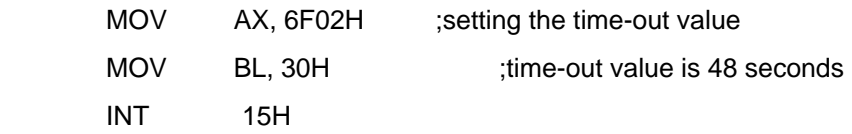

#### ; **ADD THE APPLICATION PROGRAM HERE**

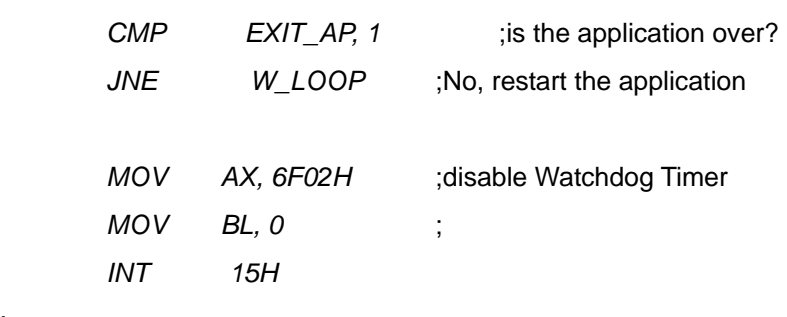

; **EXIT** ;

;

**Page 136** 

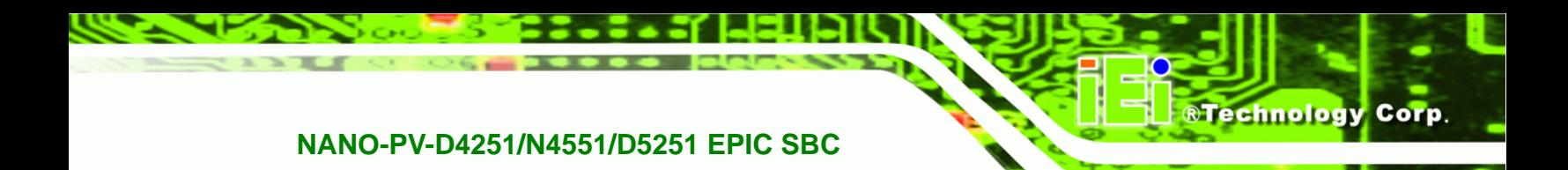

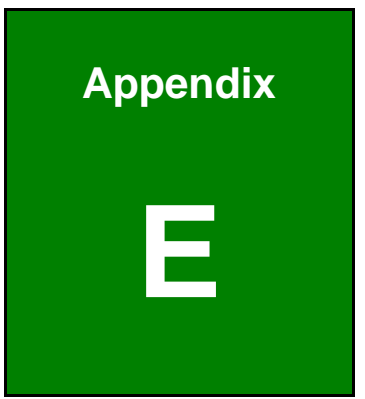

# **E Hazardous Materials Disclosure**

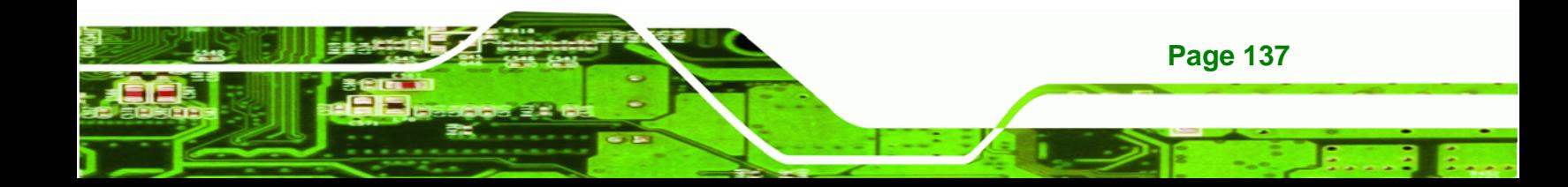

## **E.1 Hazardous Material Disclosure Table for IPB Products Certified as RoHS Compliant Under 2002/95/EC Without Mercury**

The details provided in this appendix are to ensure that the product is compliant with the Peoples Republic of China (China) RoHS standards. The table below acknowledges the presences of small quantities of certain materials in the product, and is applicable to China RoHS only.

A label will be placed on each product to indicate the estimated "Environmentally Friendly Use Period" (EFUP). This is an estimate of the number of years that these substances would "not leak out or undergo abrupt change." This product may contain replaceable sub-assemblies/components which have a shorter EFUP such as batteries and lamps. These components will be separately marked.

Please refer to the table on the next page.

Technology Corp

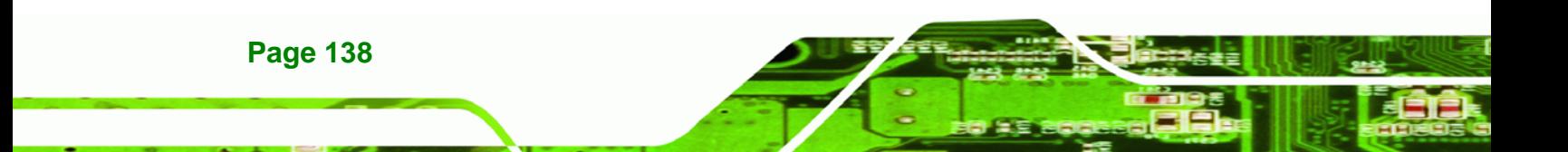

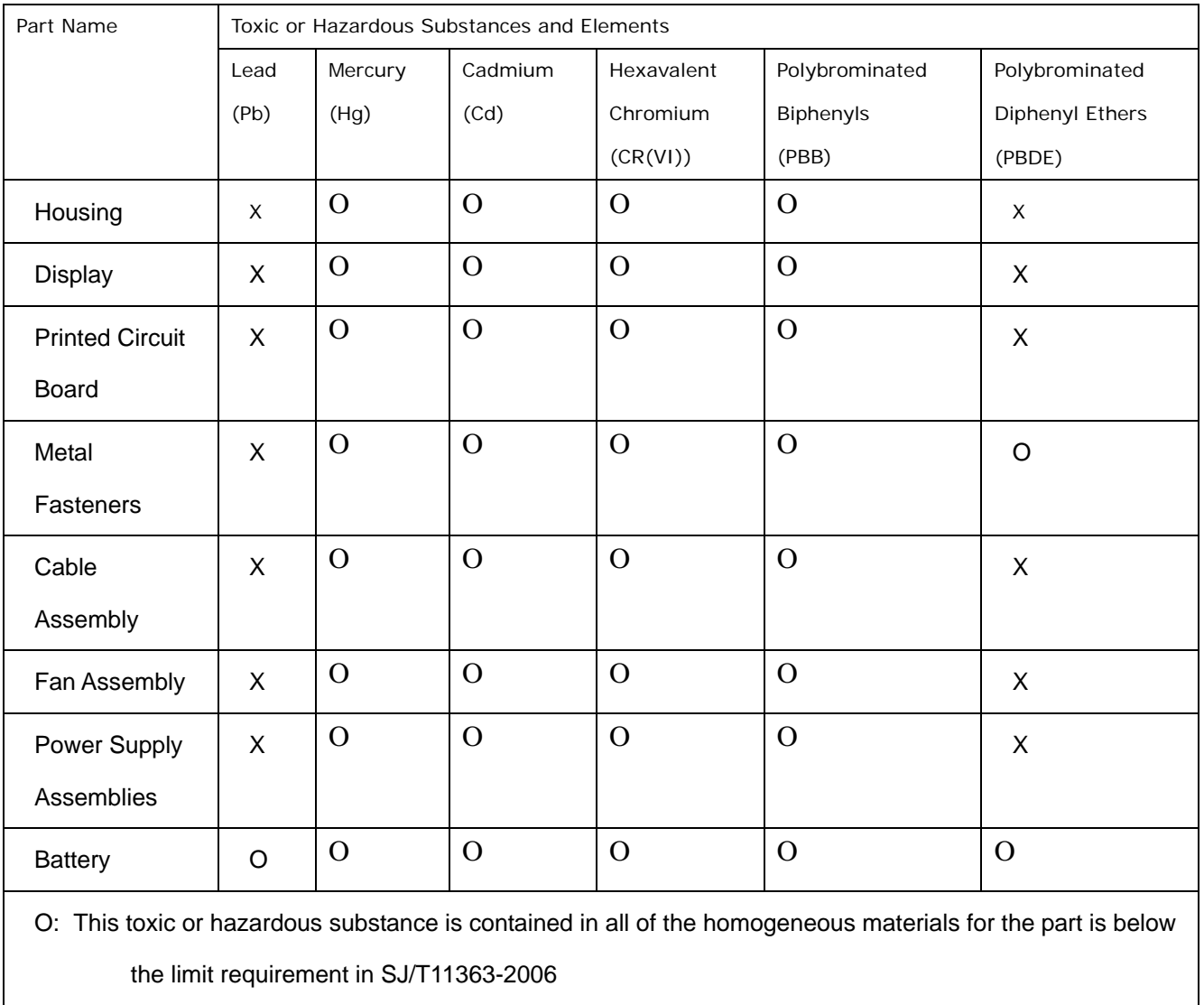

®Technology Corp.

X: This toxic or hazardous substance is contained in at least one of the homogeneous materials for this part is above the limit requirement in SJ/T11363-2006

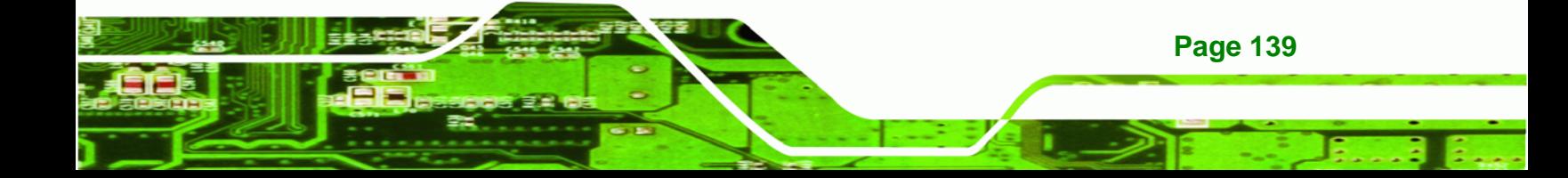

此附件旨在确保本产品符合中国 RoHS 标准。以下表格标示此产品中某有毒物质的含量符 合中国 RoHS 标准规定的限量要求。

本产品上会附有"环境友好使用期限"的标签,此期限是估算这些物质"不会有泄漏或突变"的 年限。本产品可能包含有较短的环境友好使用期限的可替换元件,像是电池或灯管,这些元 件将会单独标示出来。

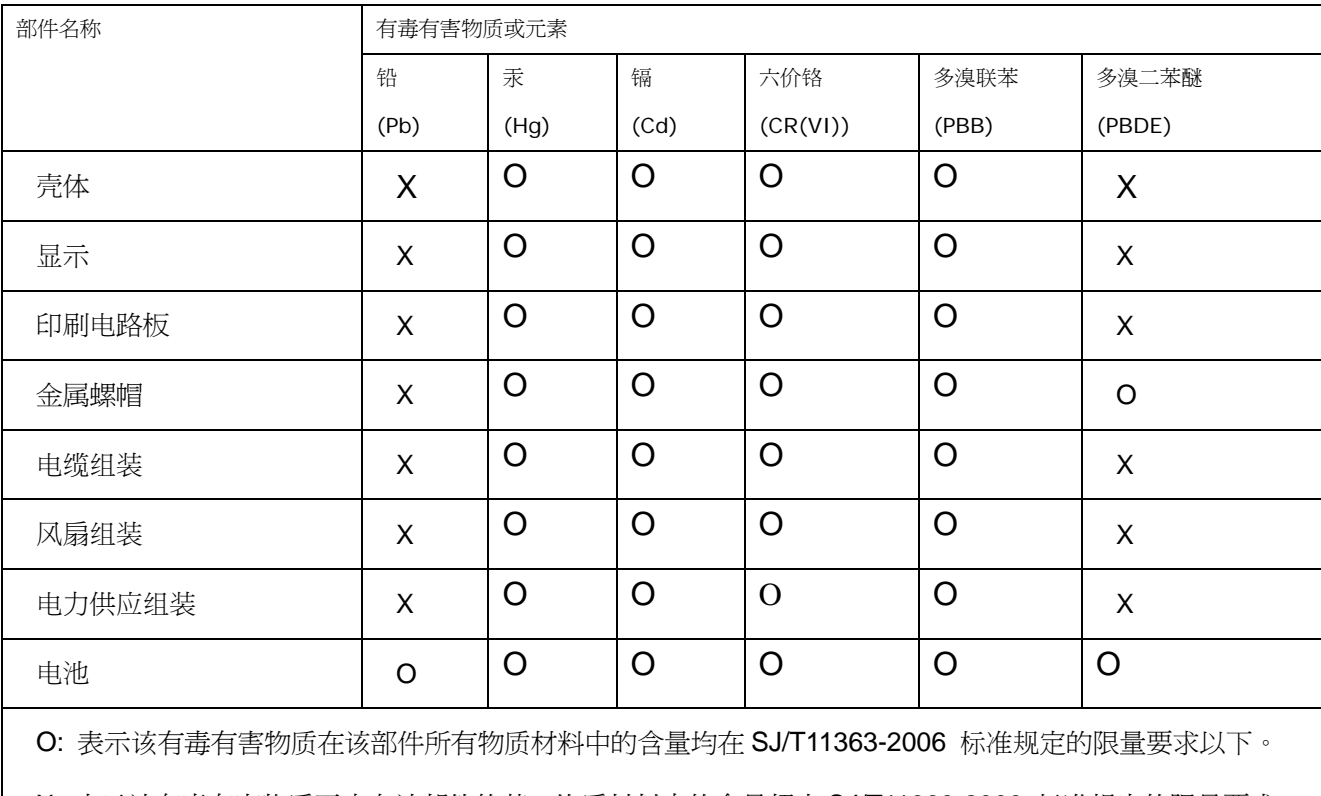

X: 表示该有毒有害物质至少在该部件的某一均质材料中的含量超出 SJ/T11363-2006 标准规定的限量要求。

**Page 140** 

**RTechnology Corp.**